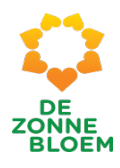

<span id="page-0-0"></span>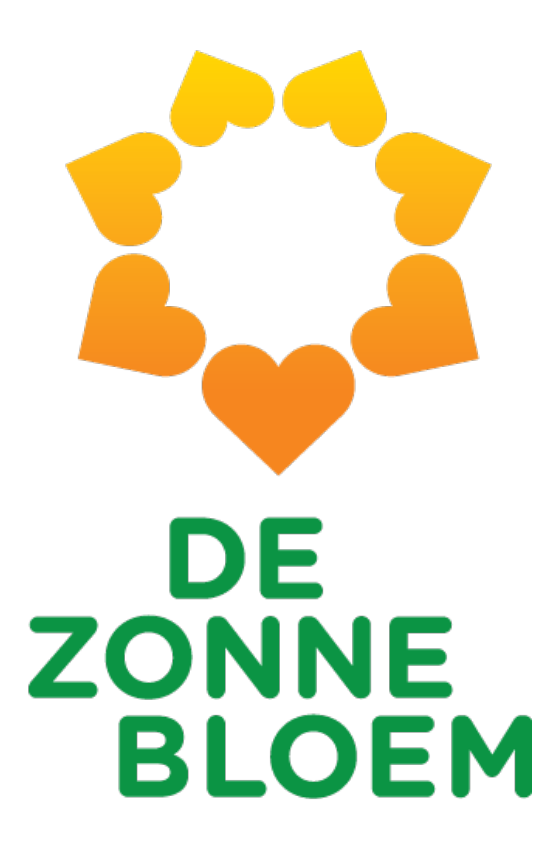

# Handleiding NOVA

Handleiding voor het gebruik van NOVA gerelateerde werkzaamheden

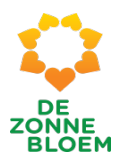

# Inhoud

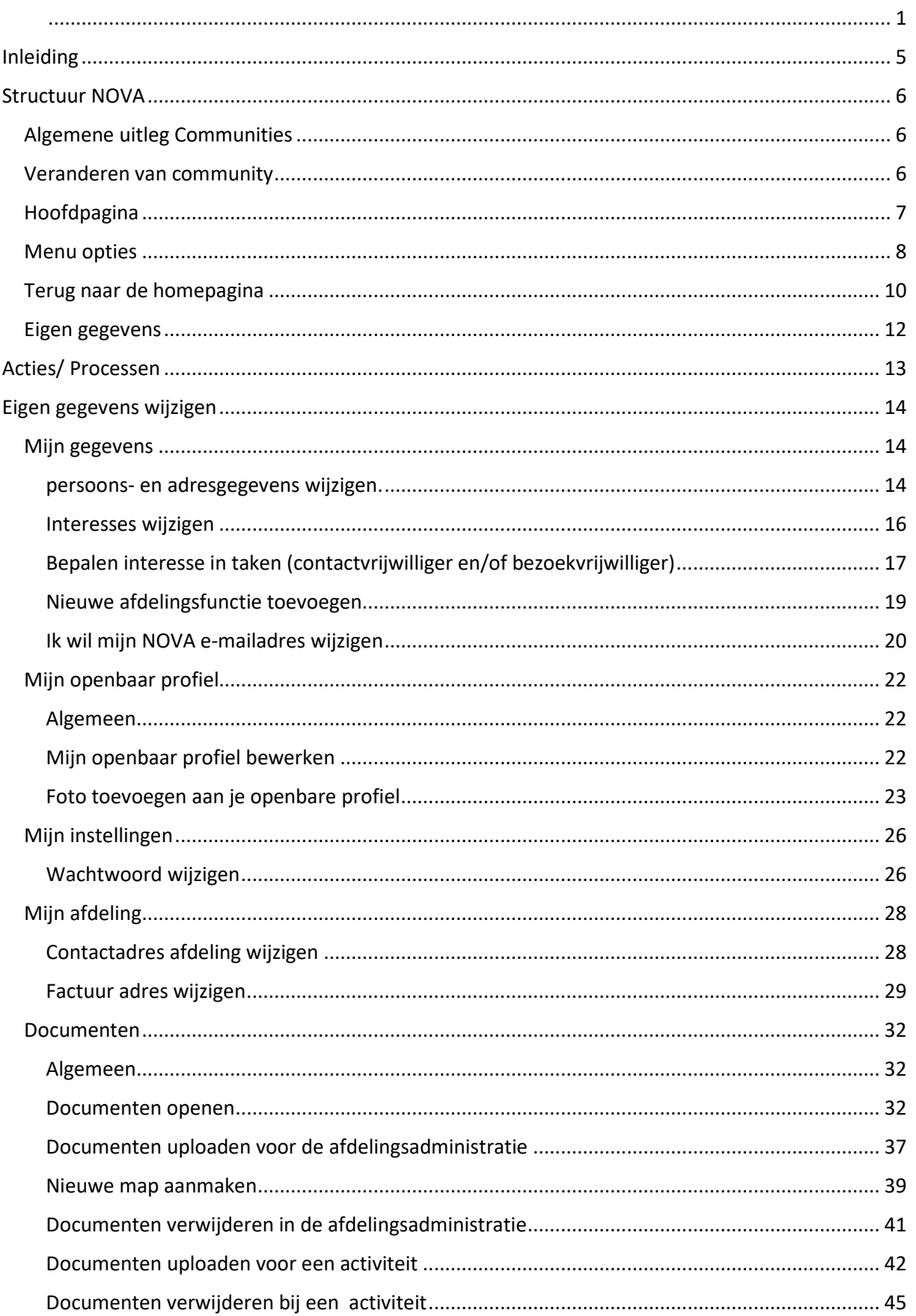

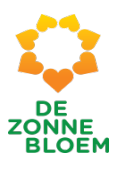

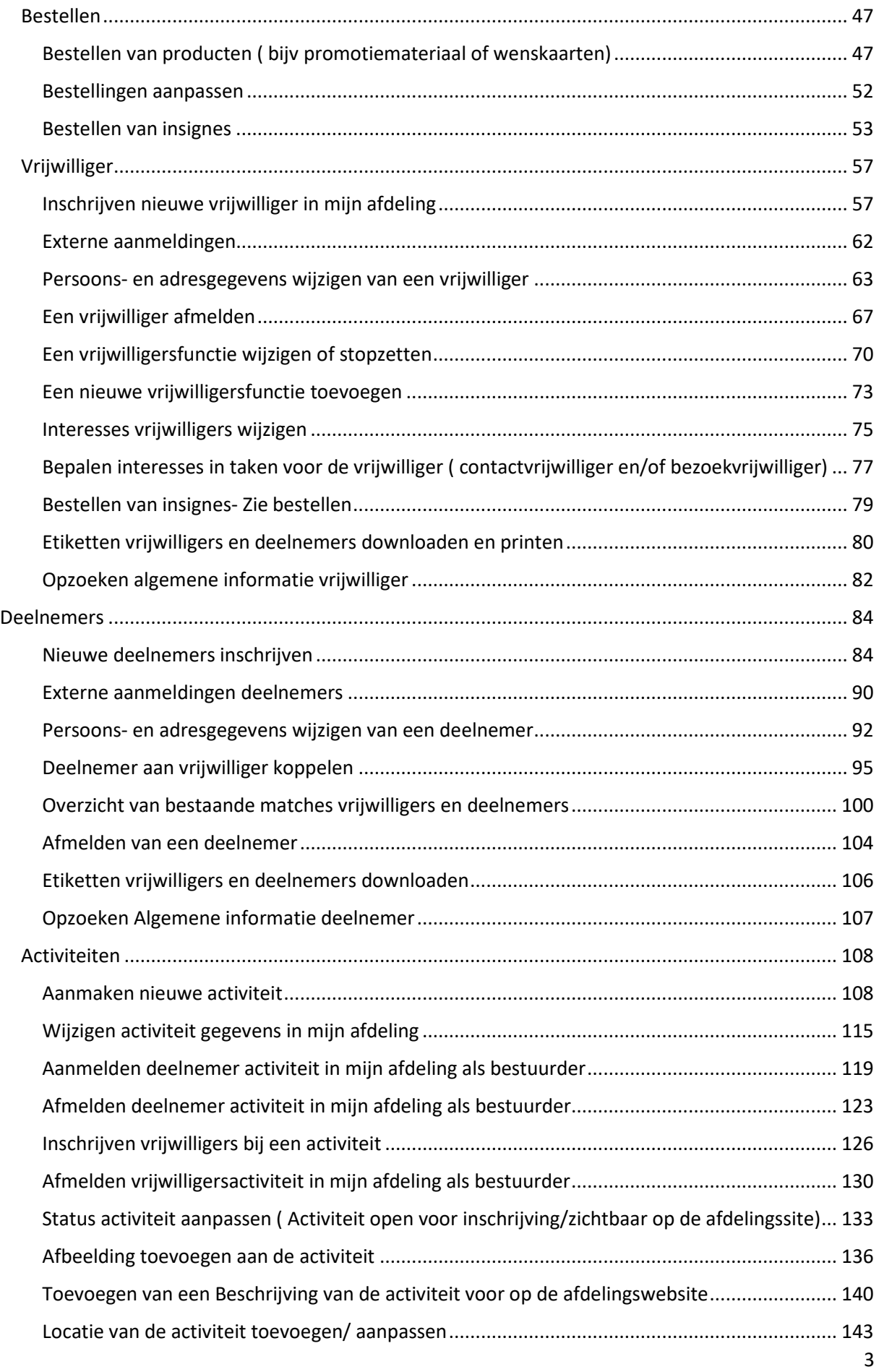

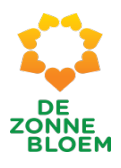

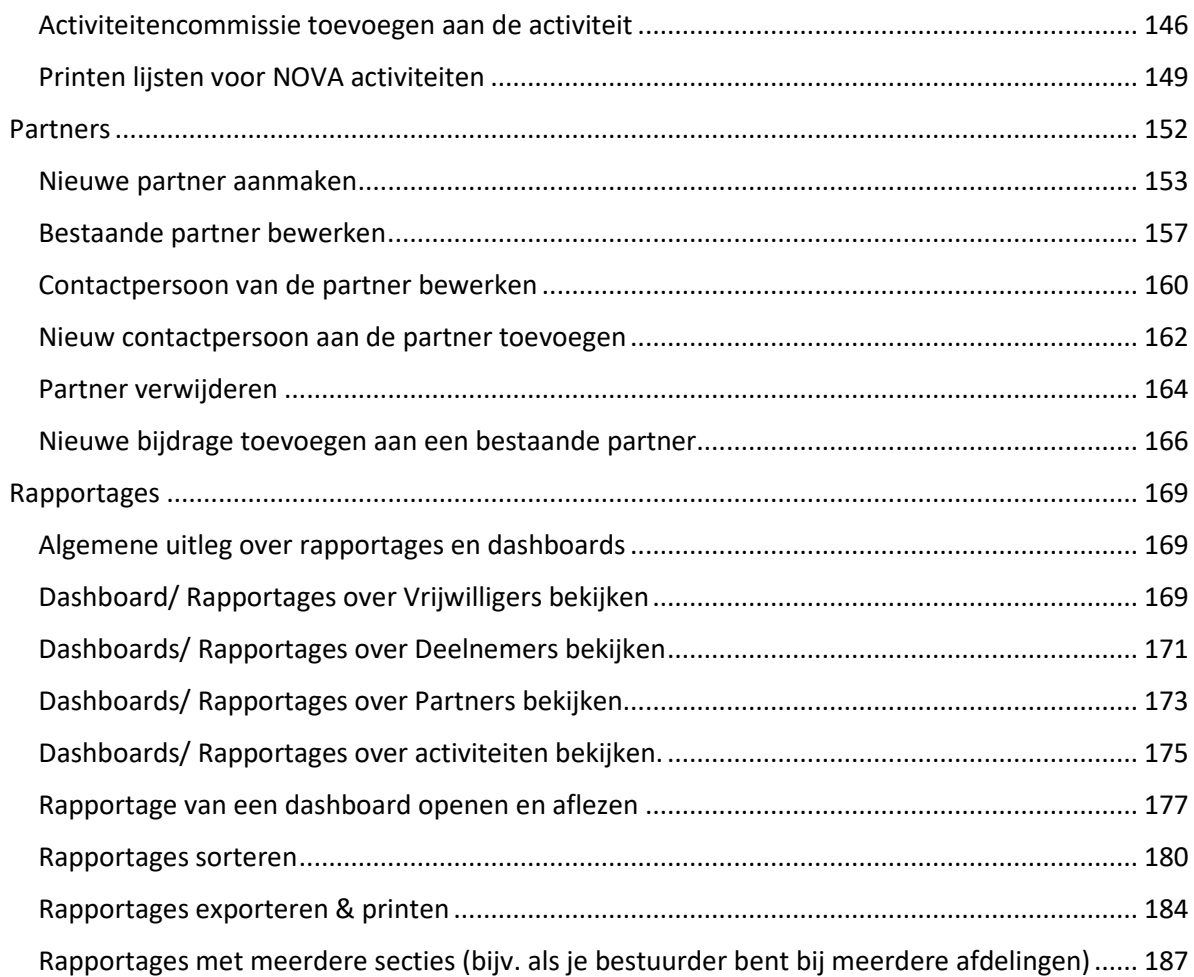

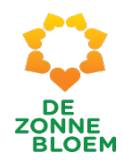

# <span id="page-4-0"></span>Inleiding

In deze handleiding wordt eerst de structuur van de NOVA website toegelicht. Vervolgens wordt uitgelegd hoe je de belangrijkste acties in NOVA uitvoert.

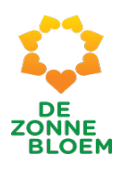

# <span id="page-5-0"></span>Structuur NOVA

### <span id="page-5-1"></span>Algemene uitleg Communities

Je kunt in NOVA inloggen als bestuurder of vrijwilliger. Wanneer je bent ingelogd als bestuurder staat boven in het scherm Bestuurders Community.

#### <span id="page-5-2"></span>Veranderen van community

- 1. Klik op 'het pijltje' naast het woord Bestuurders Community
- 2. Er opent een venster waarin je kunt kiezen tussen Bestuurders Community en Vrijwilligers Community.
- 3. Klik op Vrijwilligers Community
- 4. Nu ben je ingelogd als vrijwilliger

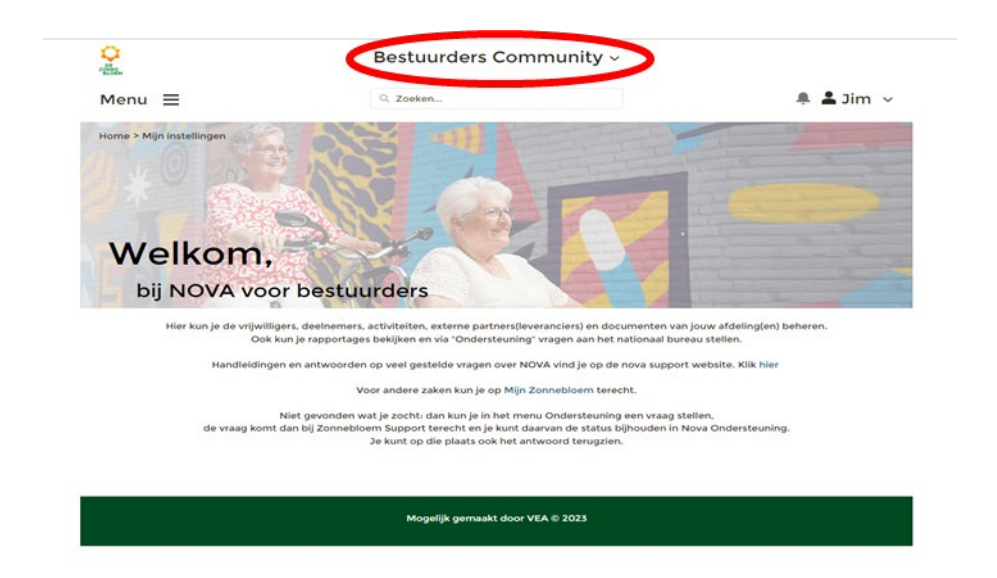

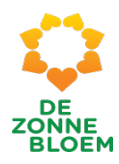

# <span id="page-6-0"></span>Hoofdpagina

De hoofdpagina van NOVA ziet er als volgt uit.

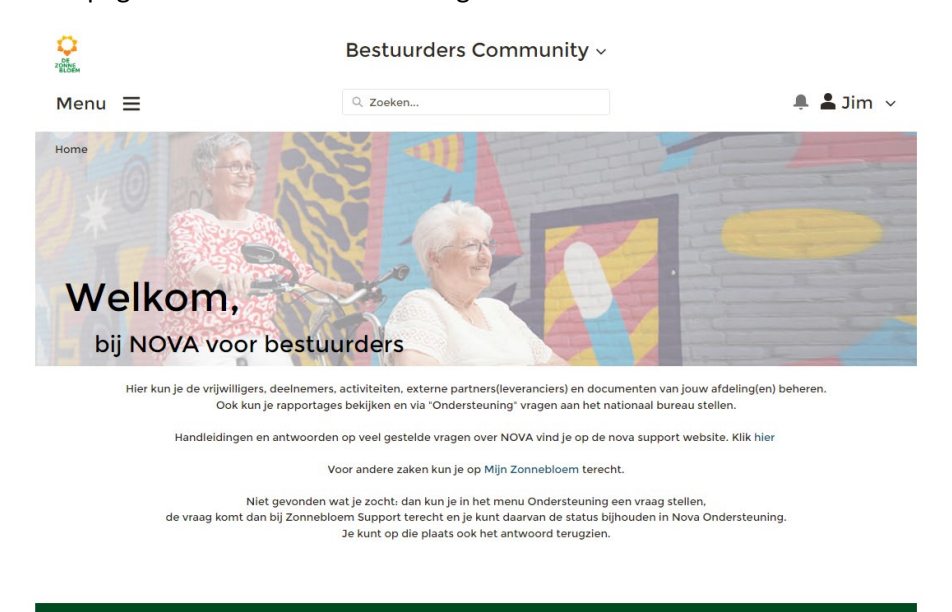

Mogelijk gemaakt door VEA © 2023

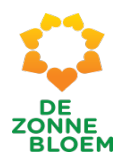

#### <span id="page-7-0"></span>Menu opties

Links bovenin het scherm (rood omcirkeld op de afbeelding) staat het woord **Menu**. Wanneer je op **Menu** klikt, klapt het menu open en zie je 9 verschillende menu opties. De 9 opties staan hieronder afgebeeld.

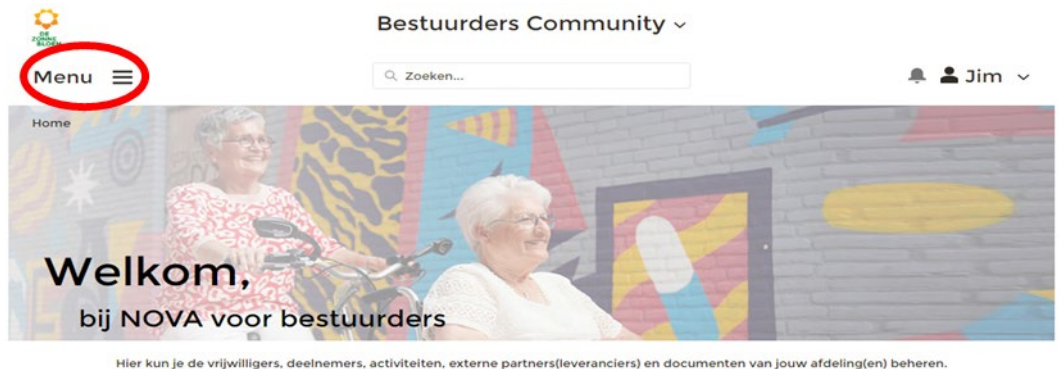

Hier kun je de vrijwilligers, deelnemers, activiteiten, externe partners(leveranciers) en documenten van jouw afdeling(en) beheren.<br>Ook kun je rapportages bekijken en via "Ondersteuning" vragen aan het nationaal bureau ste

Handleidingen en antwoorden op veel gestelde vragen over NOVA vind ie op de nova support website. Klik hier

Voor andere zaken kun je op Mijn Zonnebloem terecht.

Niet gevonden wat je zocht: dan kun je in het menu Ondersteuning een vraag stellen.<br>de vraag komt dan bij Zonnebloem Support terecht en je kunt daarvan de status bijhouden in Nova Ondersteuning.<br>Je kunt op die plaats ook h

Mogelijk gemaakt door VEA @ 2023

*Figuur 3*

M

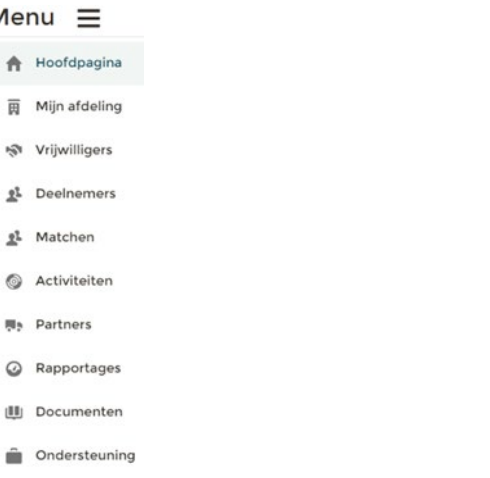

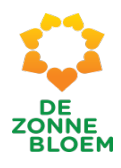

Door te klikken op een van de menu opties bijvoorbeeld **'Mijn afdeling'**, ga je naar deze pagina.

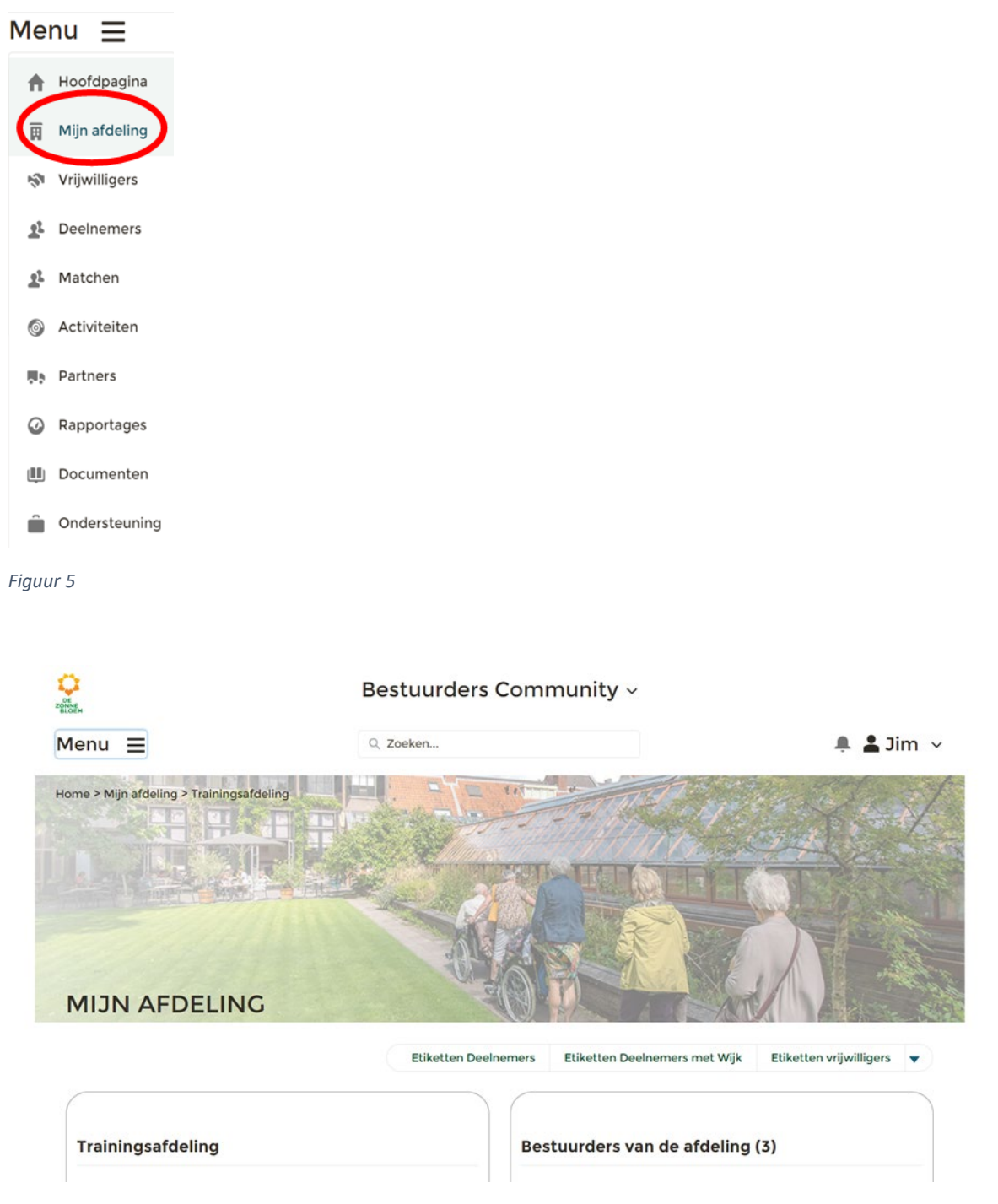

*Figuur 6*

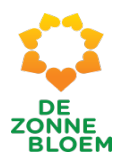

# <span id="page-9-0"></span>Terug naar de homepagina

Om terug te gaan naar de hoofdpagina klik je op het 'Zonnebloemlogo' linksboven in het scherm.

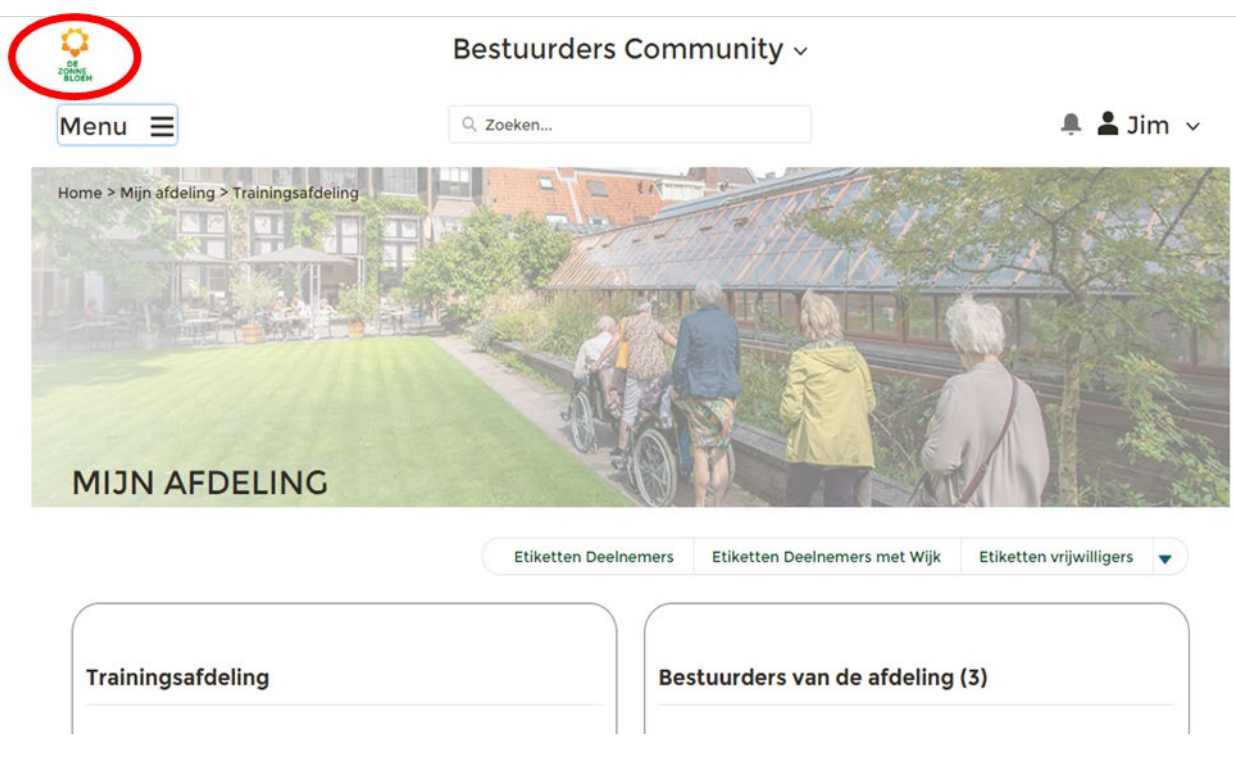

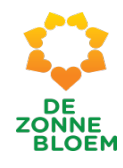

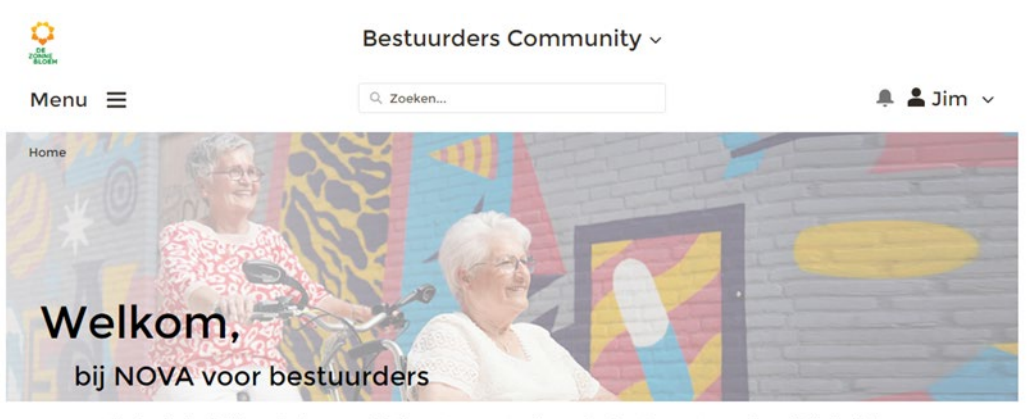

Hier kun je de vrijwilligers, deelnemers, activiteiten, externe partners(leveranciers) en documenten van jouw afdeling(en) beheren.<br>Ook kun je rapportages bekijken en via "Ondersteuning" vragen aan het nationaal bureau ste

Handleidingen en antwoorden op veel gestelde vragen over NOVA vind je op de nova support website. Klik hier

Voor andere zaken kun je op Mijn Zonnebloem terecht.

. Niet gevonden wat je zocht: dan kun je in het menu Ondersteuning een vraag stellen.<br>de vraag komt dan bij Zonnebloem Support terecht en je kunt daarvan de status bijhouden in Nova Ondersteuning.<br>Je kunt op die plaats ook

Mogelijk gemaakt door VEA @ 2023

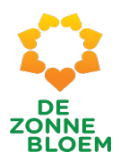

## <span id="page-11-0"></span>Eigen gegevens

Rechts bovenin het scherm (rood omcirkeld op de afbeelding) staat een poppetje met je naam. Door te klikken op 'je naam', klapt een venster open met vier opties: Mijn gegevens, Mijn openbaar profiel, Mijn instellingen en Uitloggen. De vier opties staan hieronder afgebeeld.

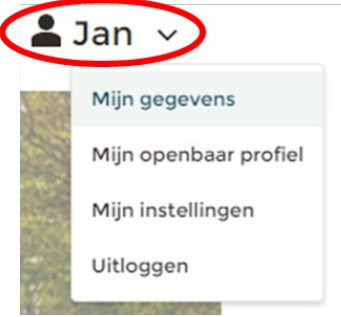

*Figuur 9*

Wanneer je klikt op een van de vier opties bijvoorbeeld 'Mijn gegevens' kom je op deze pagina terecht.

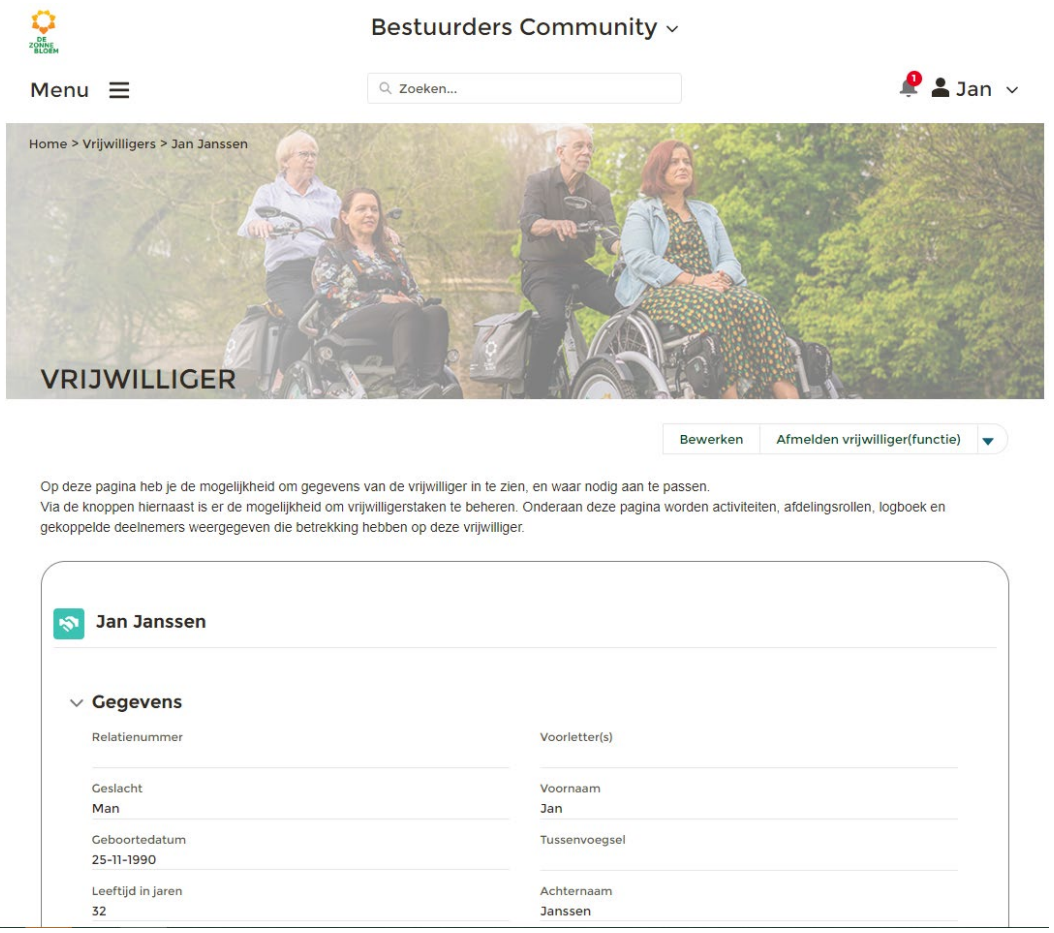

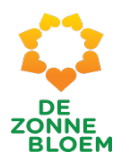

# <span id="page-12-0"></span>Acties/ Processen

In het volgende hoofdstuk wordt beschreven hoe je acties uitvoert in NOVA. De naam van de actie staat in het groen en in het oranje staat beschreven onder welke menu optie of eigen gegevens optie deze actie valt.

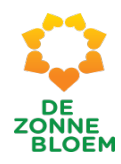

# <span id="page-13-0"></span>Eigen gegevens wijzigen

#### <span id="page-13-1"></span>Mijn gegevens

<span id="page-13-2"></span>persoons- en adresgegevens wijzigen.

1. Klik op 'je naam' rechtsboven in de vaste menubalk.

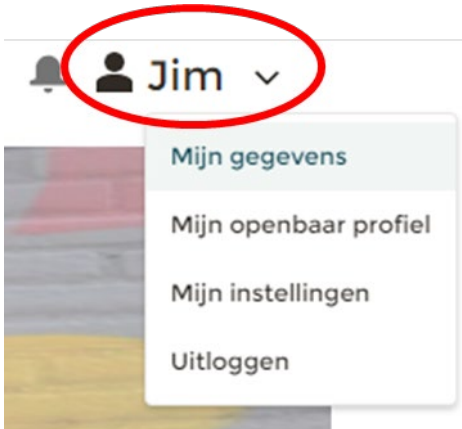

*Figuur 11*

- 2. Klik op **'Mijn gegevens'**
- 3. Je komt nu op je persoonlijke detailpagina.
	- 3.1. Klik op '**Bewerken**' om (persoons)gegevens aan te passen.

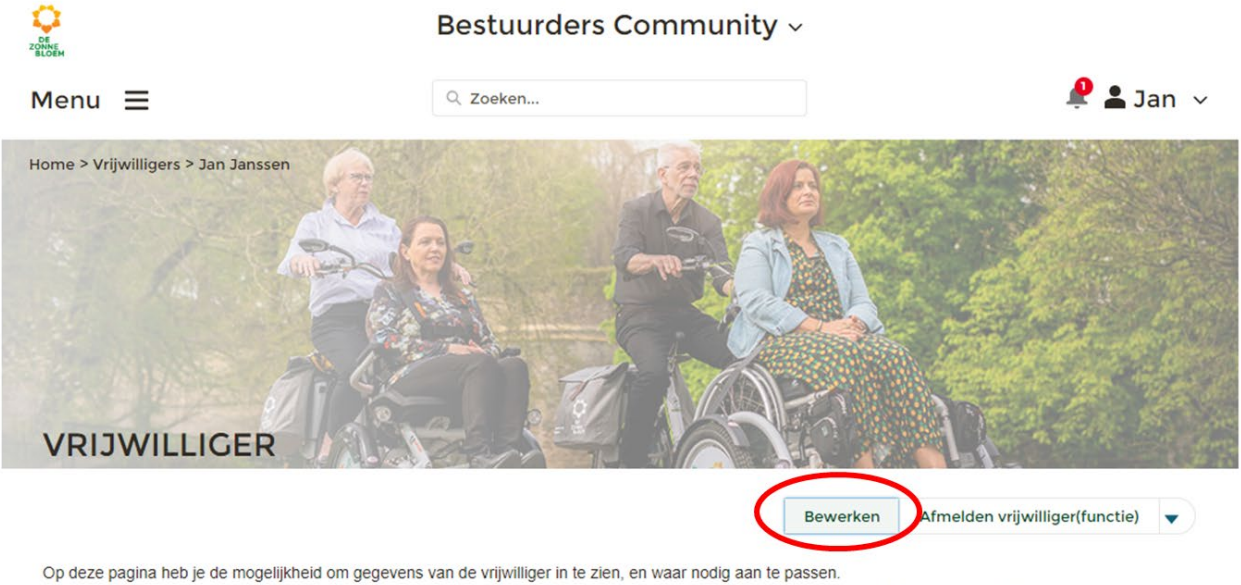

Via de knoppen hiernaast is er de mogelijkheid om vrijwilligerstaken te beheren. Onderaan deze pagina worden activiteiten, afdelingsrollen, logboek en gekoppelde deelnemers weergegeven die betrekking hebben op deze vrijwilliger.

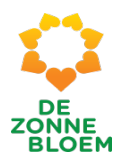

- 4. Er opent een venster met velden waar persoons- en adres gegevens ingevuld kunnen worden.
- 5. Klik op '**Opslaan**' rechtsonder in het venster.

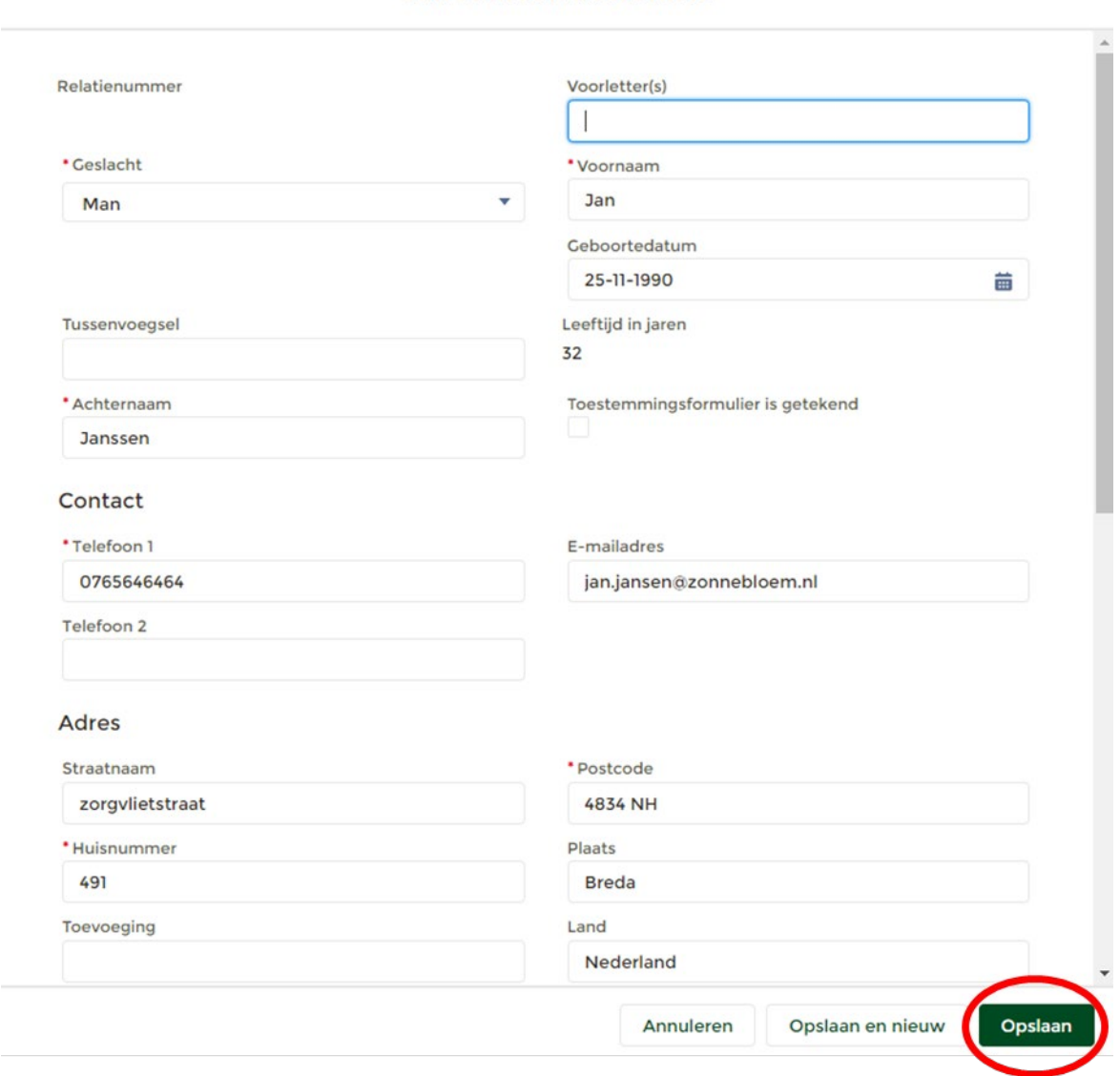

Jan Janssen bewerken

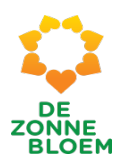

#### <span id="page-15-0"></span>Interesses wijzigen

1. Klik op **'je naam'** rechtsboven in de vaste menubalk.

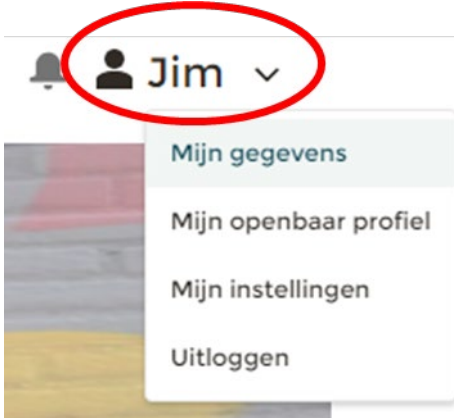

*Figuur 11* 

- 2. Klik op **'Mijn gegevens'**
- 3. Je komt nu op je persoonlijke detailpagina.
	- *3.1.* Let op! Klik op het **pijltje** rechts van de knop 'vrijwilliger(functie)'. Je ziet nu drie opties. Klik op '**Interesses**' om je eigen interesses te wijzigen.

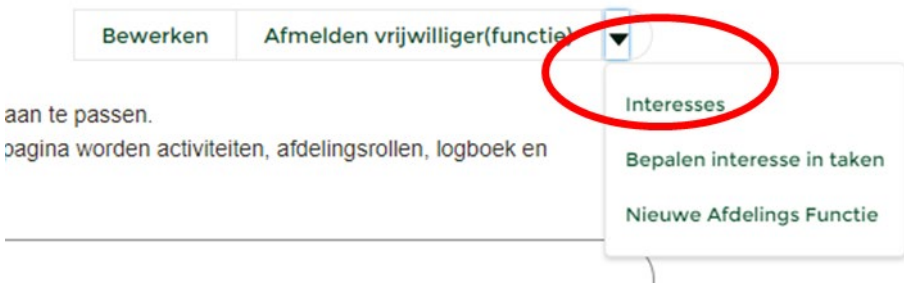

- 4. Er opent een venster met velden, waar je met vinkjes je interesses kunt aangeven.
	- 4.1. Klik op een vakje om interesses toe te voegen of te verwijderen.

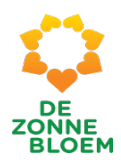

#### Interesses Om vrijwilligers en deelnemers in de toekomst beter te kunnen matchen kun je hier aangeven wat de interesses van de vrijwilliger zijn, en welke rol(len) hij of zij zou willen vervullen. **Activity Roles Activity Types** Activiteiten helpen Cultuur Activiteitencommissie Muziek ✔ Administratie Natuur (Afdelings) Vakanties Creatief Chauffeur Eten & drinken Communicatie  $\checkmark$  Sport Fondsenwerving Gamen Rolstoelduwer Overig binnen Verpleegkundige/verzorgend Overig buiten Media Contact Vakantie Overig Save

#### *Figuur 15*

5. Klik op **'Save'** rechtsonder in het venster om je interesses op te slaan.

#### <span id="page-16-0"></span>Bepalen interesse in taken (contactvrijwilliger en/of bezoekvrijwilliger)

- 1. Klik op '**je naam'** rechtsboven in de vaste menubalk.
- 2. Klik op '**Mijn gegevens'**

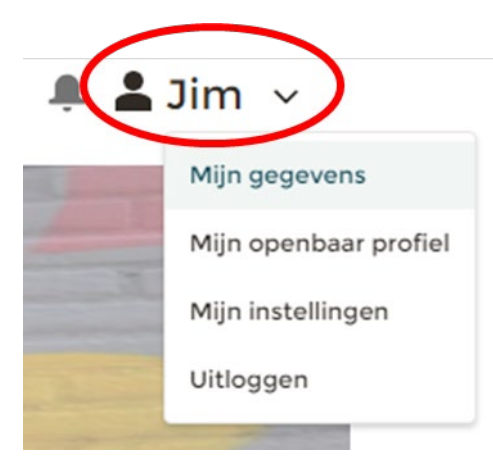

- 3. Je komt nu op je persoonlijke detailpagina.
	- 3.1. Let op! Klik op het **pijltje** rechts van de knop 'vrijwilliger(functie)'. Je ziet nu drie opties. Klik op '**Bepalen interesse in taken'**

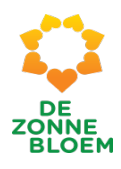

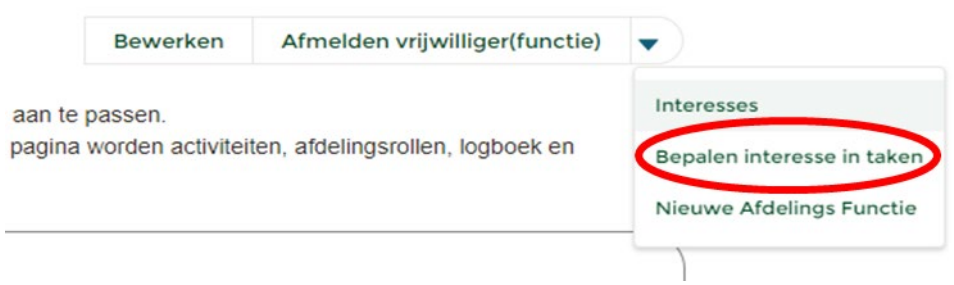

*Figuur 16*

4. Er opent een venster waar je kunt aanvinken of je interesse hebt om bezoek en/of contactvrijwilliger te worden.

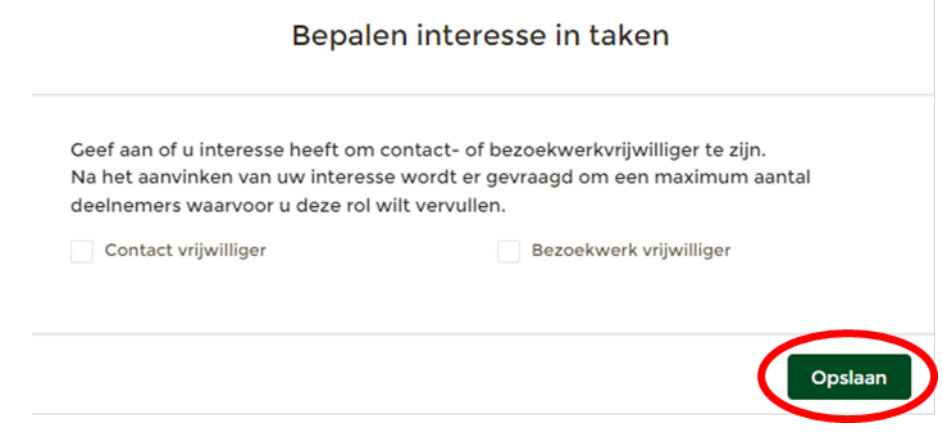

*Figuur 17*

- 4.1. Klik op een vinkje als je interesses wilt toevoegen of verwijderen.
- 4.2. Als je hebt aangegeven geïnteresseerd te zijn in één of twee taken, dan opent er een veld waar je kan aangeven hoeveel deelnemers je wilt bedienen.
- 5. Klik op **'Opslaan'** rechtsonder in het venster.

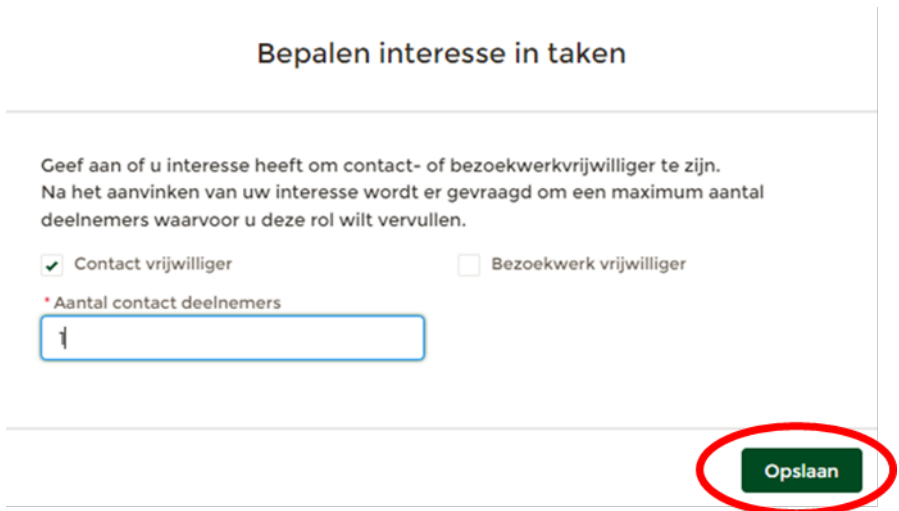

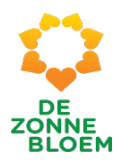

#### <span id="page-18-0"></span>Nieuwe afdelingsfunctie toevoegen

1. Klik op '**je naam'** rechtsboven in de vaste menubalk.

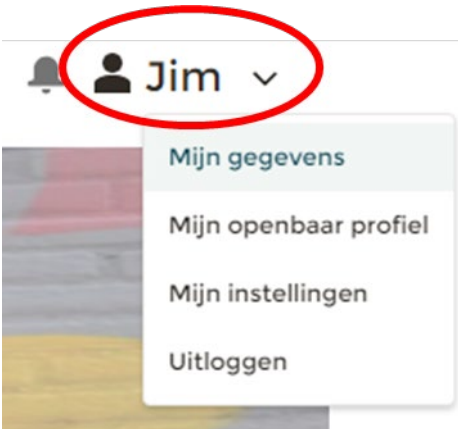

*Figuur 11*

- 2. Klik op '**Mijn gegevens'**
- 3. Je komt nu op je persoonlijke detailpagina.
	- 3.1. Klik op het **pijltje** rechts van de knop 'Vrijwilliger(functie)'. Je ziet nu drie opties. Klik op **'Nieuwe Afdelings Functie toevoegen'.**

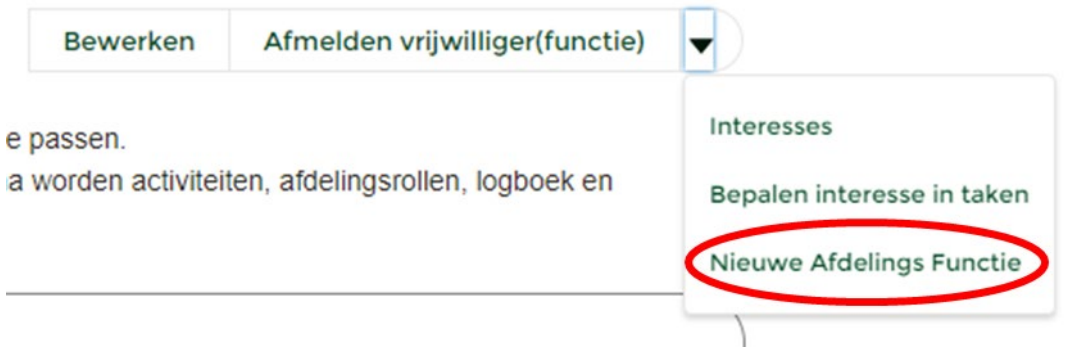

- 4. Er opent een venster met de velden Afdeling, Functie en Startdatum. Vul deze velden in.
- 5. Klik op **'Bevestigen'** rechtsonder in het venster.

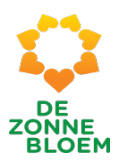

## **Nieuwe Afdelings Functie**

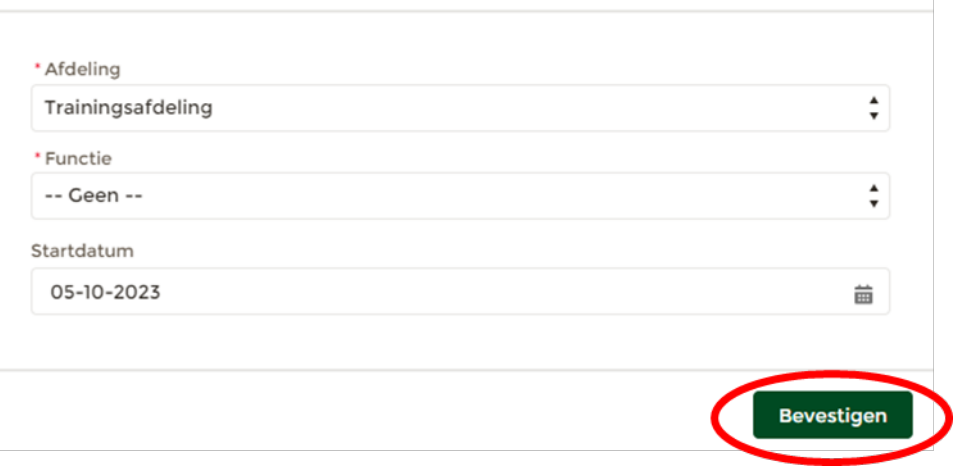

*Figuur 20*

## <span id="page-19-0"></span>Ik wil mijn NOVA e-mailadres wijzigen

Als je jouw e-mailadres voor NOVA wilt wijzigen stuur dan een mail naar nova@zonnebloem.nl met jouw nieuwe e-mailadres. We zullen binnen enkele dagen de wijziging voor je doorvoeren.

Op je nieuwe e-mailadres ontvang je een bevestiging met een link. Je moet hier eerst op klikken voordat je via jouw nieuwe e-mailadres kunt inloggen in NOVA. Heb je geen mail ontvangen? Controleer voor de zekerheid altijd je spam-folder in je mailbox.

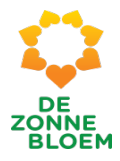

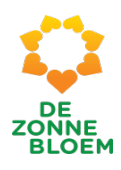

# <span id="page-21-0"></span>Mijn openbaar profiel

#### <span id="page-21-1"></span>Algemeen

Mijn openbaar profiel bevat informatie over jou als persoon. Deze informatie is zichtbaar voor alle vrijwilligers binnen de Zonnebloem en kun je zelf vullen en bewerken.

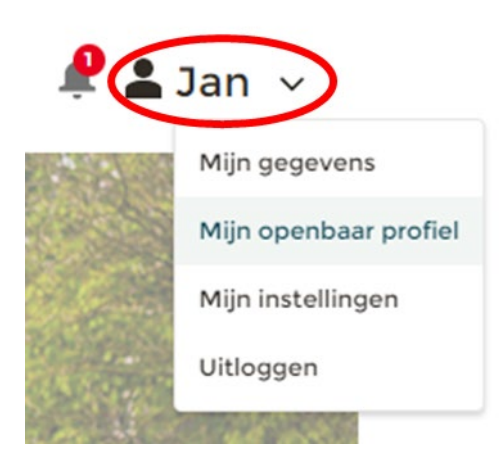

*Figuur 21*

#### <span id="page-21-2"></span>Mijn openbaar profiel bewerken

1. Klik op **je naam** rechtsboven in de vaste menubalk.

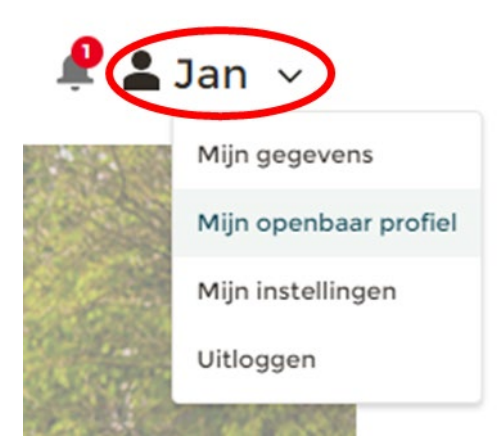

- 2. Klik op '**Mijn openbaar profiel'**
- 3. Je ziet nu de detailpagina van je openbare profiel. 3.1. Klik op **'Bewerken'** om je openbare profiel aan te passen
- 

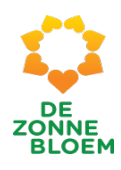

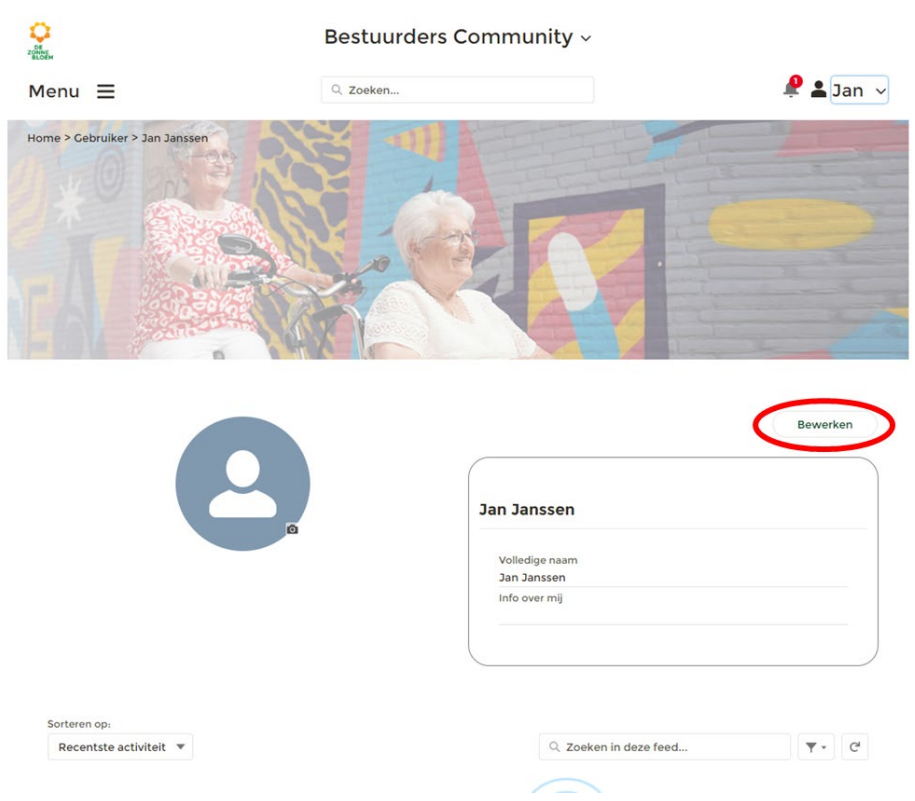

#### *Figuur 22*

#### 4. Er opent een venster met velden waar je je naam en informatie over jezelf kan aanpassen.

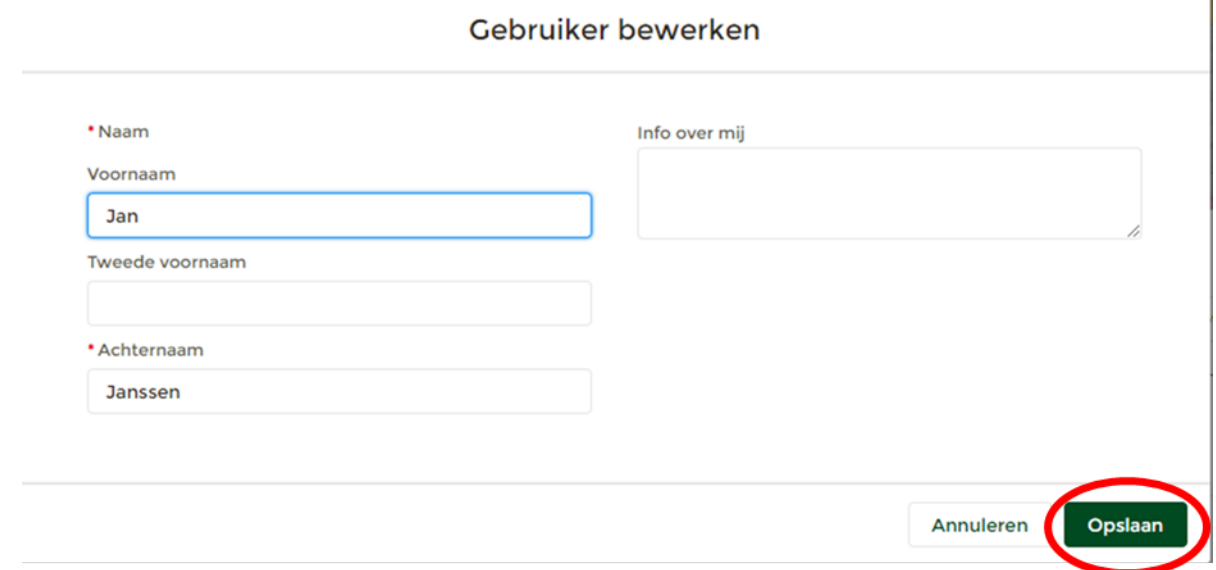

#### *Figuur 23*

5. Klik op **'Opslaan'** rechtsonder in het venster.

#### <span id="page-22-0"></span>Foto toevoegen aan je openbare profiel

1. Klik op je naam rechtsboven in de vaste menubalk.

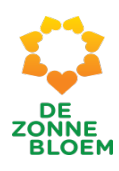

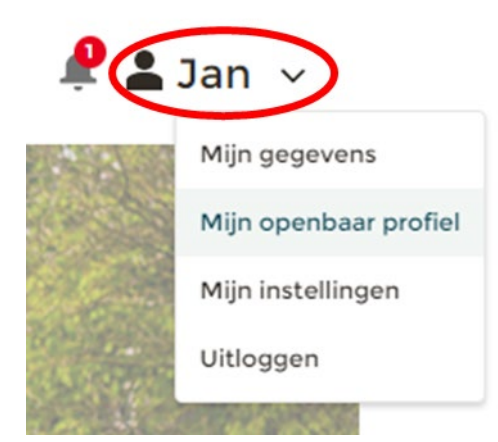

*Figuur 24* 

- 2. Klik op **'Mijn openbaar profiel'**
- 3. Je ziet nu de detailpagina van je openbare profiel.
	- 3.1. Klik op '**de lege profielfoto in het blauw en wit'** om je foto aan te passen.

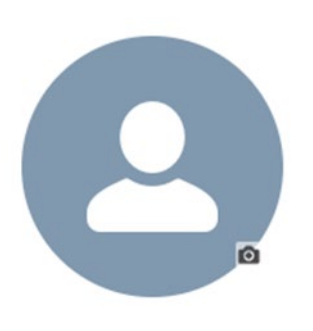

*Figuur 24*

4. Er opent een venster: Foto bijwerken. Klik op ' **Afbeelding uploaden'.** Je voegt dan een foto toe vanaf je eigen computer, telefoon of tablet.

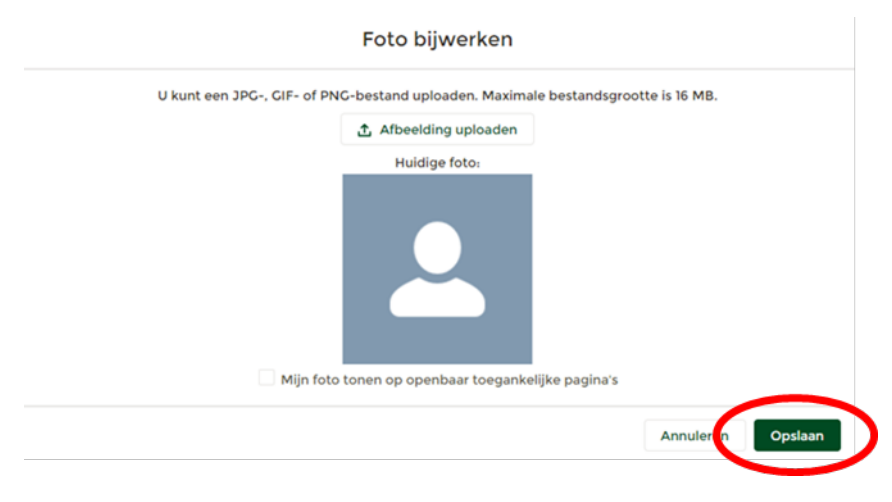

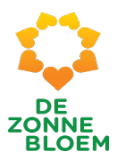

5. Klik op **'Opslaan'** rechtsonder in het venster.

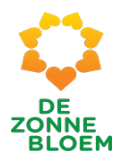

# <span id="page-25-0"></span>Mijn instellingen

## <span id="page-25-1"></span>Wachtwoord wijzigen

1. Klik op **je naam** rechtsboven in de vaste menubalk.

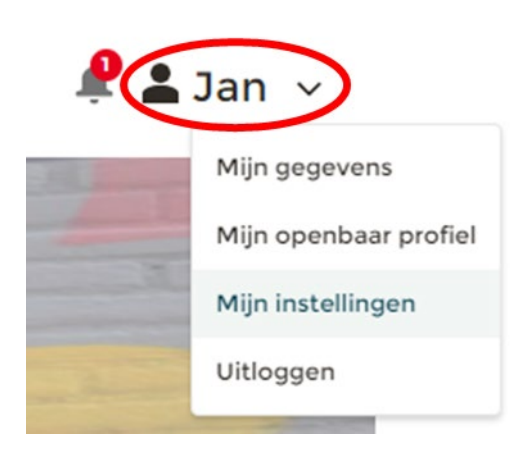

#### *Figuur 26*

2. Klik op **'Mijn instellingen'**

 $\mathbb{R}^2$ 

3. Je ziet nu de detailpagina van mijn instellingen.

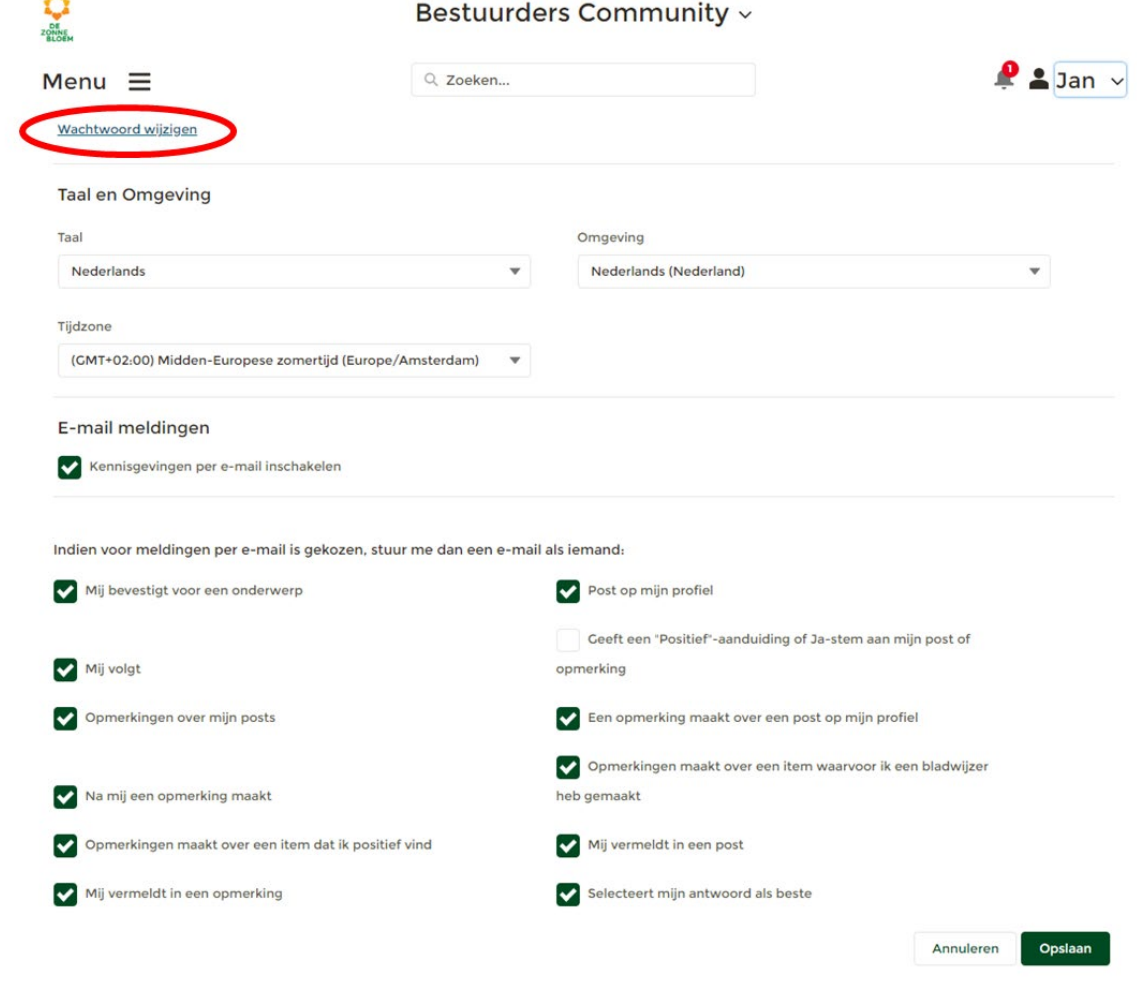

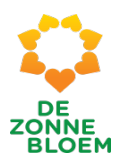

- 3.1. Klik op **'Wachtwoord wijzigen'**
- 4. Er opent een venster met velden waar je eerst je oude wachtwoord moet invullen. Vervolgens vul je jouw nieuwe wachtwoord in.

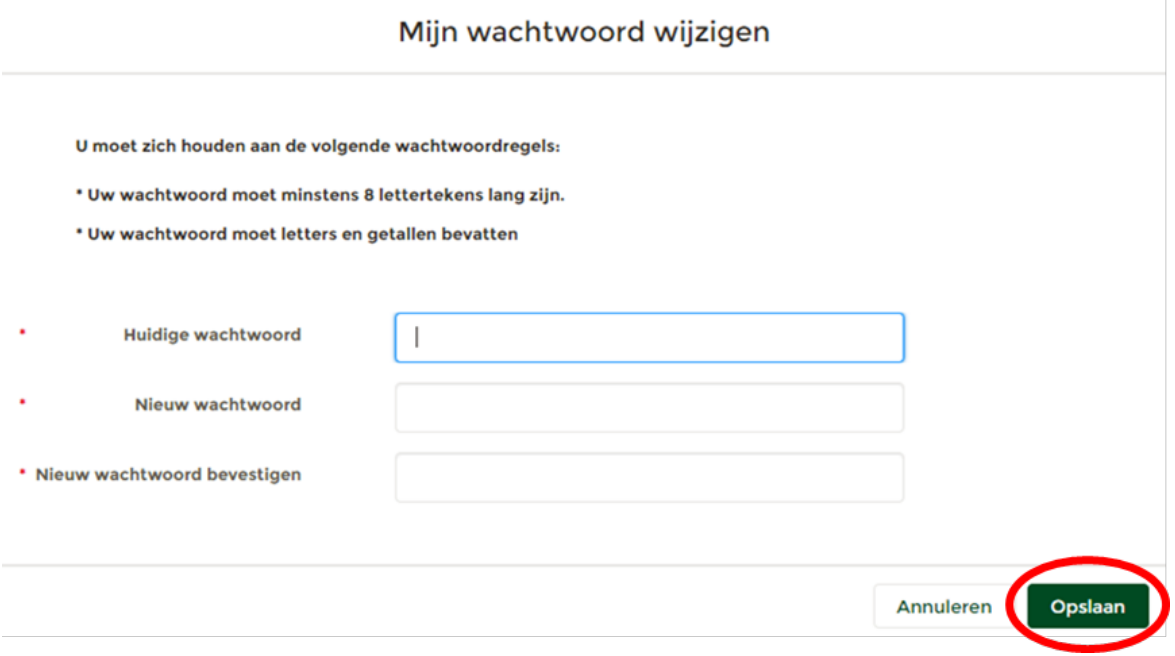

#### *Figuur 28*

5. Klik op **'Opslaan'** rechtsonder in het venster.

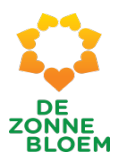

## <span id="page-27-0"></span>Mijn afdeling

## <span id="page-27-1"></span>Contactadres afdeling wijzigen

- 1. Klik op het **Menu** linksboven in de vaste menu balk
- 2. Klik op '**Mijn afdeling'**

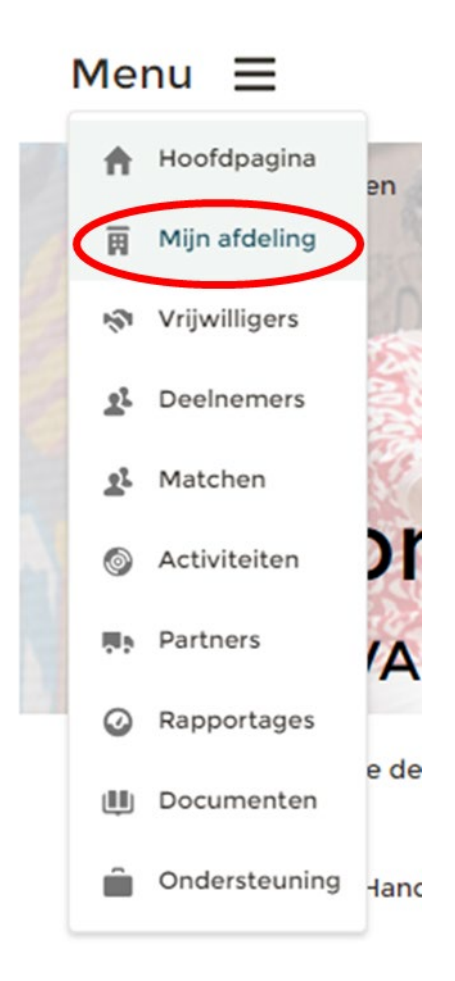

#### *Figuur 32*

- 3. Je komt nu op de detailpagina van jouw afdeling.
	- 3.1. Klik op het **pijltje** rechtsboven aan de pagina, rechts naast knop 'Etiketten vrijwilligers'.

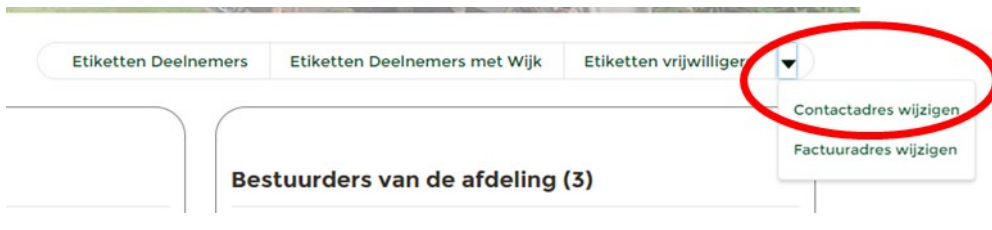

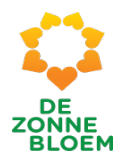

- 4. Er opent een klein menu met twee opties om je contactadres of factuuradres te wijzigen.
- 5. Klik op 'C**ontactadres wijzigen'**
- 6. Er opent een venster waar je het contactadres kunt wijzigen.

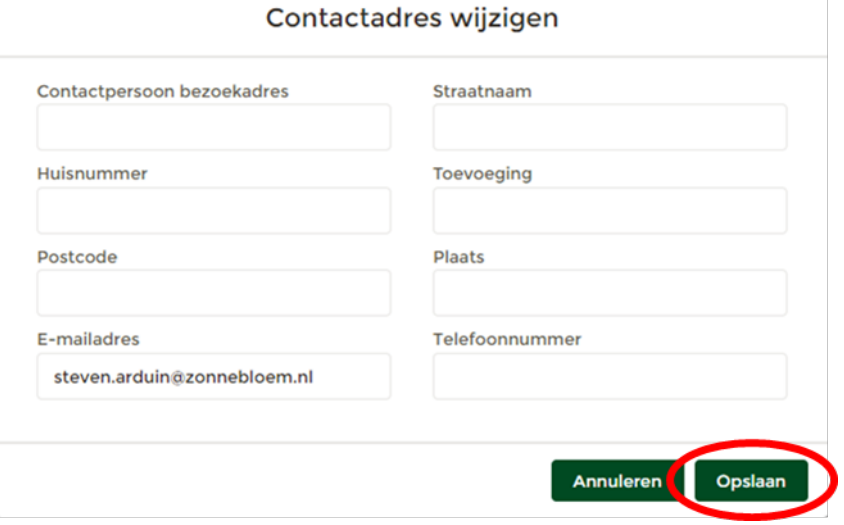

#### *Figuur 30*

7. Klik op '**Opslaan'** rechtsonder in het venster.

#### <span id="page-28-0"></span>Factuur adres wijzigen

- 1. Klik op het **Menu** linksboven in de vaste menu balk
- 2. Klik op '**Mijn afdeling'**

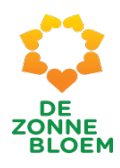

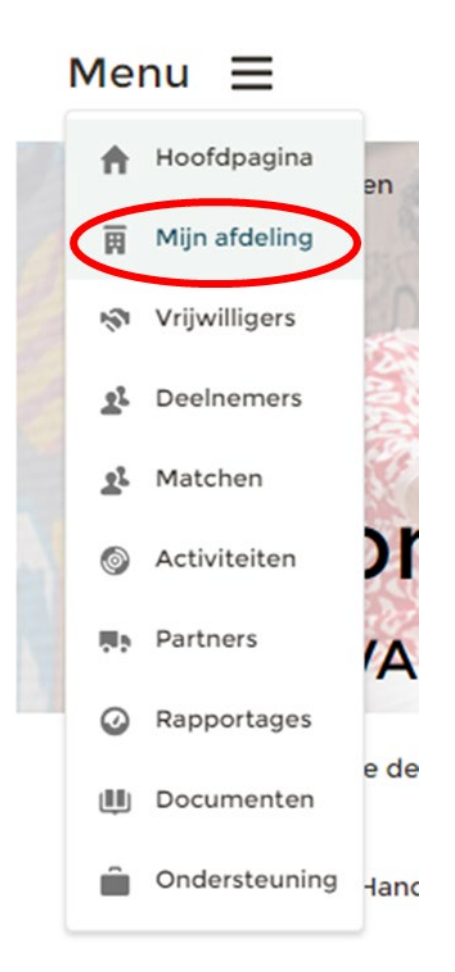

#### *Figuur 32*

- 3. Je komt nu op de detailpagina van jouw afdeling.
	- 3.1. Klik op het **pijltje** rechtsboven aan de pagina, rechts naast de knop 'Etiketten vrijwilligers'.

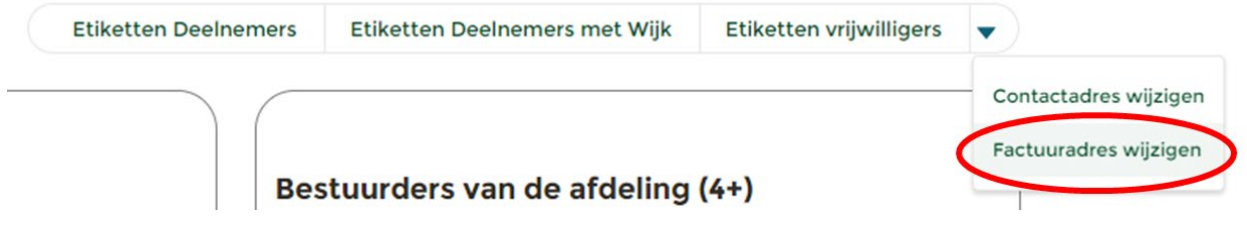

- 4. Er opent een klein menu met twee opties om je contactadres of factuuradres te wijzigen.
- 5. Klik op ' **Factuur adres wijzigen'.**
- 6. Er opent een venster waar je het factuur adres kunt wijzigen.

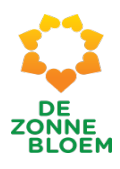

# Factuuradres wijzigen

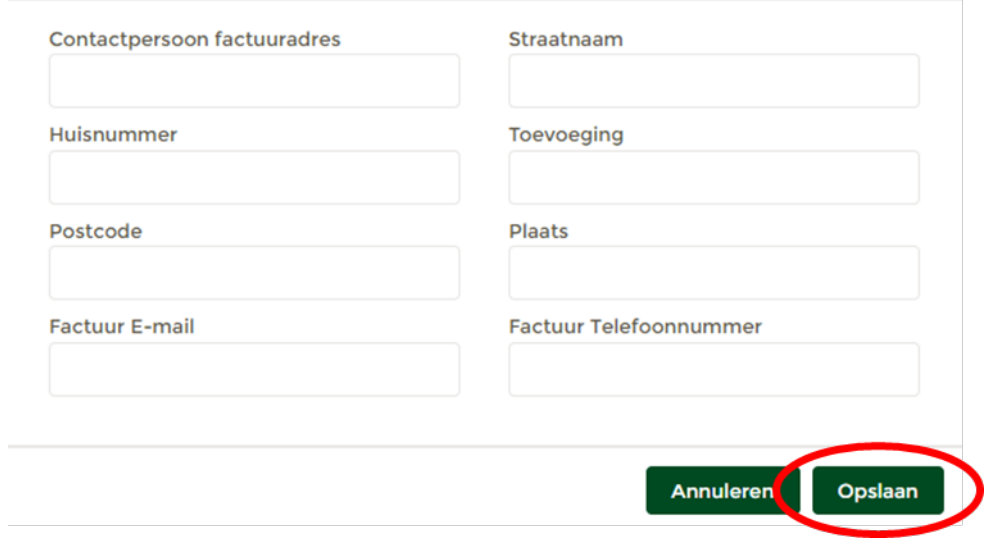

#### *Figuur 32*

7. Klik op **'Opslaan'** rechtsonder in het venster.

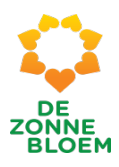

## <span id="page-31-0"></span>Documenten

#### <span id="page-31-1"></span>Algemeen

Documenten zijn in NOVA altijd gekoppeld aan 'Mijn afdeling' of aan een specifieke activiteit. Het toevoegen, verwijderen of ordenen van documenten daarvoor ga je naar de detailpagina van jouw afdeling of naar de detailpagina van een specifieke activiteit.

In de menu-optie 'Documenten' kun je alle documenten inzien en openen. Via de menu-optie 'Documenten' kun je **geen** documenten uploaden, ordenen of verwijderen, daarvoor ga je naar 'Mijn Afdeling' of naar de detailpagina van een specifieke activiteit.

De afdelingsadministratie zoals bijvoorbeeld notulen van een afdelingsvergadering upload je via het menu-item 'Mijn afdeling'. Documenten die relevant zijn voor een specifieke activiteit upload je op de detailpagina van deze specifieke activiteit.

#### <span id="page-31-2"></span>Documenten openen

- 1. Klik op het '**Menu'** linksboven in de menubalk.
- 2. Klik op **'Documenten'.**

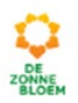

# Menu

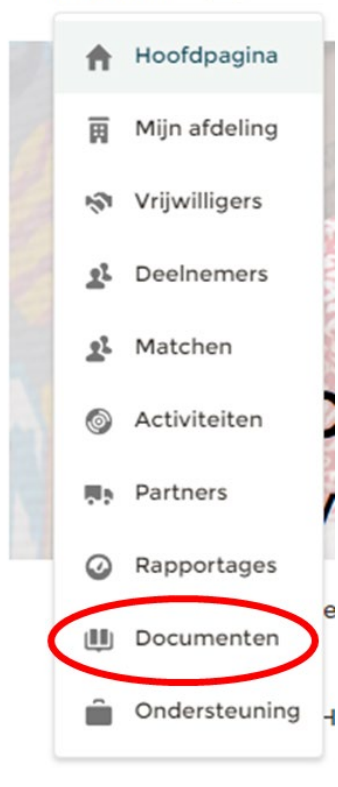

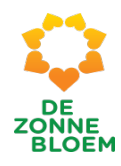

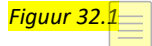

- 3. Je komt nu op de detailpagina van documenten
	- 3.1. Je ziet een overzicht van alle mappen en documenten van jouw afdeling

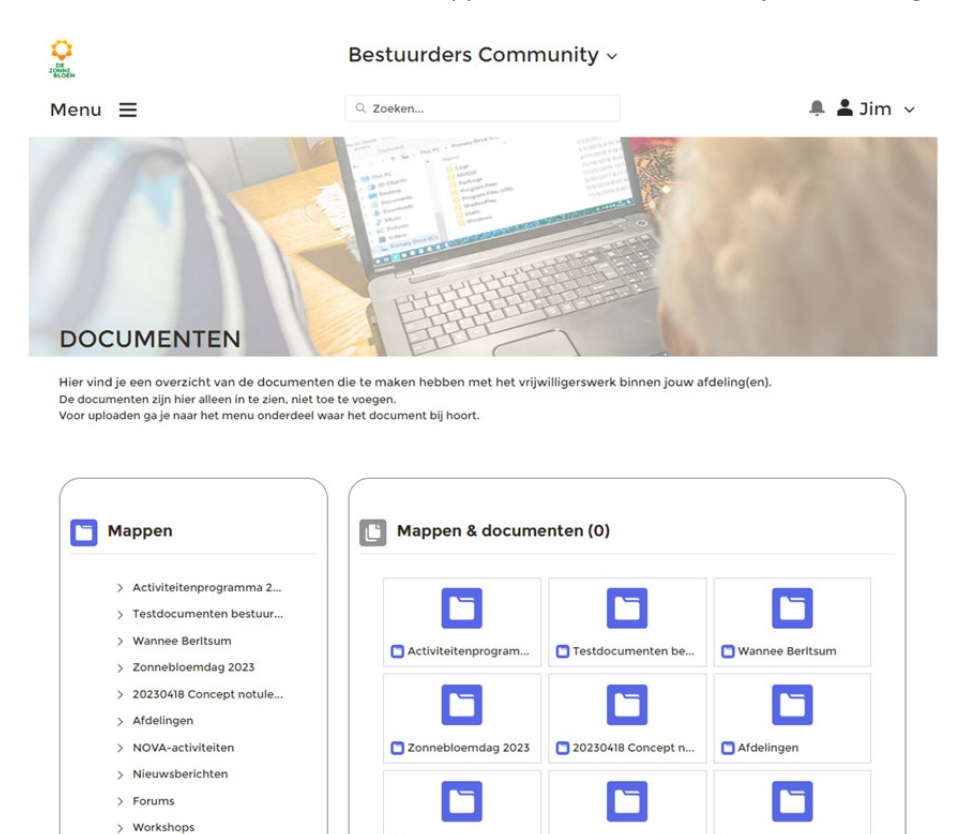

#### *Figuur 39.1*

4. In het linkervlak van de detailpagina staat een overzicht van de mappenstructuur.

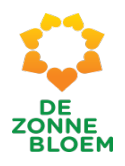

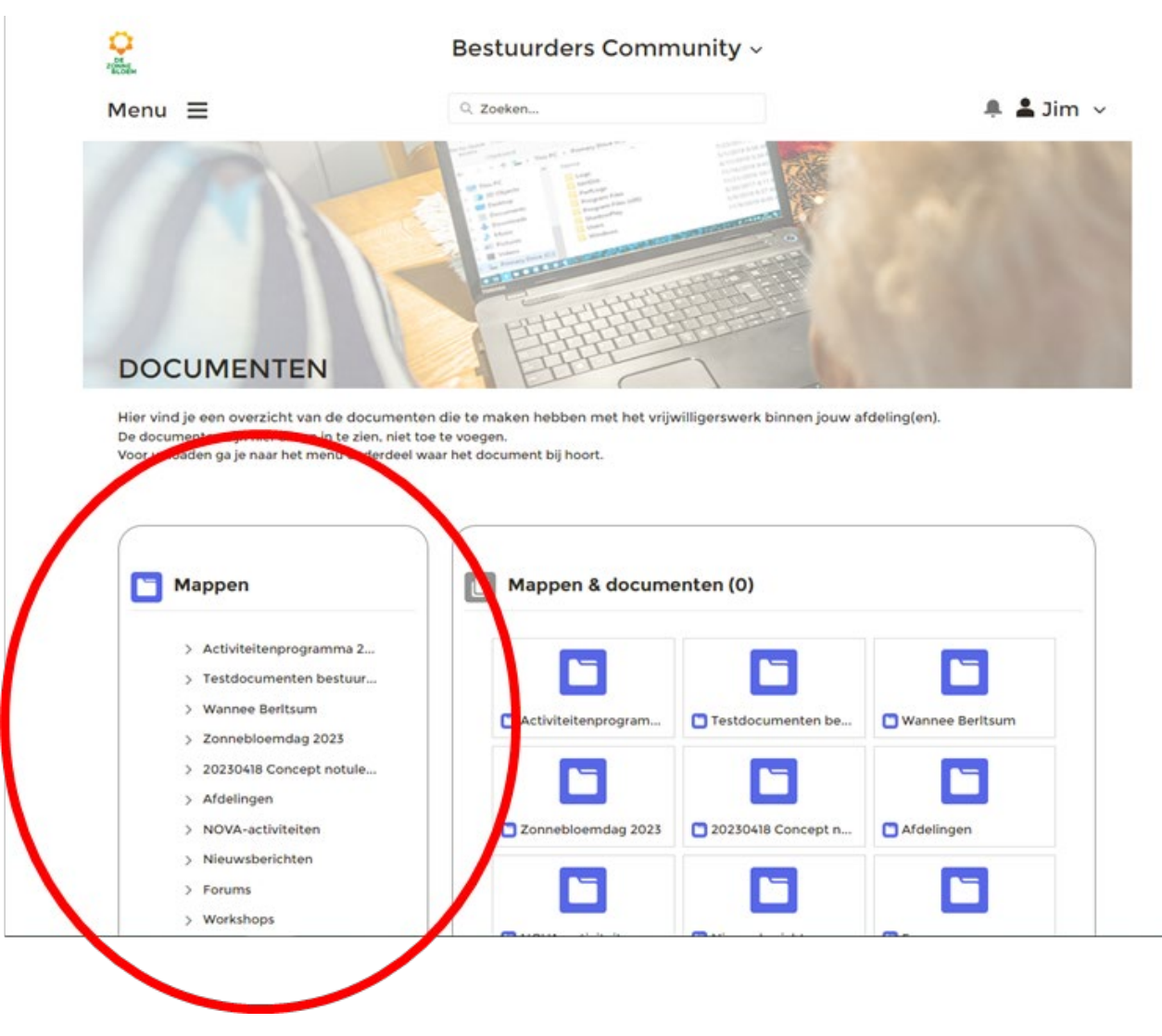

*Figuur 39.2*

5. Onder bijvoorbeeld de map 'Afdelingen' vind je de mappen en documenten die zijn gekoppeld aan de afdelingsadministratie.

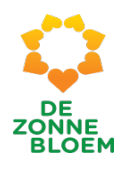

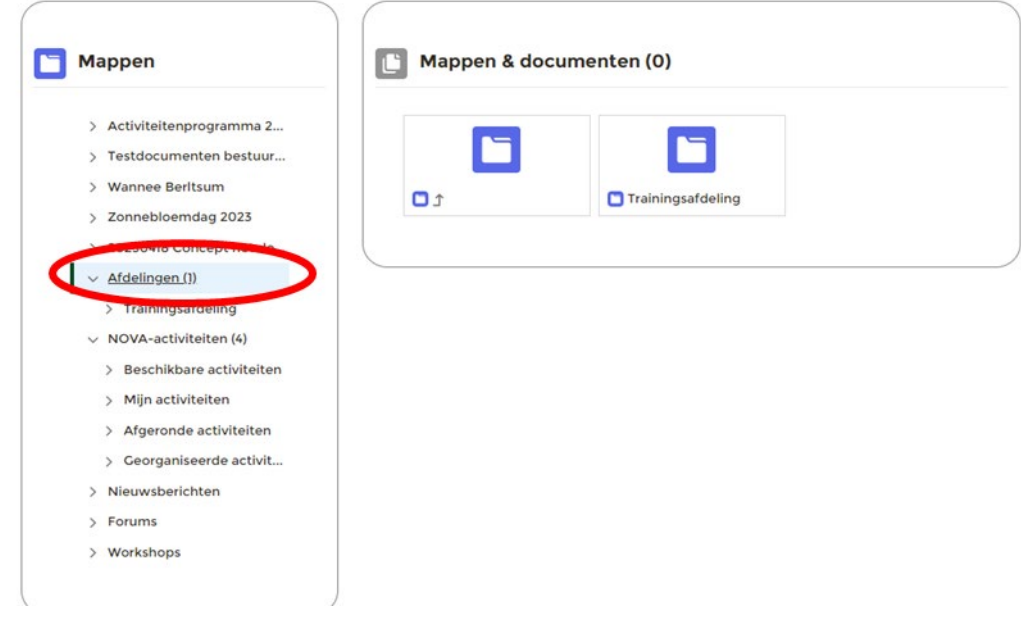

*Figuur 39.3* 

6. Onder de map 'Activiteiten' vind je de mappen en documenten die gekoppeld zijn aan een specifieke activiteit.

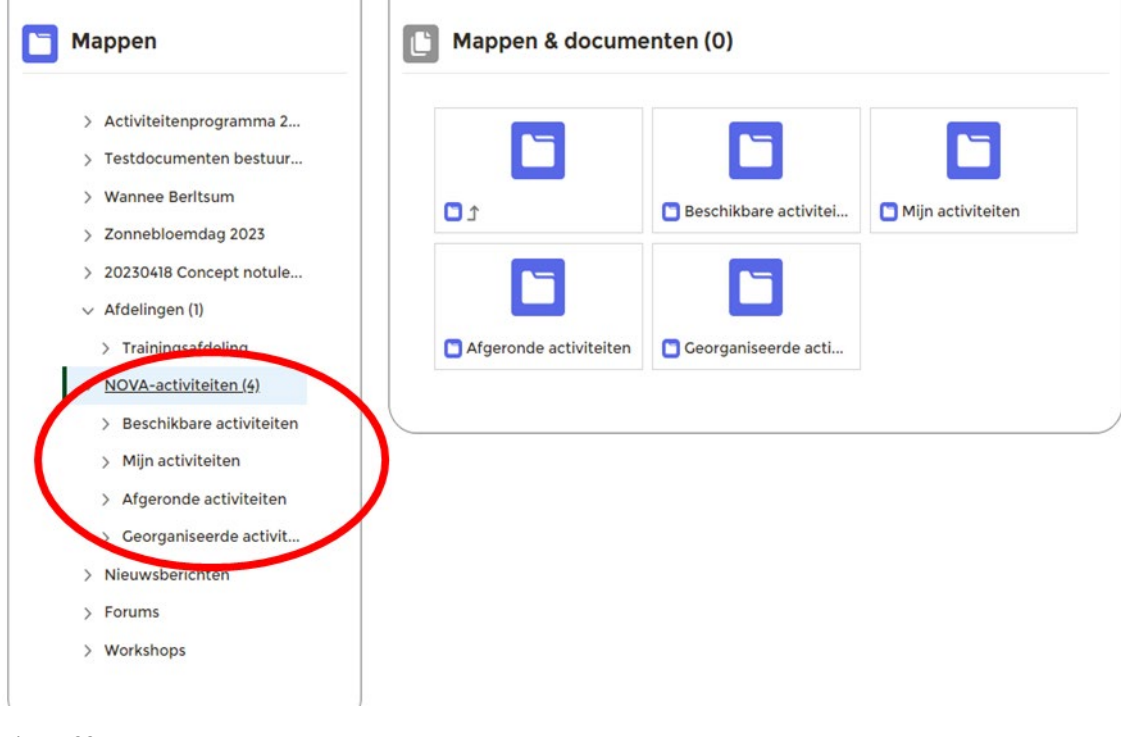

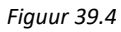

7. Klik op het **mapje** waarin je een document wilt openen. Bijvoorbeeld **Mijn activiteiten.**

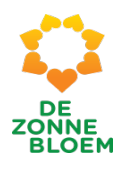

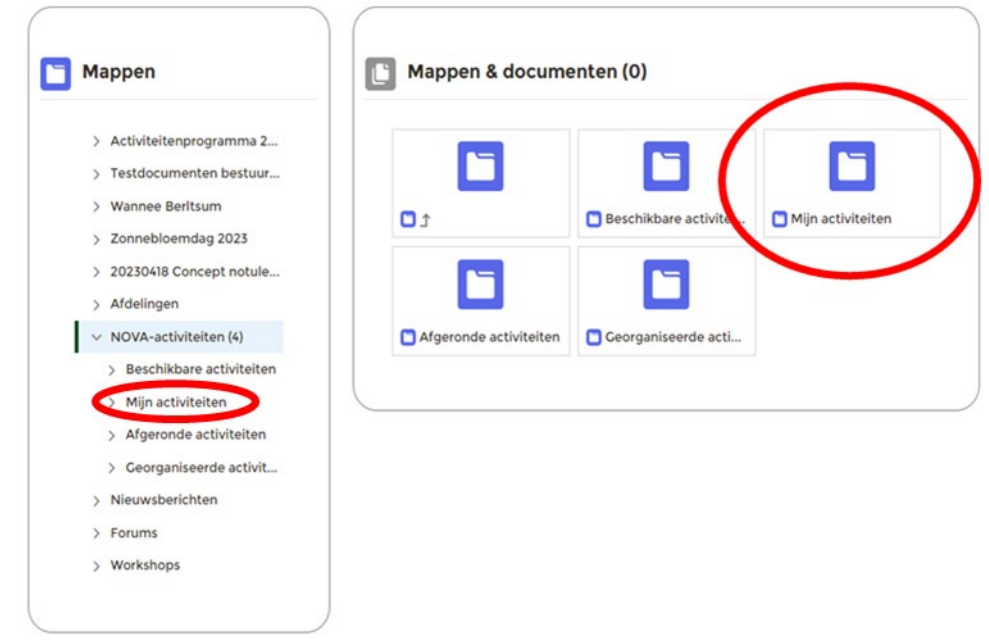

#### *Figuur 39.5*

- 8. Klik op het **document** dat je wilt openen.
- 9. Het document wordt nu gedownload naar je computer. 9.1. Je kunt het document openen op je computer.
- 10. Open het document vanuit de map 'downloads' op je computer. Dit werkt voor iedereen anders.
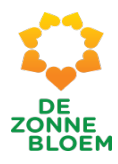

# Documenten uploaden voor de afdelingsadministratie

- 1. Klik op het **Menu** linksboven in de menubalk.
- 2. Klik op **'Mijn afdeling'.**

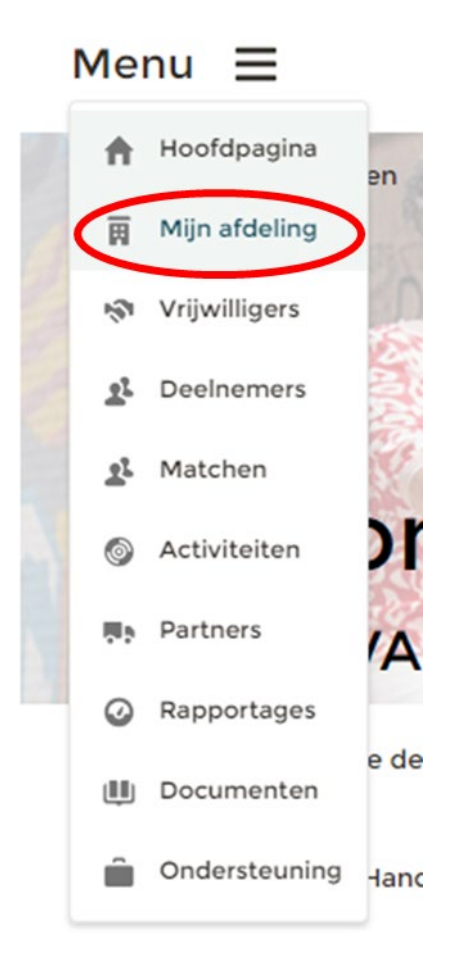

#### *Figuur 32*

- 3. Je komt nu op de detailpagina van jouw afdeling.
	- 3.1. Scrol met je muis naar beneden naar het blok **'Afdelingsdocumenten'.**

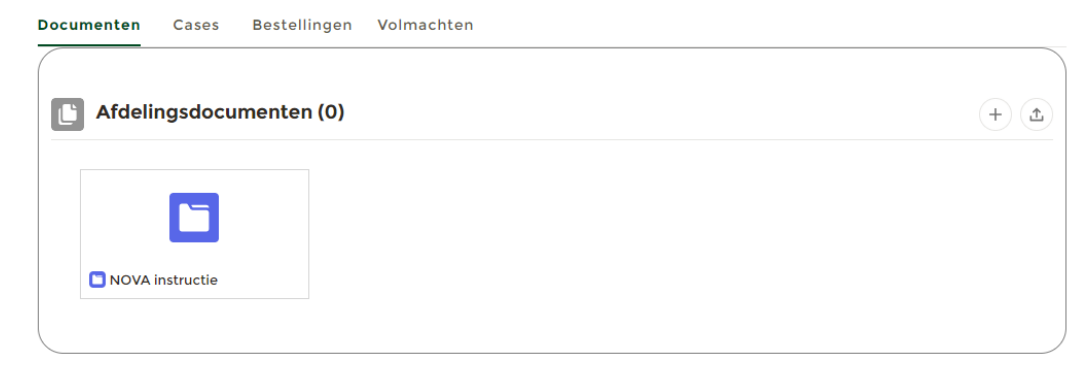

### *Figuur 33*

4. In het blok **'Afdelingsdocumenten'** zie je de mappen van jouw afdeling.

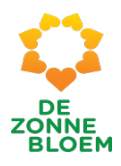

5. Klik op de map waarin je het bestand wil uploaden *(of maak een nieuwe map aan- Zie uitleg Nieuwe map aanmaken)* en klik vervolgens op het **'upload'** knopje rechtsboven in het blok, rechts naast '+'.

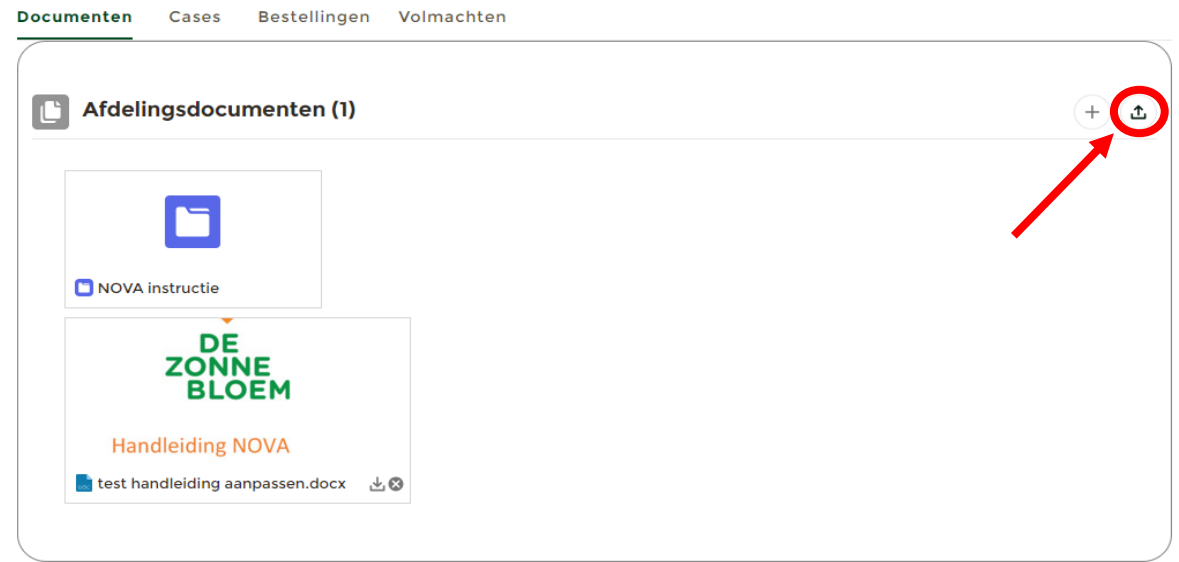

*Figuur 34*

6. Er opent een nieuw scherm.

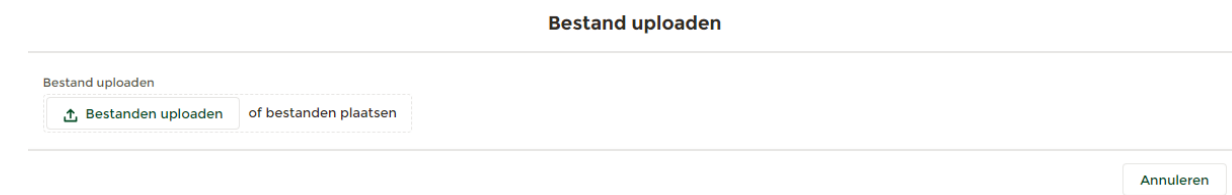

#### *Figuur 35*

- 7. Klik op **'Bestanden uploaden'.**
- 8. Er opent nu een scherm vanuit je computer.

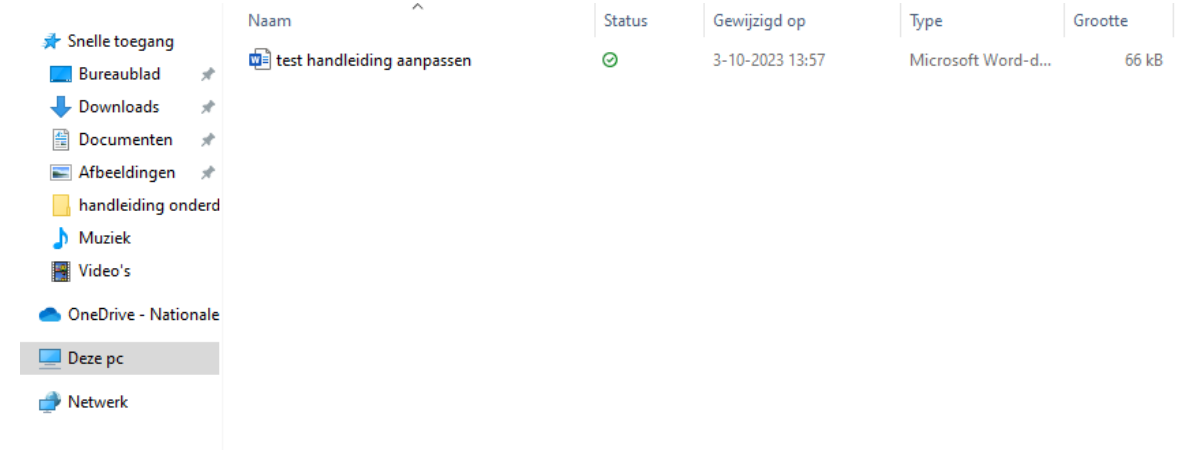

*Figuur 36* 

9. Klik op het **bestand** dat je wilt uploaden.

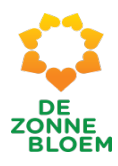

## Nieuwe map aanmaken

- 1. Klik op **Menu** linksboven in de menubalk.
- 2. Klik op **'Mijn afdeling'**.

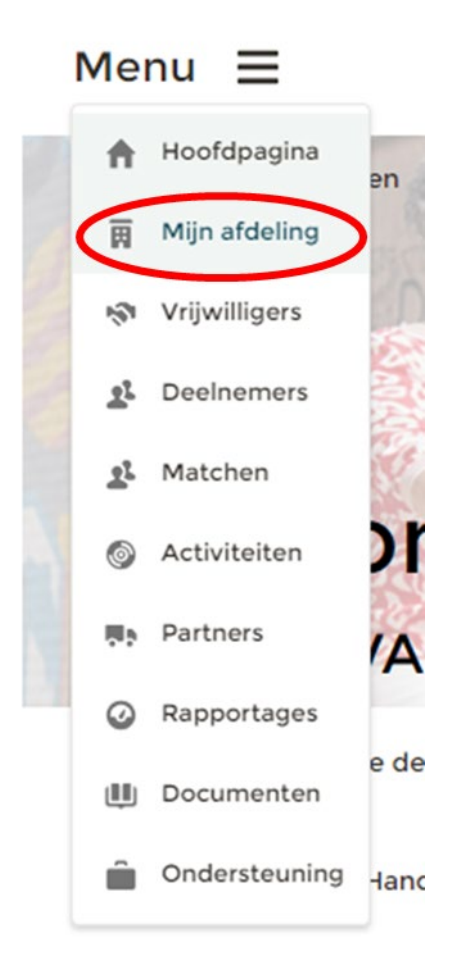

#### *Figuur 32*

- 3. Je komt nu op de detailpagina van jouw afdeling.
	- **3.1.** Scrol met je muis naar beneden naar het blok **'Afdelingsdocumenten'.**

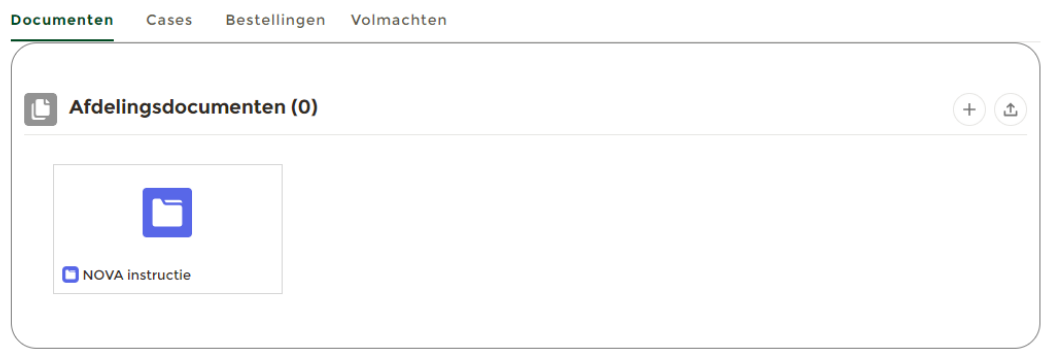

- 4. In het blok **'Afdelingsdocumenten'** zie je de mappen van jouw afdeling.
- 5. Maak een nieuwe map aan door te klikken op '+' rechtsboven in het blok.

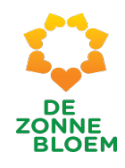

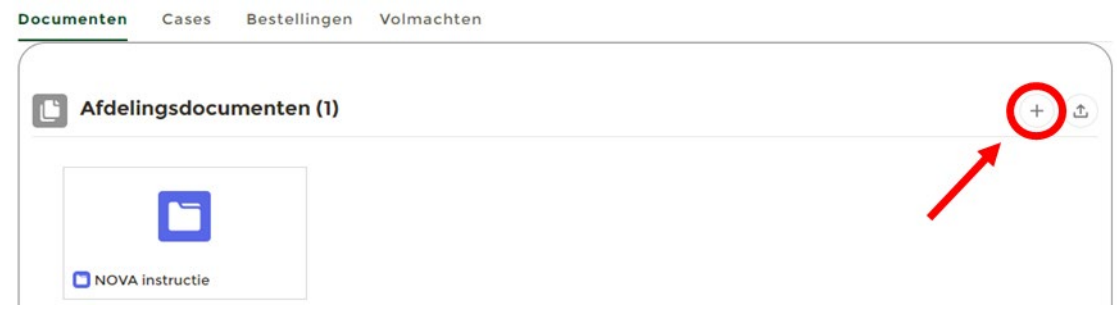

*Figuur 45*

- 6. Er opent een nieuw venster, vul hier de **naam van de map** in.
- 7. Klik op **'Opslaan'** rechtsonder in het venster.

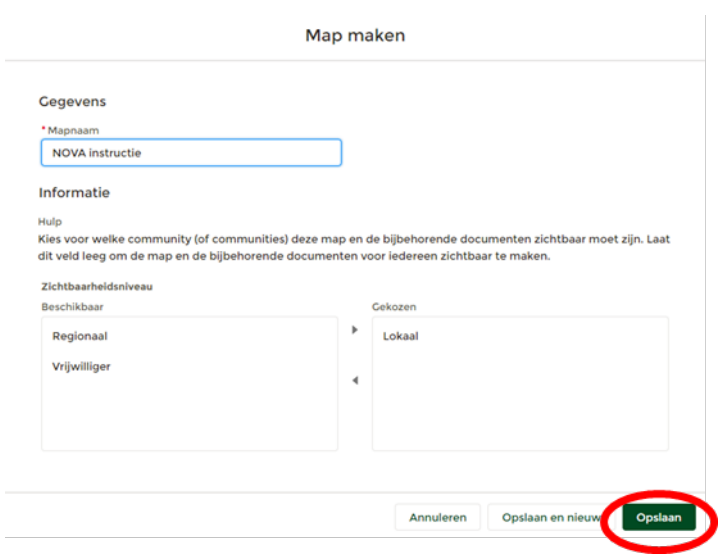

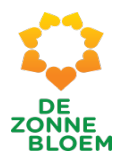

# Documenten verwijderen in de afdelingsadministratie

- 1. Klik op **Menu** linksboven.
- 2. Klik op '**Mijn afdeling'**.

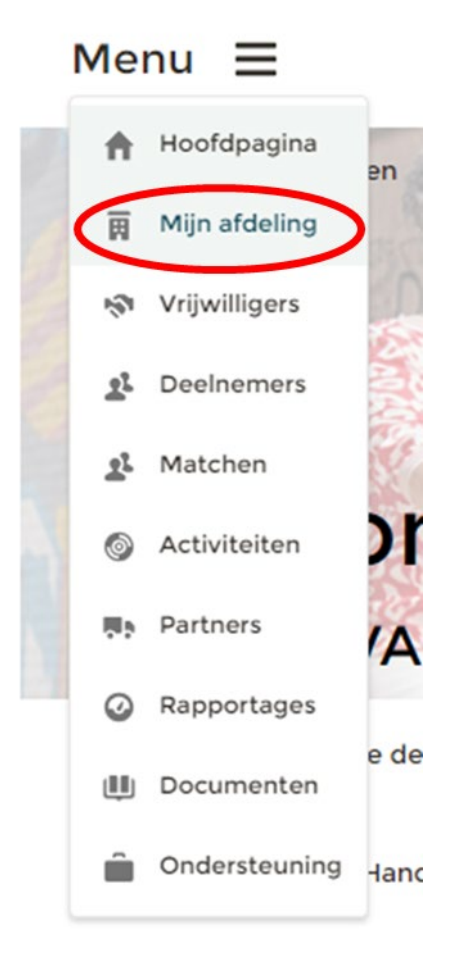

- 3. Je komt nu op de detailpagina van jouw afdeling.
	- 3.1. Scrol met je muis naar beneden naar het blok **'Afdelingsdocumenten'.**
- 4. In het blok **'Afdelingsdocumenten'** zie je de mappen van jouw afdeling.
- 5. Klik op de map waarin je een document wilt verwijderen en zoek het document.
- 6. Rechtsonder op het bestand zie je een kruis. Klik op het **kruis.**

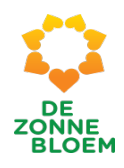

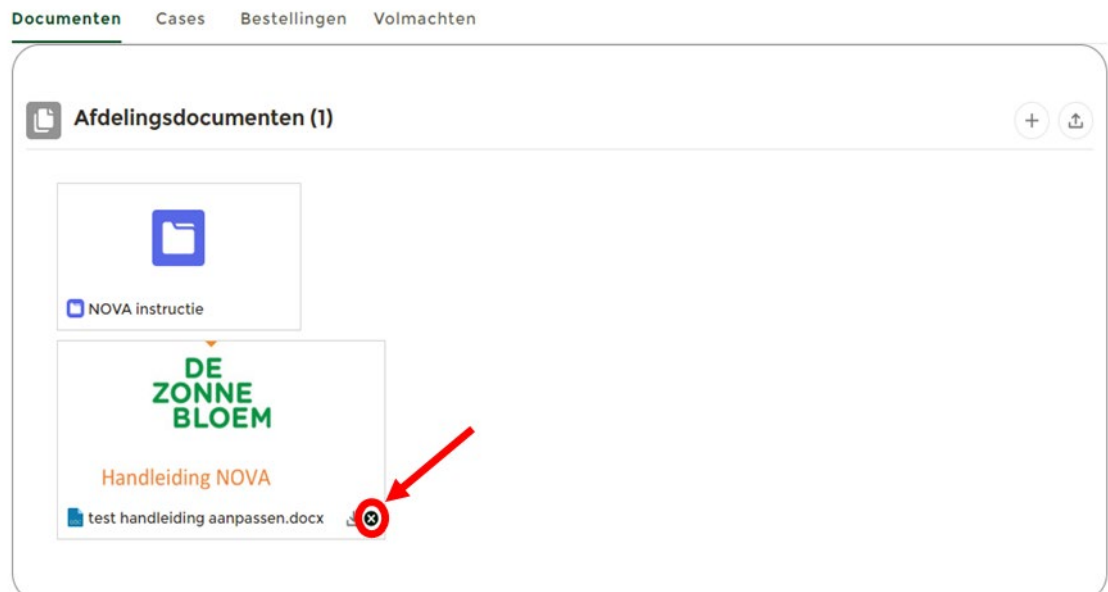

7. Het verwijderde document staat nu in de prullenbak.

# Documenten uploaden voor een activiteit

- 1. Klik op **'Menu'** linksboven.
- 2. Klik op **'Activiteiten'.**

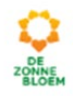

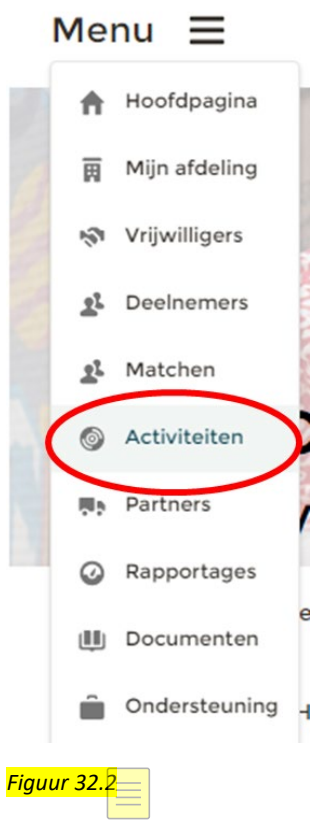

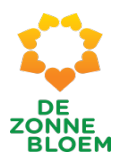

- 3. Je komt nu op de detailpagina van Activiteiten. Je ziet 5 blokken op de pagina namelijk: nog niet gepubliceerde activiteiten, beschikbare activiteiten, mijn aangemelde activiteiten, mijn ingeschreven activiteiten, afgeronde activiteiten.
- 4. Klik op de **activiteit** waarbij je een document wilt uploaden. Bijvoorbeeld de activiteit **Boswandeling** die in het blok mijn activiteiten staat.

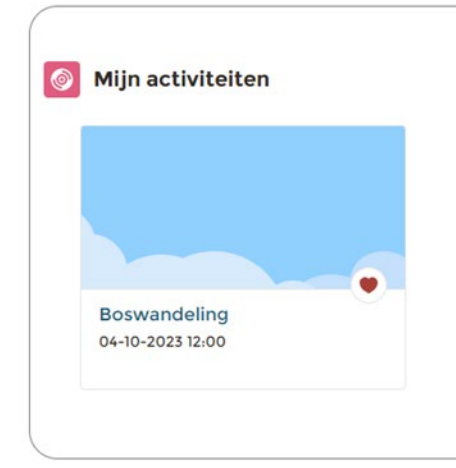

#### *Figuur 47.1*

5. Je komt nu op het detailscherm van de gekozen activiteit.

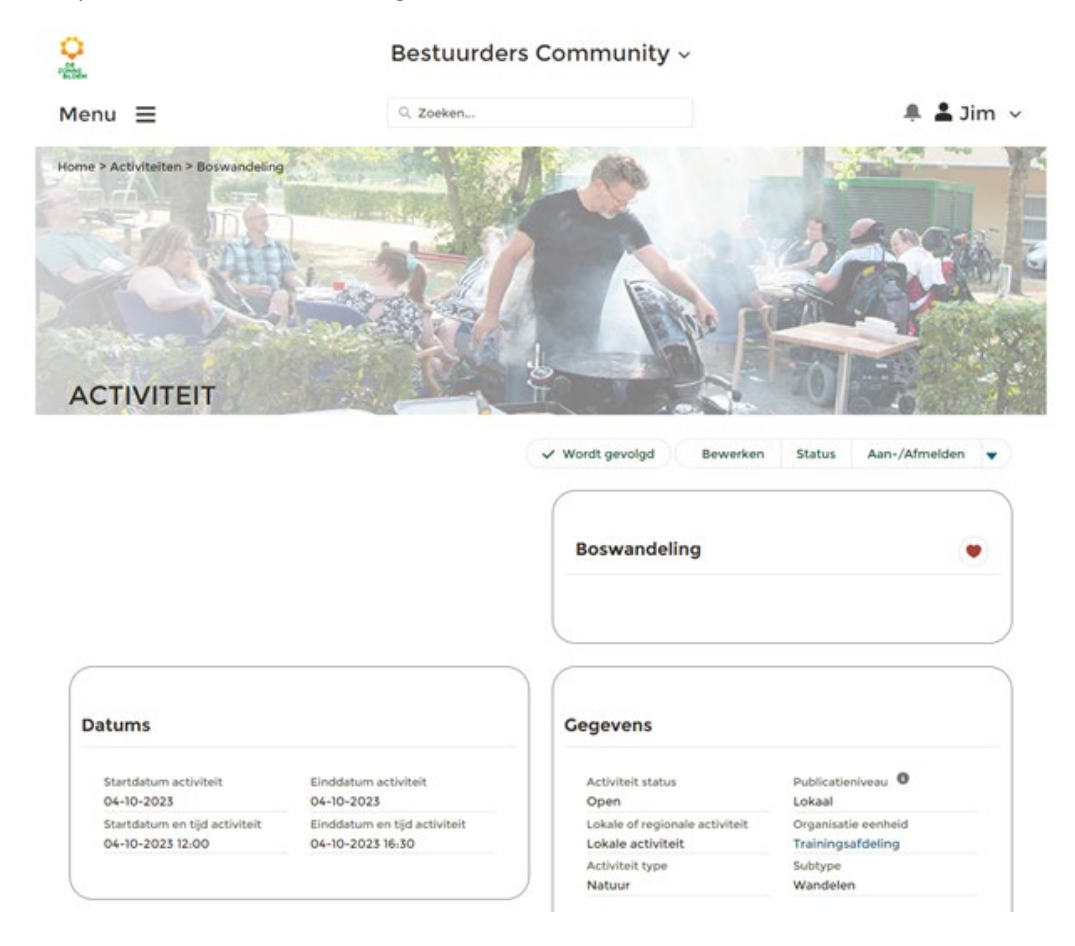

*Figuur 47.2* 

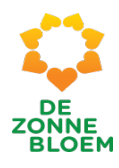

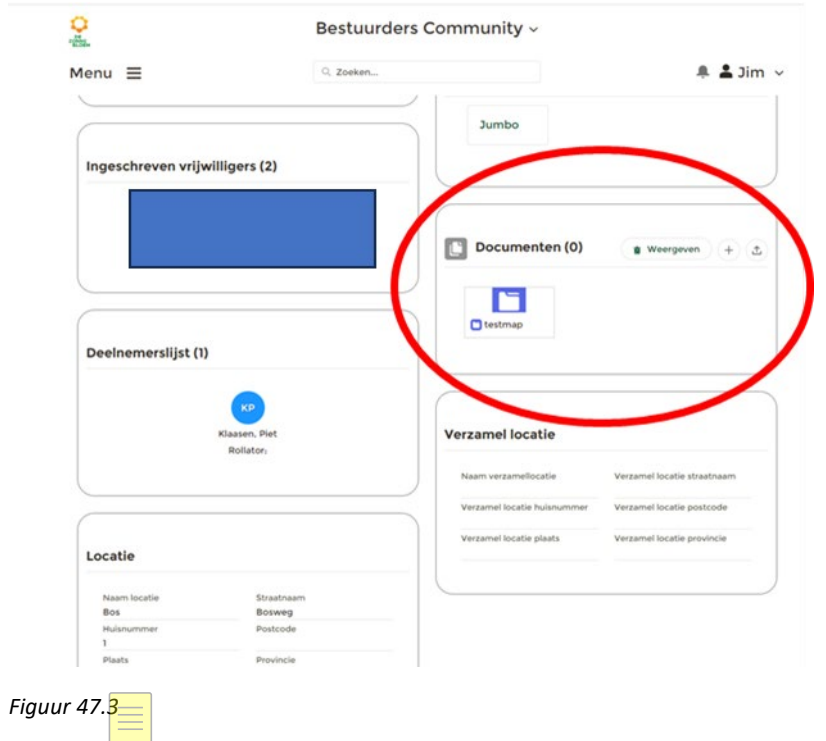

## 5.1. Scrol met je muis naar beneden naar het blok **' Documenten'**

- 6. In het blok 'Documenten' zie je de mappen die bij de activiteit horen.
- 7. Klik op de **map** waarin je het bestand wil uploaden (of maak een nieuwe map aan- **Zie uitleg Nieuwe map aanmaken**) en klik vervolgens op het '**upload'** knopje rechtsboven in het blok, rechts naast '+'.

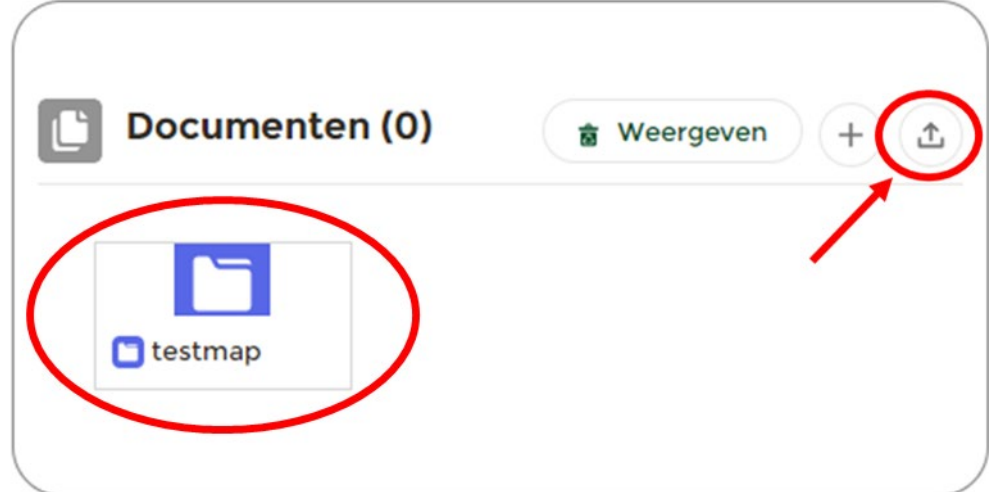

*Figuur 47.4* 

8. Er opent een nieuw scherm.

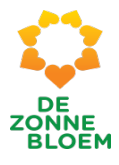

**Bestand uploaden** 

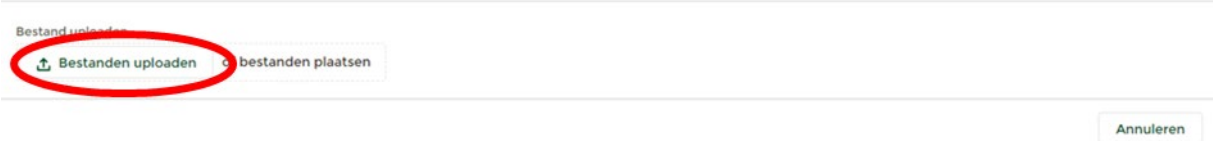

*Figuur 47.5* 

- 9. Klik op **'Bestanden uploaden'.**
- 10. Er opent nu een scherm vanuit je computer.

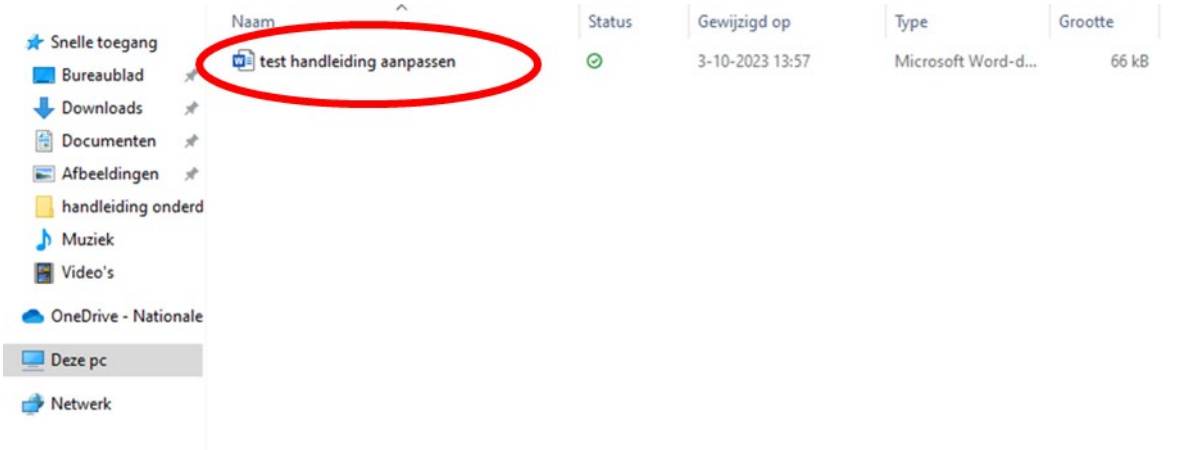

*Figuur 47.6*

11. Klik op het **bestand** dat je wilt uploaden. Bijvoorbeeld test handleiding aanpassen.

# Documenten verwijderen bij een activiteit

Heb je een nieuwe versie van een document en wil je het oude document dat bij deze activiteit hoort verwijderen? Dan doe je dat als volgt:

- 1. Klik op **Menu** linksboven.
- 2. Klik op '**Activiteiten'**.

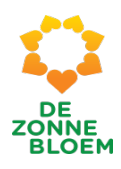

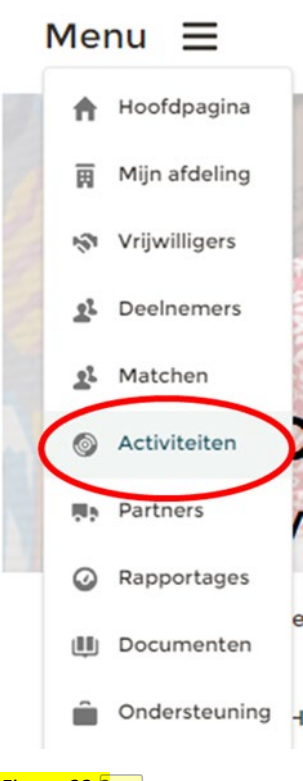

# *Figuur 32.2*

- 3. Je komt nu op de detailpagina van Activiteiten. Je ziet 5 blokken op de pagina namelijk: nog niet gepubliceerde activiteiten, beschikbare activiteiten, mijn aangemelde activiteiten, mijn ingeschreven activiteiten, afgeronde activiteiten.
- 4. Klik op de **activitei**t waarbij je een document wilt verwijderen. Bijvoorbeeld de activiteit **Boswandeling** die in het blok mijn activiteiten staat.

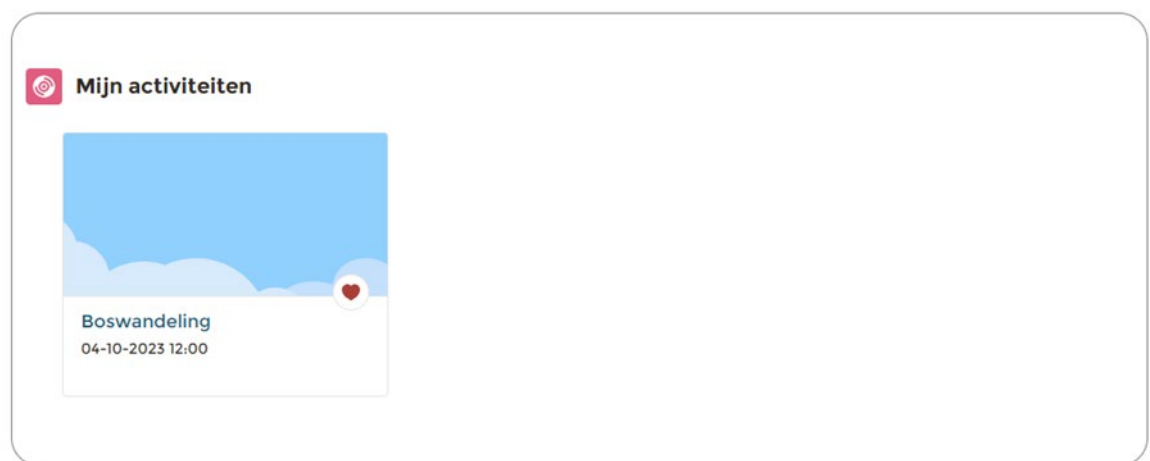

#### *Figuur 47.7*

- 5. Je komt nu op het detailscherm van de gekozen activiteit.
	- 5.1. Scrol met je muis naar beneden naar het blok ' **Documenten'**
- 6. In het blok 'Documenten' zie je de mappen die bij de activiteit horen.

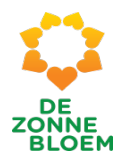

- 7. Klik op de **map** waarin je een document wil verwijderen en zoek het document.
- 8. Rechtsonder op het bestand zie je een kruis. Klik op het **kruis.**

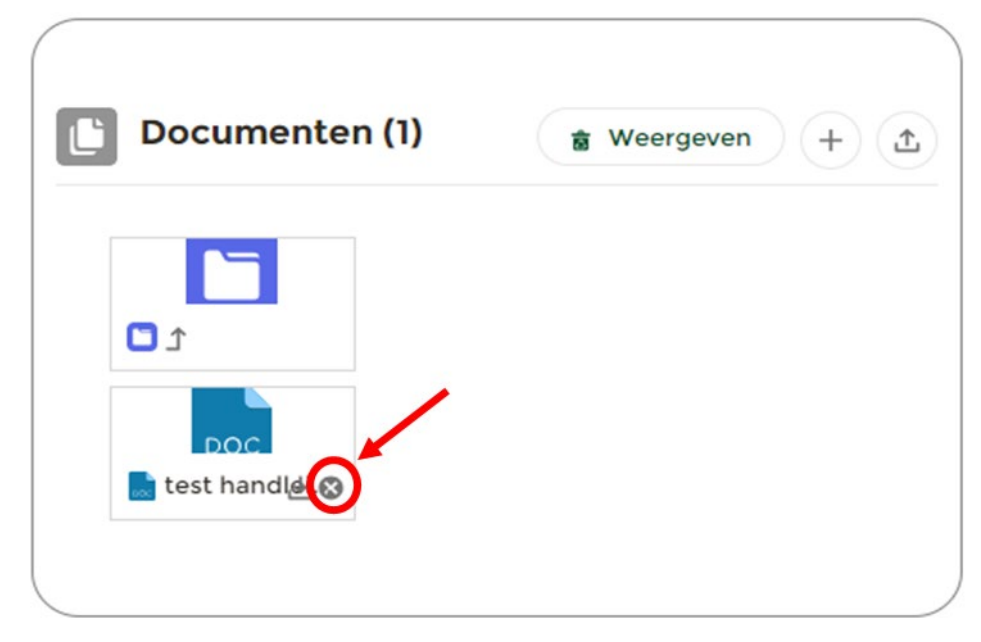

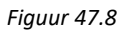

9. Het verwijderde document staat nu in de prullenbak van je computer.

# Bestellen

Bestellen van producten ( bijv promotiemateriaal of wenskaarten)

- 1. Klik op '**Menu'** linksboven.
- 2. Klik op ' **Mijn afdeling'**.

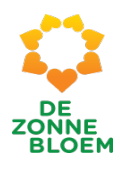

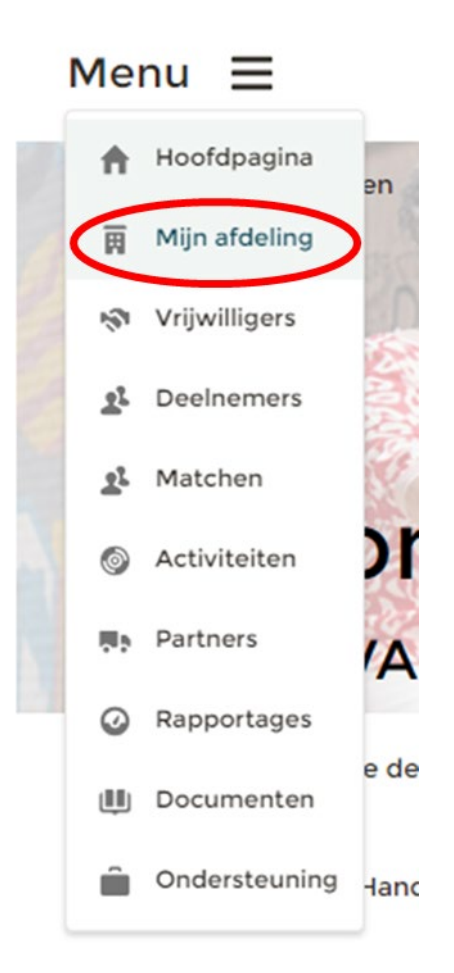

- 3. Je komt nu op de detailpagina van jouw afdeling.
	- 3.1. Scrol met je muis naar beneden en klik op het tabje '**Bestellingen'.**

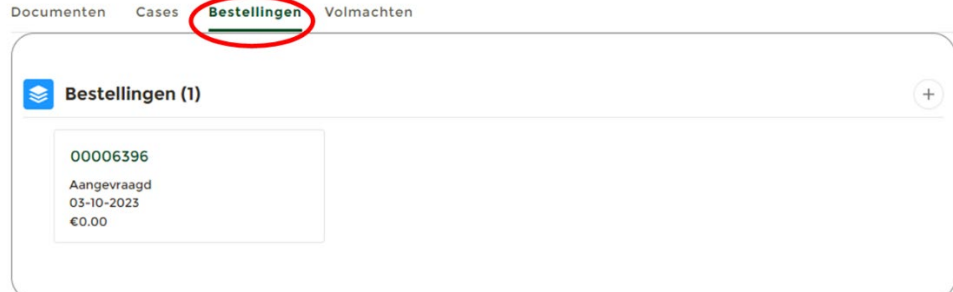

*Figuur 40*

4. Klik op het **'+'** teken rechtsboven in het vakje.

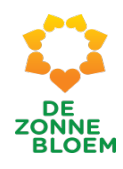

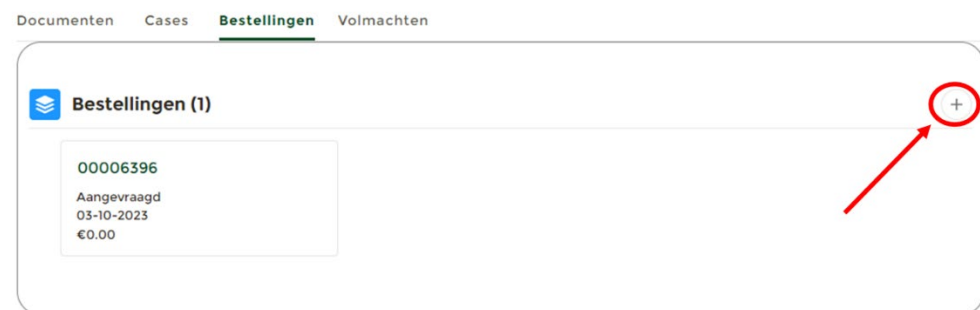

5. Er opent een venster. Nu kun je in een aantal stappen een bestelling doen. 5.1. Klik op **'Alle producten'** en vervolgens op **'Volgende'.**

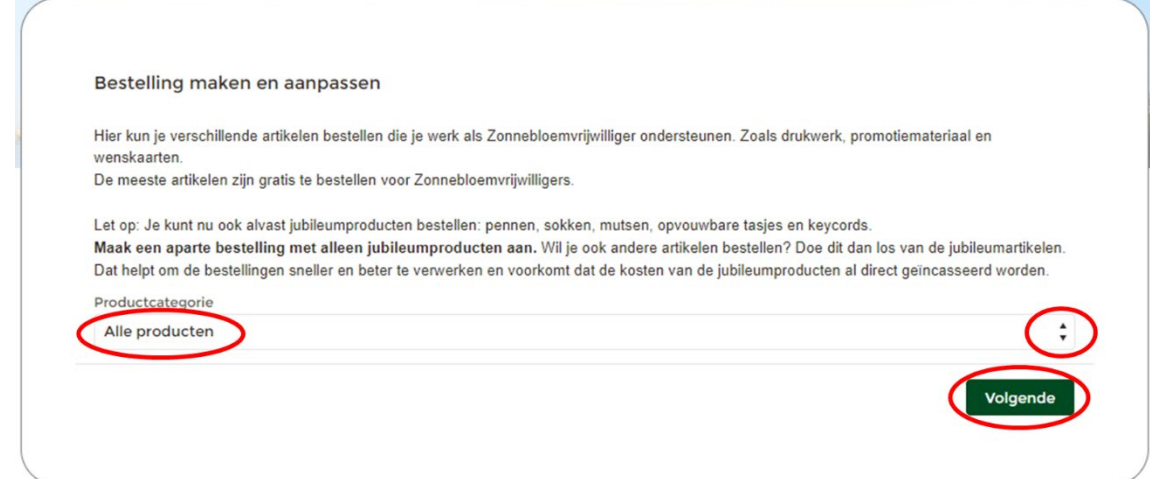

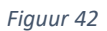

6. Er opent weer een nieuw scherm. Kies in dit scherm **'Mijn adres'.** Hier vul je het adres in waar je de bestelling wil ontvangen. Klik daarna op '**Volgende'**.

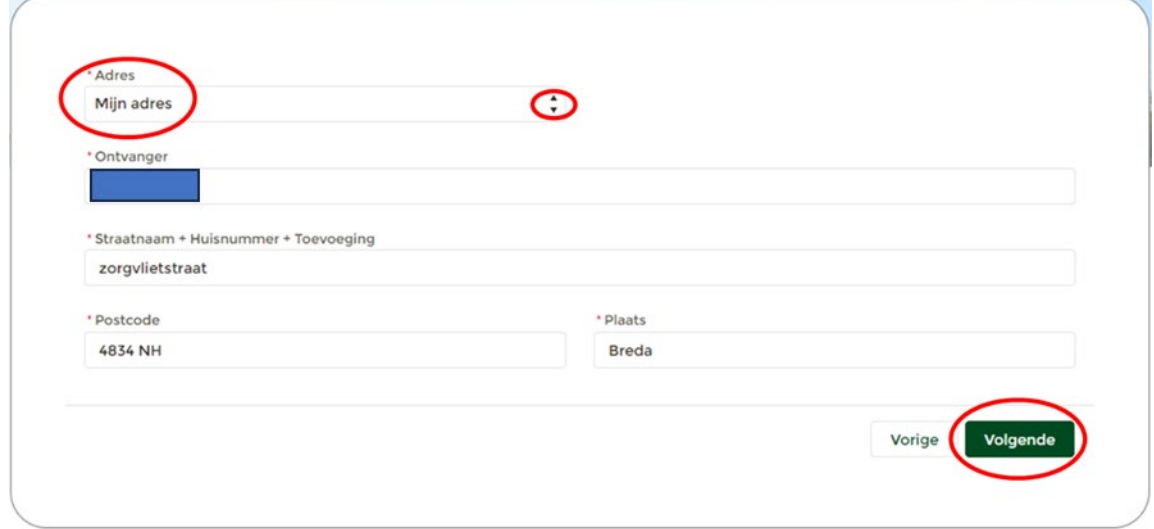

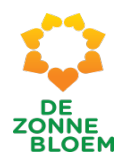

7. Er opent weer een nieuw scherm. Kies in het derde scherm de producten die je wil bestellen. **Scrol** vervolgens naar beneden op de pagina en klik daarna op '**Volgende'.**

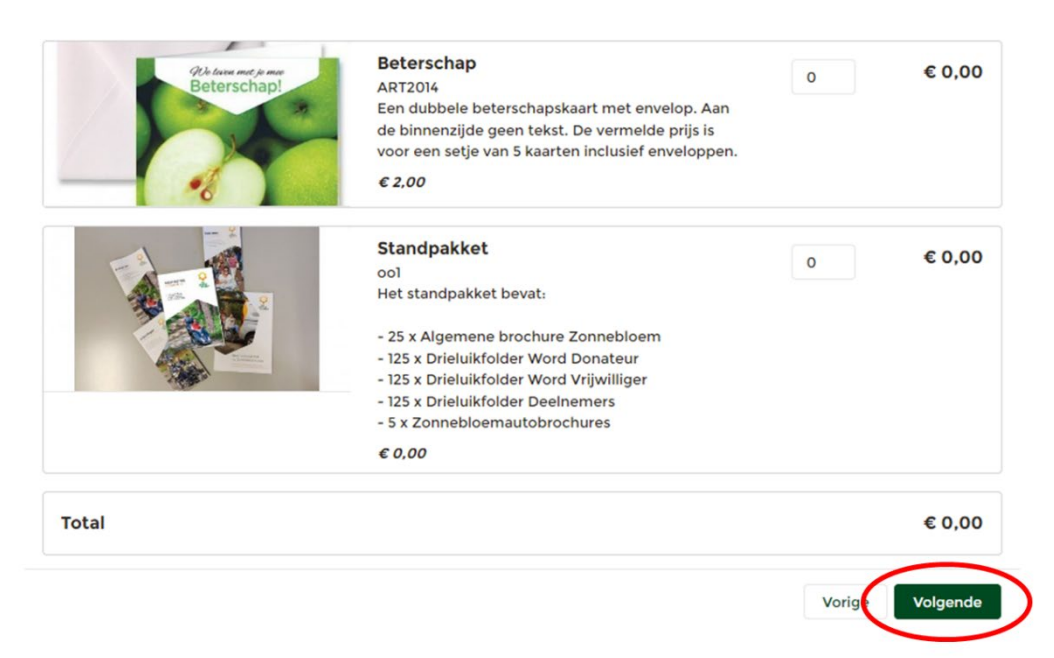

- 8. Je komt nu op de detailpagina van jouw bestelling.
	- 8.1. Klik op de knop 'bestelling afronden' rechtsboven op de detailpagina.

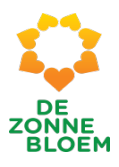

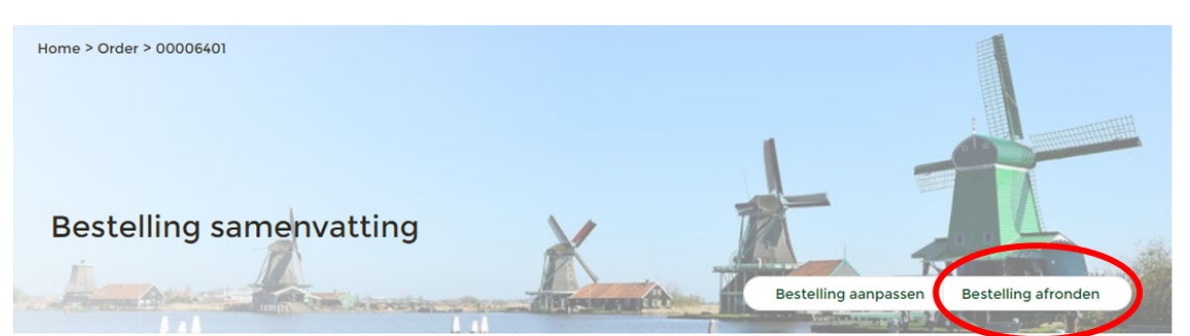

Belangrijk: Vergeet niet op de knop Bestelling afronden te klikken. Pas daarna is de bestelling definitief.

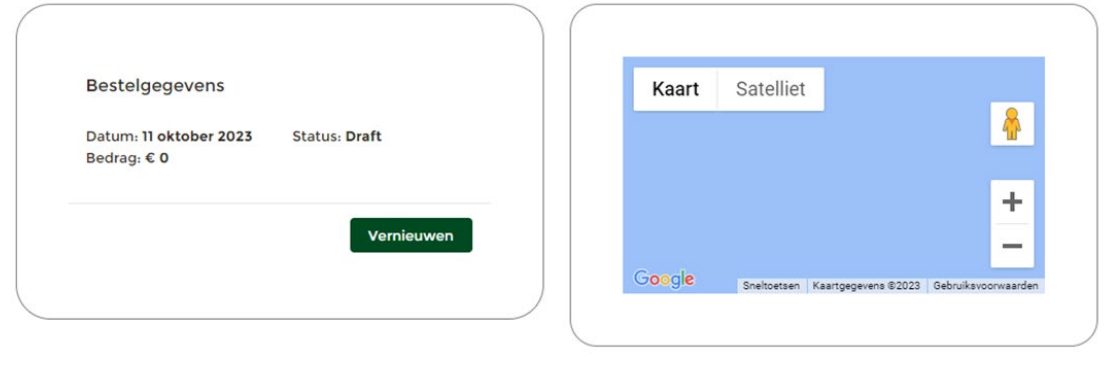

9. Er opent een nieuw venster. Kies **Bestelling indienen** en Klik op **'Volgende'.**

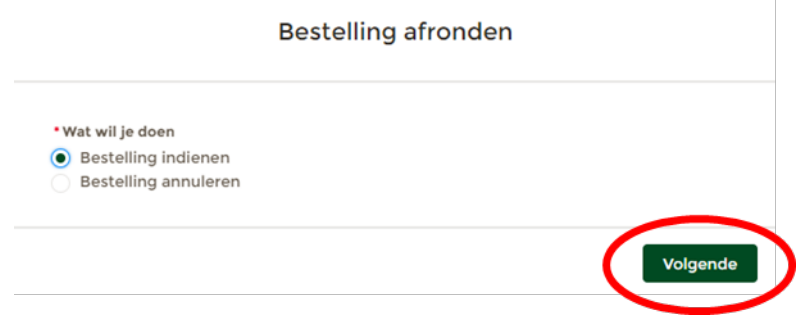

*Figuur 46*

10. Er opent weer een nieuw venster. Klik op **'Afronden'.**

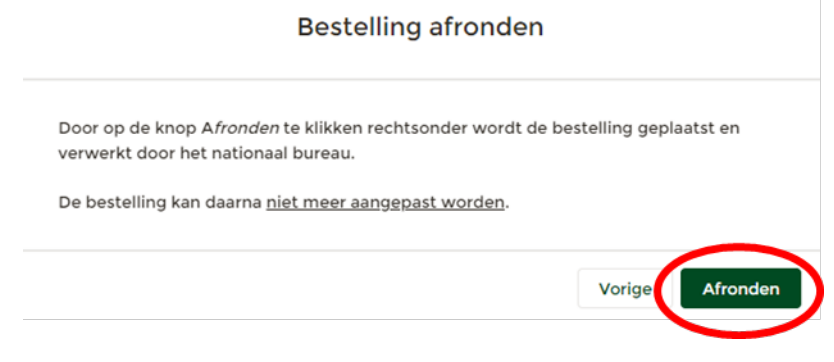

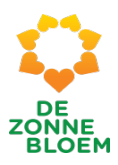

11. De bestelling is nu afgerond en definitief.

### Bestellingen aanpassen

- 1. Klik op **Menu** linksboven.
- 2. Klik op ' **Mijn afdeling'.**
- 3. Je komt nu op de detailpagina van jouw afdeling.
	- 3.1. Scrol met je muis naar beneden en klik op het tabje '**'Bestellingen'.**

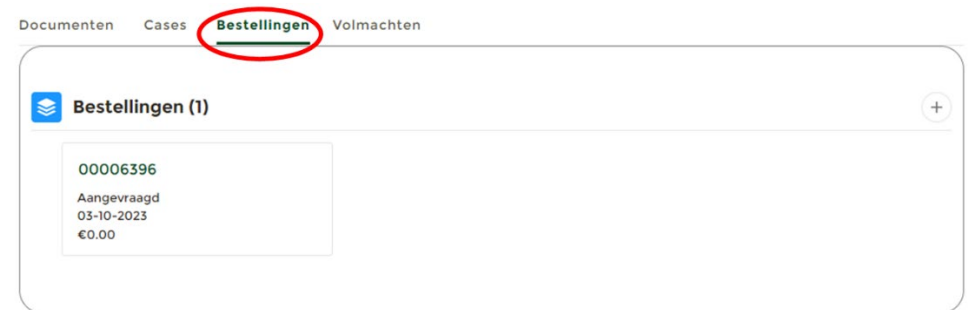

#### *Figuur 48*

- 3.2. De bestellingen staan in het blok van Bestellingen en worden weergegeven op volgorde. De meest recente bestelling staat bovenaan.
- 4. Klik op '**het nummer'** van de bestelling' die je wil aanpassen.

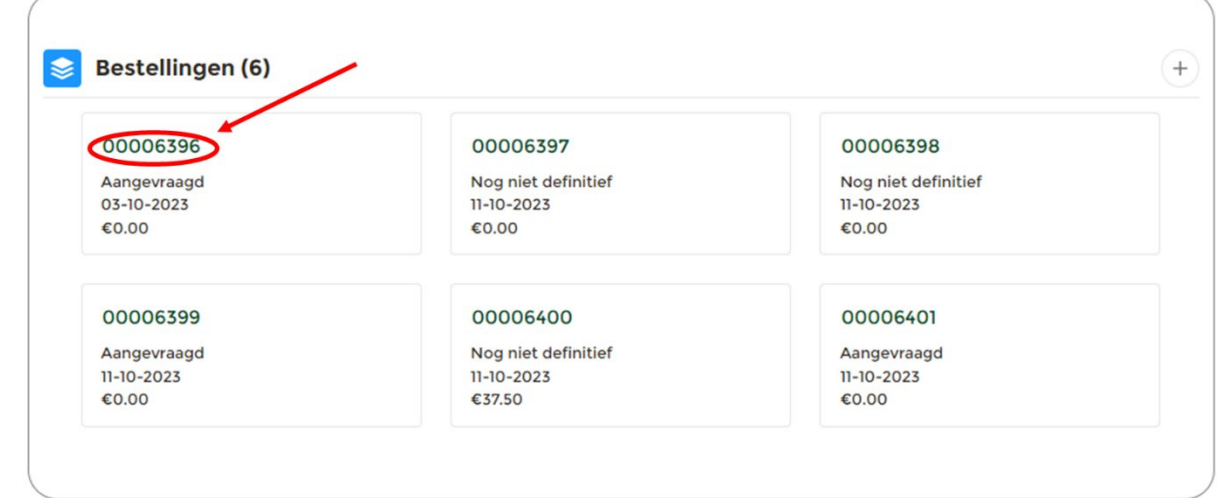

- 5. Je komt nu op de detailpagina van deze bestelling.
	- 5.1. Klik op de knop **' Bestelling aanpassen'** rechtsboven op de detailpagina.

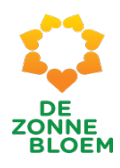

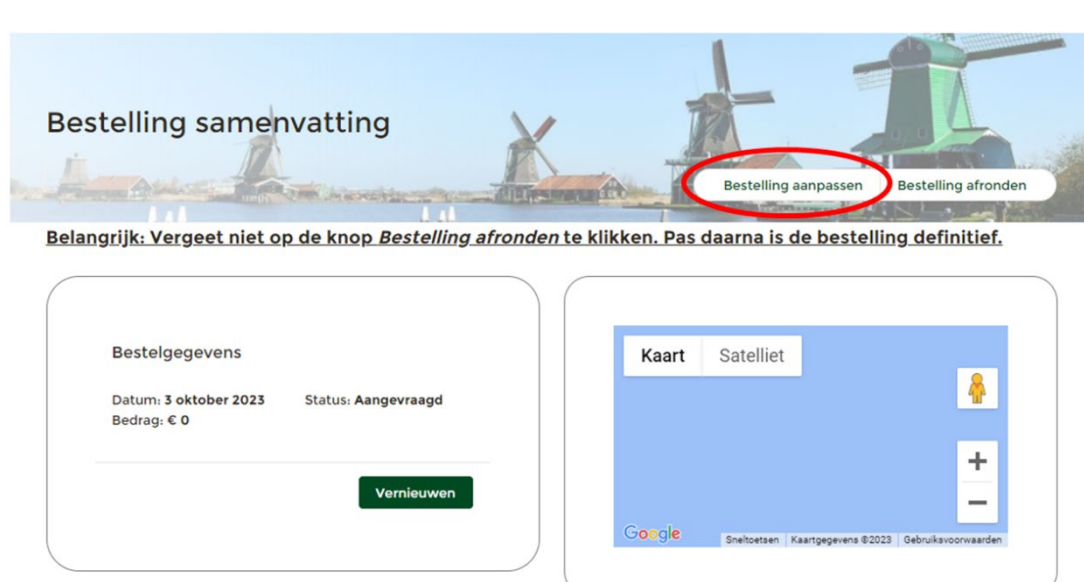

6. Vervolgens opent er een venster en volg je de stappen in dit venster. Zo kun je bijvoorbeeld het adres en aantal bestelde producten aanpassen.

# Bestellen van insignes

- 1. Klik op **Menu** linksboven.
- 2. Klik op '**Vrijwilligers'**.
- 3. Je komt nu op de detailpagina van vrijwilligers.
	- 3.1. Scrol met je muis naar beneden naar het blok vrijwilligers
	- 3.2. Klik op de vrijwilliger voor wie je een insigne wil bestellen.

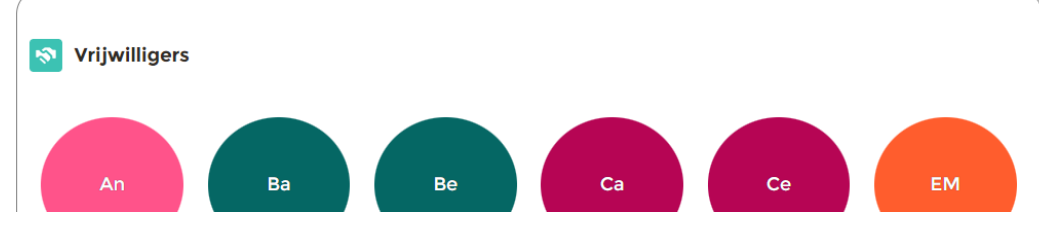

*Figuur 51*

4. Tip! Je kunt een vrijwilliger ook vinden door bovenin het scherm de naam van de vrijwilliger te typen en vervolgens op enter te drukken.

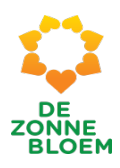

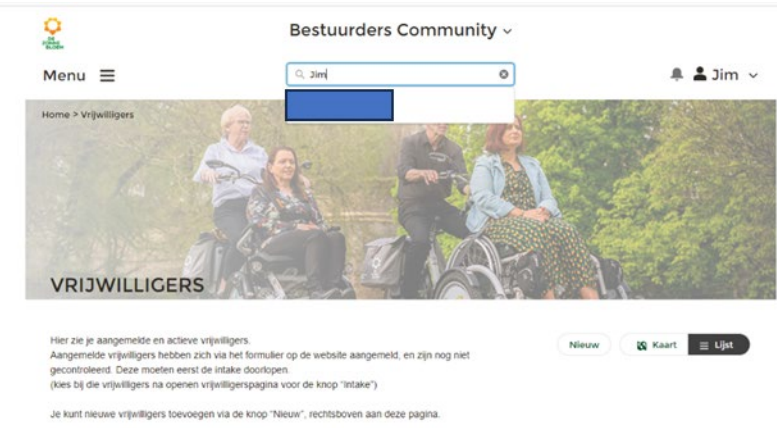

- 5. Je komt nu op de detailpagina van de vrijwilliger voor wie je een insigne wil aanvragen/bestellen.
	- 5.1. Scrol naar beneden op de detailpagina en klik op het tabje **'Insignes'.**
	- 5.2. Klik op het '+' teken rechtsboven in het vakje.

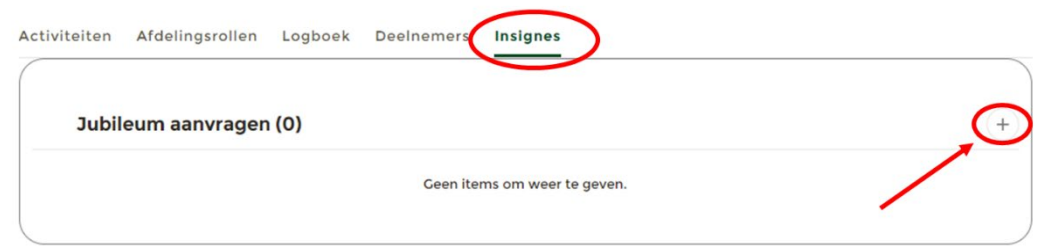

*Figuur 53*

- 6. Er opent een venster. Nu kun je in een aantal stappen een insigne bestellen. Doorloop alle stappen, pas dan is de bestelling definitief.
	- 6.1. Kies in het eerste scherm de uitreikingsdatum(gebruik de kalender aan het einde van de balk) en het bezorgadres.
	- 6.2. Klik op **'Volgende'**

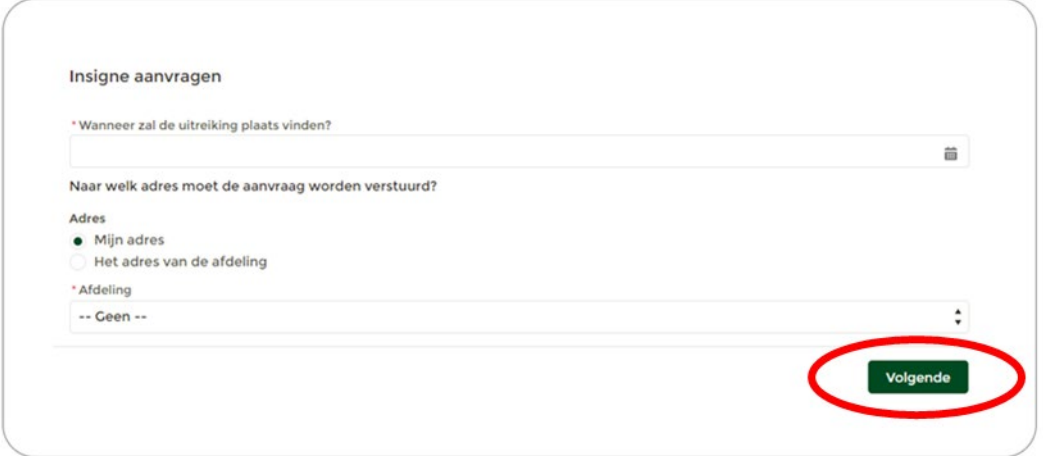

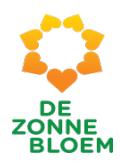

7. Kies in het tweede scherm het insigne dat je wilt bestellen. 7.1. Klik op **'Opslaan'.**

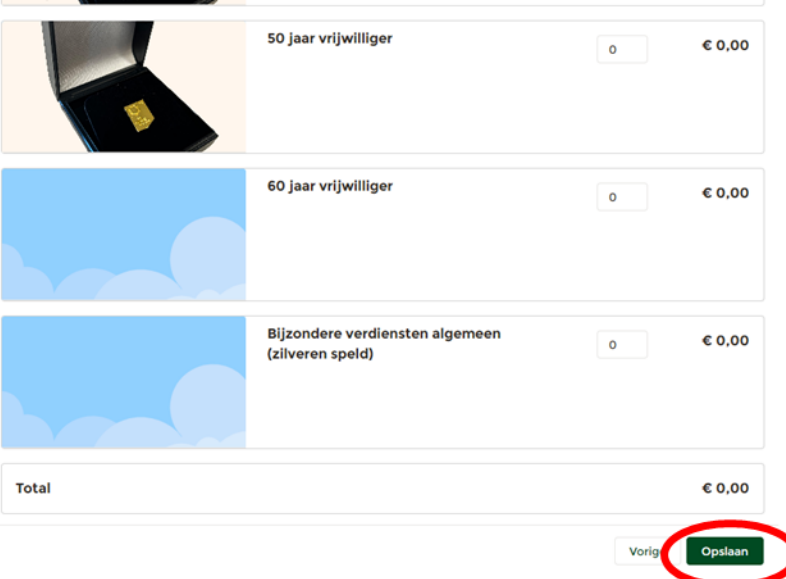

### *Figuur 55*

- 8. Je komt weer terug op de detailpagina van de vrijwilliger.
	- 8.1. Scrol naar beneden op de detailpagina en klik op 'Insignes'.
	- 8.2. Klik op 'Aanvraag in behandeling', dit is de bestelling die je wilt indienen.

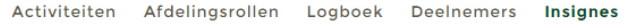

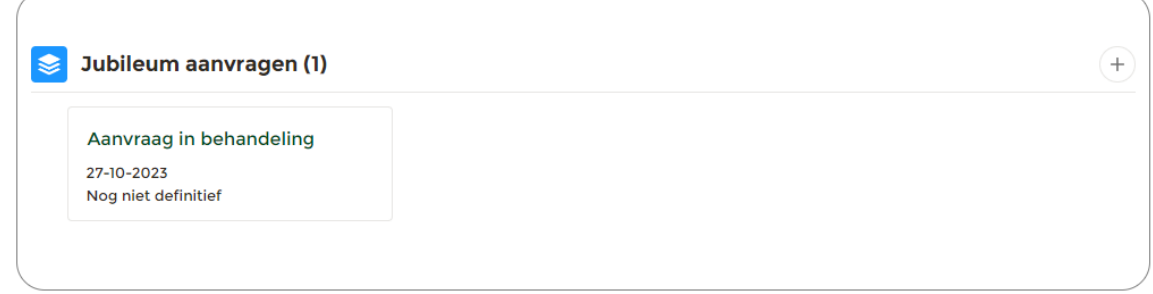

- 9. Je komt nu op de detailpagina om de bestelling van de insigne definitief te maken.
	- 9.1. Klik op de knop '**Bestelling afronden'** rechtsboven op de detailpagina.

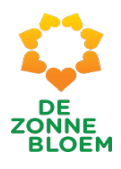

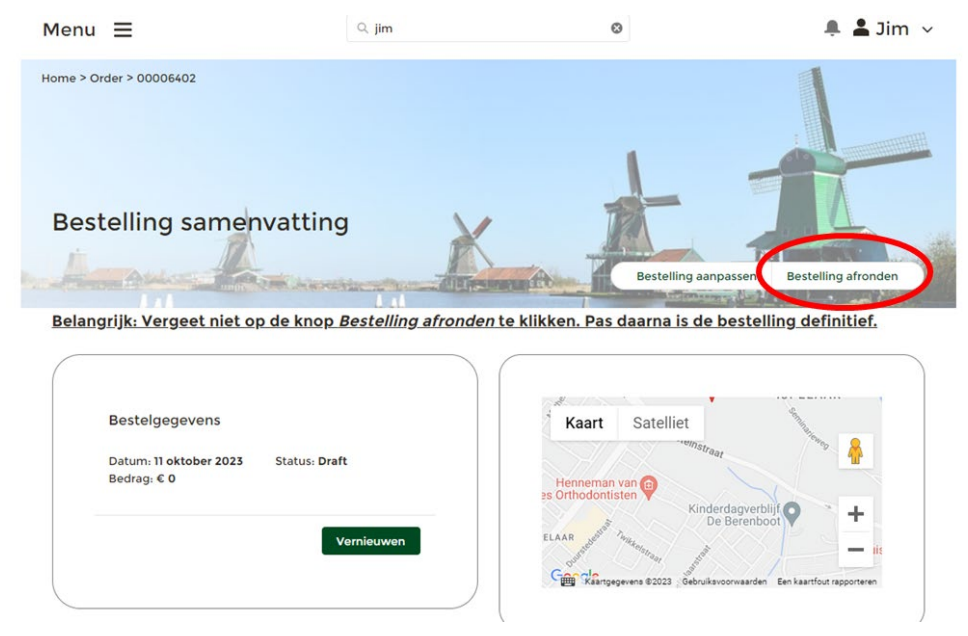

10. Er opent een nieuw venster. Vink **Bestelling indienen** aan en Klik op '**Volgende'.**

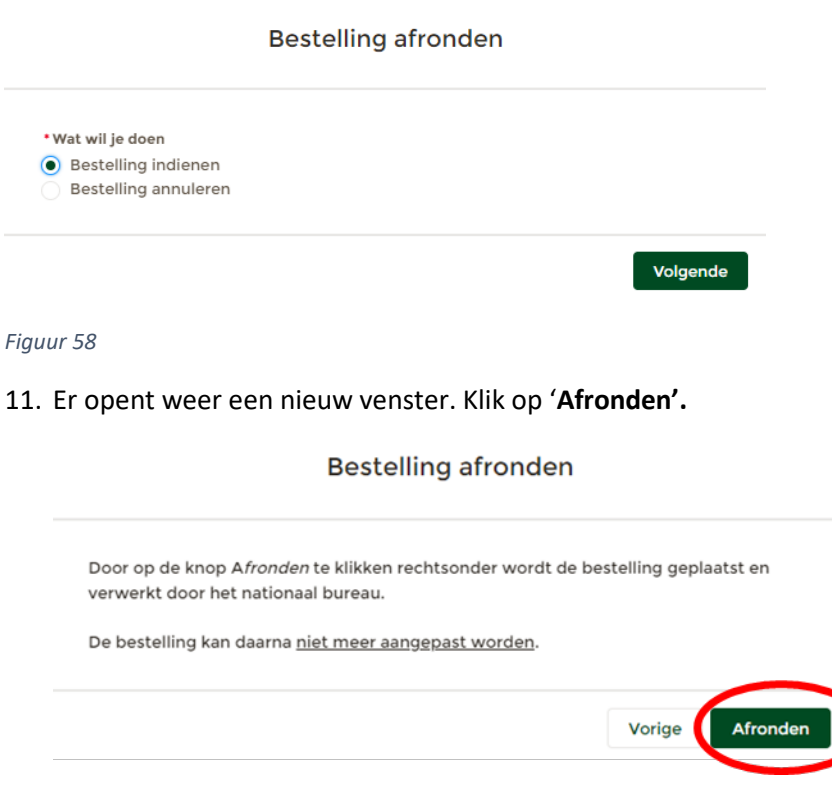

*Figuur 59*

12. De bestelling is afgerond en definitief.

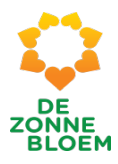

# Vrijwilliger

# Inschrijven nieuwe vrijwilliger in mijn afdeling

- 1. Klik op **'Menu'** linksboven in de vaste menubalk.
- 2. Klik op **'Vrijwilligers'**

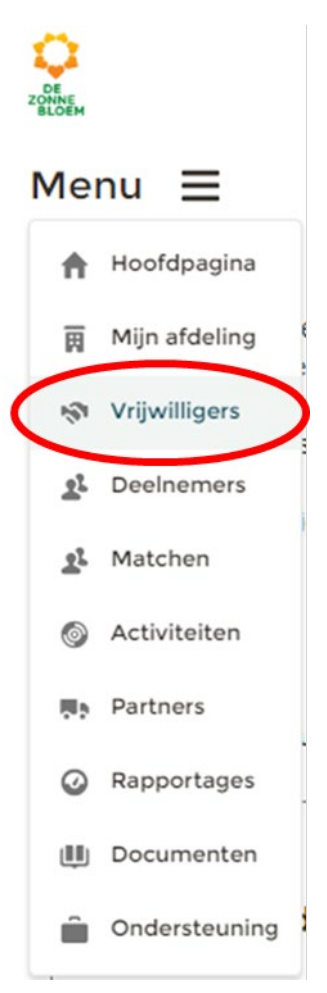

## *Figuur 68*

3. Je komt nu op de detailpagina van vrijwilligers. 3.1. Klik op '**Nieuw'** rechtsboven aan de pagina.

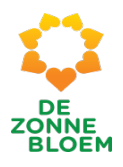

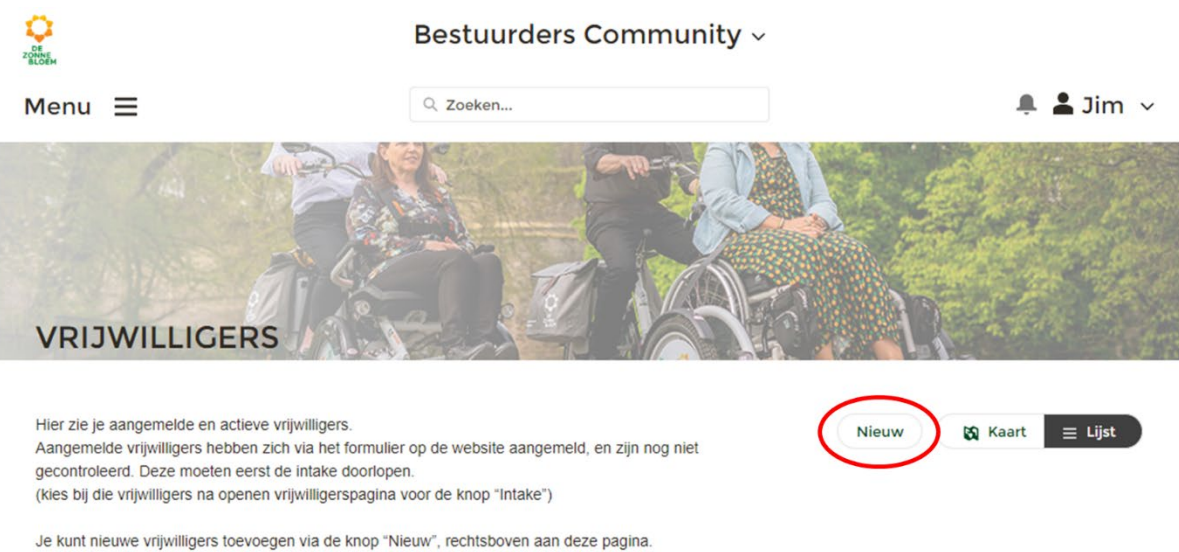

4. Er opent een venster waar je informatie van de nieuwe vrijwilliger invult. De velden met een rood sterretje zijn verplicht.

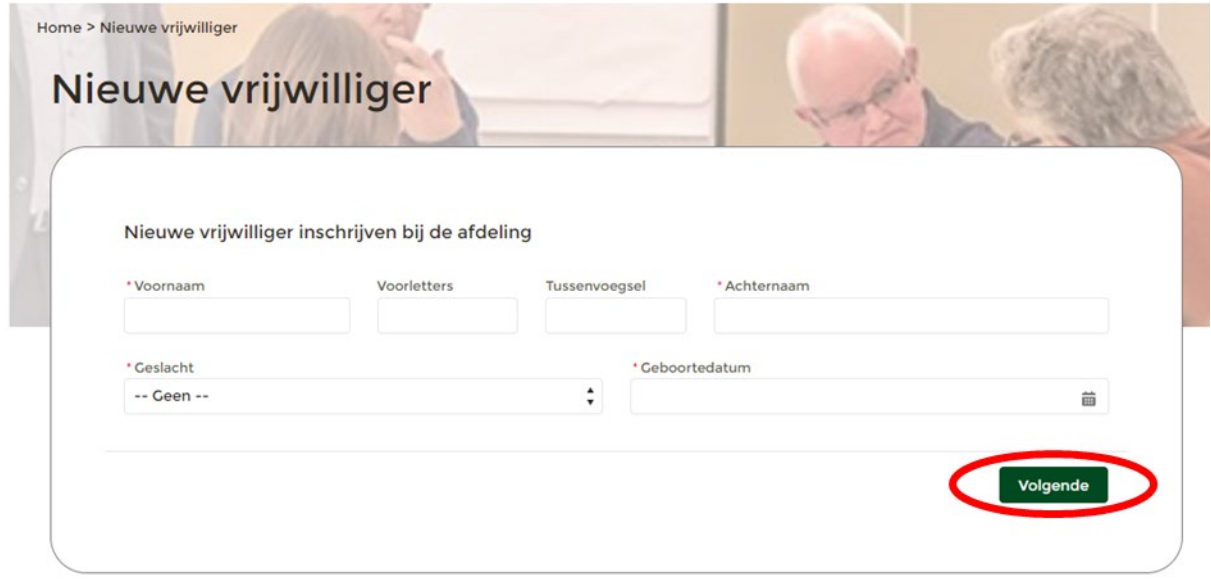

*Figuur 70*

4.1. Klik op '**Volgende'** rechtsonder in het venster.

5. Er opent een nieuw venster waar je de adresgegevens invult. De velden met een rood sterretje zijn verplicht.

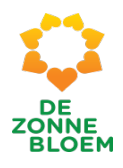

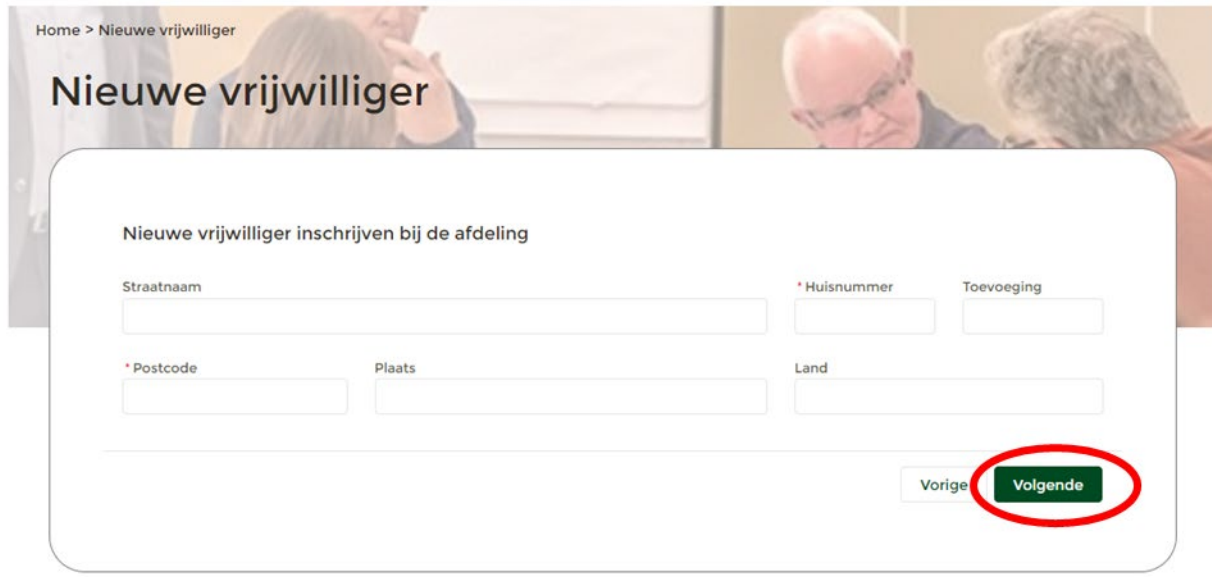

- 5.1. Klik op de **'Volgende'** rechtsonder in het venster.
- 6. Er opent een nieuw venster waar je de contactgegevens invult. De velden met een rood sterretje zijn verplicht.

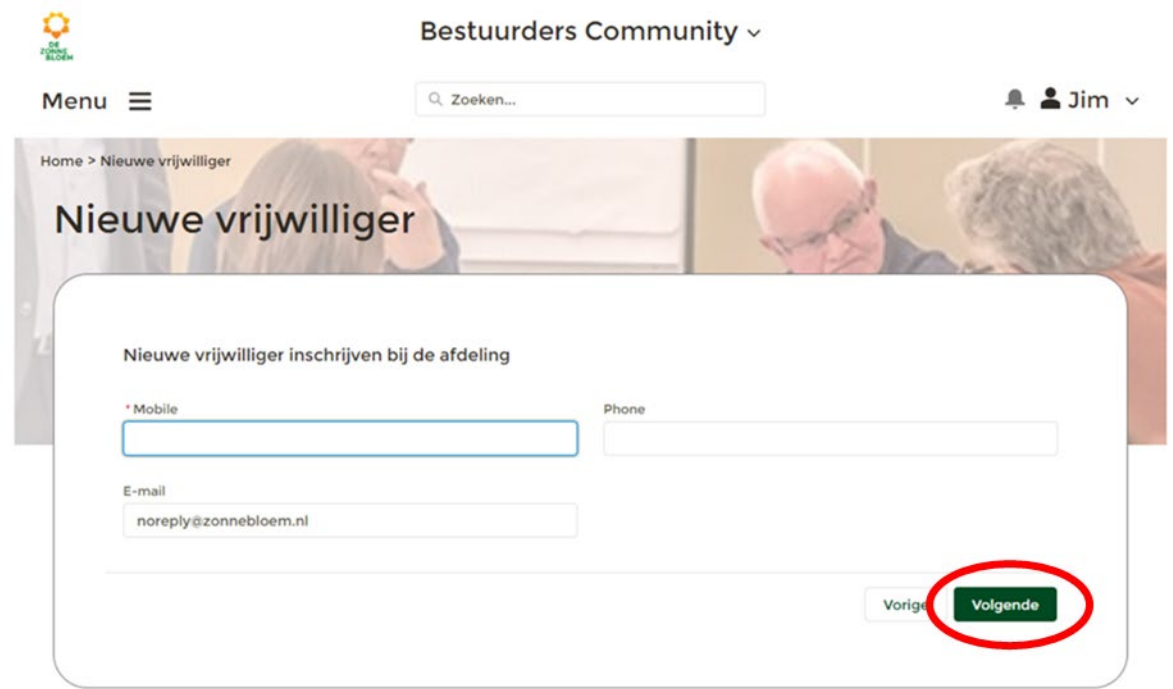

*Figuur 72*

6.1. Klik op **'Volgende'** rechtsonder in het venster.

7. Er opent weer een nieuw venster. Vink aan of de vrijwilliger een verzorgende of verpleegkundige is.

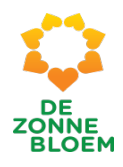

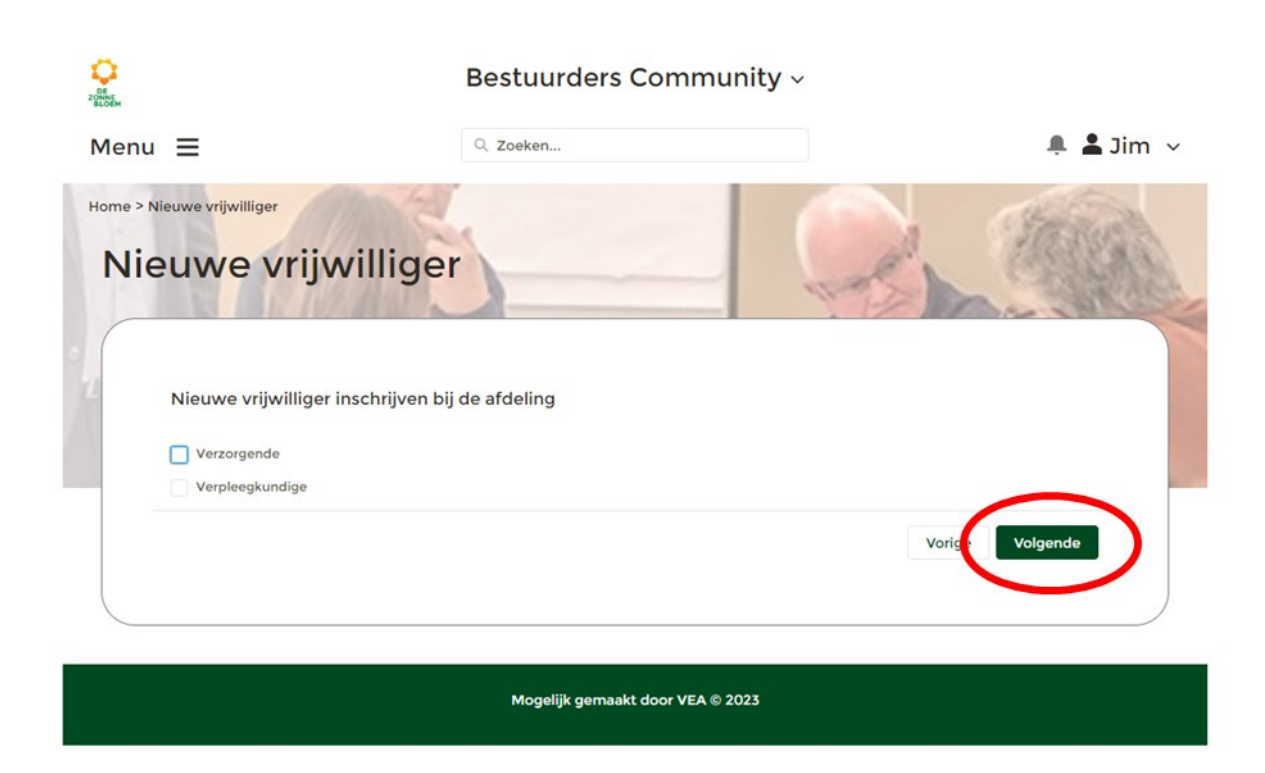

- 7.1. Klik op de '**Volgende'** rechtsonder in het venster.
- 8. In dit nieuwe venster vink je aan of de vrijwilliger een contactvrijwilliger of bezoekvrijwilliger wordt.

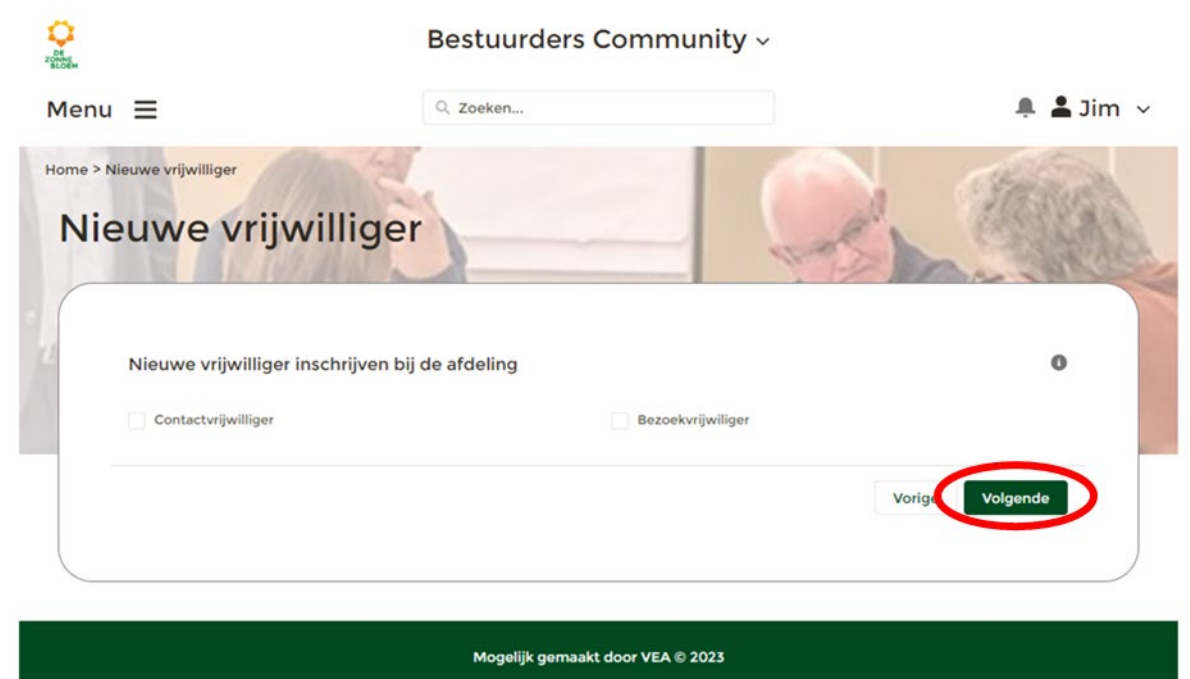

- 8.1. Klik op de '**Volgende**' rechtsonder in het venster.
- 9. Er opent weer een nieuw venster waar je een afdeling toewijst aan de nieuwe vrijwilliger

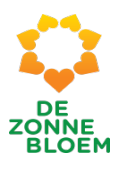

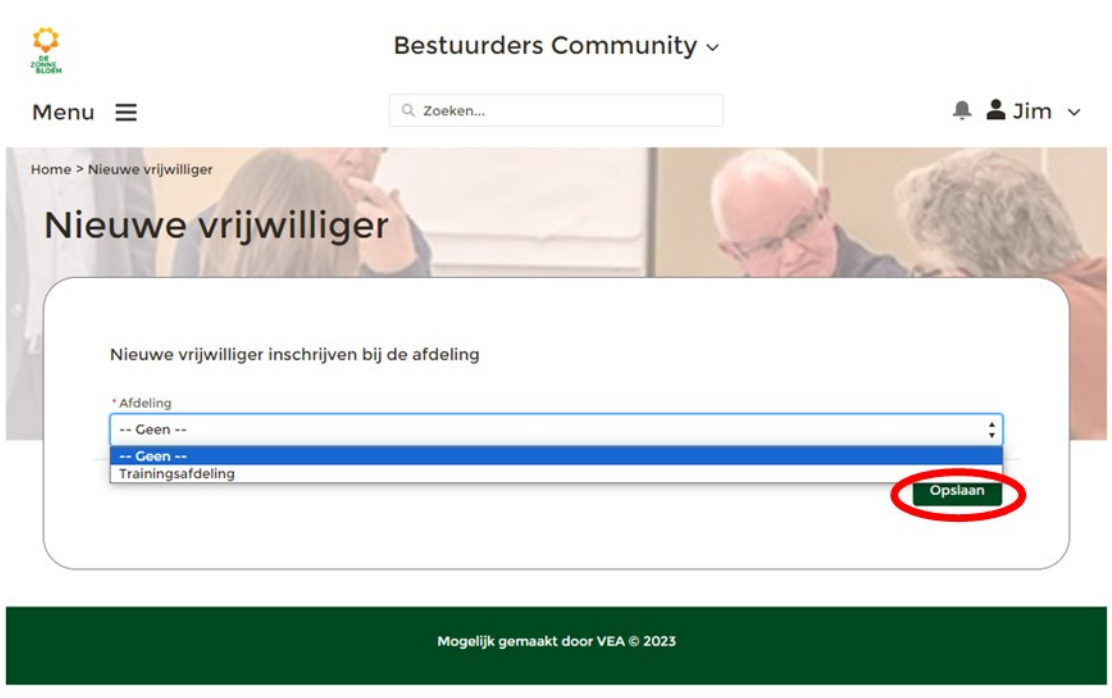

9.1. Klik op '**Opslaan'** rechtsonder in het venster de inschrijving in NOVA af te ronden.

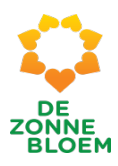

# Externe aanmeldingen

1. Klik op '**Menu'** linksboven in de vaste menubalk.

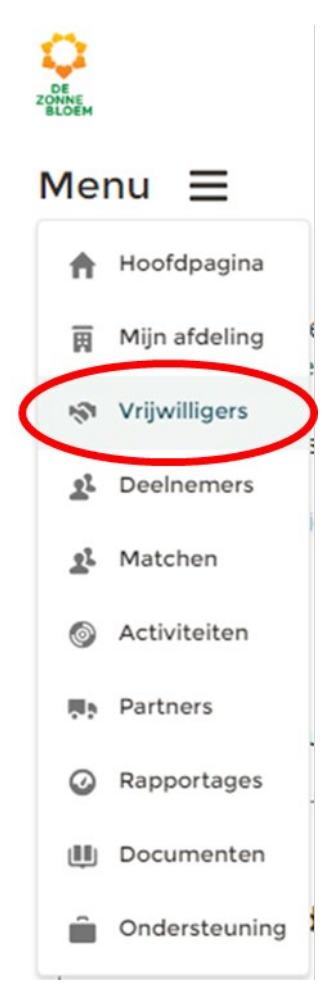

#### *Figuur 76*

- 2. Klik op **'Vrijwilligers'**
- 3. Je komt nu op de detailpagina van vrijwilligers.
	- 3.1. Scrol met je muis naar beneden naar het blok 'Afdelingsdocumenten'.
	- 3.2. In het blok '**Aanmeldingen**' zie je de externe aanmeldingen van jouw afdeling.

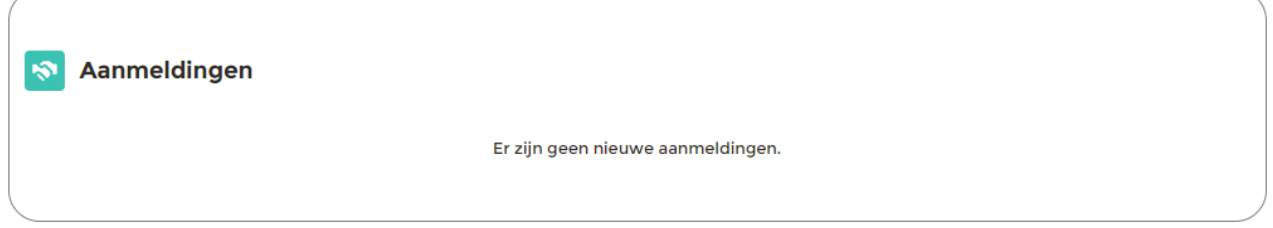

- 4. In het geval er nieuwe aanmeldingen zijn, komt de knop intake tevoorschijn. Klik dan op **'Intake'**.
- 5. Doorloop de stappen in het intake venster.

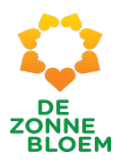

# Persoons- en adresgegevens wijzigen van een vrijwilliger

Het aanpassen van de persoons- en adresgegevens van een vrijwilliger doe je op de detailpagina van de vrijwilliger te komen. Je kunt daar op twee manieren naar toe.

- 1. Klik op de **zoekbalk** in het midden van de vaste menubalk.
	- 1.1. Typ de naam van de vrijwilliger van wie je de gegevens wil aanpassen.
	- 1.2. Klik op de naam van de vrijwilliger **'Jim'.**

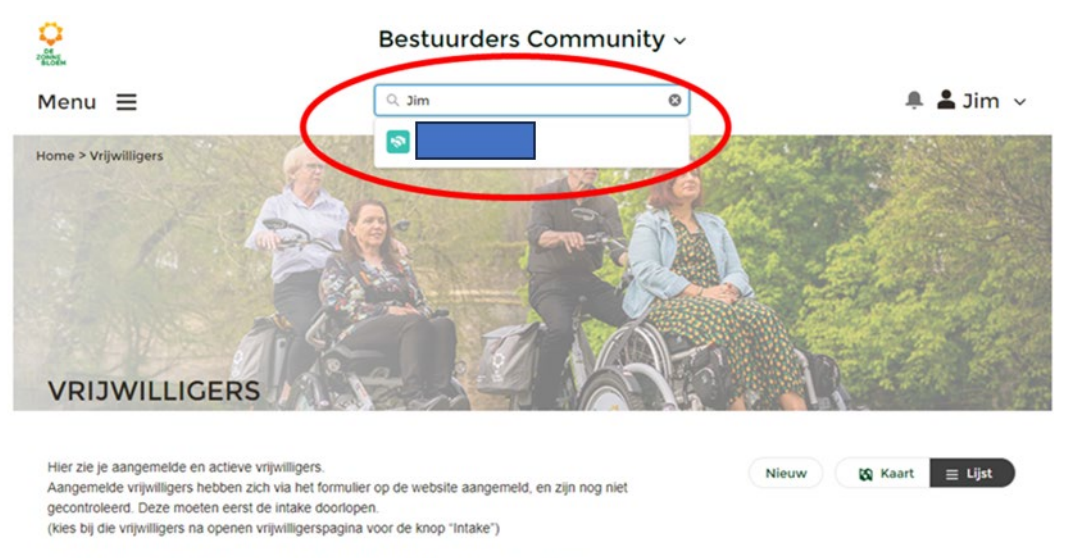

Je kunt nieuwe vrijwilligers toevoegen via de knop 'Nieuw', rechtsboven aan deze pagina.

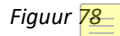

1. Of klik op **'Menu'** linksboven in de vaste menubalk. 1.1. Klik op '**Vrijwilligers'.**

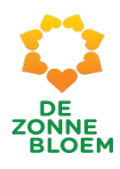

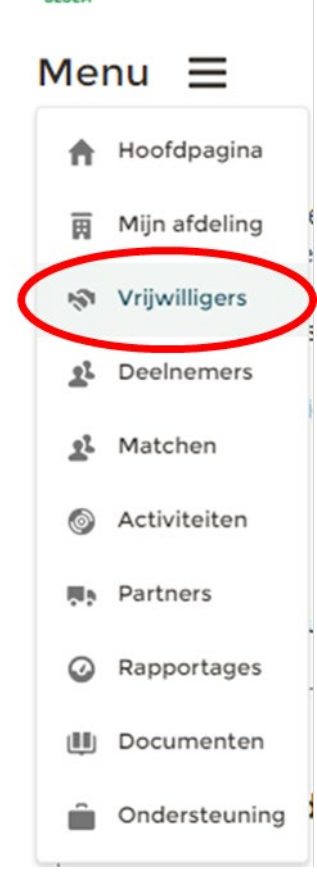

- 1.2. Je komt nu op de detailpagina van vrijwilligers.
- 1.3. Scrol met je muis naar beneden naar het blok **'Vrijwilligers'.**
- 1.4. Klik op de **naam** van de vrijwilliger van wie je de gegevens wil aanpassen.

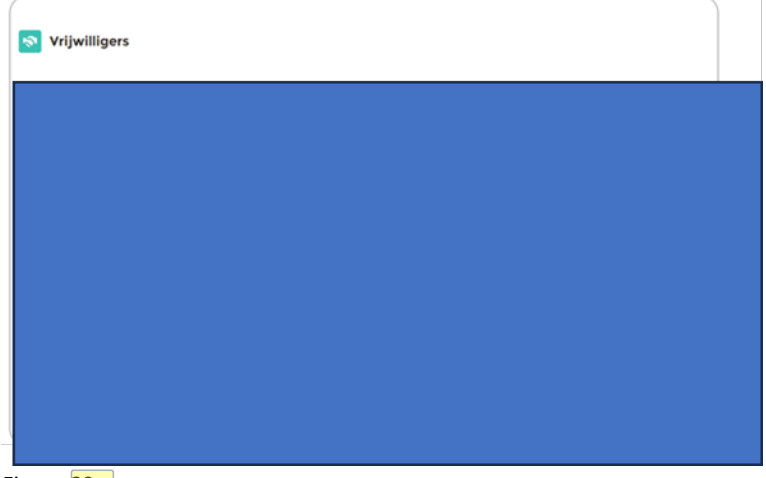

- 2. Je komt nu op de detailpagina van de gekozen vrijwilliger van jouw afdeling.
	- 2.1. Klik op **'Bewerken'** om (persoons)gegevens aan te passen.

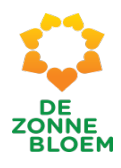

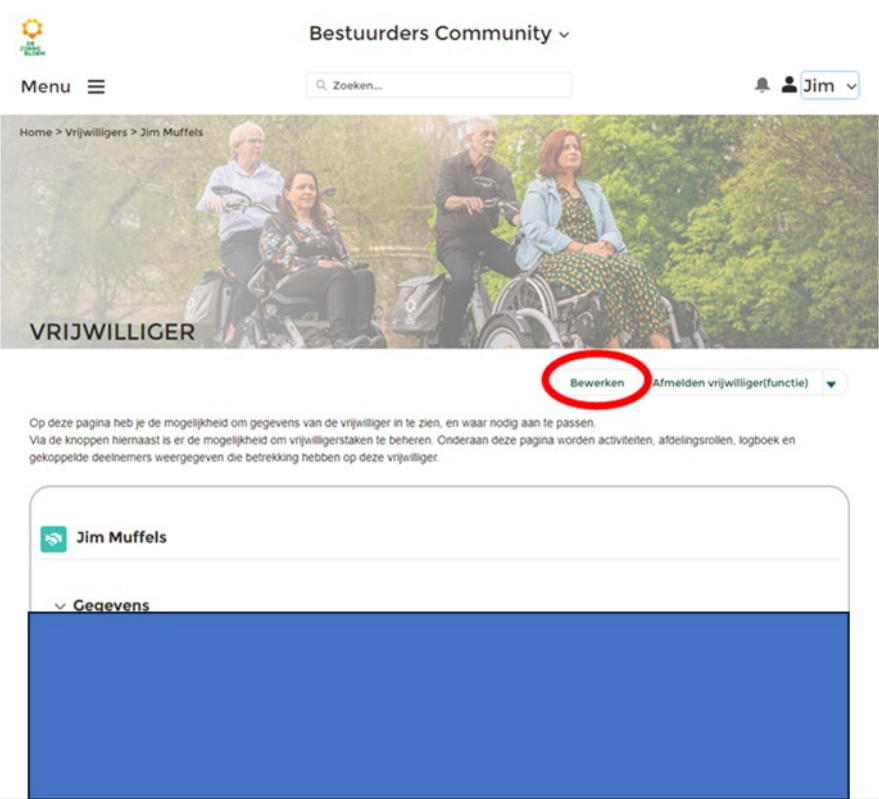

- 3. Er opent een venster met velden waar persoons- en adres gegevens bewerkt kunnen worden.
- 4. Klik op **'Opslaan'** rechtsonder in het venster.

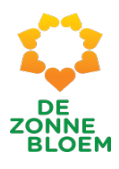

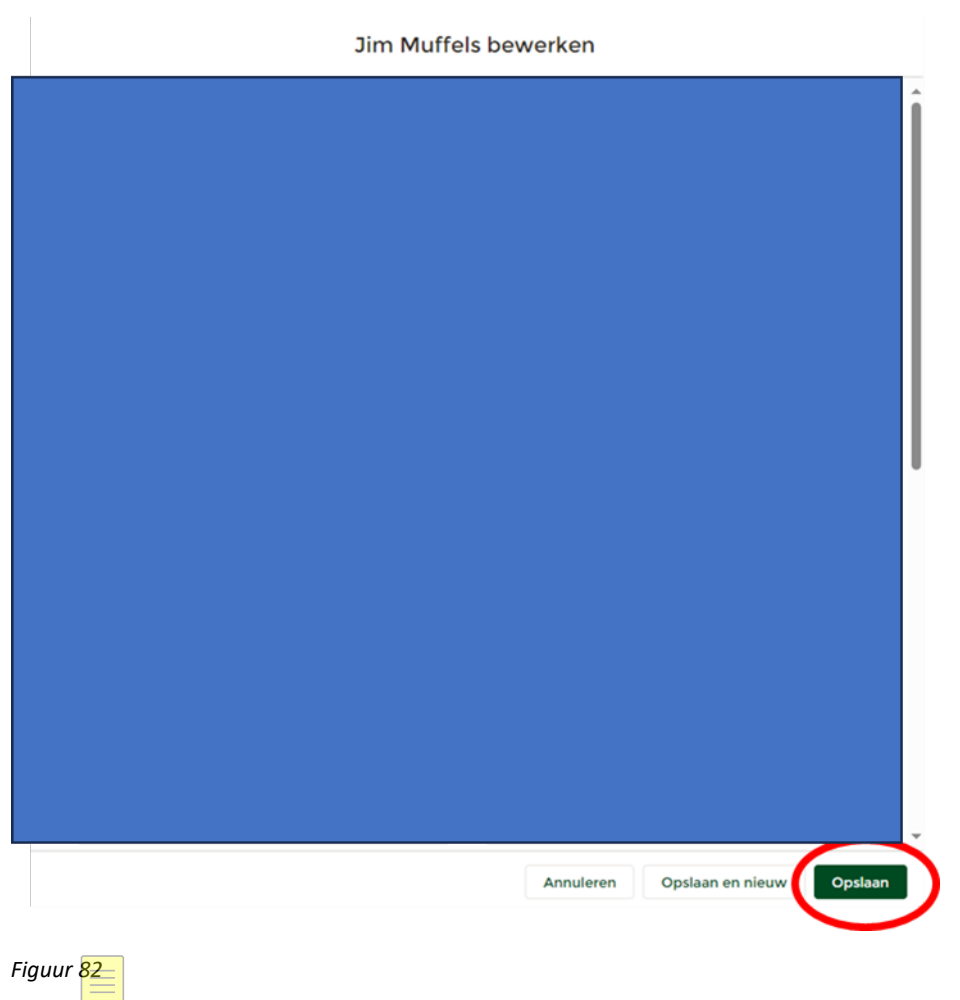

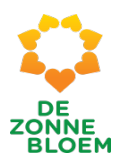

# Een vrijwilliger afmelden

- 1. klik op **'Menu'** linksboven in de vaste menubalk.
- 2. Klik op **'Vrijwilligers'**

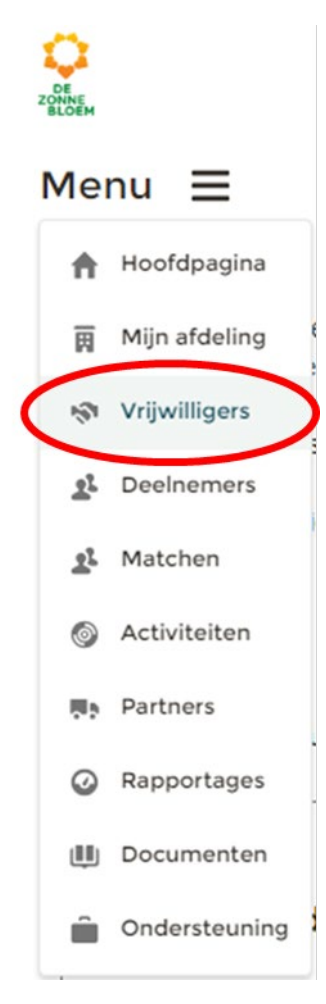

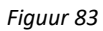

- 3. Je komt nu op de detailpagina van vrijwilligers.
	- 3.1. Scrol met je muis naar beneden naar het blok **'Vrijwilligers'.**
	- 3.2. Klik op de **naam** van de vrijwilliger van wie je de gegevens wil aanpassen.

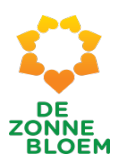

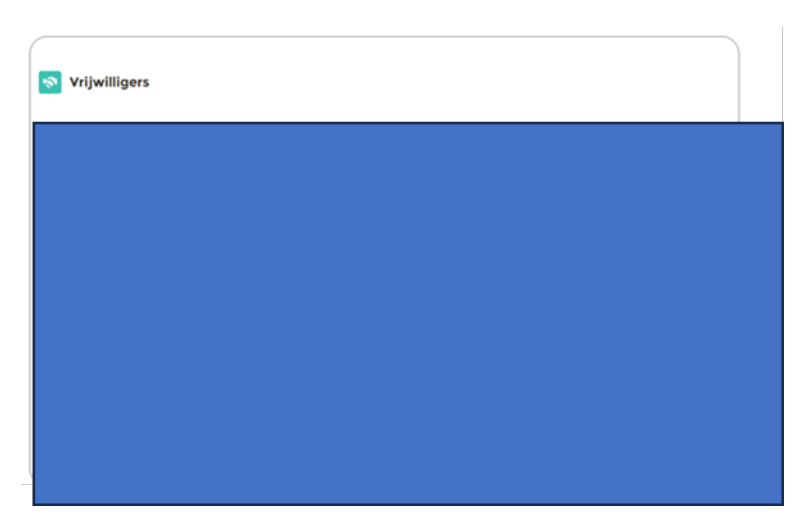

4. Je komt nu op de persoonlijke detailpagina. 4.1. Klik op '**Afmelden vrijwilliger(functie)'**

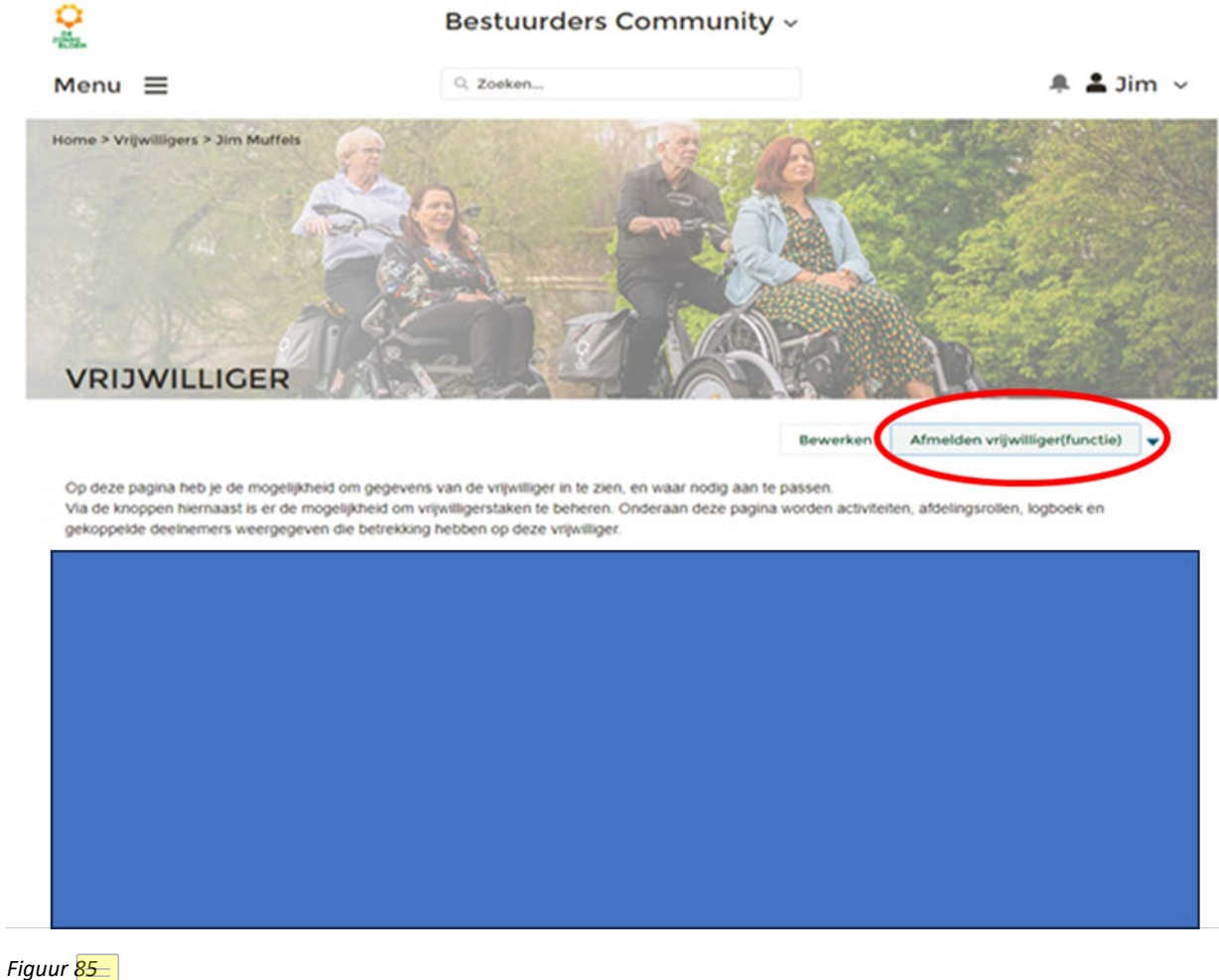

- 5. Er opent een venster met functies om de vrijwilliger af te melden.
- 6. Klik op het vakje voor de **functies om** de vrijwilliger hiervoor af te melden Als je alle vakjes aanklikt, verwijder je de vrijwilliger automatisch.
- 7. Druk op **'Volgende'** rechtsonder in het venster.

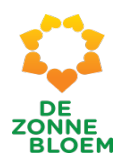

# Afmelden vrijwilliger(functie)

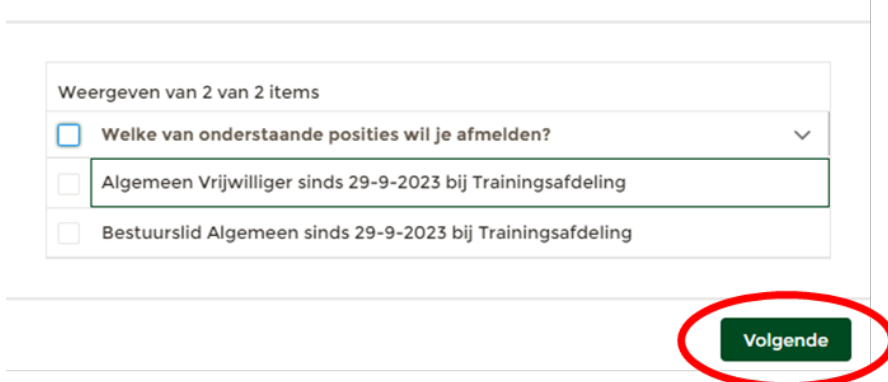

### *Figuur 86*

- 8. Er opent een nieuw venster. Vul in dit venster de reden van afmelden en de einddatum in.
- 9. Klik op ' **Bevestigen'** rechtsonder in het venster.

Afmelden vrijwilliger(functie)

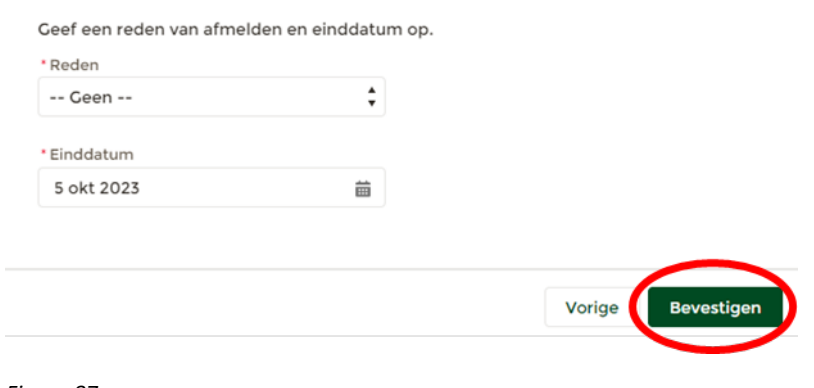

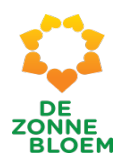

# Een vrijwilligersfunctie wijzigen of stopzetten

Krijgt een vrijwilliger een andere functie? Wordt hij of zij bijvoorbeeld van afdelingsvrijwilliger een bestuursvrijwilliger. Of verandert deze persoon van functie binnen het bestuur? De oude functie verwijder je en de nieuwe functie voer je op. Lees hier hoe je dat doet.

- 1. Klik op **'Menu'** linksboven in de vaste menubalk.
- 2. Klik op **'Vrijwilligers'**

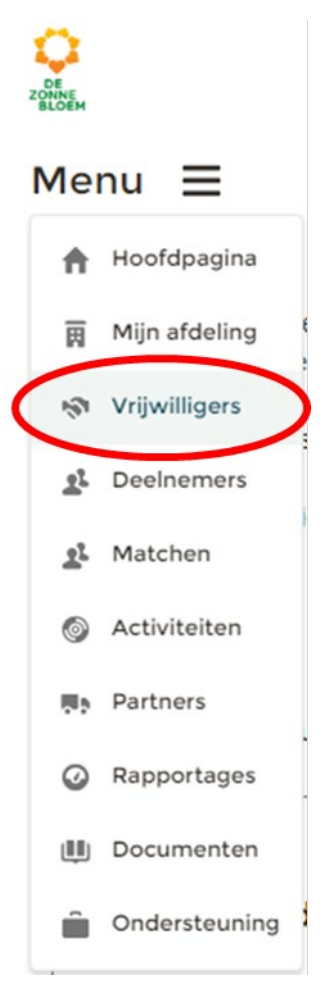

- 3. Je komt nu op de detailpagina van vrijwilligers.
	- 3.1. Scrol met je muis naar beneden naar het blok **'Vrijwilligers'.**
	- 3.2. Klik op de **naam** van de vrijwilliger waarvan je de gegevens wilt aanpassen.

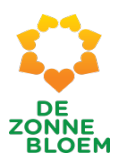

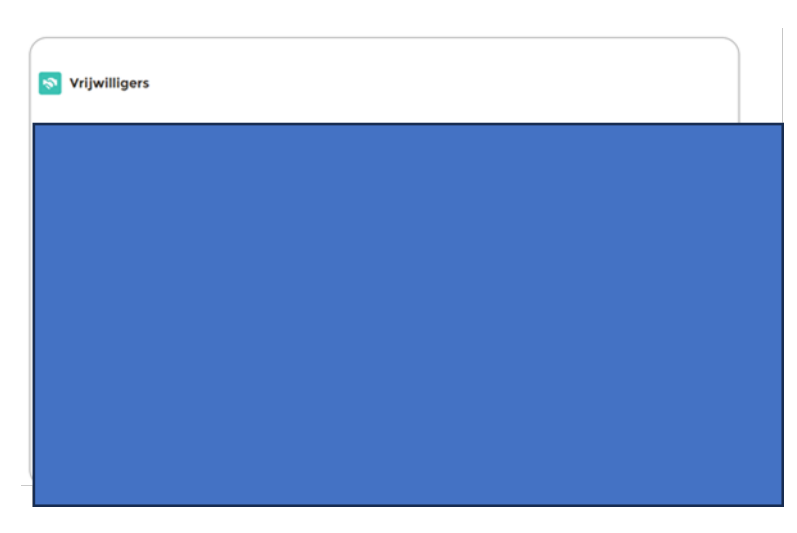

4. Je komt nu op de persoonlijke detailpagina. 4.1. **Klik op 'Afmelden vrijwilliger(functie)'**

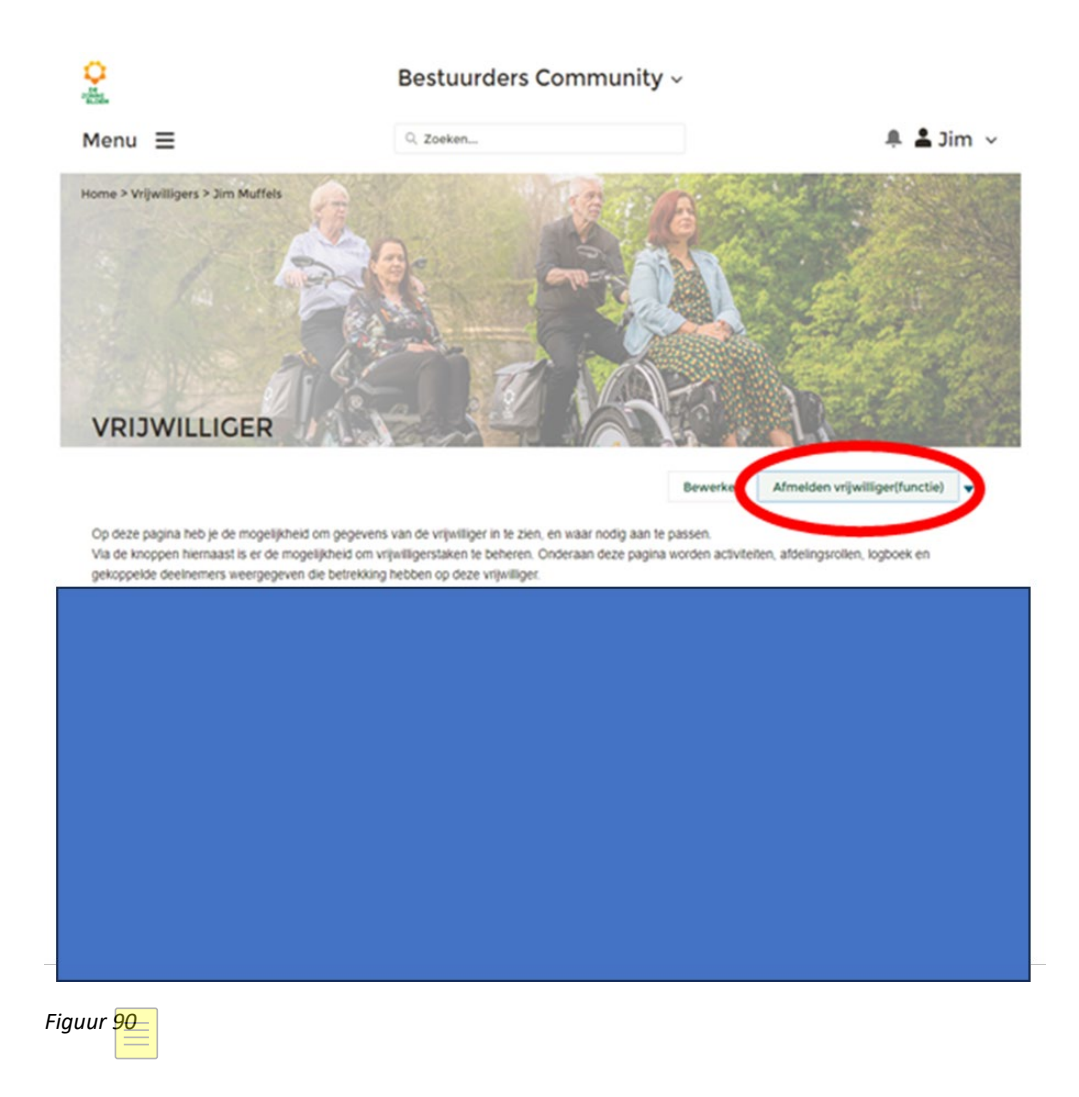

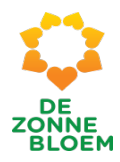

- 5. Er opent een venster met functies om af te melden.
- 6. Klik op het **vakje** om de functie af te melden
- 7. Druk op **'Volgende'** rechtsonder in het venster.

# Afmelden vrijwilliger(functie)

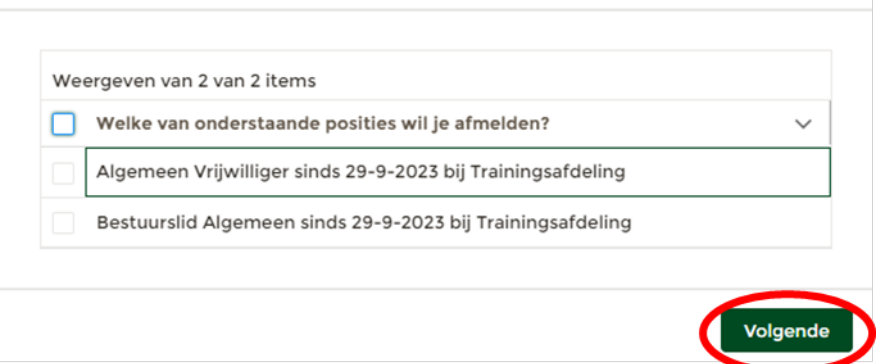

*Figuur 91*

- 8. Er opent een nieuw venster. Vul in dit venster de reden van afmelden en de einddatum in.
- 9. Klik op **' Bevestigen'** rechtsonder in het venster.

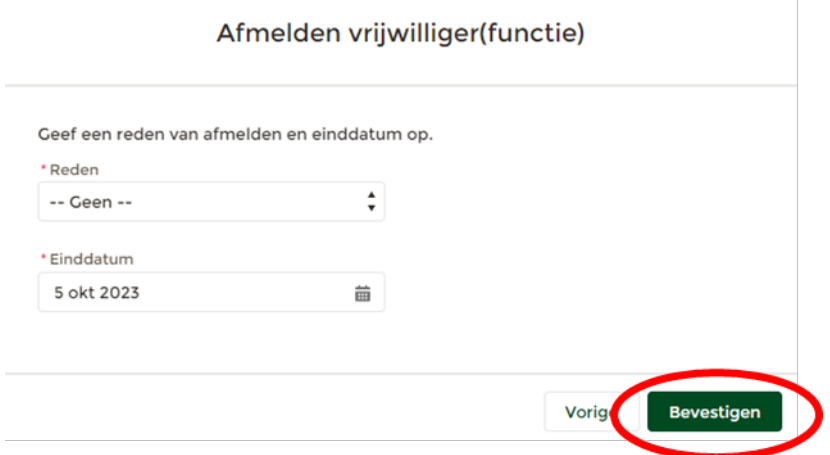
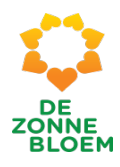

### Een nieuwe vrijwilligersfunctie toevoegen

Krijgt een vrijwilliger een andere functie? Voeg deze dan toe in NOVA. Zo doe je dat.

- 1. klik op '**Menu'** linksboven in de vaste menubalk.
- 2. Klik op **'Vrijwilligers'**

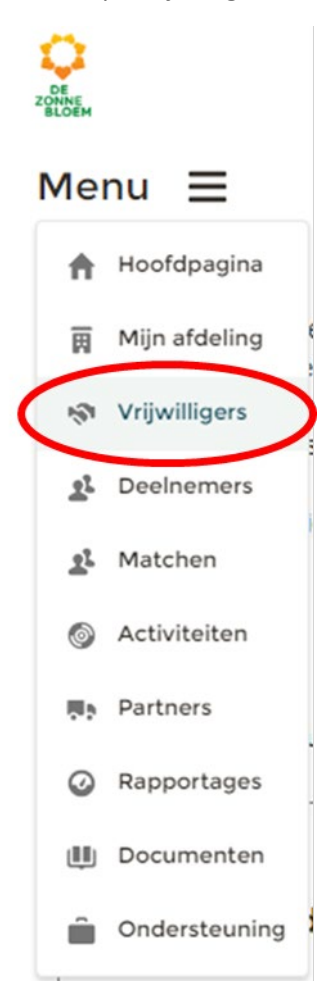

- 3. Je komt nu op de detailpagina van vrijwilligers.
	- 3.1. Scrol met je muis naar beneden naar het blok **'Vrijwilligers'**.
	- 3.2. Klik op de **naam** van de vrijwilliger van wie je de gegevens wil aanpassen.

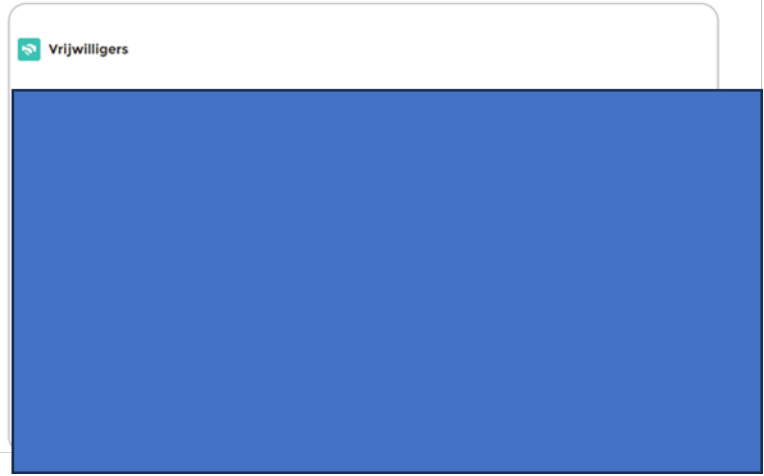

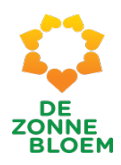

- 4. Je komt nu op de persoonlijke detailpagina van de vrijwilliger.
	- 4.1. Klik op het **pijltje** rechts van de knop 'Vrijwilliger(functie)'. Je ziet nu drie opties. Klik op **'Nieuwe afdelingsfunctie'**.

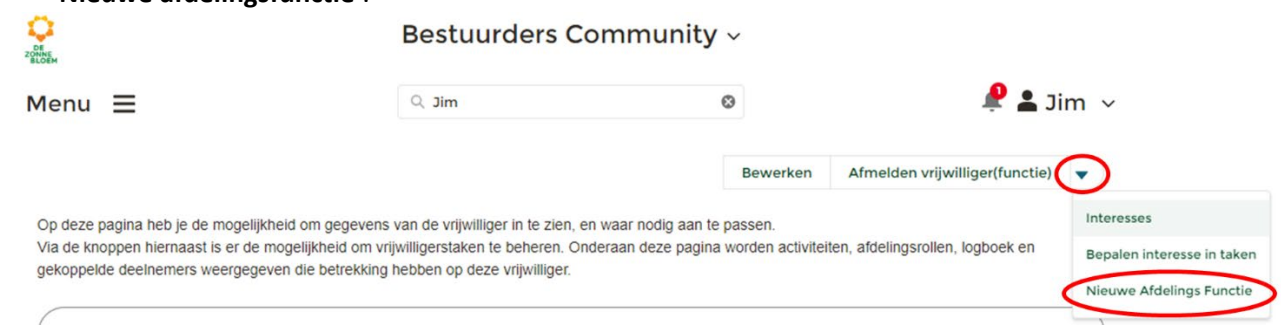

*Figuur 95*

- 5. Er opent een venster. Vul de Afdeling, nieuwe Functie en Startdatum in. Gebruik hiervoor de pijltjes rechts en maak een keuze welke keuze van toepassing is. En gebruik het kalender-icoontje bij de startdatum.
- 6. Klik op **'Bevestigen'** rechtsonder in het venster.

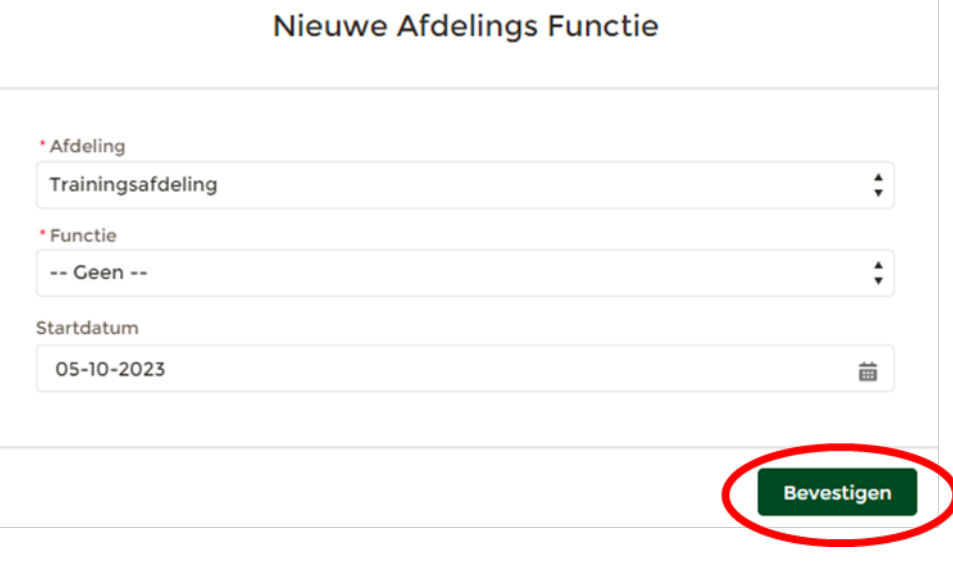

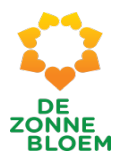

# Interesses vrijwilligers wijzigen

- 1. klik op **'Menu'** linksboven in de vaste menubalk.
- 2. Klik op **'Vrijwilligers'**

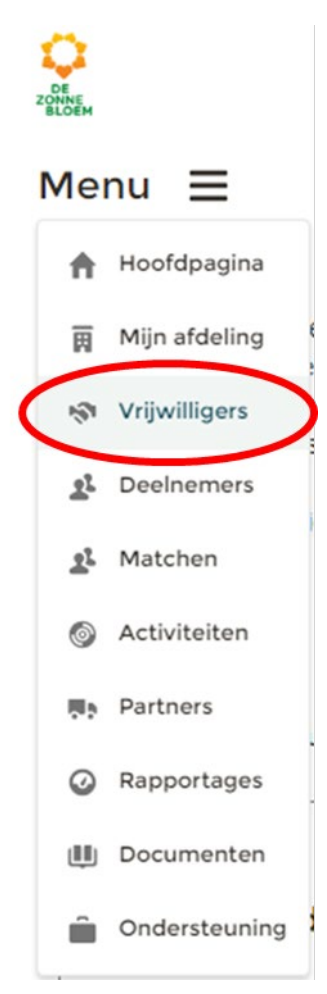

*Figuur 97*

- 3. Je komt nu op de detailpagina van vrijwilligers.
	- 3.1. Scrol met je muis naar beneden naar het blok **'Vrijwilligers'.**
	- 3.2. Klik op de **naam** van de vrijwilliger van wie je de gegevens wil aanpassen.

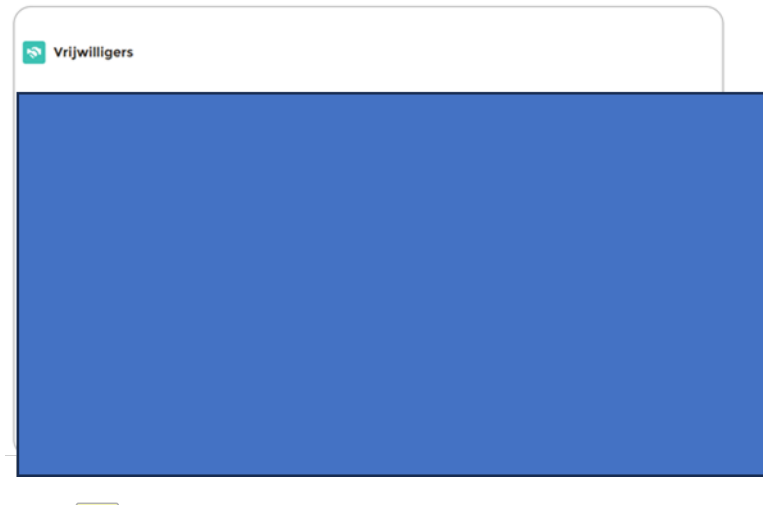

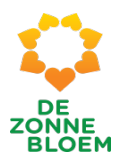

- 4. Je komt nu op de persoonlijke detailpagina.
	- *4.1.* Let op! Klik op het **pijltje** rechts van de knop 'vrijwilliger(functie)'. Je ziet nu drie opties. Klik op '**Interesses'**.

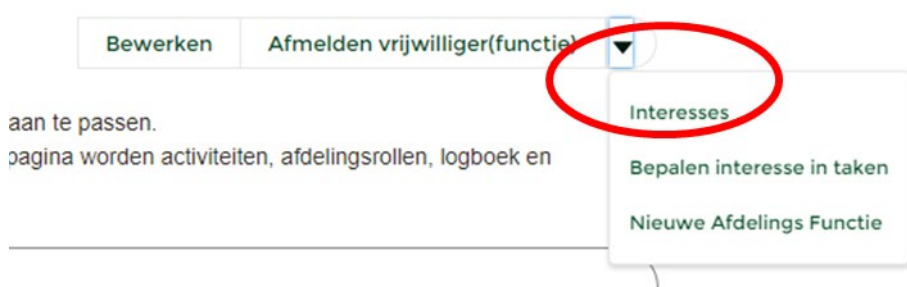

- 5. Er opent een venster met velden, waar je met een vinkje de interesses kunt aangeven.
- 6. Klik op een **vakje** om interesses toe te voegen of te verwijderen.

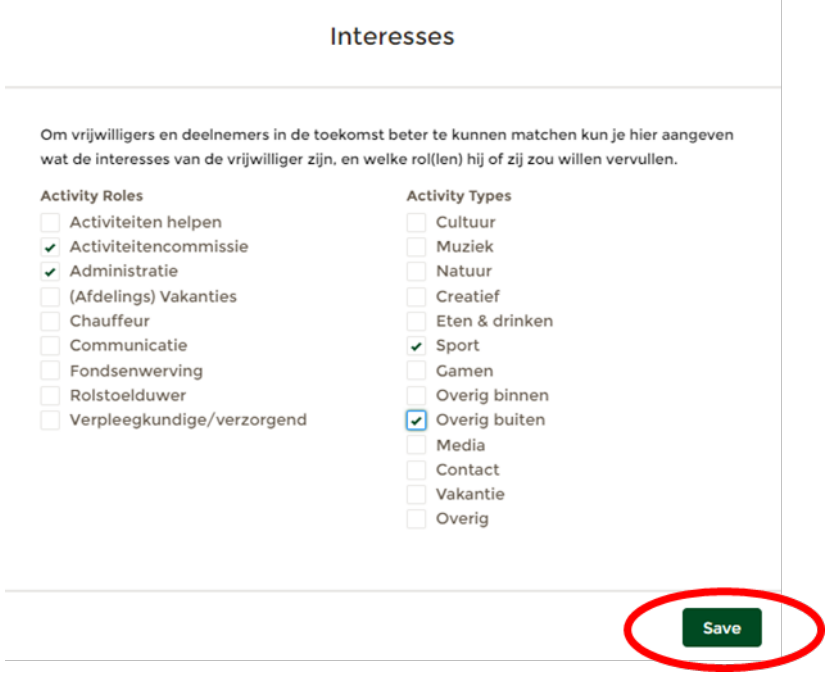

*Figuur 100*

7. Klik op **'Save'** rechtsonder in het venster om de interesses op te slaan.

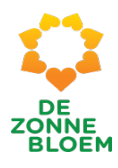

# Bepalen interesses in taken voor de vrijwilliger ( contactvrijwilliger en/of bezoekvrijwilliger)

- 1. klik op **'Menu'** linksboven in de vaste menubalk.
- 2. Klik op '**Vrijwilligers'**

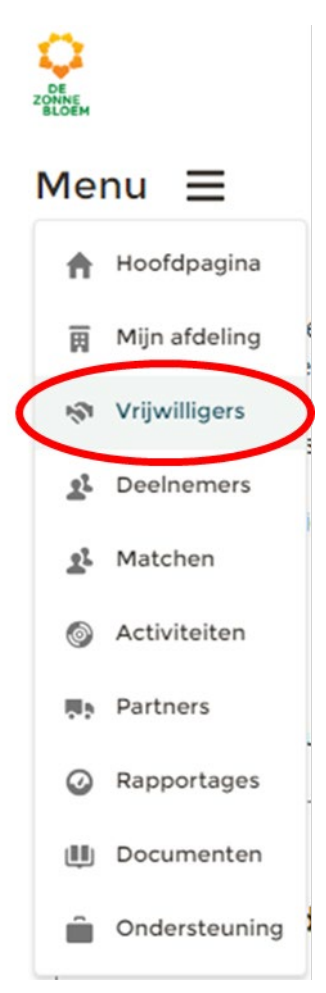

- 3. Je komt nu op de detailpagina van vrijwilligers.
	- 3.1. Scrol met je muis naar beneden naar het blok **'Vrijwilligers'.**
	- 3.2. Klik op de **naam** van de vrijwilliger van wie je de gegevens wil aanpassen.

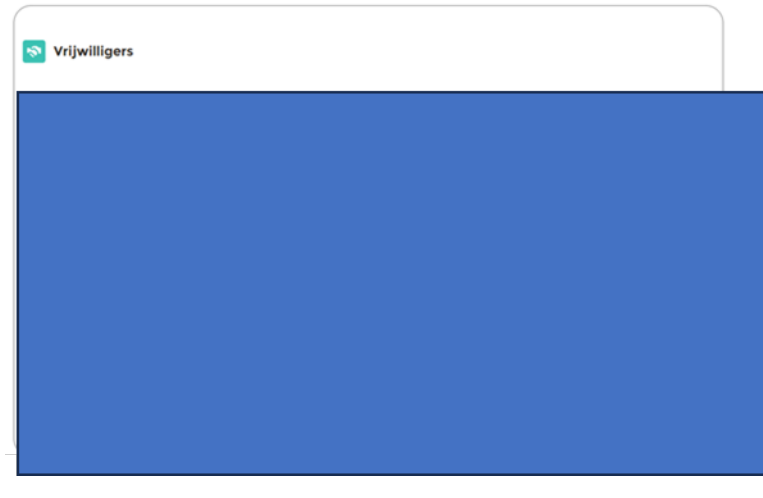

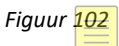

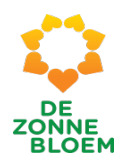

- 4. Je komt nu op de persoonlijke detailpagina.
	- 4.1. Let op! Klik op het **pijltje** rechts van de knop 'vrijwilliger(functie)'. Je ziet nu drie opties. Klik op 'Bepalen interesse in taken'

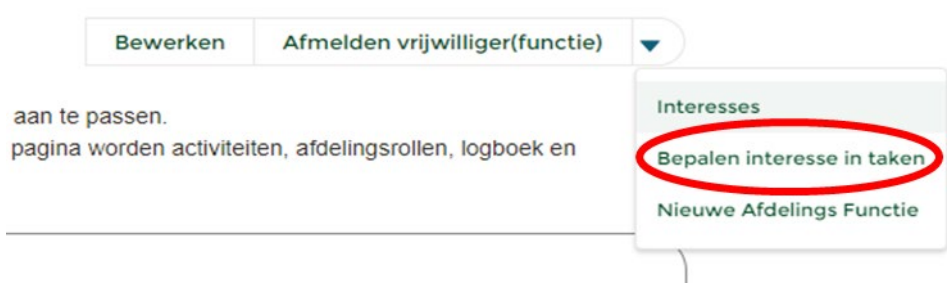

5. Er opent een venster waar je met een vinkje kunt aangeven of je interesse hebt om bezoek en/of contactvrijwilliger te zijn.

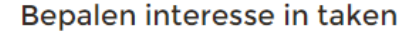

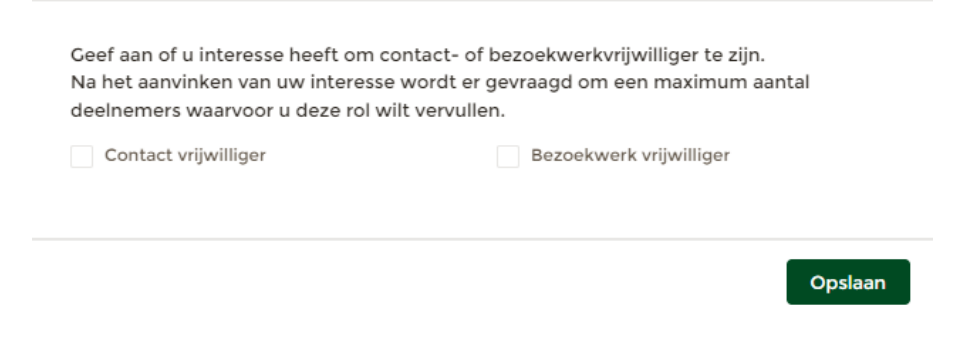

- 6. Klik op een **vakje** om je interesses toe te voegen of te verwijderen.
- 7. Nadat je hebt aangegeven bij welke taak je interesse ligt, opent een veld. Hier kan je aangeven hoeveel deelnemers je wilt bedienen.
- 8. Klik op **'Opslaan'** rechtsonder in het venster.

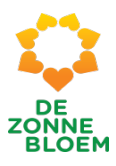

# Bepalen interesse in taken

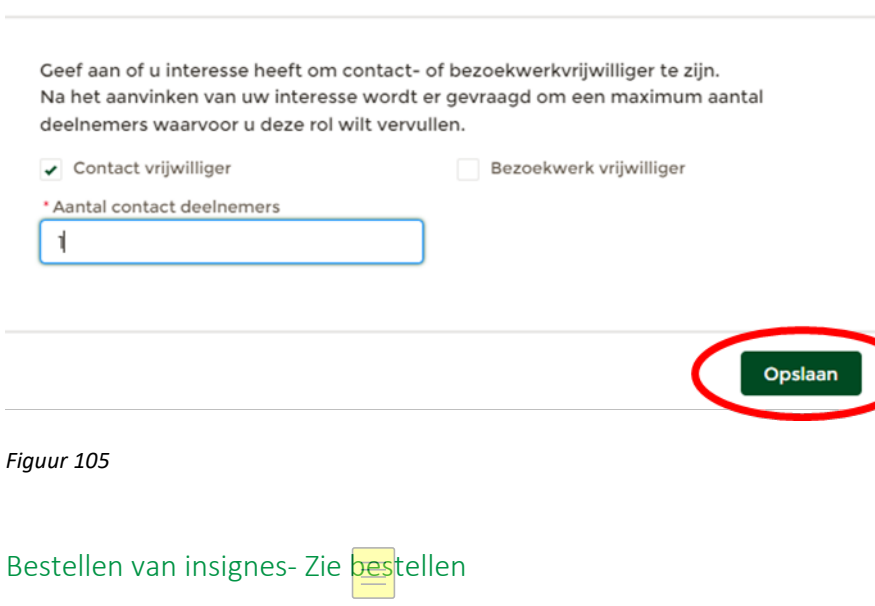

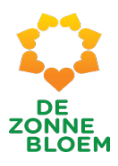

# Etiketten vrijwilligers en deelnemers downloaden en printen

- 1. Klik op '**Menu'** linksboven in de vaste menu balk
- 2. Klik op '**Mijn afdeling'**

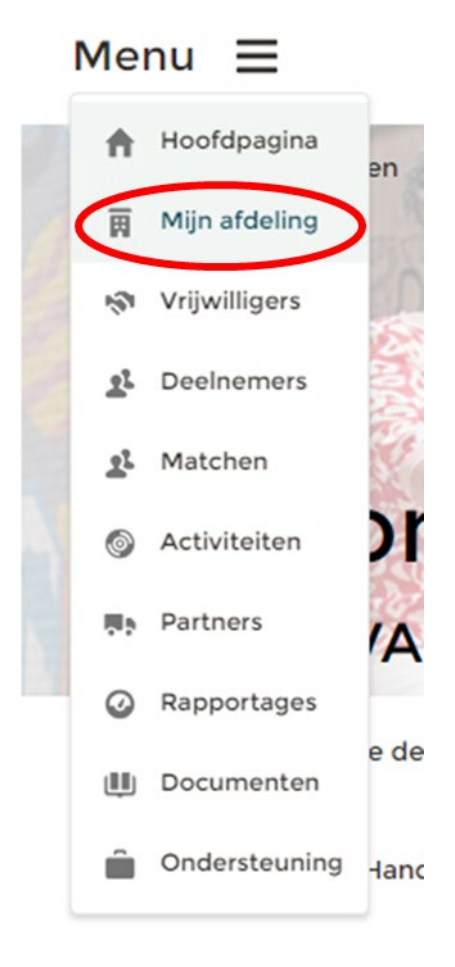

- 3. Je komt nu op de detailpagina van jouw afdeling.
	- 3.1. Rechtsboven kunt je kiezen uit 'Etiketten deelnemers' ,'Etiketten deelnemers met wijk' en 'Etiketten vrijwilligers'.

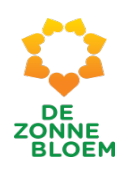

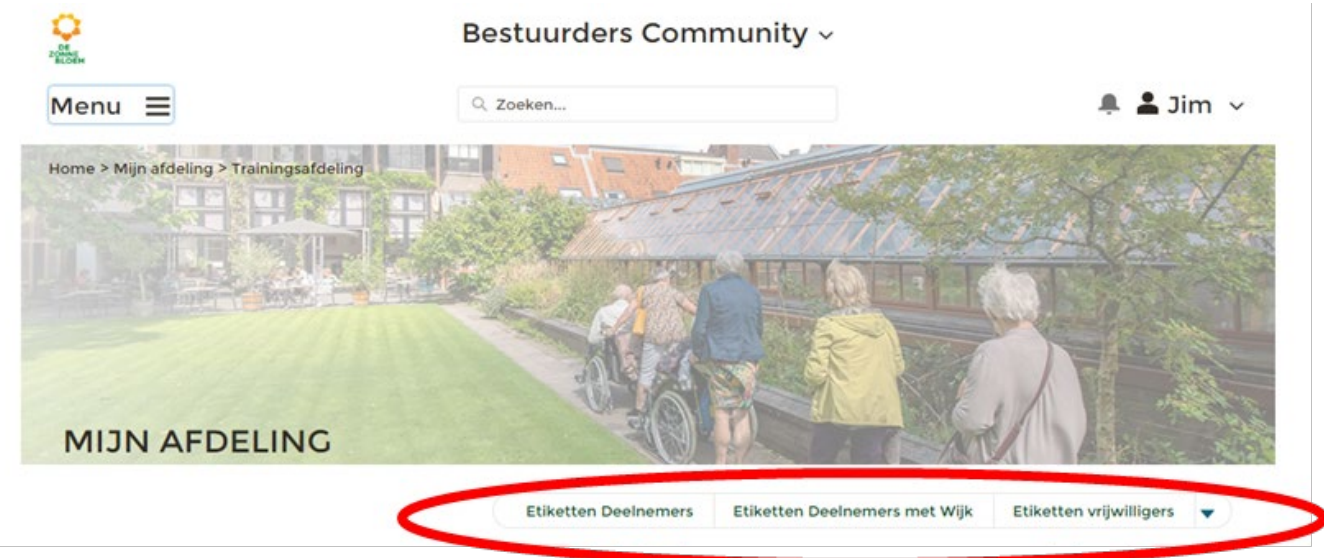

- 4. Klik bijvoorbeeld op '**Etiketten deelnemers'.** 4.1. Er opent een nieuw venster.
- 5. Klik op het **rode PDF tekentje** (omcirkelt in de onderstaande afbeelding).

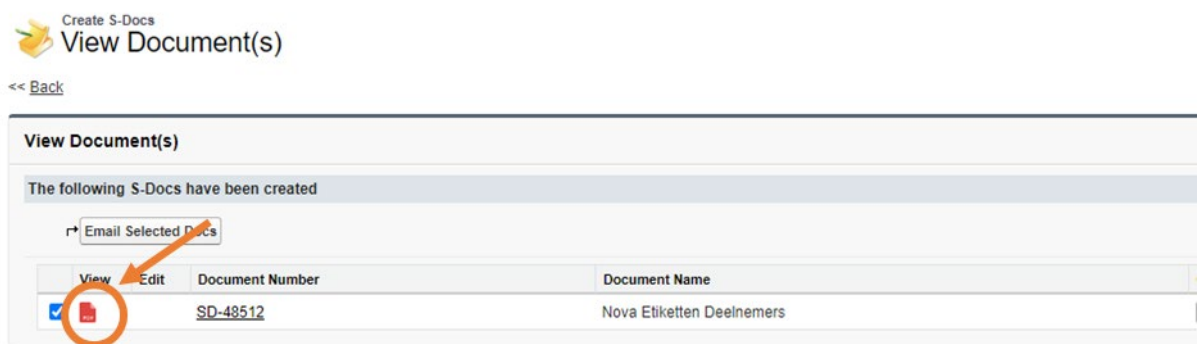

*Figuur 34*

6. Klik op het tekentje van de **printer** om de lijst te printen

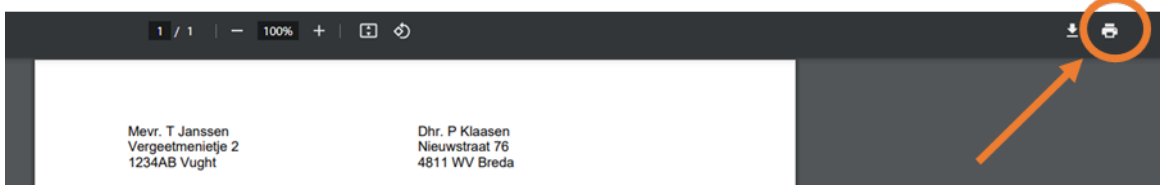

*Figuur 35*

7. Het printen van Etiketten deelnemers met wijk en Etiketten vrijwilligers doe je op dezelfde manier als het printen van Etiketten deelnemers.

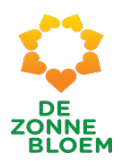

# Let op!

*Sommige printers drukken etiketten niet goed af. Dat komt omdat sommige printers en PDFapplicaties (zoals Adobe) het formaat van de afdruk standaard op 'A4' zetten. Als je het afdrukformaat wijzigt naar 'Letter' of '100%' worden de etiketten wel goed afgedrukt.*

*Het wijzigen van deze instelling verschilt per printer en/of PDF-applicatie. Bij vrijwel alle opties kun je, nadat je op het printteken hebt geklikt, de instellingen van jouw printopdracht aanpassen. Bijvoorbeeld via 'meer instellingen' of 'pagina-indeling'. Vervolgens zie je een veld waar je door middel van een keuzemenu het printformaat kan aanpassen van 'A4' naar 'Letter'. Ook kan je hier vaak het formaat aanpassen naar 100%.*

# Opzoeken algemene informatie vrijwilliger

- 1. Klik op **'Menu'** linksboven in de vaste menubalk.
- 2. Klik op **'Vrijwilligers'**

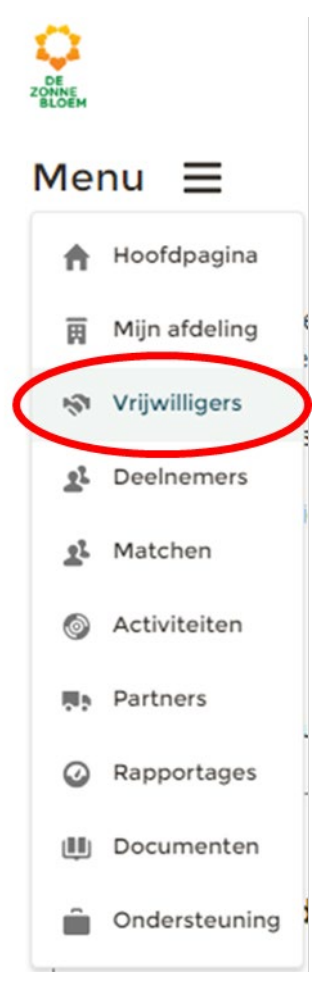

- 3. Je komt nu op de detailpagina van vrijwilligers.
	- 3.1. Scrol met je muis naar beneden naar het blok **'Vrijwilligers.**
	- 3.2. Klik op de **naam** van de vrijwilliger van wie je informatie wil ophalen.

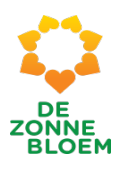

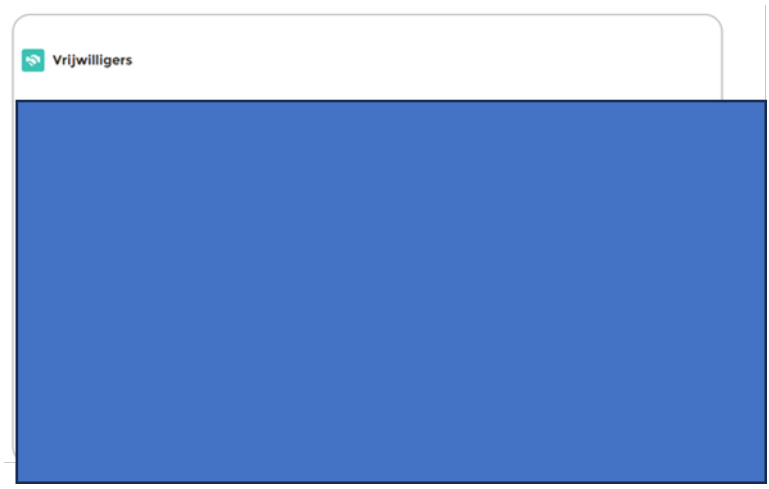

- 4. Je komt nu op de detailpagina van de vrijwilliger.
	- 4.1. Scrol naar beneden op de detailpagina. Je ziet een blok met de tabjes activiteiten, afdelingsrollen, logboek, deelnemers en insignes.
	- 4.2. Klik bijvoorbeeld op het tabje **'Activiteiten'** om te zien voor welke activiteiten de vrijwilliger is ingeschreven. Of klik op het tabje **'Afdelingsrollen'** om te zien welke rollen de vrijwilliger heeft.

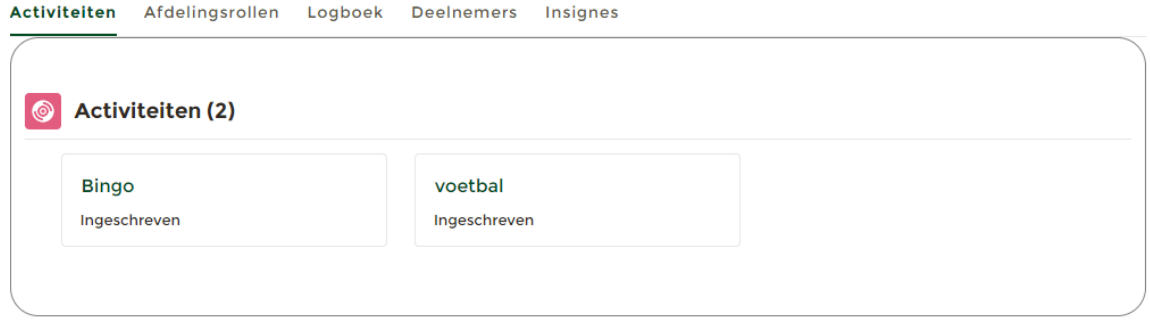

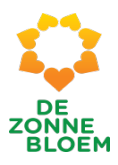

# Deelnemers

# Nieuwe deelnemers inschrijven

- 1. Klik op **'Menu'** linksboven in de vaste menubalk.
- **2.** Klik op **'Deelnemers'.**

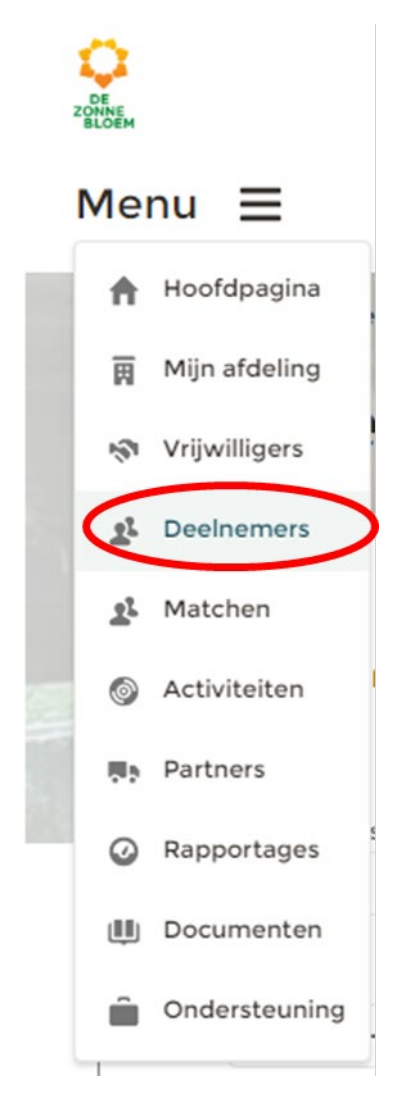

*Figuur 109*

3. Je komt nu op de detailpagina van deelnemers.

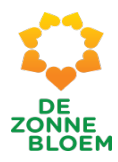

4. Klik op knop **'Nieuw'** rechtsboven aan de pagina.

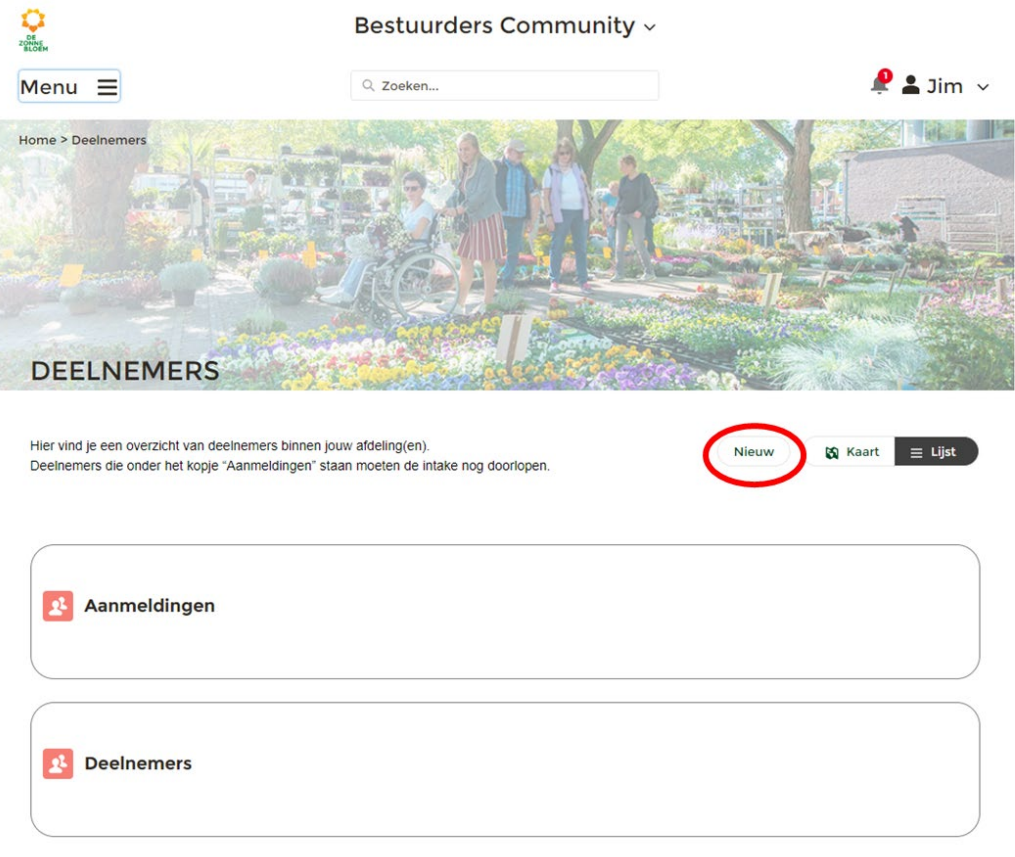

*Figuur 110*

5. Er opent een venster waar je de naam- en adresgegevens invult. De velden met een rood sterretje zijn verplicht.

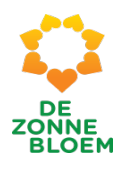

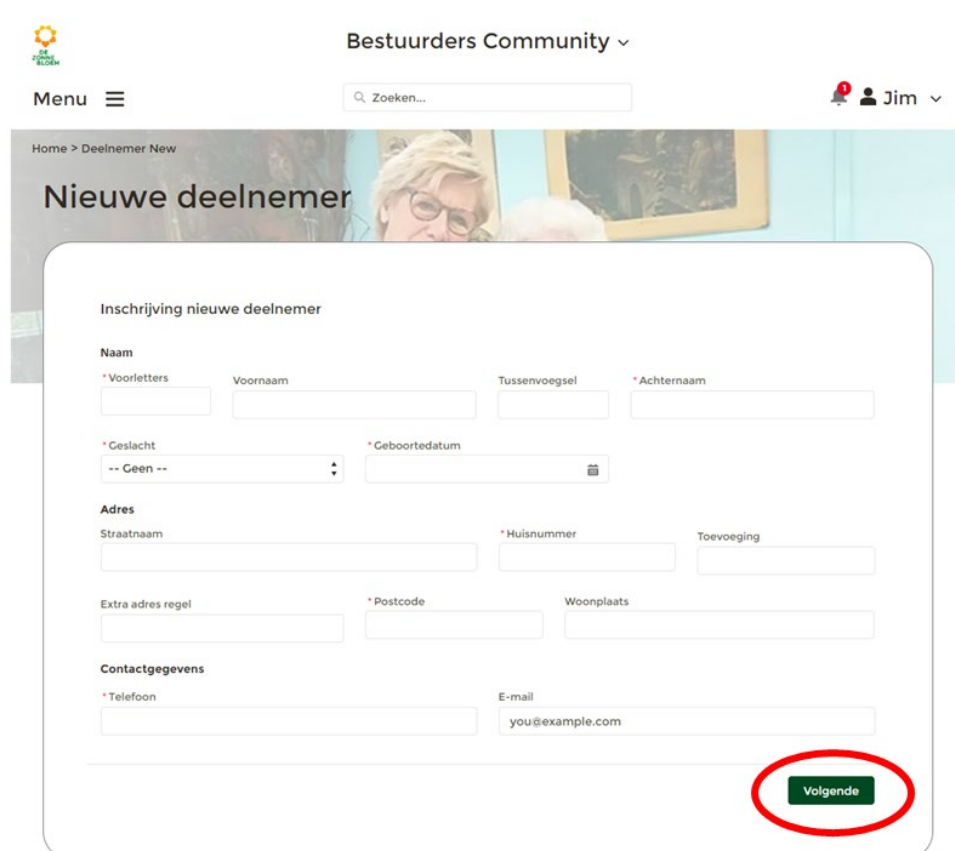

- 6. Klik op de knop **'Volgende'** rechtsonder in het venster.
- 7. Er opent een nieuw venster waar je de gegevens van de contactpersonen invult.

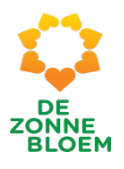

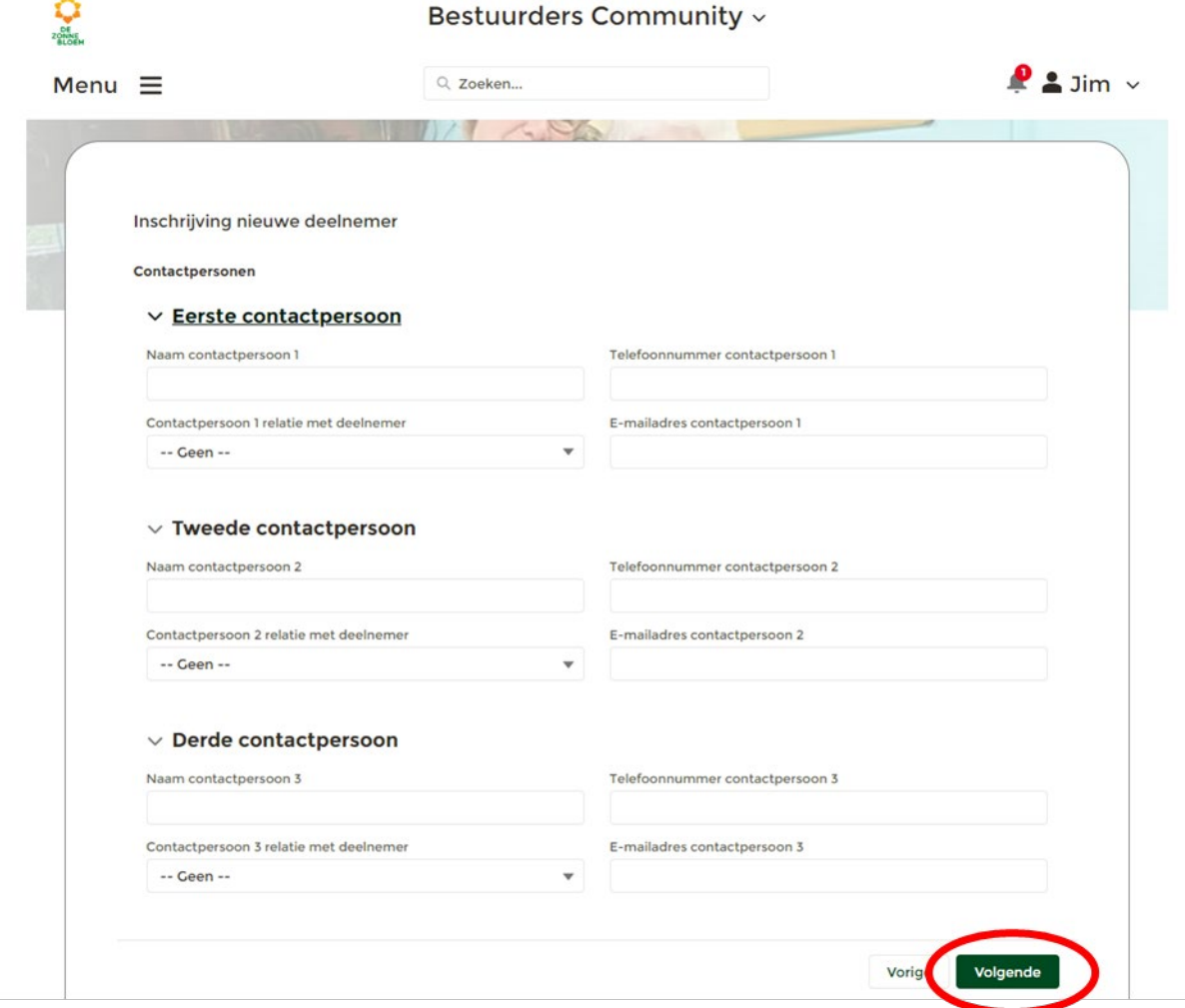

 $\overline{\phantom{a}}$ 

- 8. Klik op de knop **'Volgende'** rechtsonder in het venster.
- 9. Er opent weer een venster. Hier zet je een vinkje bij de interesses en behoeftes van de deelnemer.

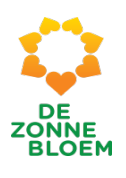

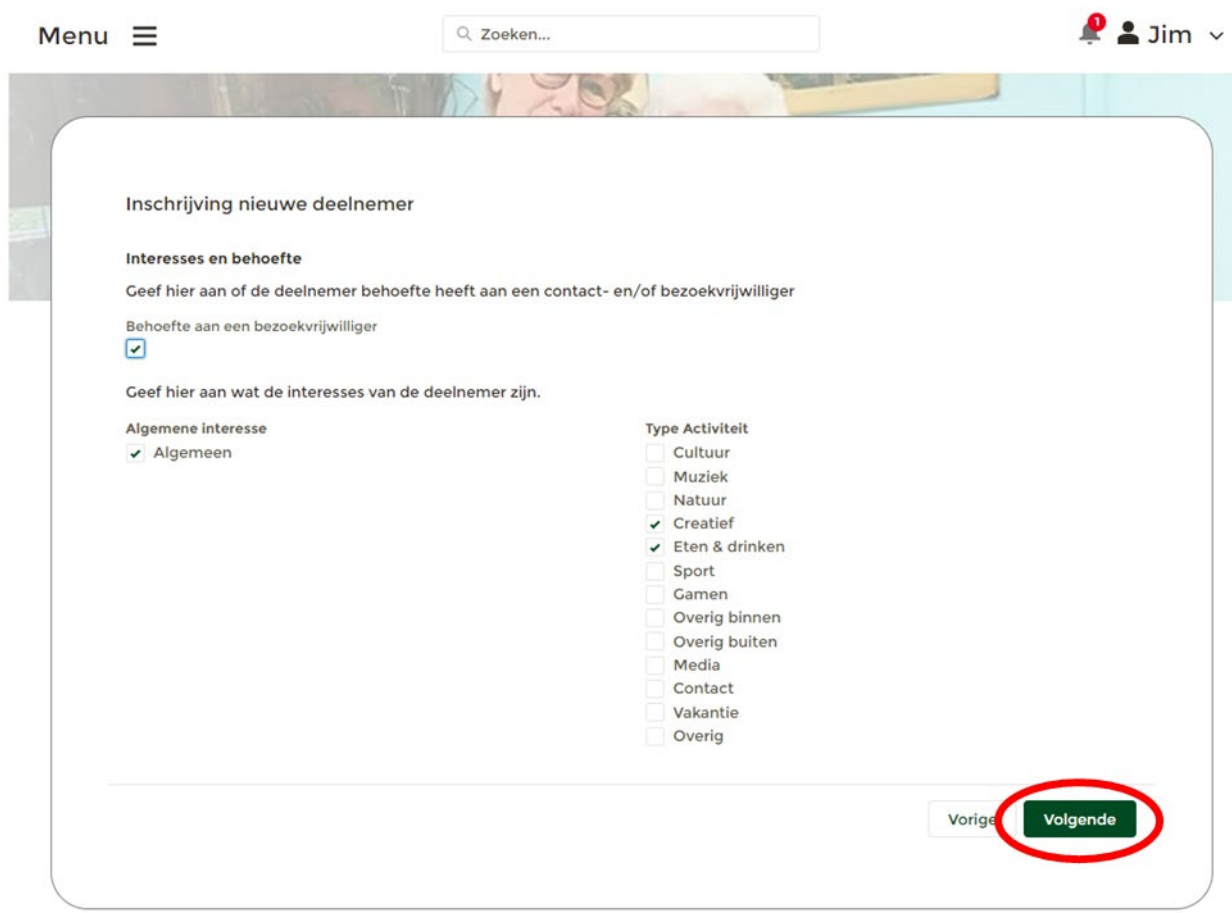

*Figuur 113*

- 10. Klik op de knop **'Volgende'** rechtsonder in het venster.
- 11. Er opent een nieuw venster. Hier beantwoord je een aantal vragen over de mobiliteit van de deelnemer.

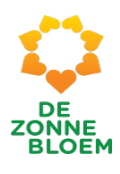

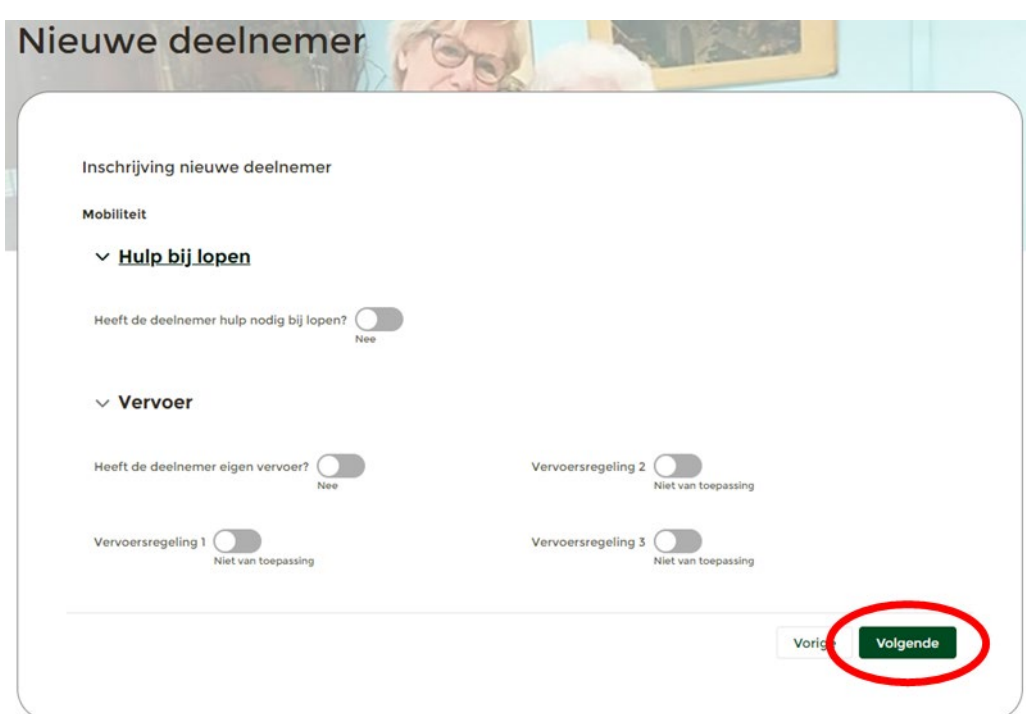

*Figuur 114*

- 12. Klik op de knop **'Volgende'** rechtsonder in het venster.
- 13. In het volgende venster beantwoord je een aantal vragen over de nodige zorgbehoefte van de deelnemer. En je vult afdelingsinformatie in.

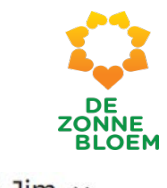

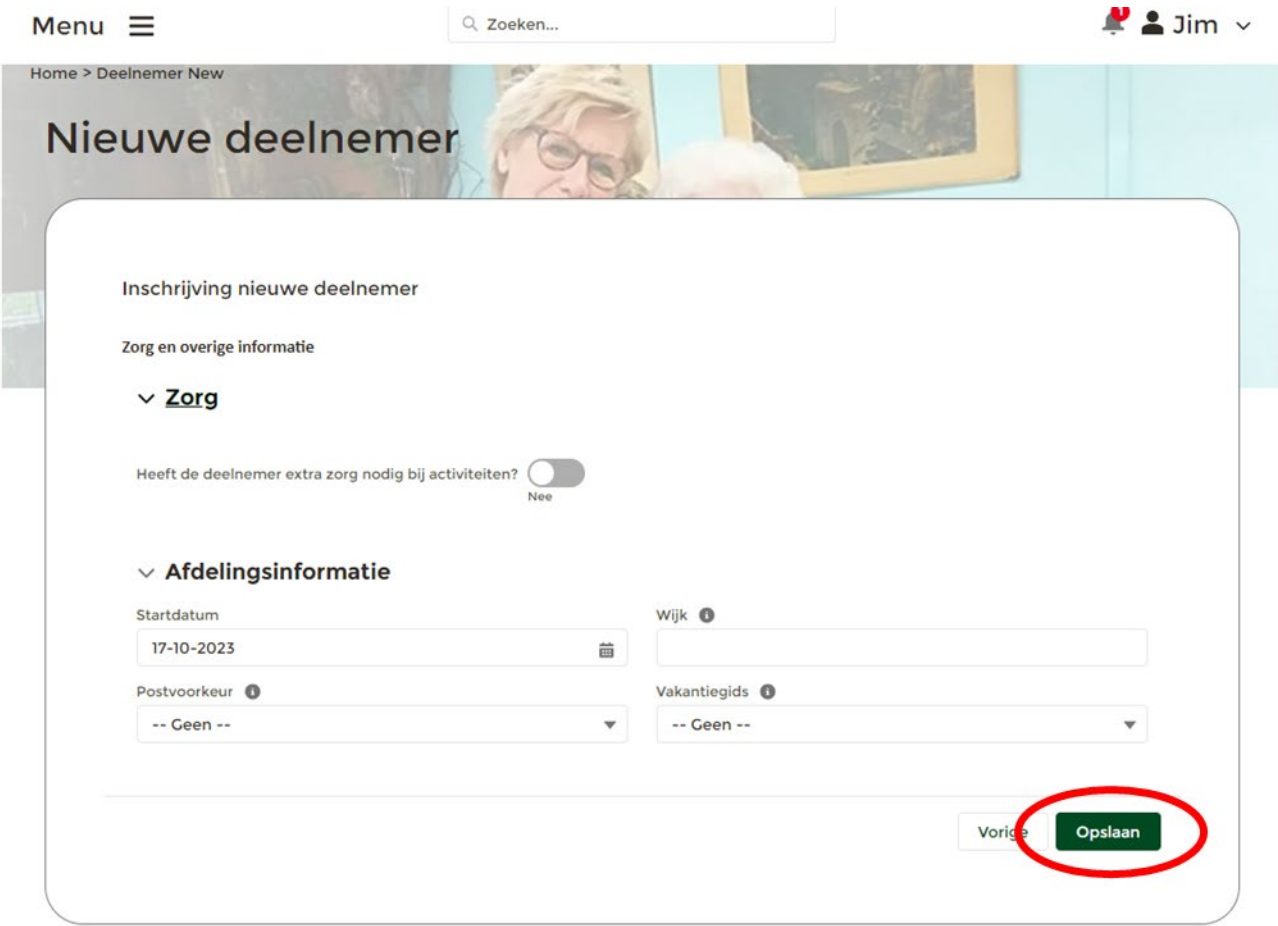

- 14. Klik op de knop **'Opslaan'** rechtsonder in het venster om de inschrijving af te ronden.
- 15. Je komt op de detailpagina van de ingeschreven deelnemer terecht.

# Externe aanmeldingen deelnemers

- 1. Klik op '**Menu'** linksboven in de vaste menubalk.
- 2. Klik op **'Deelnemers '**

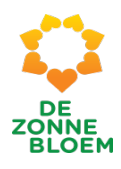

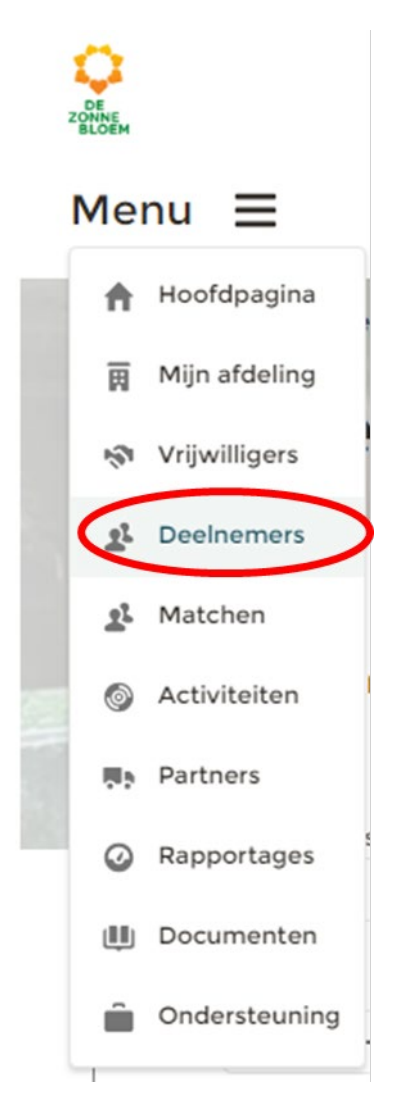

- 3. Je komt nu op de detailpagina van deelnemers.
	- 3.1. Scrol met je muis naar beneden naar het blok **'Aanmeldingen'.**
	- 3.2. In het blok '**Aanmeldingen'** zie je de externe aanmeldingen van jouw afdeling.

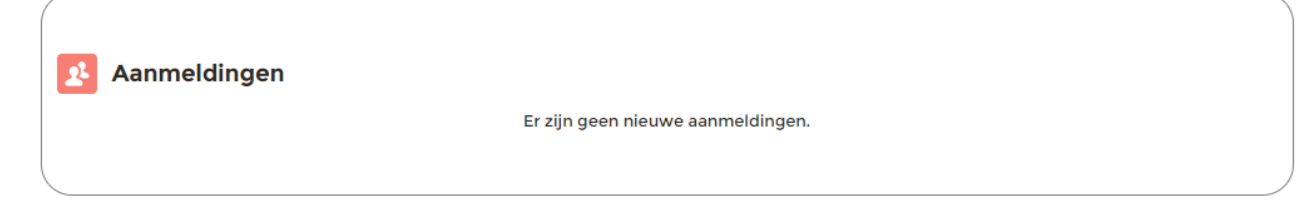

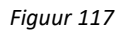

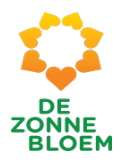

# Persoons- en adresgegevens wijzigen van een deelnemer

- 1. Klik op **'Menu'** linksboven in de vaste menubalk
- 2. Klik op 'Deelnemers'

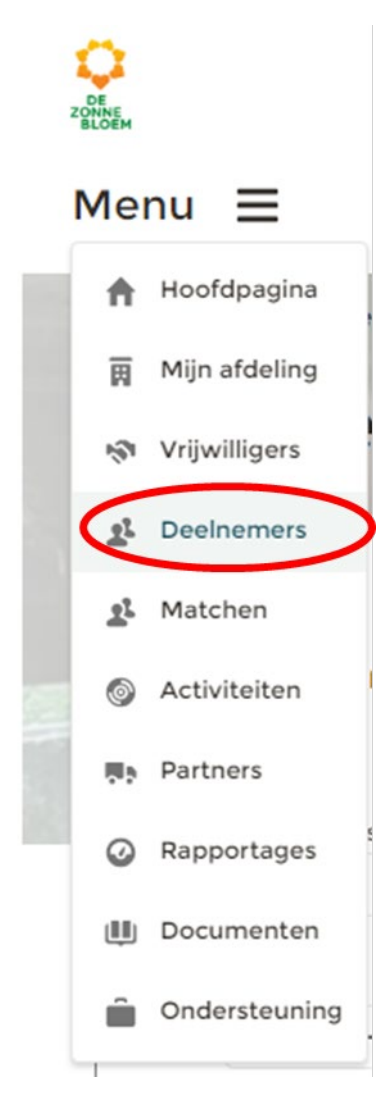

- 3. Je komt nu op de detailpagina van deelnemers.
	- 3.1. Scrol met je muis naar beneden naar het blok **'Deelnemers'.**
	- 3.2. Klik op de **naam** van de deelnemer van wie je de gegevens wil aanpassen.

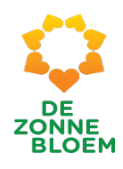

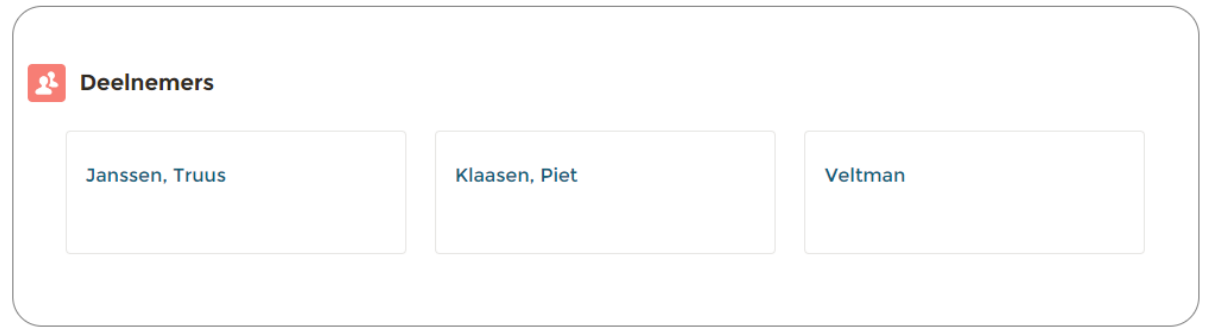

*Figuur 119*

- 4. Je komt nu op de detailpagina van de gekozen deelnemer.
- 5. Klik op '**Bewerken'** om (persoons)gegevens aan te passen.

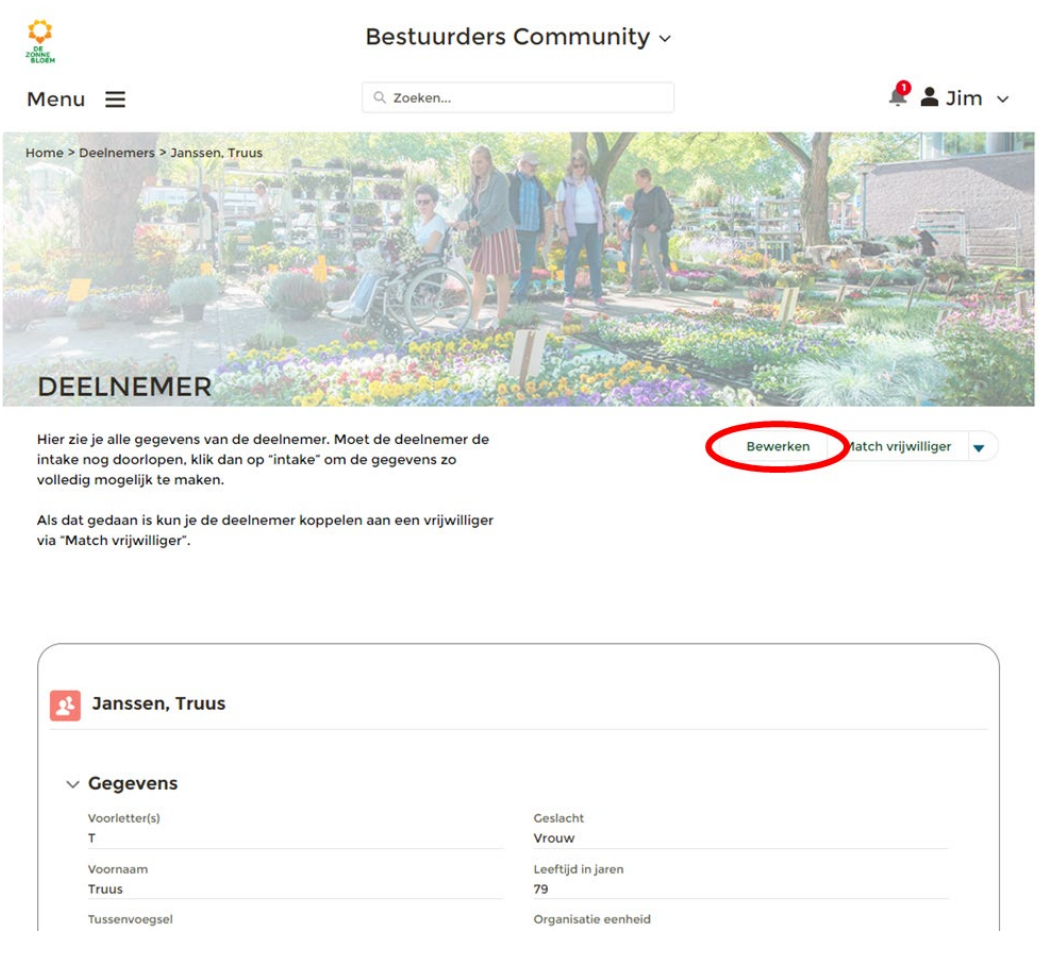

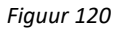

6. Er opent een venster met velden waar persoons- en adres gegevens bewerkt kunnen worden. Pas de gegevens aan die gewijzigd moeten worden.

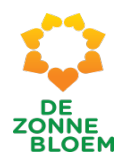

Ī

# Janssen, Truus bewerken

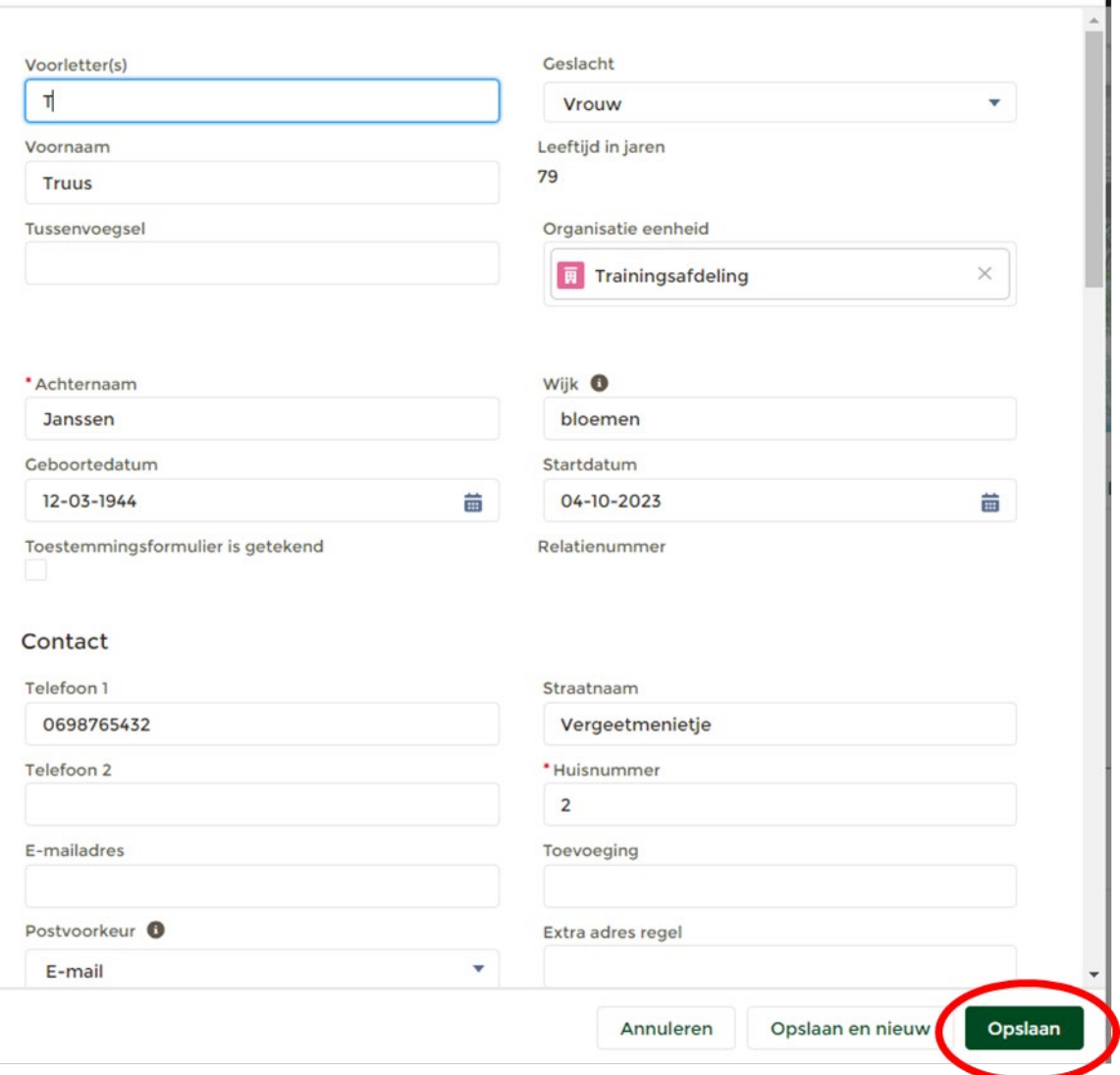

## *Figuur 121*

7. Klik op **'Opslaan'** rechtsonder in het venster.

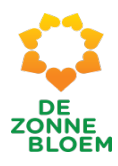

# Deelnemer aan vrijwilliger koppelen

1. Klik op **'Menu'** linksboven in de vaste menubalk.

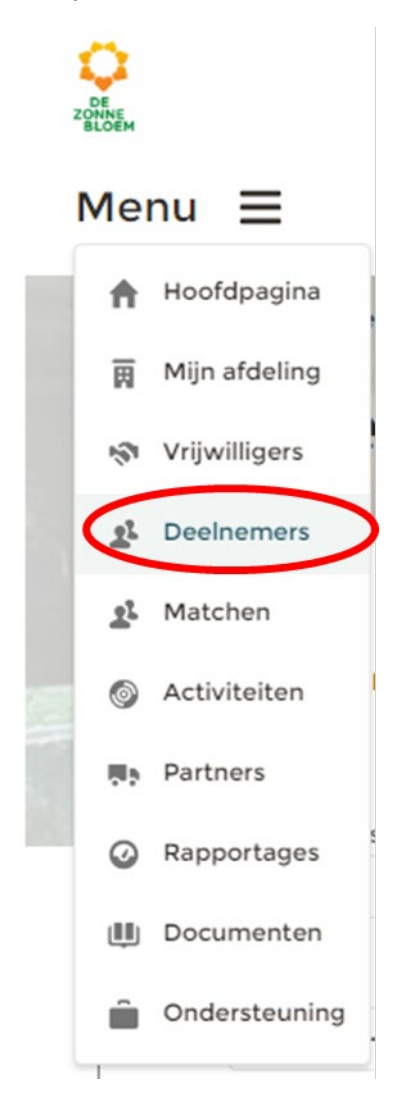

- 2. Klik op **'Deelnemers'**
- 3. Je komt nu op de detailpagina van deelnemers.
	- 3.1. Scrol met je muis naar beneden naar het blok **'Deelnemers'.**
	- 3.2. Klik op de **naam** van de deelnemer van wie je de gegevens wil aanpassen.

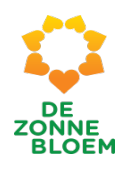

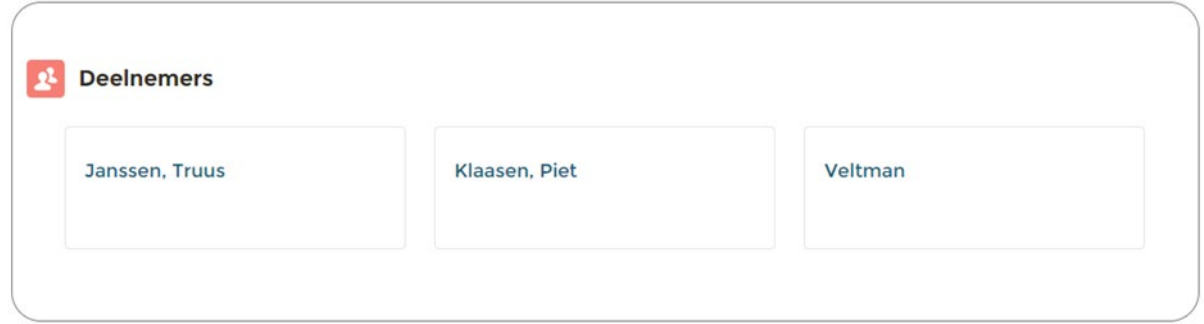

*Figuur 123*

4. Je komt nu op de detailpagina van de gekozen deelnemer.

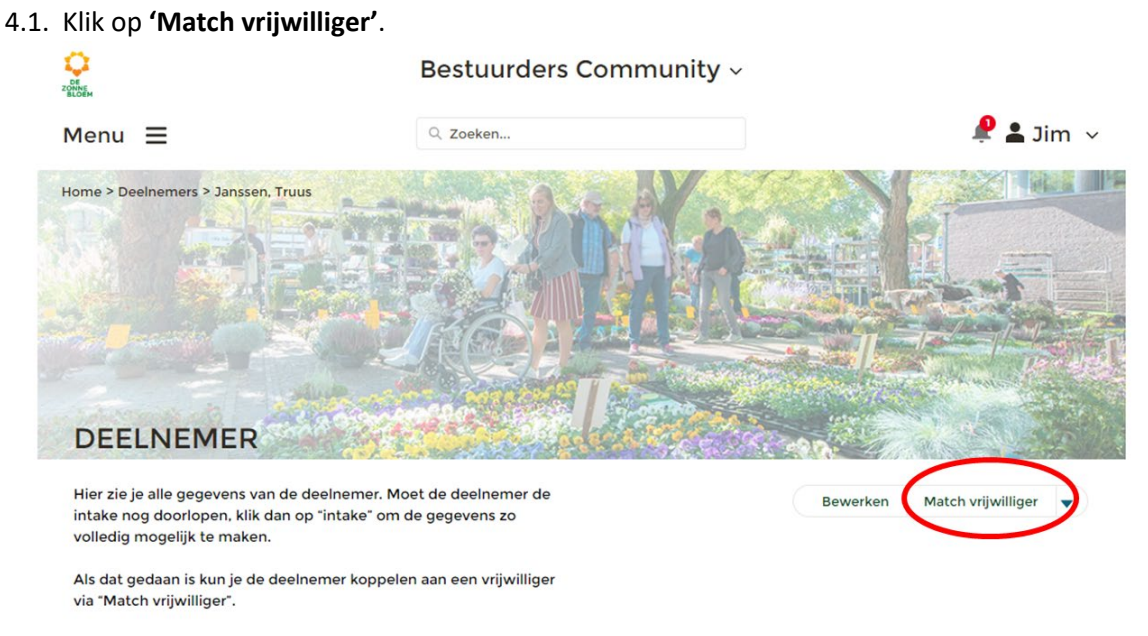

- 5. Er opent een venster met een aantal stappen om de deelnemer te koppelen aan een vrijwilliger.
- 6. Geef aan of je de deelnemer wilt koppelen voor bezoekwerk of contactwerk.
- 7. Klik op **'Volgende'** rechtsonder in het venster.

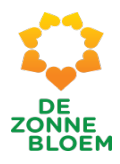

# Match vrijwilliger

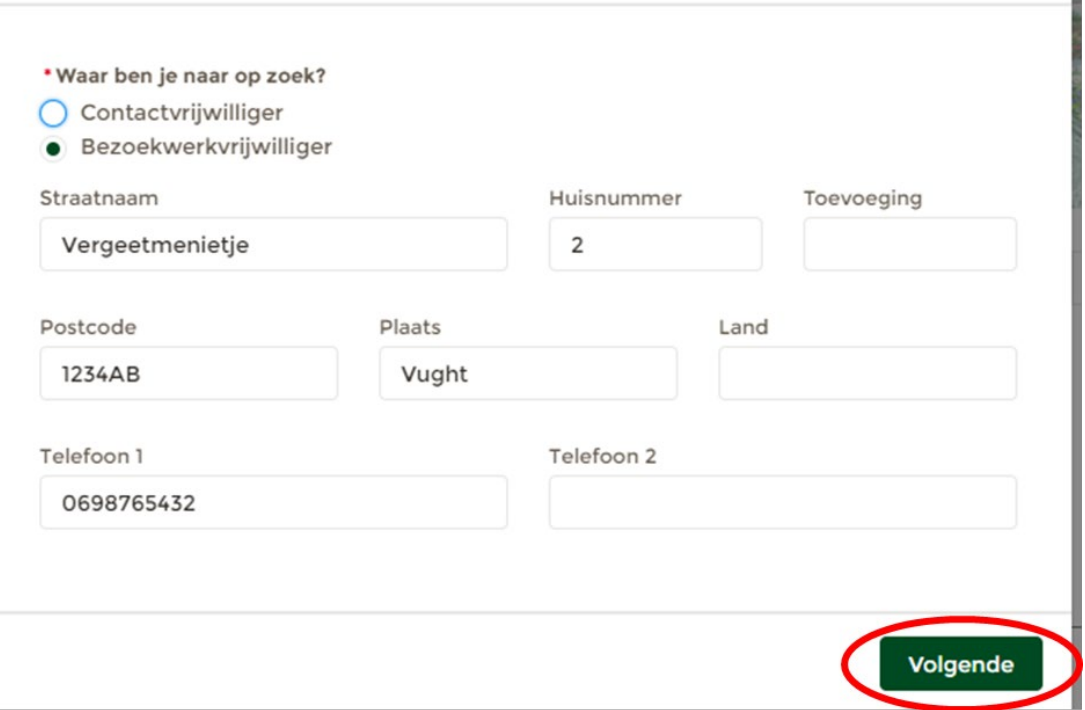

- 8. Er opent een nieuw venster.
- 9. Koppel de deelnemer aan een beschikbare vrijwilliger.

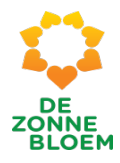

Koppel deelnemer met een vrijwilliger door links de deelnemer te selecteren, en rechts de best passende vrijwilliger te selecteren. De vrijwilligers die nog beschikbare ruimte hebben komen direct in beeld. Zoek je een andere vrijwilliger? Vink dan "Doorzoek alle vrijwilligers" aan.

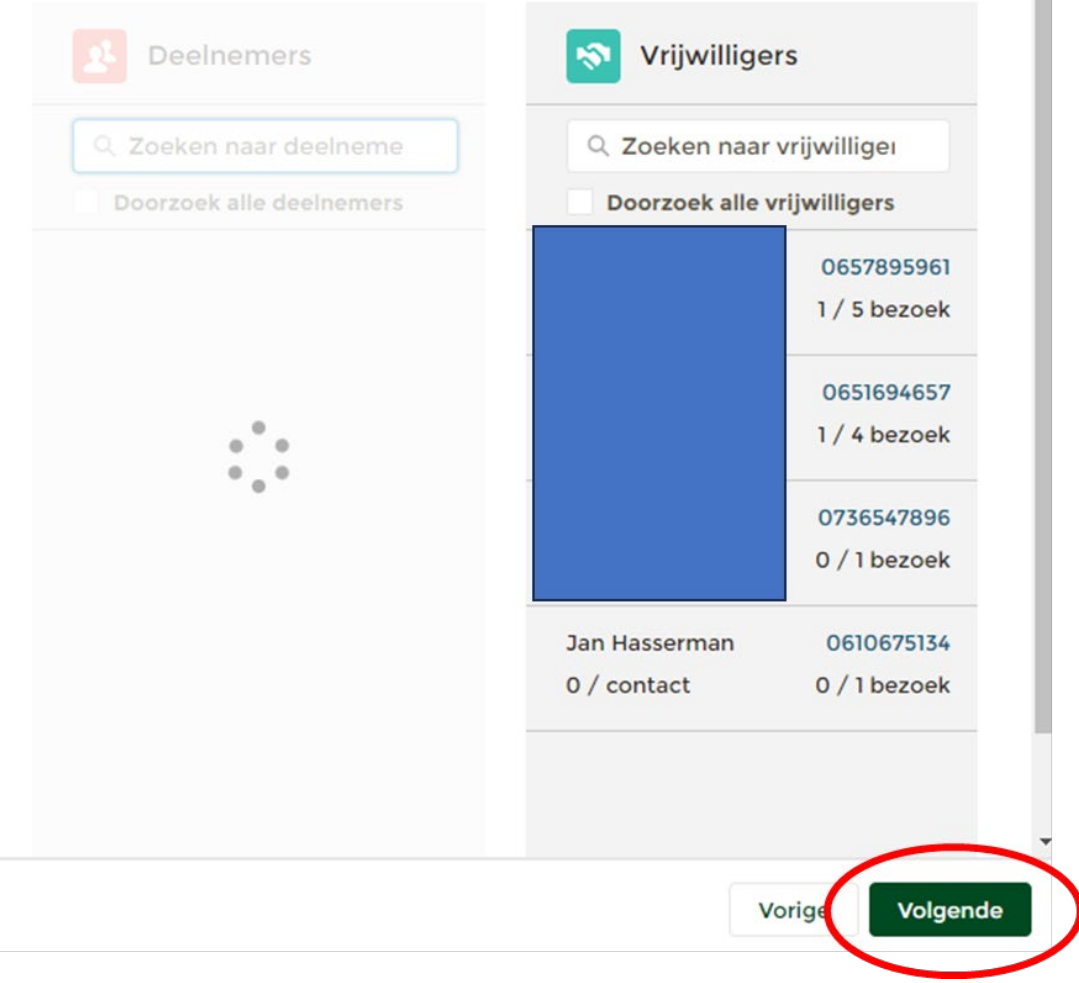

- 10. Klik op **' Volgende'** rechtsonder in het venster.
- 11. Er opent een nieuw venster.
- 12. Vul de startdatum in.

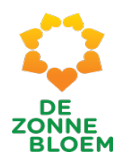

Ñ

13. Klik op **'Opslaan'** rechtsonder in het venster.

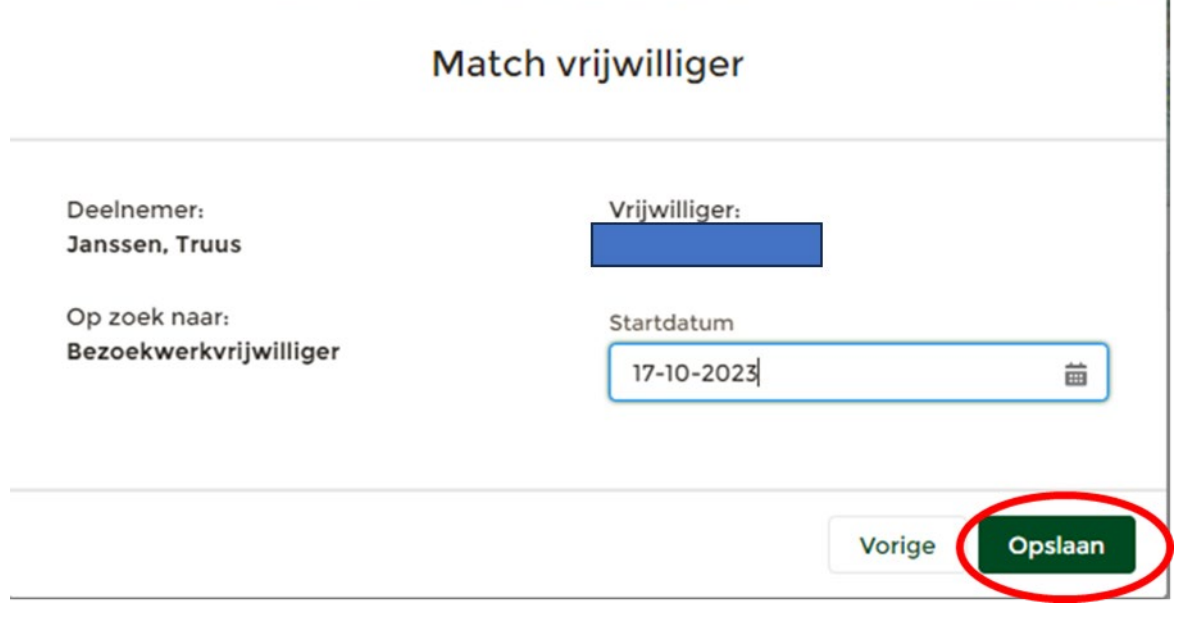

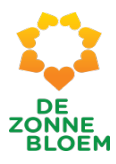

# Overzicht van bestaande matches vrijwilligers en deelnemers

1. Klik op **'Menu'** linksboven in de vaste menubalk.

# Menu  $\equiv$ Hoofdpagina Mijn afdeling 面 Ŵ Vrijwilligers  $2<sup>2</sup>$ Deelnemers Matchen 韭 Activiteiten Partners 聞き Rapportages  $\Omega$ Documenten  $\blacksquare$ Ondersteuning m

- 2. Klik op **'Deelnemers'.**
- 3. Je komt nu op de detailpagina van matchen.
	- 3.1. Op deze pagina zie je welke deelnemers en vrijwilligers aan elkaar zijn gekoppeld. En welke deelnemers nog aan vrijwilligers gekoppeld zouden kunnen worden.
	- **3.2.** Scrol met je muis naar beneden naar '**Dashboard Matchen'.**

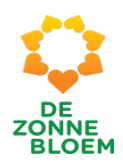

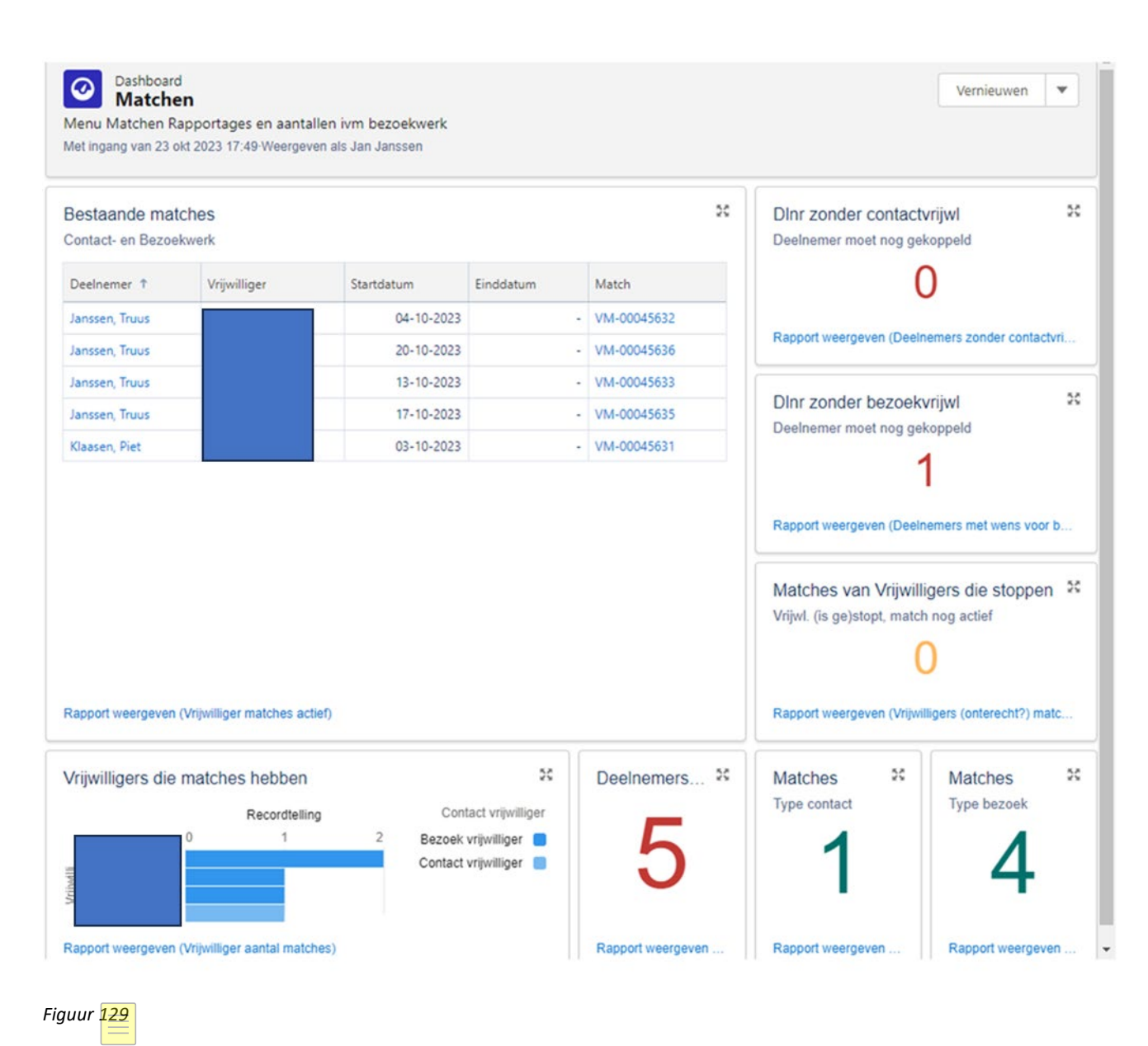

- 3.3. Op dit dashboard zie je verschillende blokken met informatie. Namelijk: deelnemers zonder contactvrijwilliger, Deelnemers zonder bezoekvrijwilliger, Matches van vrijwilligers die stoppen, Bestaande matches, Vrijwilligers die matches hebben, Deelnemers, Matches type contact, Matches type bezoek.
- 4. Klik op '**Rapport weergeven'** om de details van een van de informatieblokken in te zien. Klik bijvoorbeeld op '**Rapport weergeven'** in het **informatieblok Matches type bezoek**.

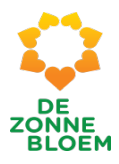

- 5. Er opent een nieuw venster.
- 6. Klik op de **naam** van een deelnemer om naar de detailpagina van deze deelnemer te gaan. Op deze detailpagina kan je een deelnemer koppelen aan en vrijwilliger. Zie kopje- Deelnemer aan vrijwilliger koppelen.

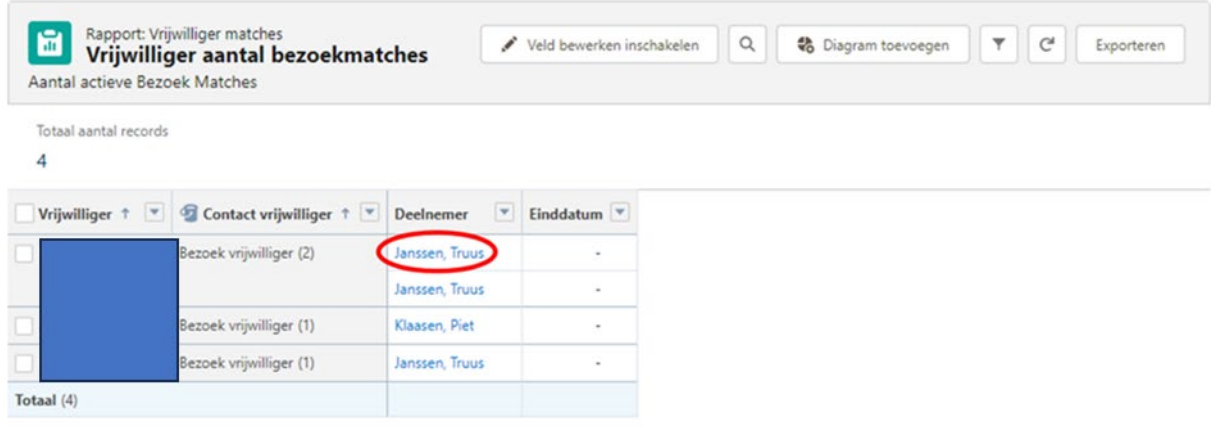

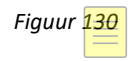

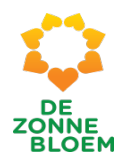

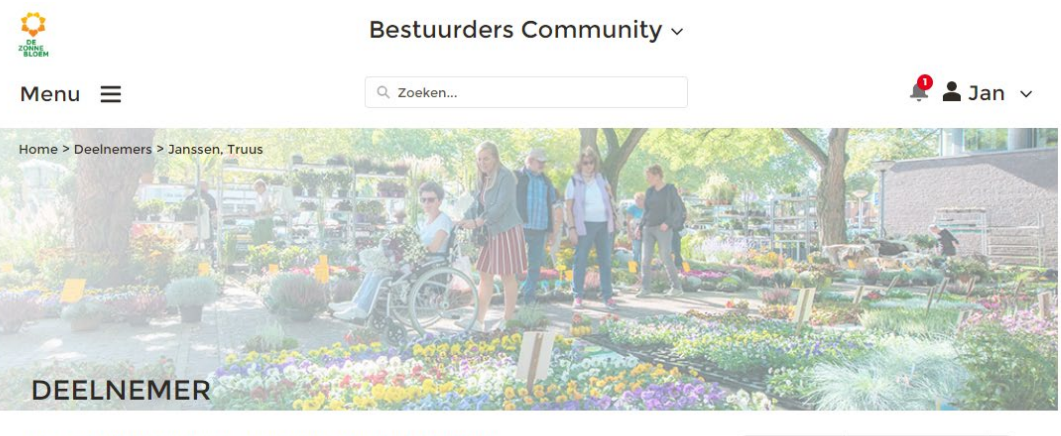

Hier zie je alle gegevens van de deelnemer. Moet de deelnemer de<br>intake nog doorlopen, klik dan op "intake" om de gegevens zo<br>volledig mogelijk te maken.

Bewerken

Match vrijwilliger

Als dat gedaan is kun je de deelnemer koppelen aan een vrijwilliger<br>via "Match vrijwilliger".

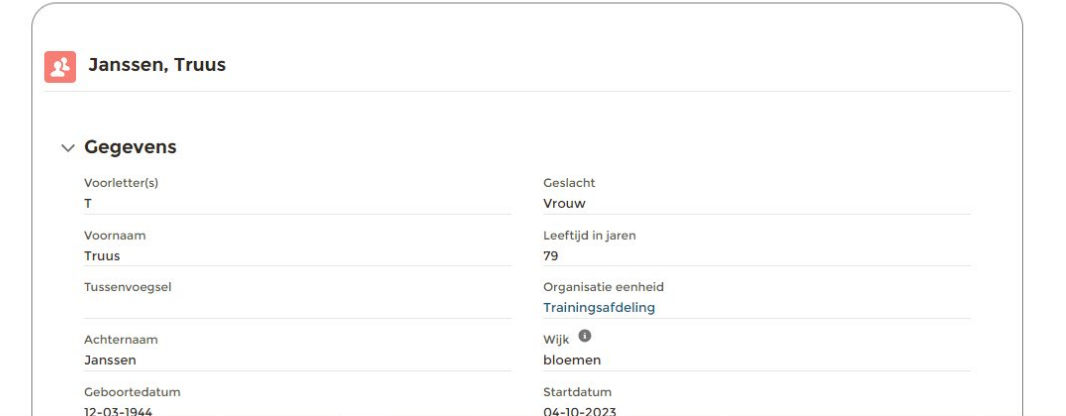

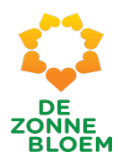

# Afmelden van een deelnemer

- 1. Klik op **'Menu'** linksboven in de vaste menubalk.
- 2. Klik op '**Deelnemers'**

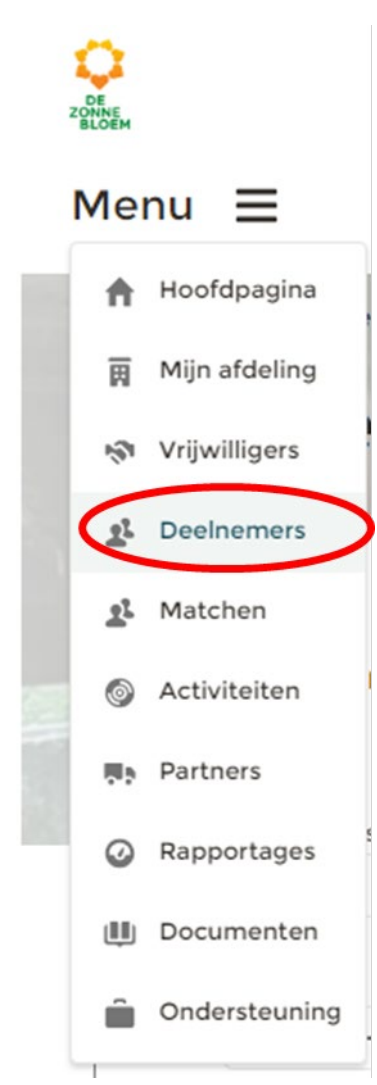

#### *Figuur 132*

- 3. Je komt nu op de detailpagina van deelnemers.
	- 3.1. Scrol met je muis naar beneden naar het blok **'Deelnemers'.**
	- 3.2. Klik op de **naam** van de deelnemer van wie je de gegevens wilt aanpassen.

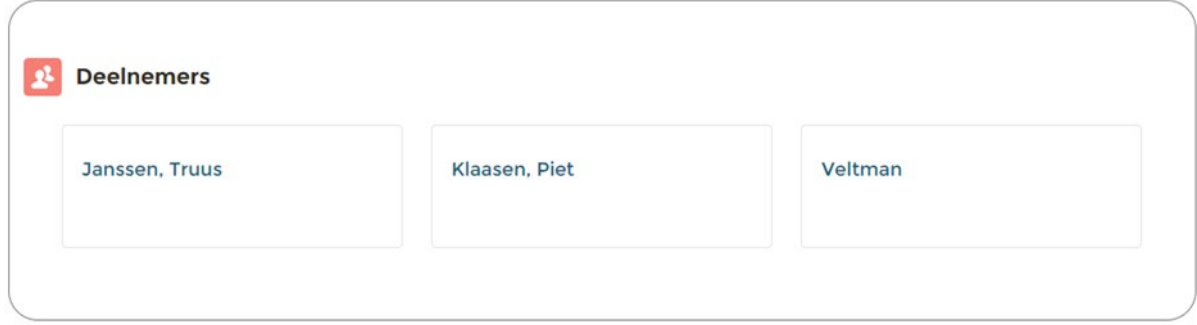

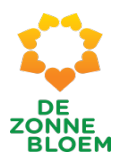

- 4. Je komt nu op de detailpagina van de gekozen deelnemer.
	- 4.1. Let op! Klik op het **pijltje** rechts van de knop 'match deelnemer'. Je ziet nu een andere optie. Klik op '**Afmelden'.**

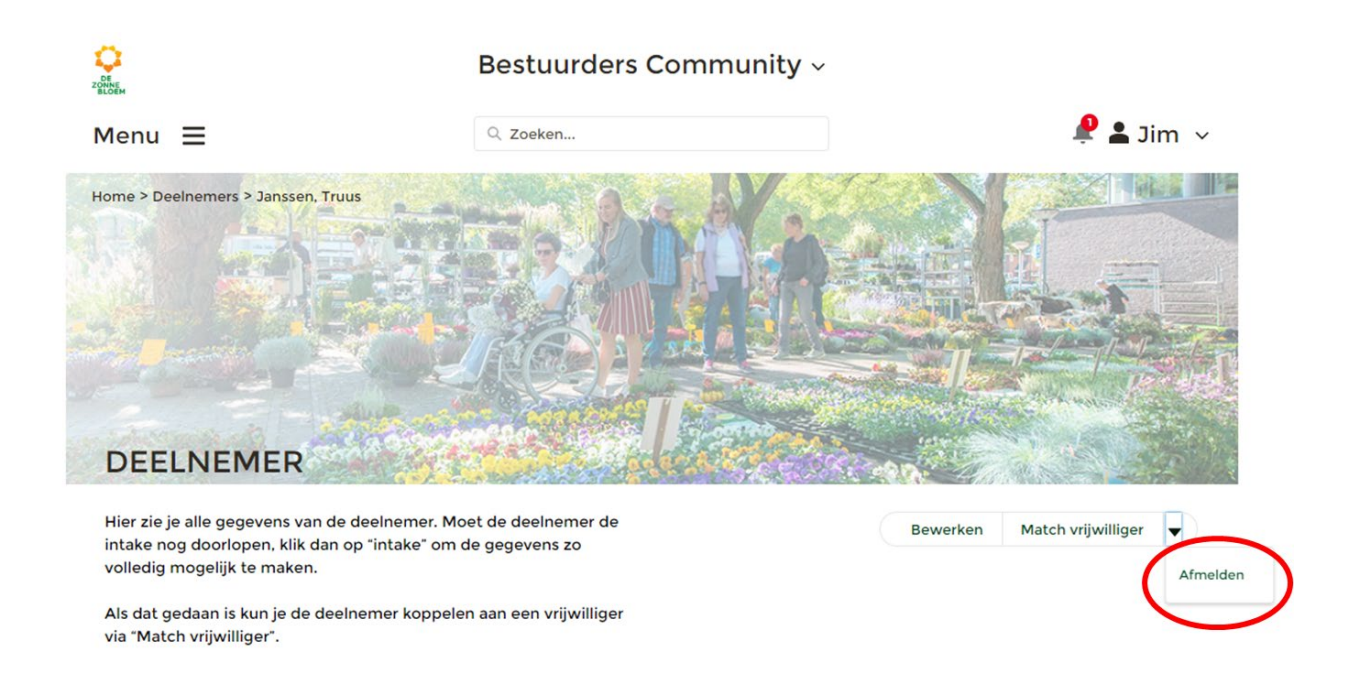

- 5. Er opent een nieuw venster.
- 6. Geef aan wat de einddatum is en de reden voor het afmelden.
- 7. Klik op '**Afmelden**' rechtsonder in het venster.

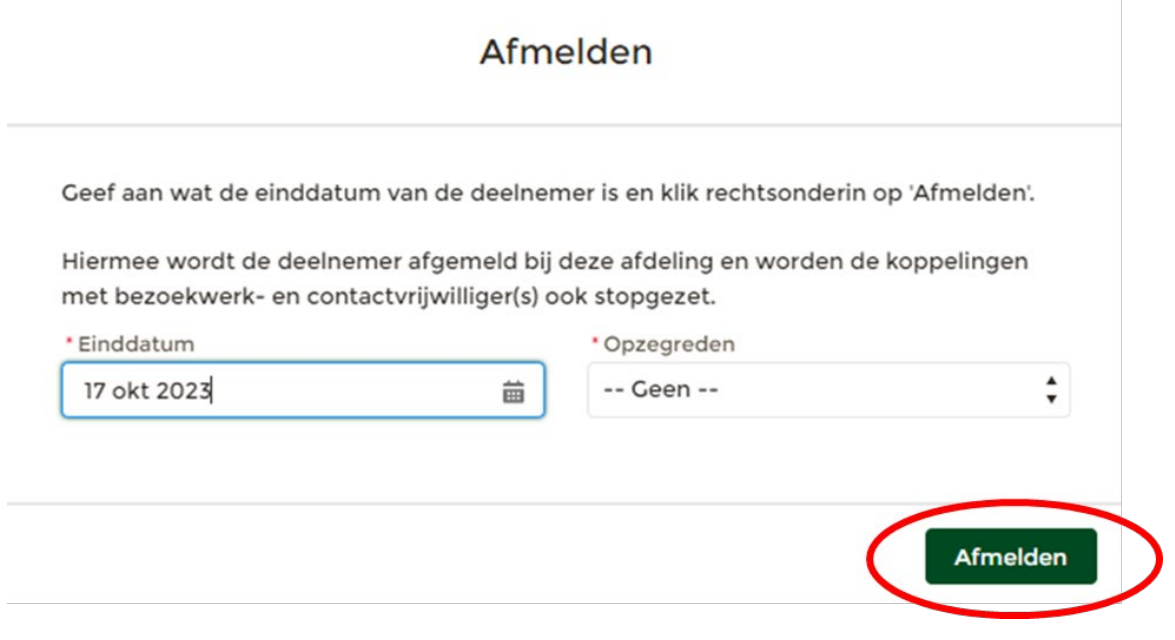

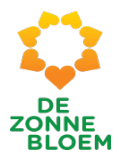

Etiketten vrijwilligers en deelnemers downloaden Zie Vrijwilligers- Etiketten vrijwilligers en deelnemers downloaden

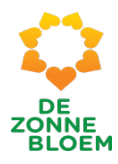

# Opzoeken Algemene informatie deelnemer

- 1. Klik op **'Menu'** linksboven in de vaste menubalk.
- 2. Klik op **'Deelnemers'.**

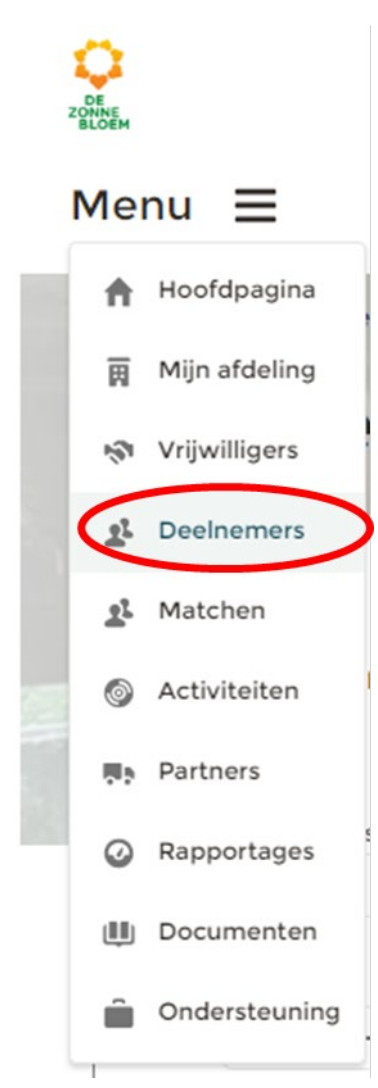

- 3. Je komt nu op de detailpagina van deelnemers.
	- 3.1. Scrol met je muis naar beneden naar het blok **'Deelnemers'.**
	- 3.2. Klik op de **naam** van de deelnemer van wie je informatie wilt ophalen.

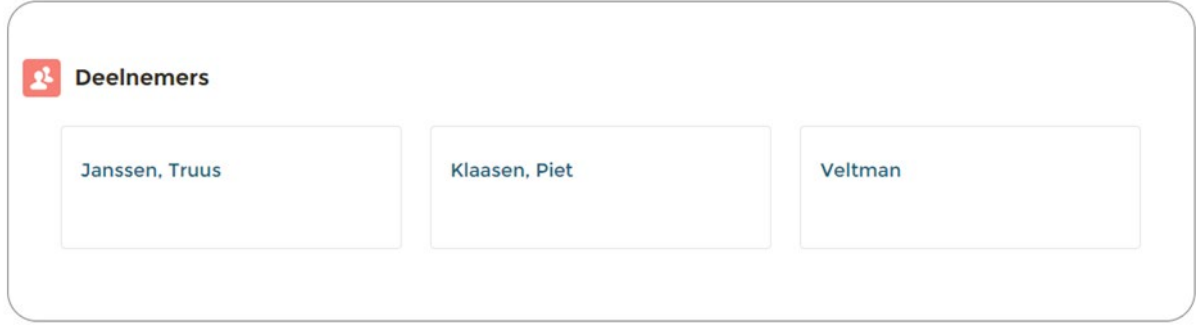

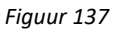

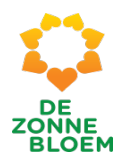

- 4. Je komt nu op de detailpagina van de deelnemer.
- 5. Scrol naar beneden op de detailpagina. Je ziet een blok met de tabjes activiteiten, logboek, en vrijwilligers.  $\hat{\mathbf{r}}$

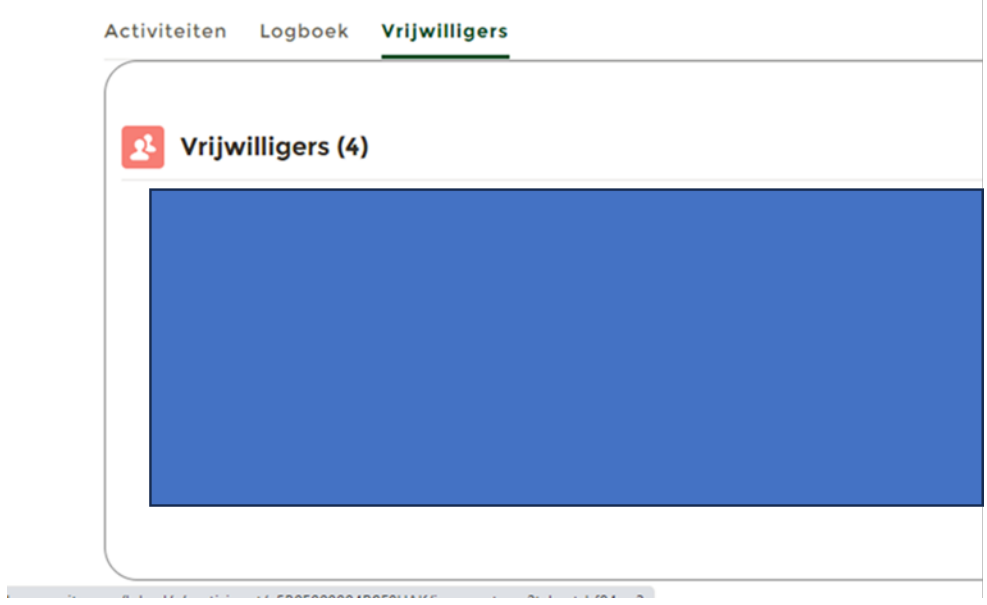

6. Klik bijvoorbeeld op het tabje **'Activiteiten'** om te zien voor welke activiteiten de deelnemer is aangemeld. Of klik op het tabje '**Vrijwilligers'** aan welke vrijwilligers de deelnemer is gekoppeld.

# Activiteiten

## Aanmaken nieuwe activiteit

- 1. Klik op '**Menu'** linksboven in de vaste menu balk.
- 2. Klik op '**Activiteiten'.**
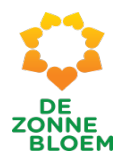

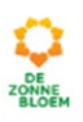

#### Menu  $\equiv$

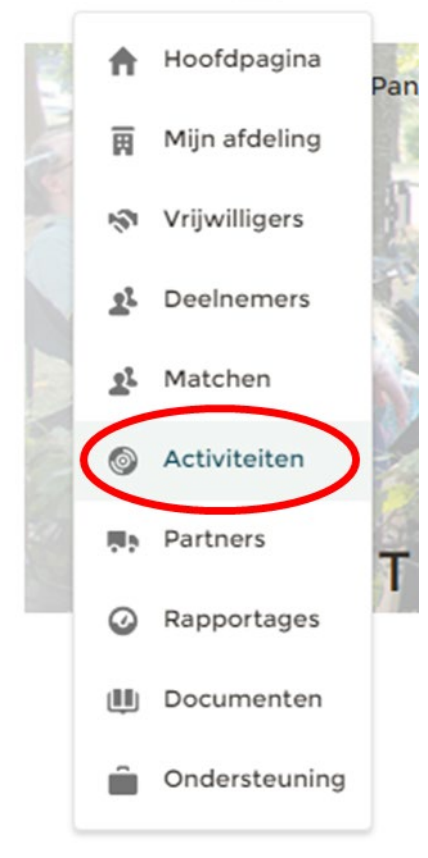

### *Figuur 139*

3. Je komt nu op de detailpagina van activiteiten.

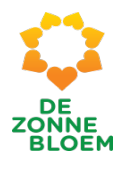

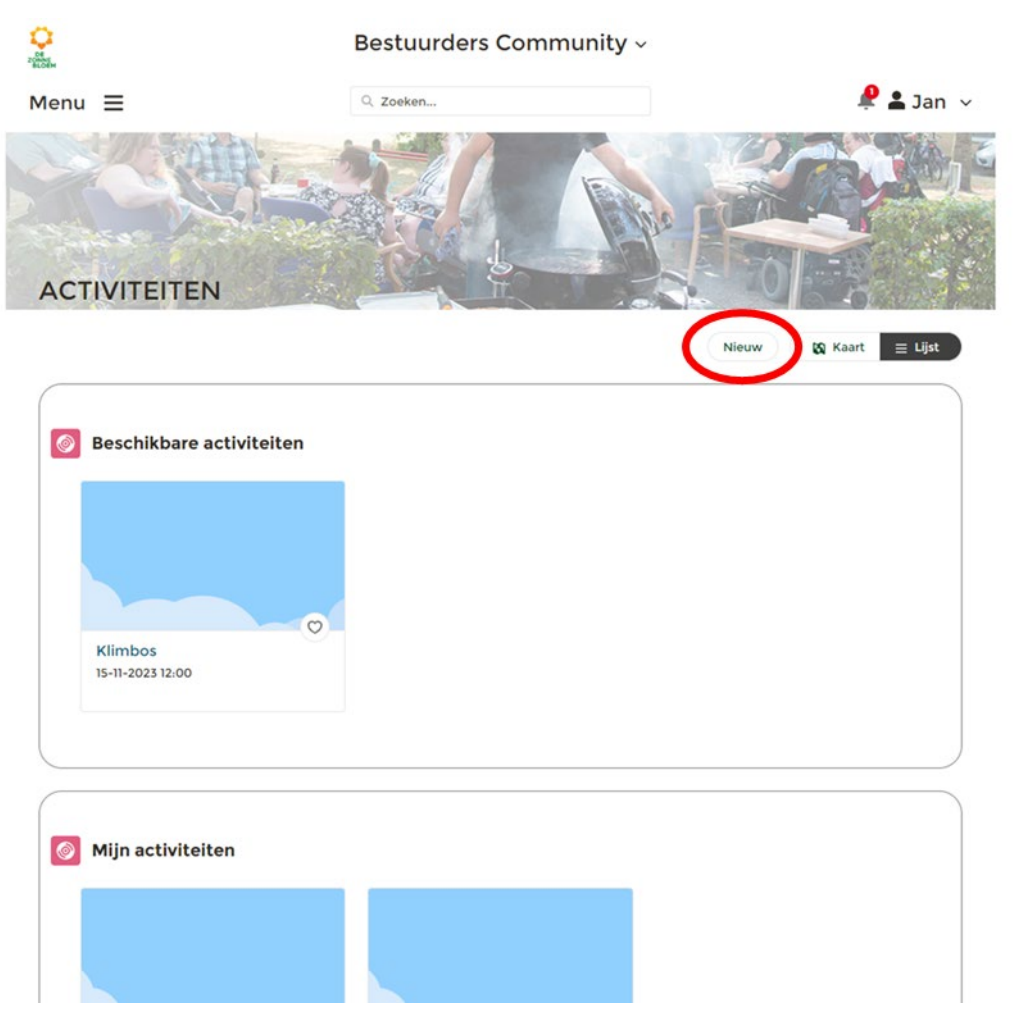

4. Klik rechtsboven op de pagina op **'Nieuw'.** 

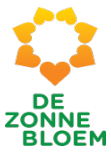

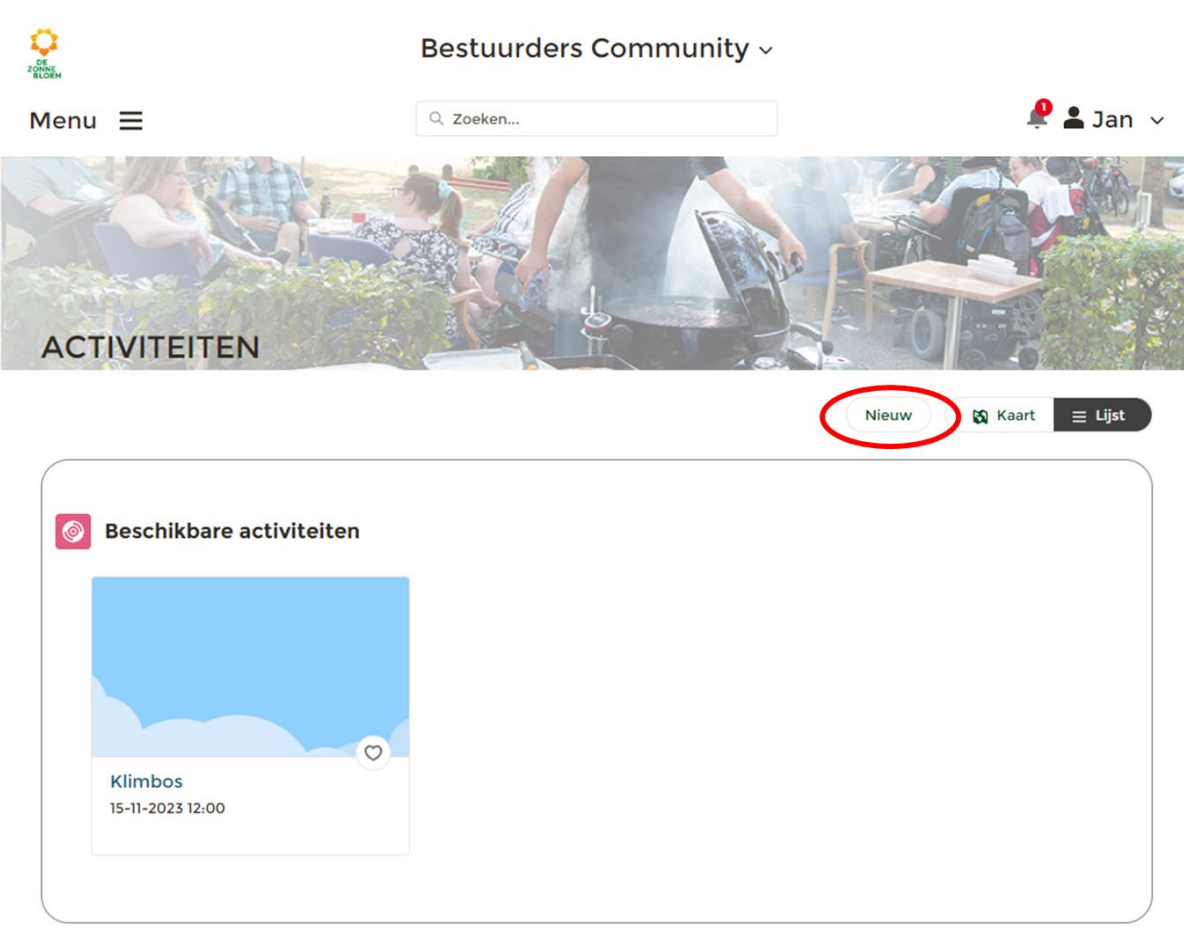

- 5. Er opent een venster. Kies de juiste afdeling.
- 6. Klik op '**Volgende'** rechtsonder in het venster.

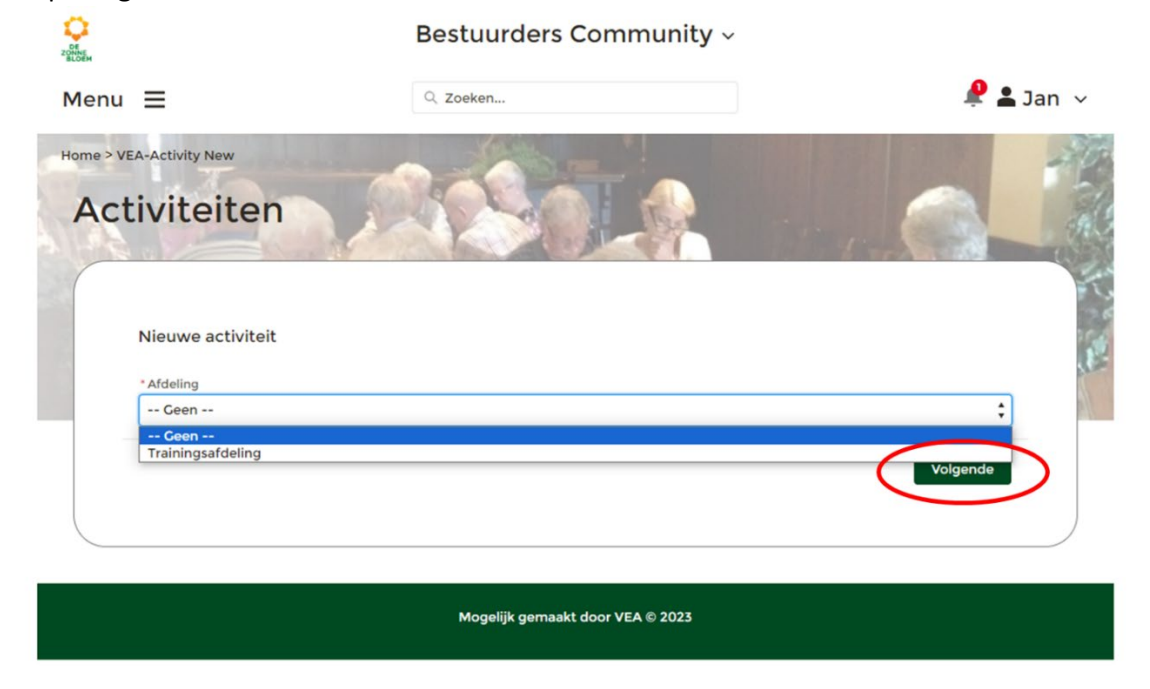

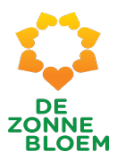

- 7. Er opent een nieuw venster. Vul hier de naam en de start- en einddatum van de activiteit in.
- 8. Klik op '**Volgende'** rechtsonder in het venster.

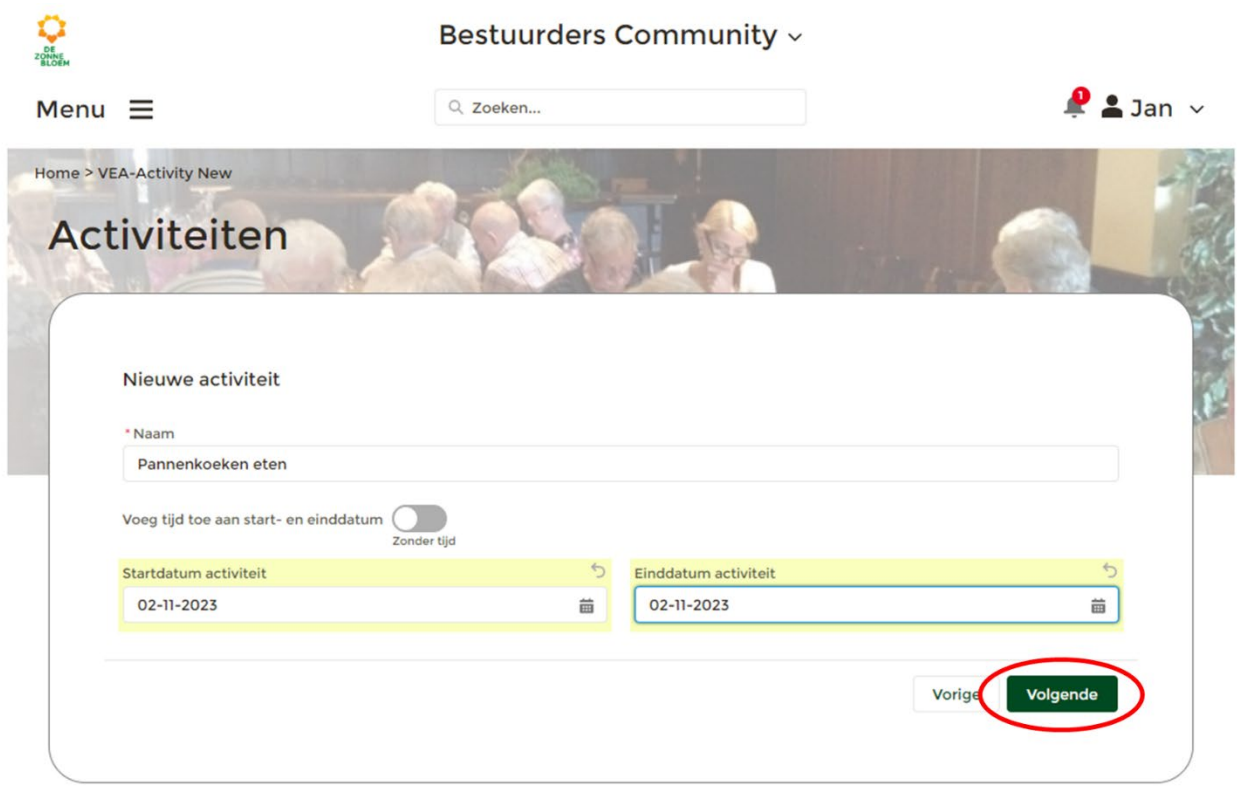

- 9. Er opent een nieuw venster. Vul hier het adres van de activiteit in.
- 10. Klik op '**Volgende'** rechtsonder in het venster.

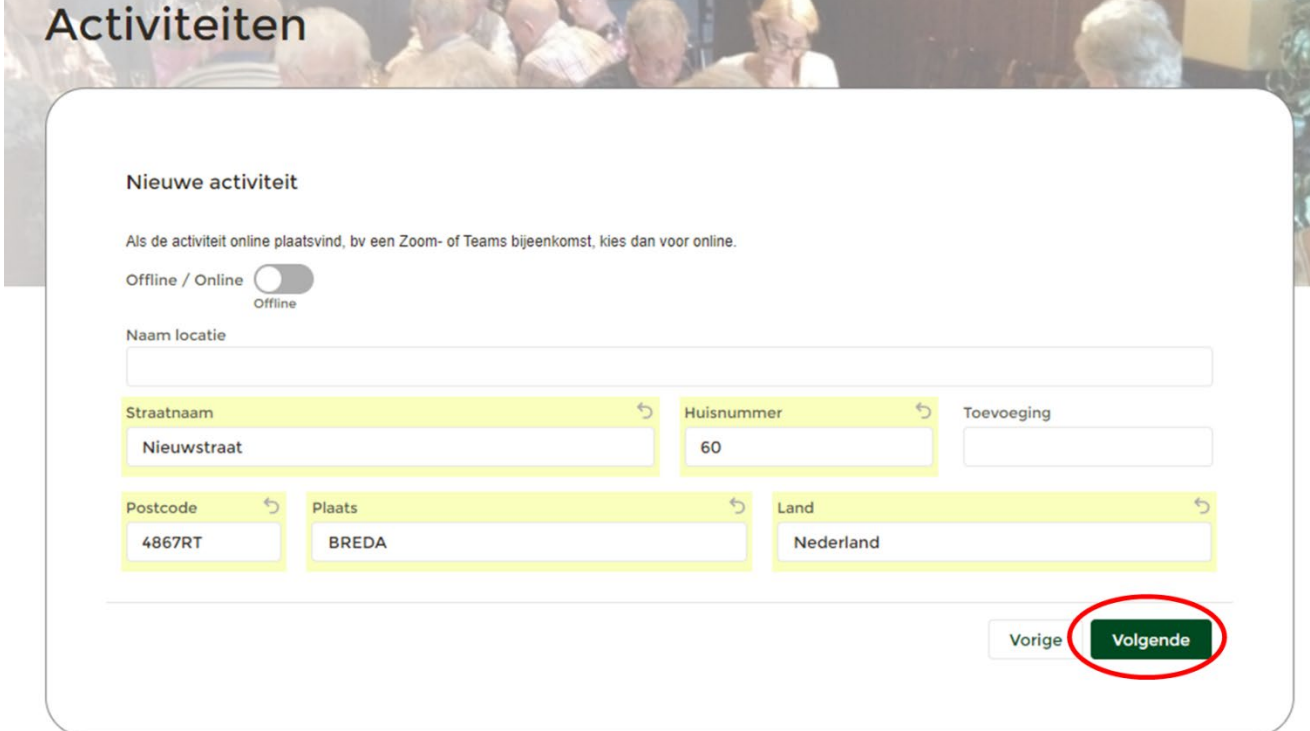

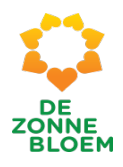

- 11. Er opent een nieuw venster. Vul hier het activiteit type ( en subtype) in. Met het pijltje aan het einde van de regel, maak je een keuze tussen de verschillende Activiteiten typen. En geef een eventuele beschrijving van de activiteit in het tekst vak.
- 12. Klik op '**Volgende'** rechtsonder in het venster.

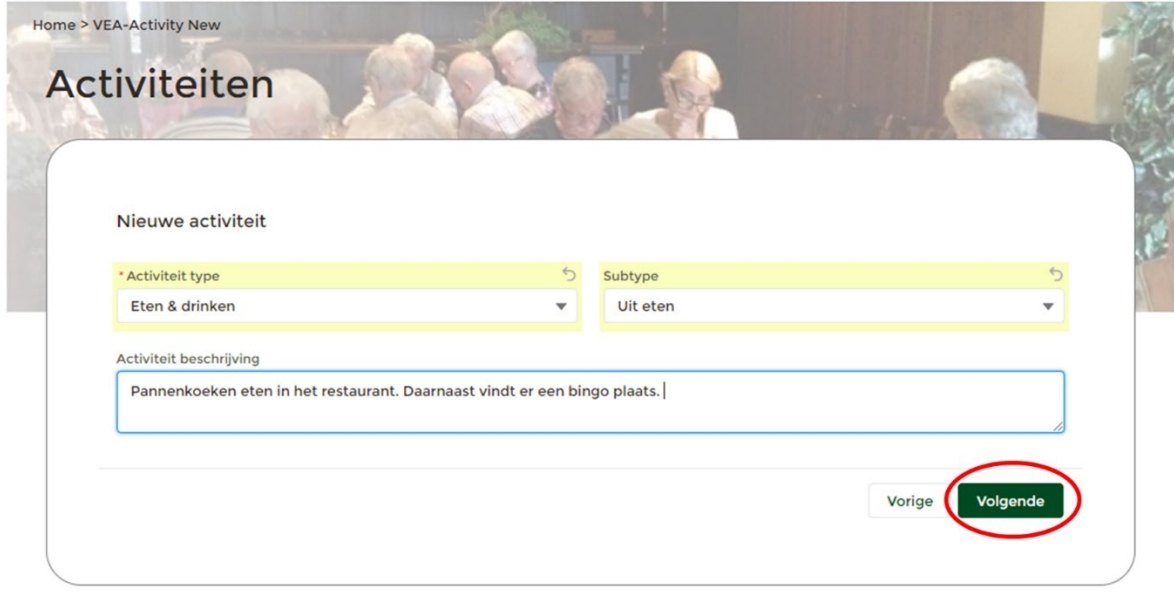

13. Er opent een nieuw venster. Vul hier de contactgegevens in van de coördinator van de activiteit. 14. Klik op '**Volgende'** rechtsonder in het venster.

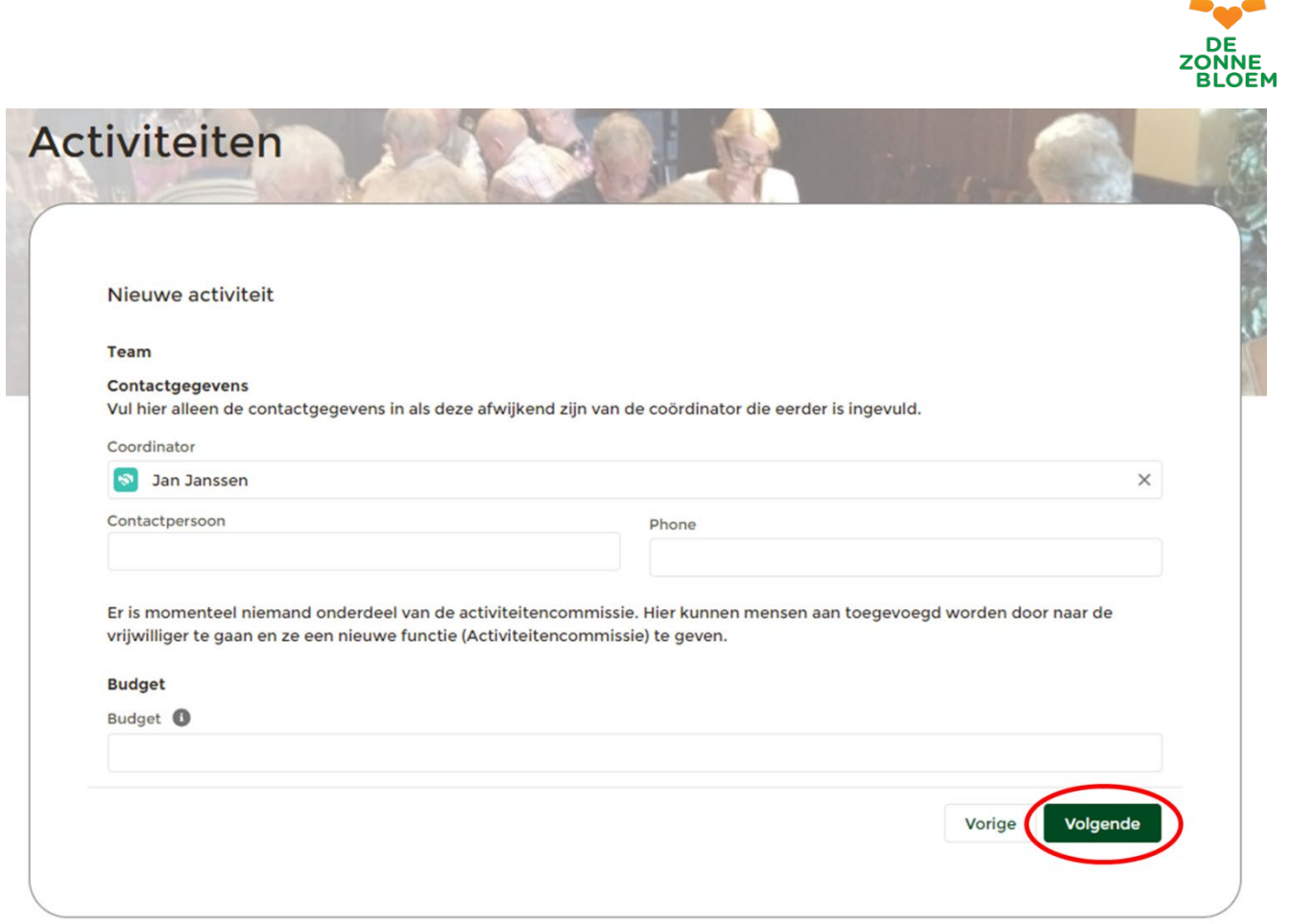

*Figuur 146*

- 15. Er opent een nieuw venster. Vul hier de status van de activiteit in en of de activiteit moet worden getoond op de afdelingswebsite en/o[f www.zonnebloem.nl](http://www.zonnebloem.nl/)
- 16. Je kunt ook een afbeelding toevoegen, die de activiteit in beeld brengt. Een plaatje zegt vaak meer dan woorden.
- 17. Klik op '**Volgende'** rechtsonder in het venster.

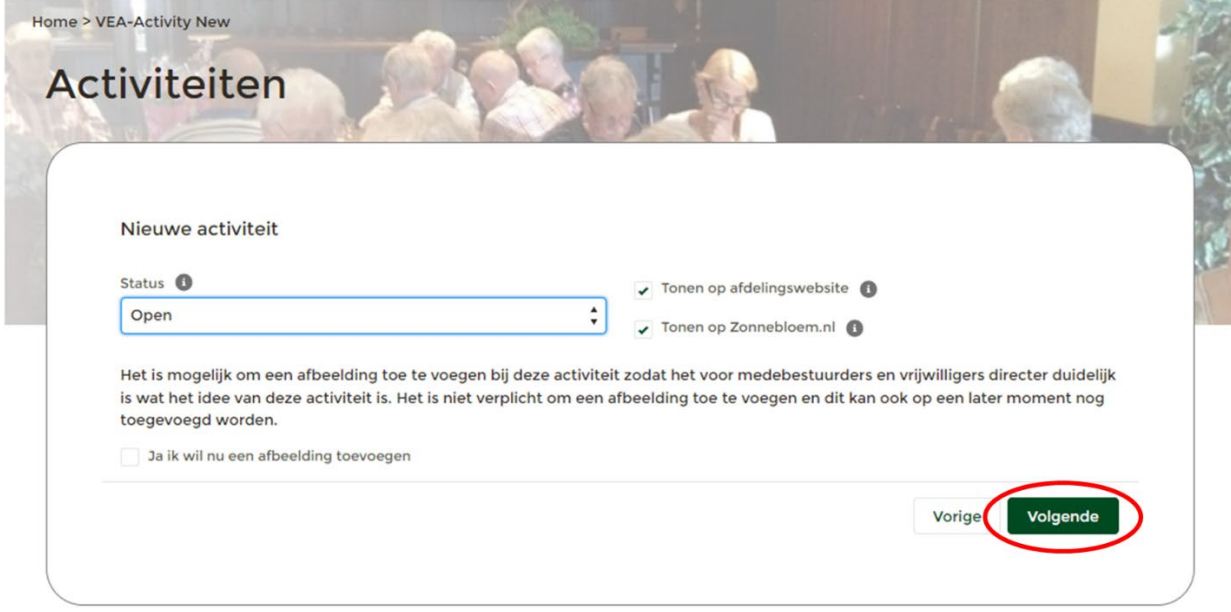

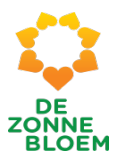

#### 18. Je komt nu op de detailpagina van de aangemaakte activiteit.

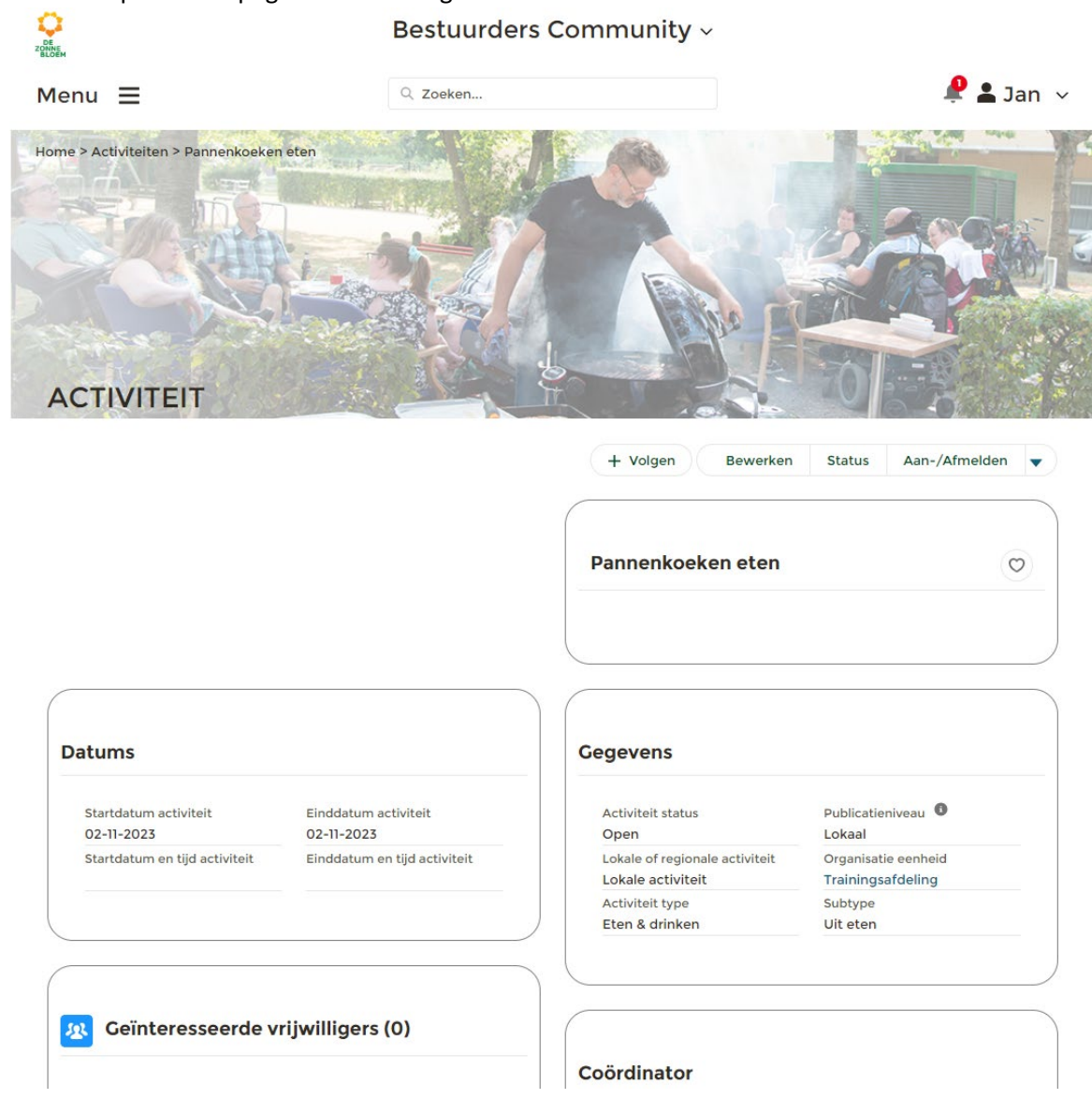

*Figuur 148*

## Wijzigen activiteit gegevens in mijn afdeling

### 1. Klik op '**Menu'** linksboven in de vaste menu balk

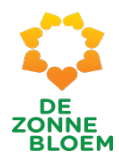

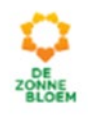

Menu  $\equiv$ 

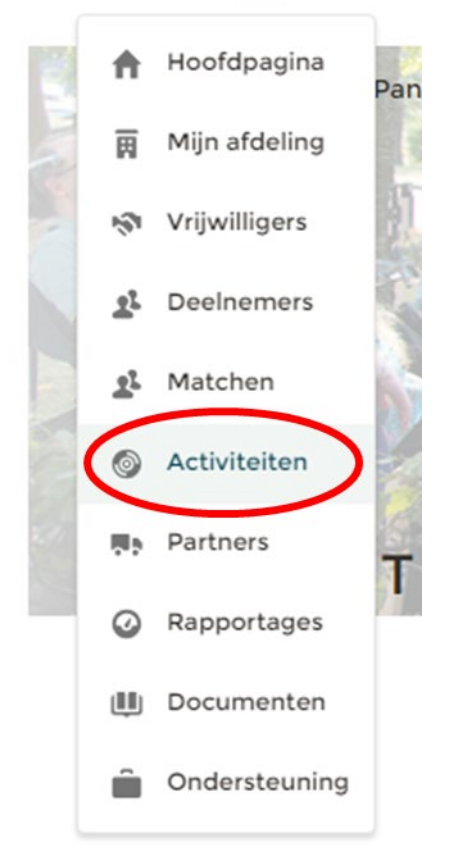

- **2.** Klik op '**Activiteiten'**
- 3. Je komt nu op de detailpagina van activiteiten.
	- 3.1. Scrol met je muis naar beneden naar het blok 'Beschikbare Activiteiten'.
	- 3.2. Klik op de **'Activiteit'** die je wilt bewerken

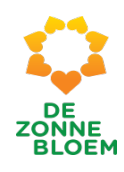

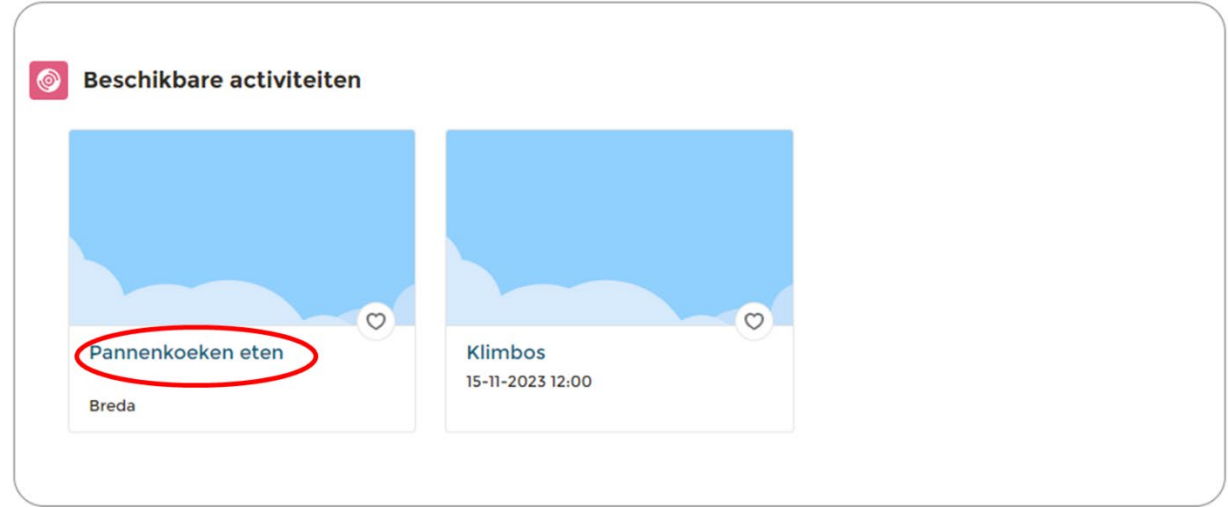

- 4. Je komt nu op de detailpagina van de gekozen activiteit
- 5. Klik op **'Bewerken'** rechtsboven aan de pagina.

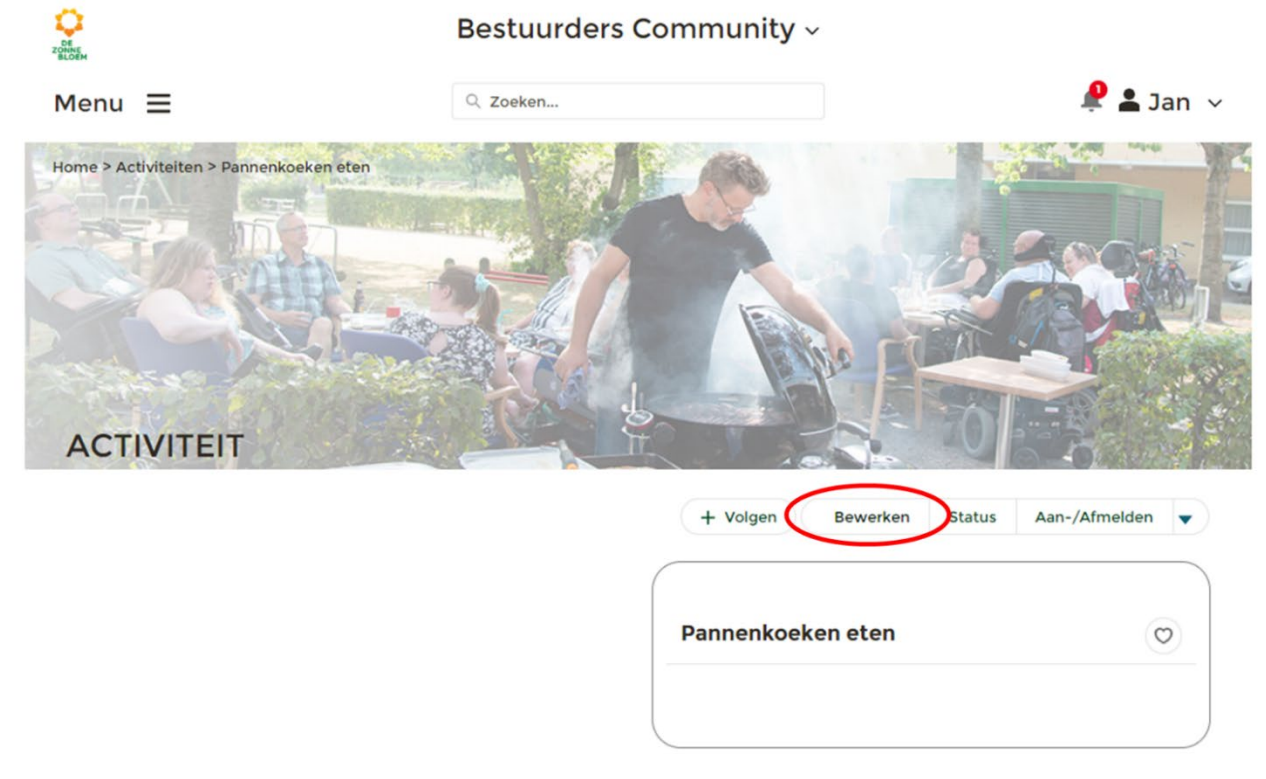

- 6. Er opent een venster met velden waar de gegevens van de activiteit verandert kunnen worden.
- 7. Wijzig de gegevens van de gekozen activiteit.
- 8. Klik op **'Opslaan'** rechtsonder in het venster.

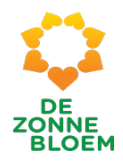

### Pannenkoeken eten bewerken

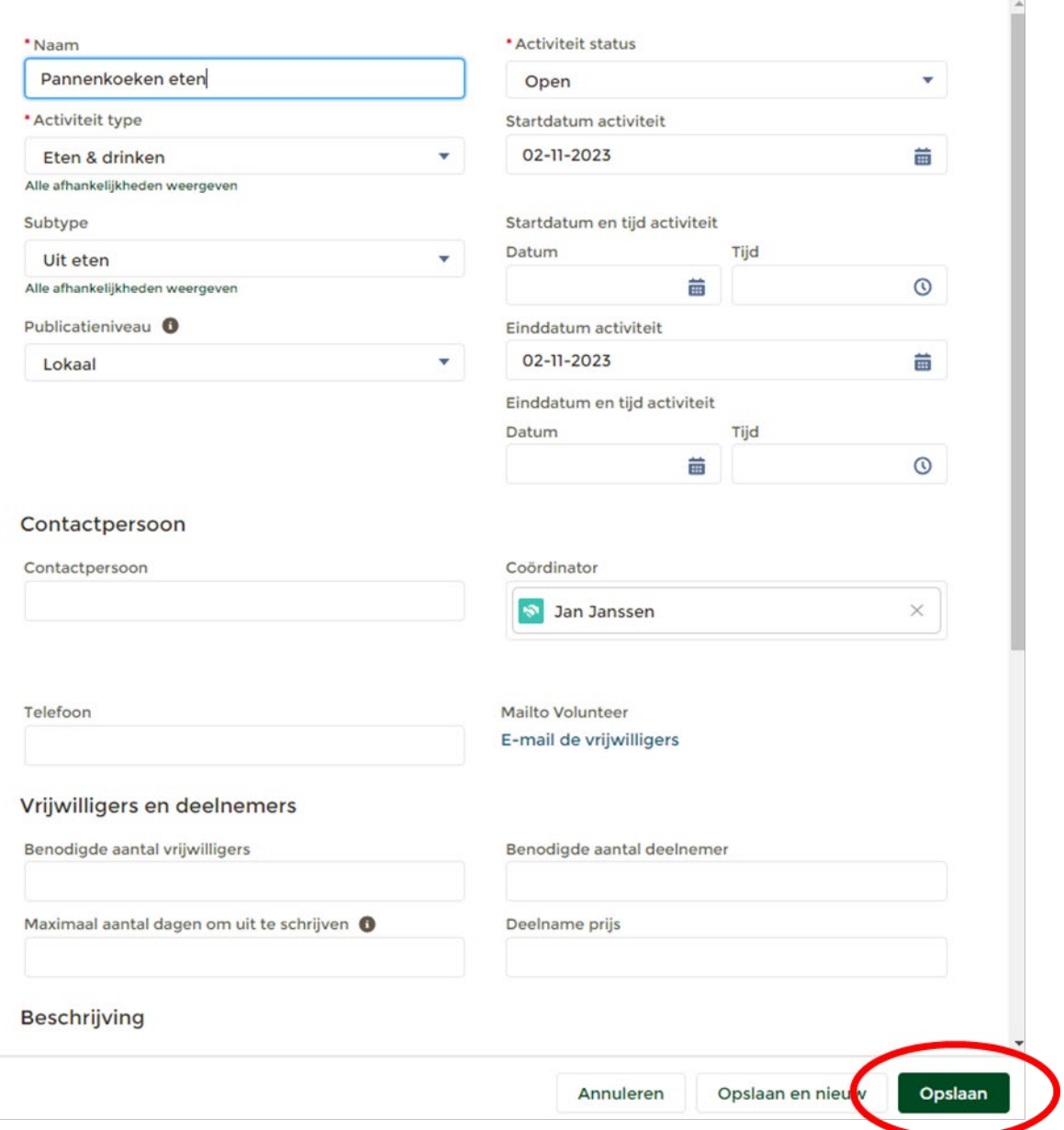

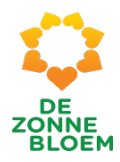

### Aanmelden deelnemer activiteit in mijn afdeling als bestuurder

- 1. Klik op **'Menu'** linksboven in de vaste menu balk
- **2.** Klik op **'Activiteiten'**

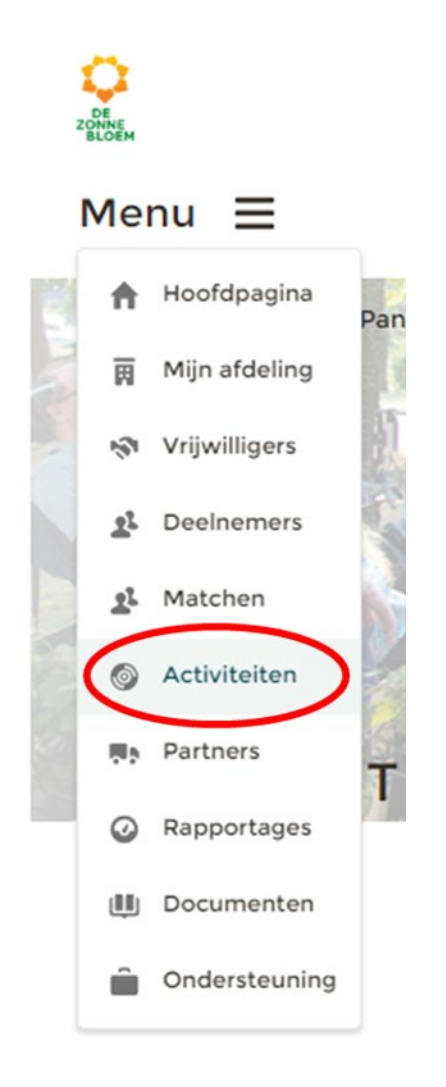

- 3. Je komt nu op de detailpagina van activiteiten.
	- 3.1. Scrol met je muis naar beneden naar het blok 'Beschikbare Activiteiten'.
	- 3.2. Klik op de '**Activiteit'** waarvoor je de deelnemer wilt inschrijven.

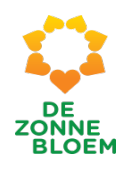

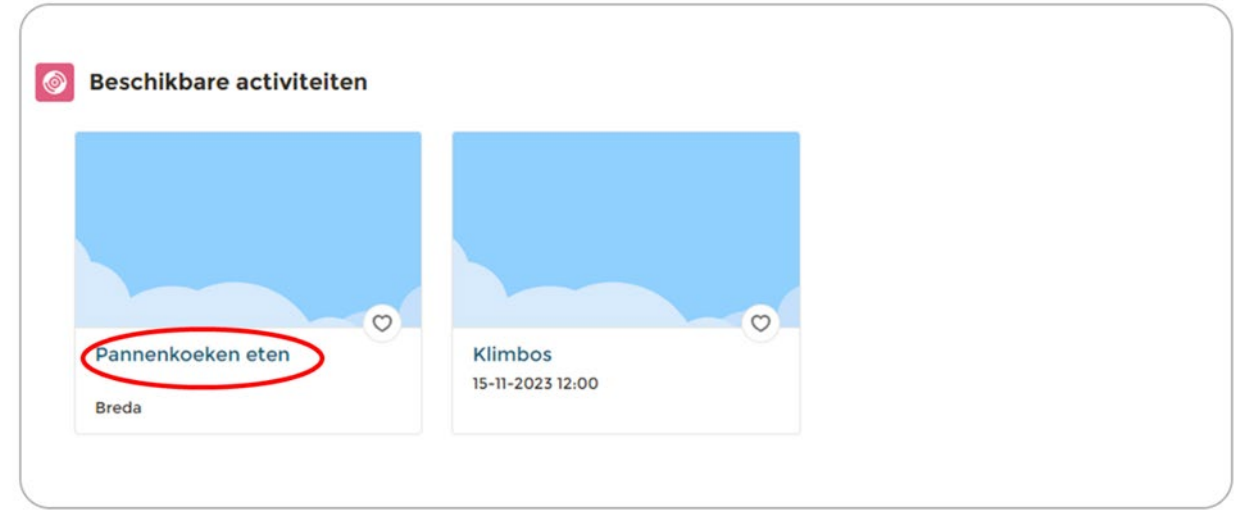

*Figuur 154*

- 4. Je komt nu op de detailpagina van de gekozen activiteit
- **5.** Klik op het **pijltje** rechtsboven aan de pagina rechts van de knop 'Aan-/Afmelden'. Je ziet nu acht opties. Klik op **'Deelnemers beheren'**

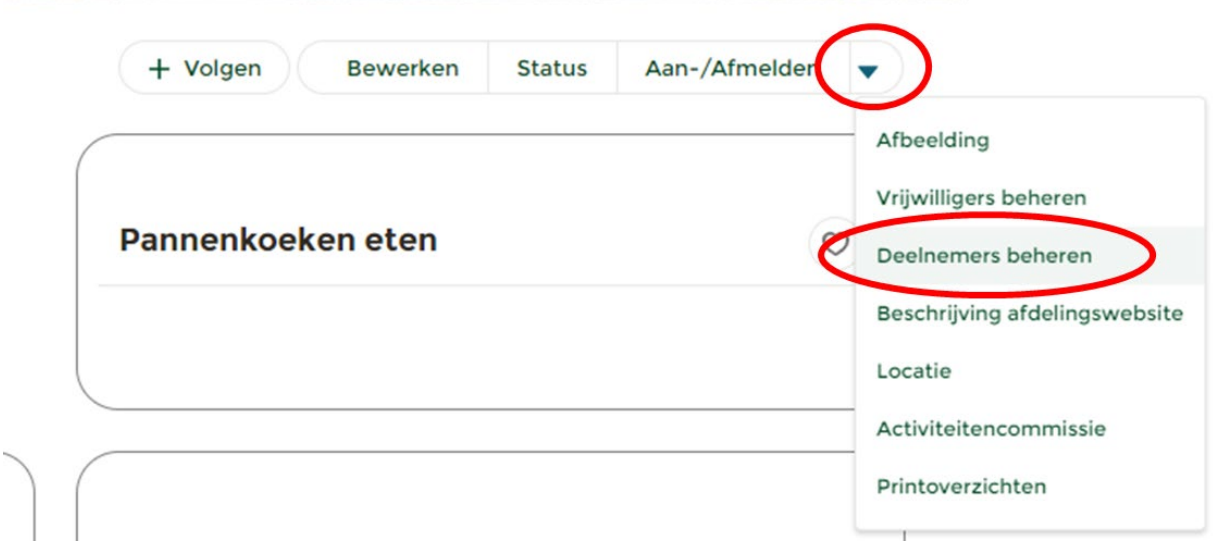

- 6. Er opent een nieuw venster. Vul hier in dat je deelnemers wil toevoegen.
- 7. Klik op **'Volgende'** rechtsonder in het venster.

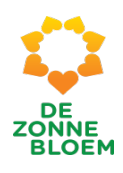

# Deelnemers beheren Hier kun je deelnemers voor de activiteit Pannenkoeken eten registreren of afmelden. v Overzicht deelnames Aantal deelnames:  $\mathsf{o}$ Wat wil je doen? Deelnemers toevoegen Deelnemers afmelden Volgende

- 8. Er opent een nieuw venster. Je ziet twee blokken. Namelijk beschikbare deelnemers en in te schrijven deelnemers. Klik op de **naam** van de deelnemer die je wil inschrijven voor de activiteit. Klik vervolgens op het bovenste **zwarte pijltje** om de deelnemer te verplaatsen van het blok beschikbare deelnemers naar het blok in te schrijven deelnemers.
- 9. Klik op **'Inschrijven'** rechtsonder in het venster.

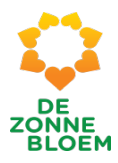

### Deelnemers beheren

Hieronder kun je de deelnemers aanmelden voor de activiteit. Klik op de naam van de deelnemer en vervolgens op het pijltje om de deelnemers naar het vak 'In te schrijven deelnemers' te verplaatsen. Als je meerdere deelnemers in één keer wilt inschrijven, houdt dan 'Crtl' ingedrukt en klik op de namen van de gewenste deelnemers. Vervolgens kun je door op het pijltje te klikken de selectie in één keer verplaatsen naar het betreffende vak. Door middel van de zoekfunctie komt alleen de betreffende deelnemer in het vak te staan. Als je deelnemers wilt afmelden kies dan in het vorige menu voor 'deelnemers afmelden'.

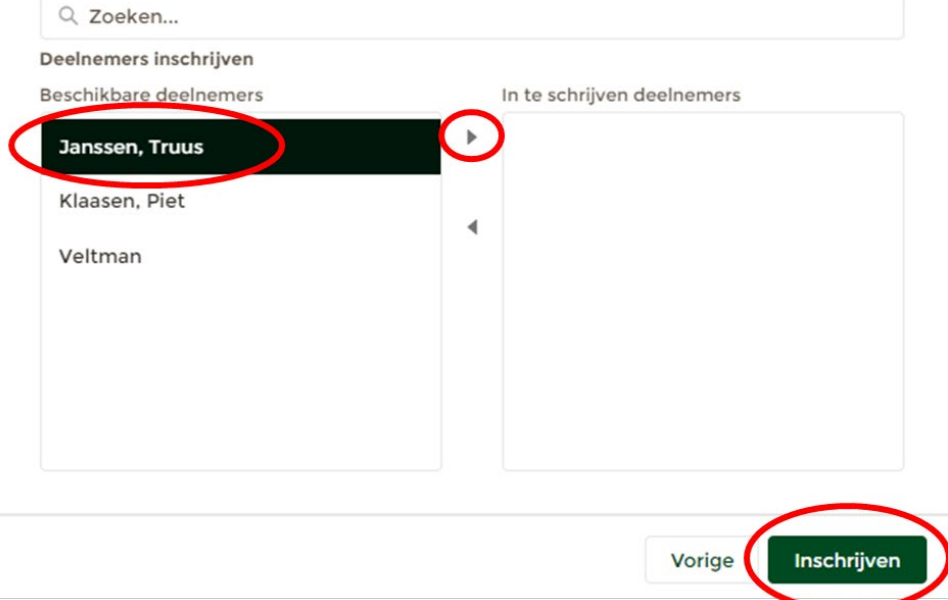

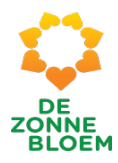

### Afmelden deelnemer activiteit in mijn afdeling als bestuurder

- 1. Klik op **'Menu'** linksboven in de vaste menu balk.
- 2. Klik op **'Activiteiten'.**

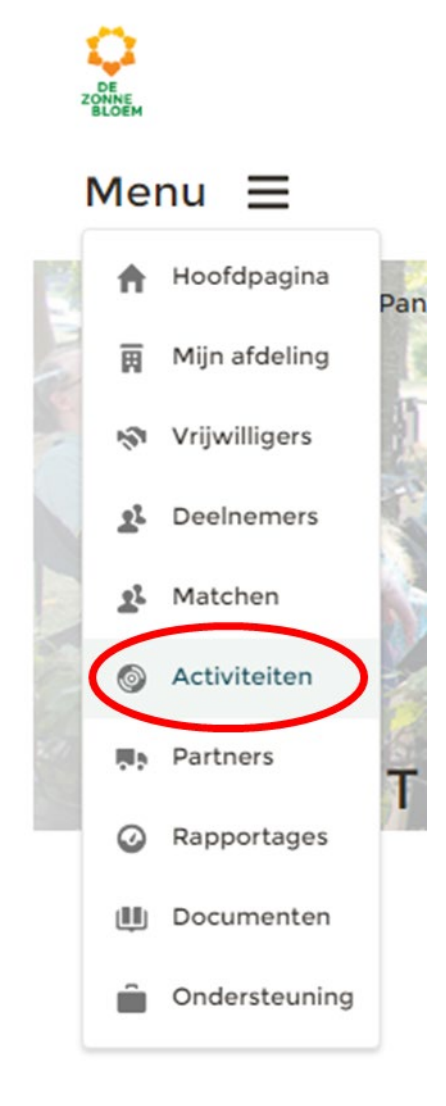

- 3. Je komt nu op de detailpagina van activiteiten.
	- 3.1. Scrol met je muis naar beneden naar het blok **'Beschikbare Activiteiten'.**
	- 3.2. Klik op de **'Activiteit'** waarvoor je de deelnemer wilt afmelden.

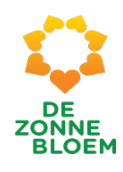

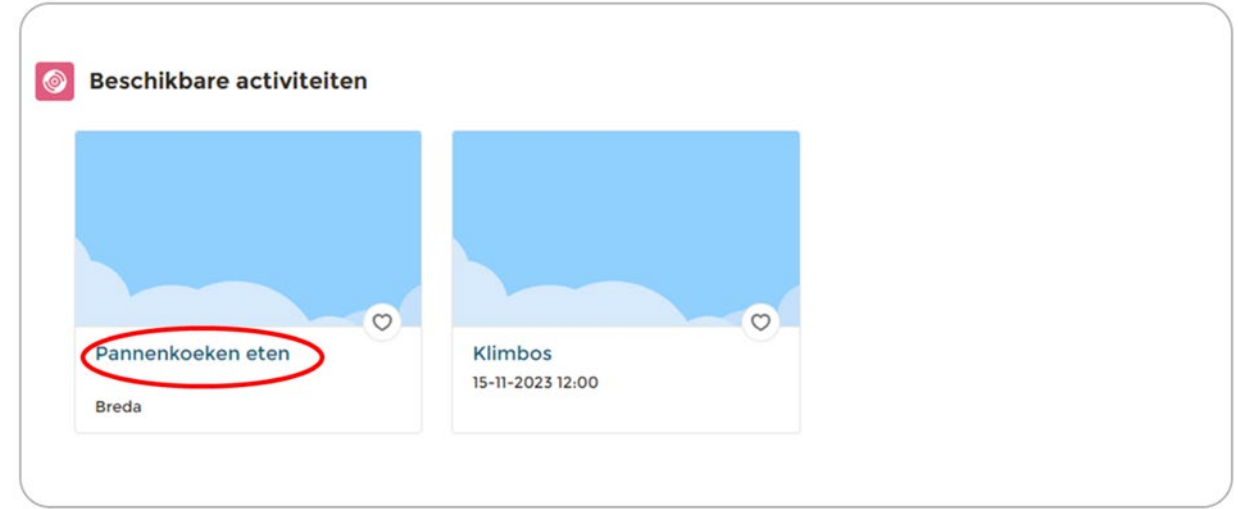

*Figuur 159*

- 4. Je komt nu op de detailpagina van de gekozen activiteit.
- 5. Klik op het **pijltje** rechtsboven aan de pagina rechts van de knop 'Aan-/Afmelden'. Je ziet nu acht opties. Klik op **'Deelnemers beheren'.**

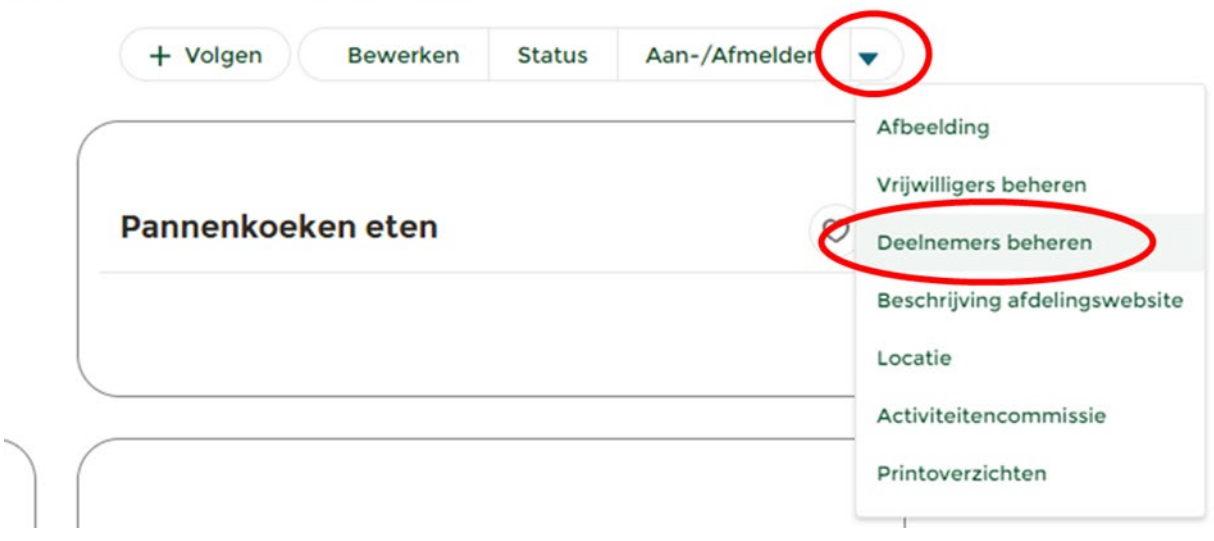

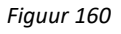

6. Er opent een nieuw venster. Vul hier in dat je deelnemers wilt afmelden.

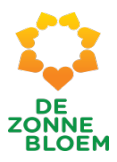

7. Klik op '**Volgende'** rechtsonder in het venster.

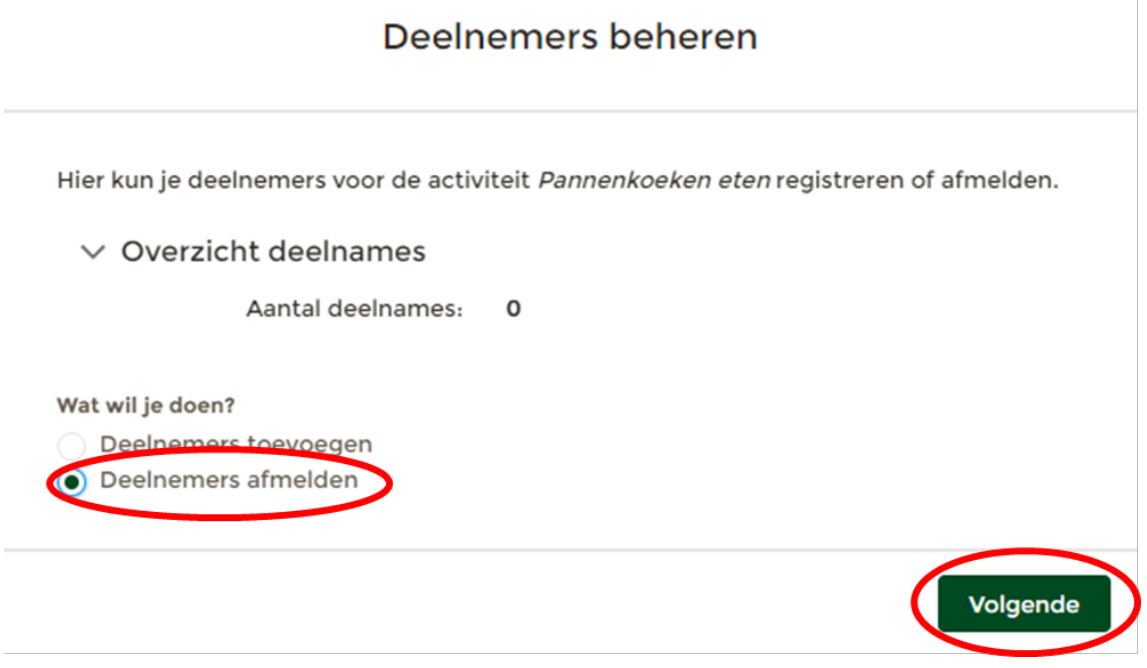

- 8. Er opent een nieuw venster. Je ziet twee blokken. Namelijk beschikbare deelnemers en in te schrijven deelnemers. Klik op de **naam** van de deelnemer die je wil uitschrijven voor de activiteit. Klik vervolgens op het onderste **zwarte pijltje** om de deelnemer te verplaatsen van het blok beschikbare deelnemers naar het blok uit te schrijven deelnemers.
- 9. Klik op **'Uitschrijven'** rechtsonder in het venster.

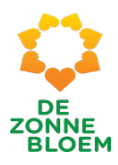

### Inschrijven vrijwilligers bij een activiteit

- 1. Klik op **'Menu'** linksboven in de vaste menu balk
- **2.** Klik op **'Activiteiten'**

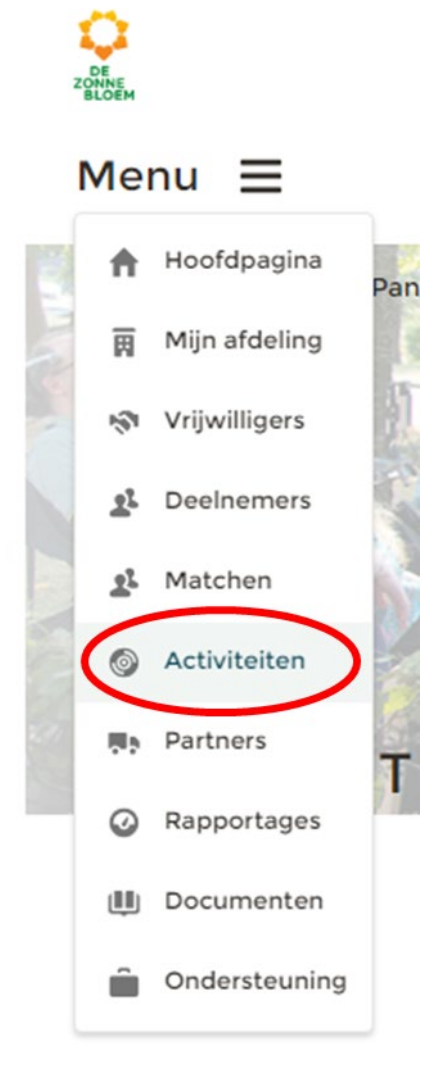

- 3. Je komt nu op de detailpagina van activiteiten.
	- 3.1. Scrol met je muis naar beneden naar het blok **'Beschikbare Activiteiten'.**
	- 3.2. Klik op de **'Activiteit'** waarvoor je de vrijwilliger wilt inschrijven.

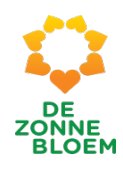

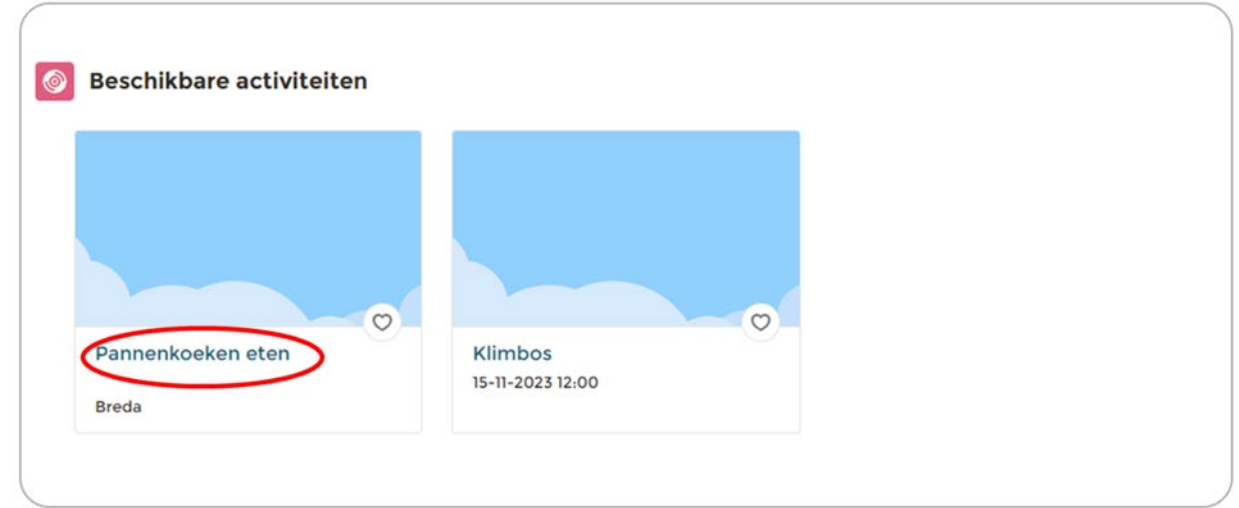

*Figuur 163*

- 4. Je komt nu op de detailpagina van de gekozen activiteit
- **5.** Klik op het **pijltje** rechtsboven aan de pagina rechts van de knop 'Aan-/Afmelden'. Je ziet nu acht opties. Klik op **'Vrijwilligers beheren'**

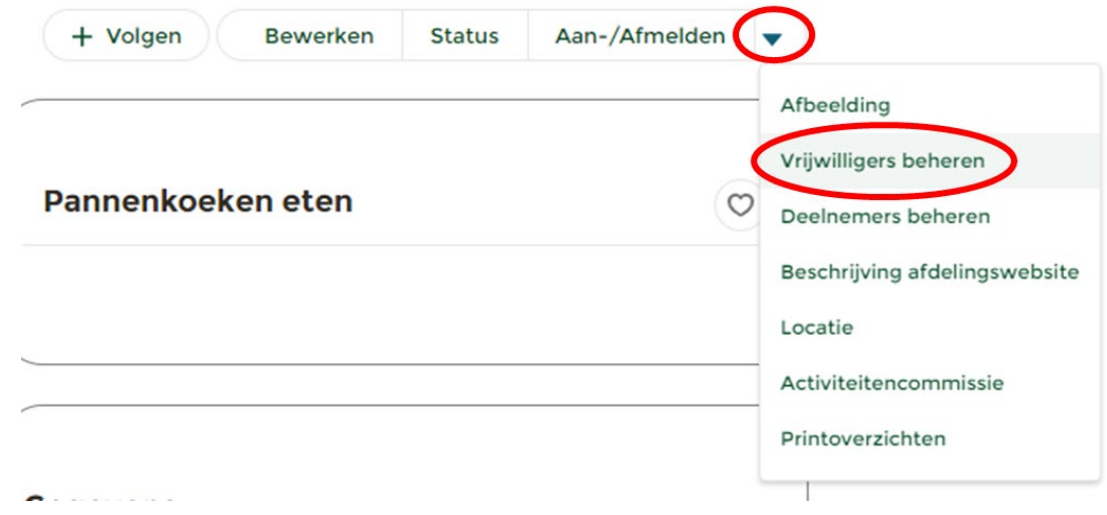

6. Er opent een nieuw venster. Vul hier in dat je vrijwilligers wilt inschrijven.

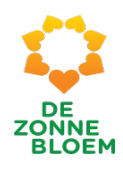

### Vrijwilligers beheren

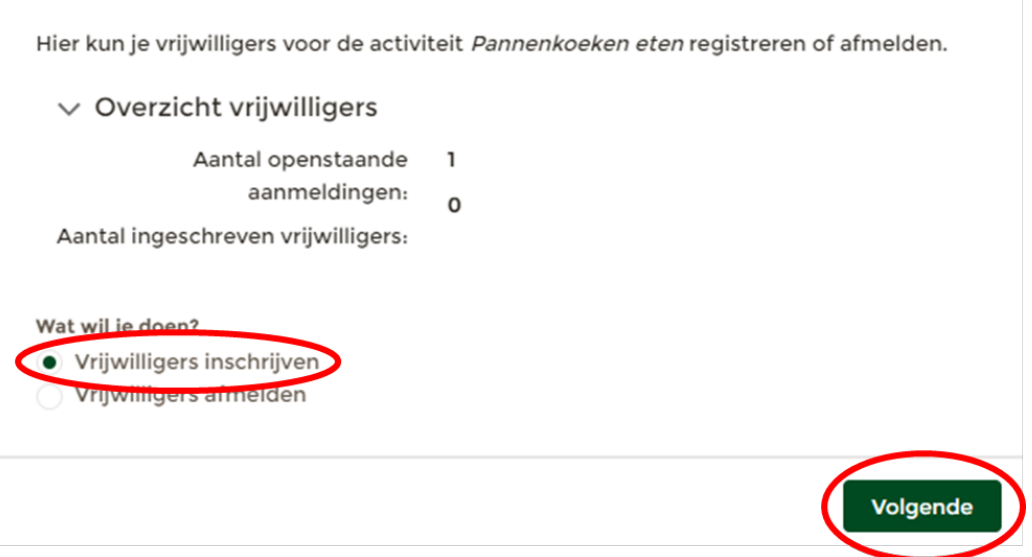

- 7. Klik op '**Volgende'** rechtsonder in het venster.
- 8. Er opent een nieuw venster. Je ziet twee blokken. Namelijk aangemelde vrijwilligers en beschikbare vrijwilligers. Aangemelde vrijwilligers hebben zichzelf aangemeld voor de activiteit en dienen te worden goedgekeurd. Beschikbare vrijwilligers zijn beschikbaar voor de activiteit.
- 9. Klik op de **naam** van de vrijwilliger die je wilt inschrijven voor de activiteit.
- 10. Klik vervolgens op het zwarte **pijltje** om de deelnemer te verplaatsen van het blok beschikbare deelnemers naar het blok in te schrijven deelnemers.
- 11. Klik op **'Inschrijven'** rechtsonder in het venster.

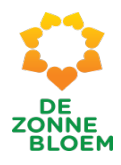

# Vrijwilligers beheren

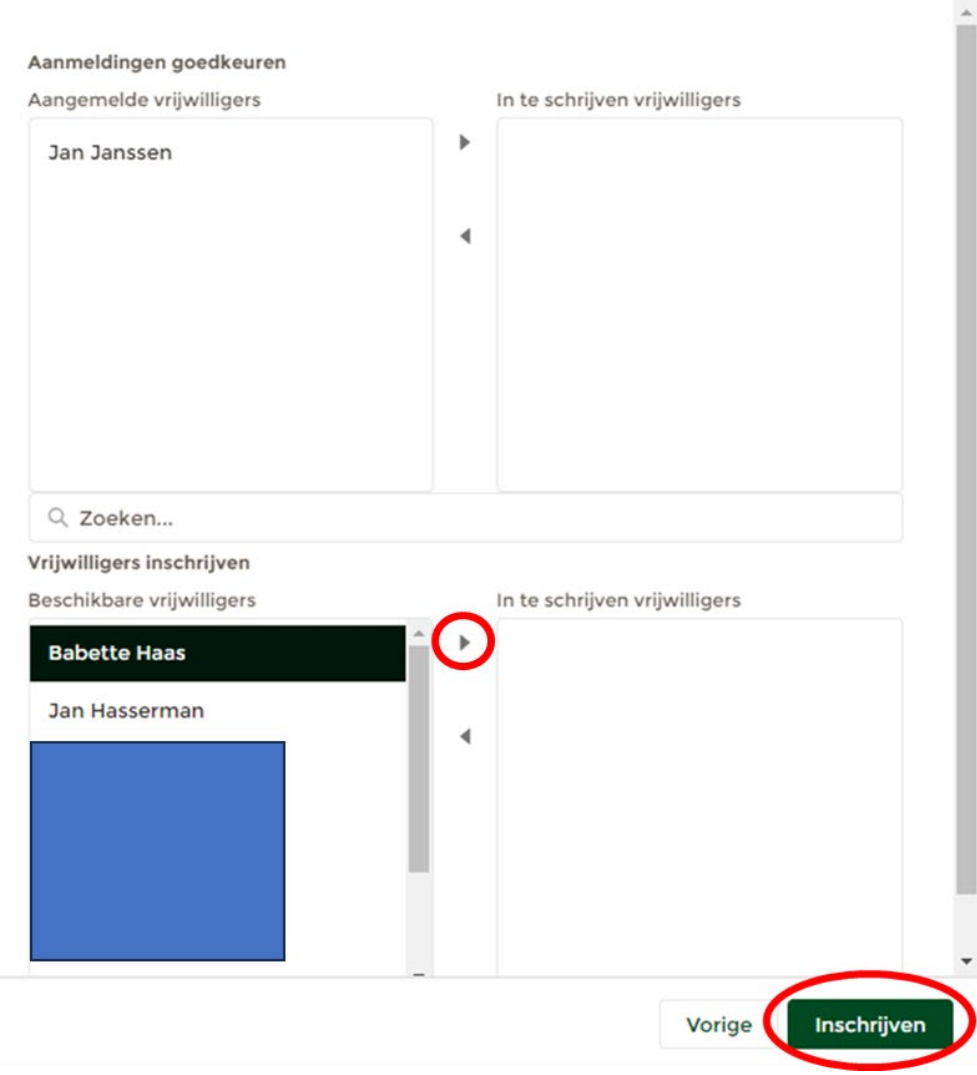

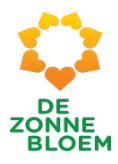

### Afmelden vrijwilligersactiviteit in mijn afdeling als bestuurder

- 1. Klik op **'Menu'** linksboven in de vaste menu balk
- **2.** Klik op **'Activiteiten'**

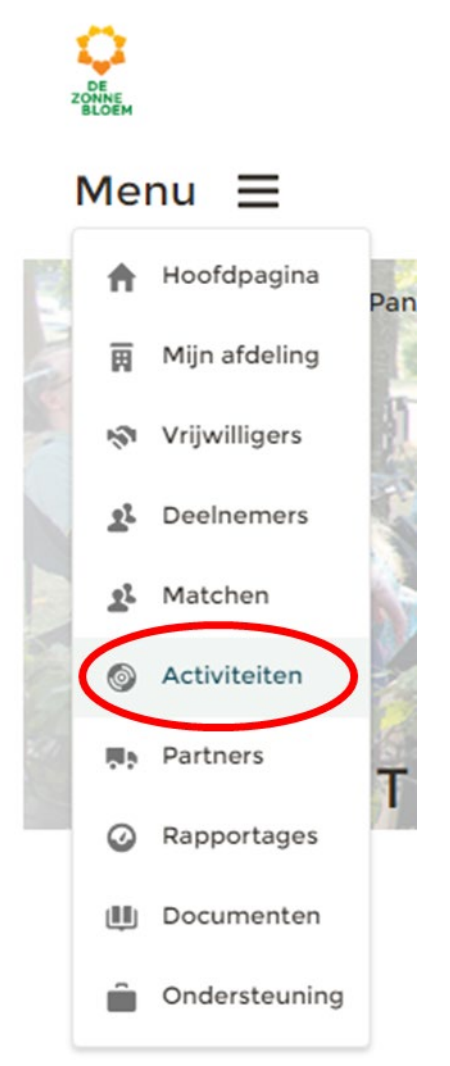

- **3.** Je komt nu op de detailpagina van activiteiten.
	- 3.1. Scrol met je muis naar beneden naar het blok **'Beschikbare Activiteiten'.**
	- 3.2. Klik op de **'Naam van de Activiteit'** om de vrijwilliger af te melden.

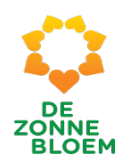

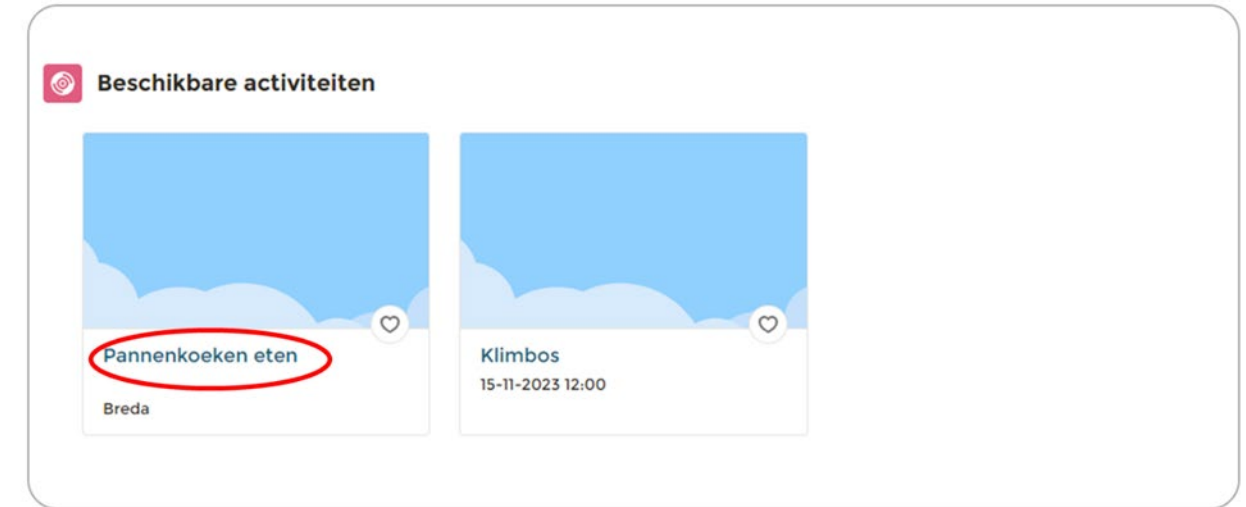

- 4. Je komt nu op de detailpagina van de gekozen activiteit.
- 5. Klik op het **pijltje** rechtsboven aan de pagina rechts van de knop 'Aan-/Afmelden'. Je ziet nu acht opties. Klik op '**Vrijwilligers beheren'.**

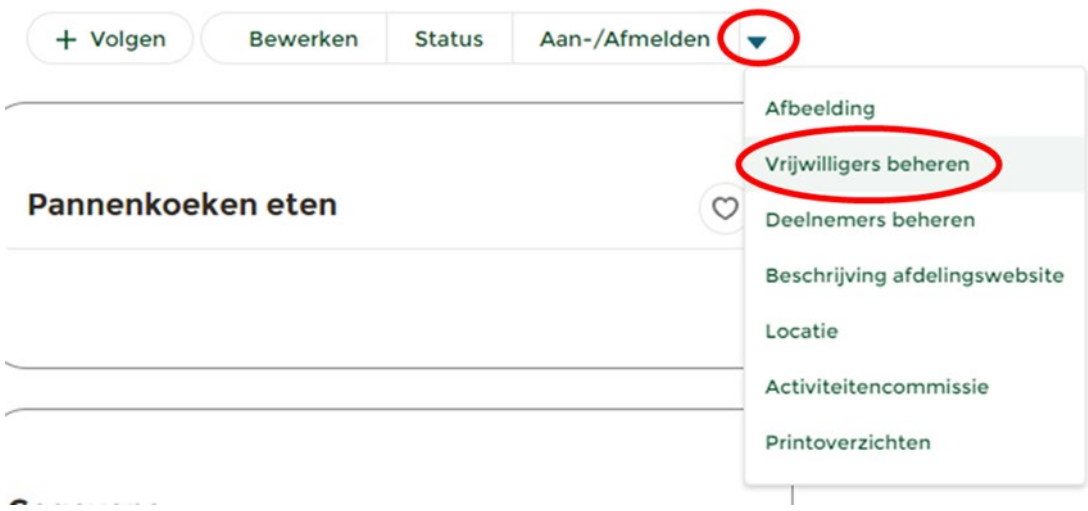

- 6. Er opent een nieuw venster. Vul hier in dat je vrijwilligers wilt afmelden.
- 7. Klik op **'Volgende'** rechtsonder in het venster.

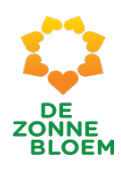

### Vrijwilligers beheren

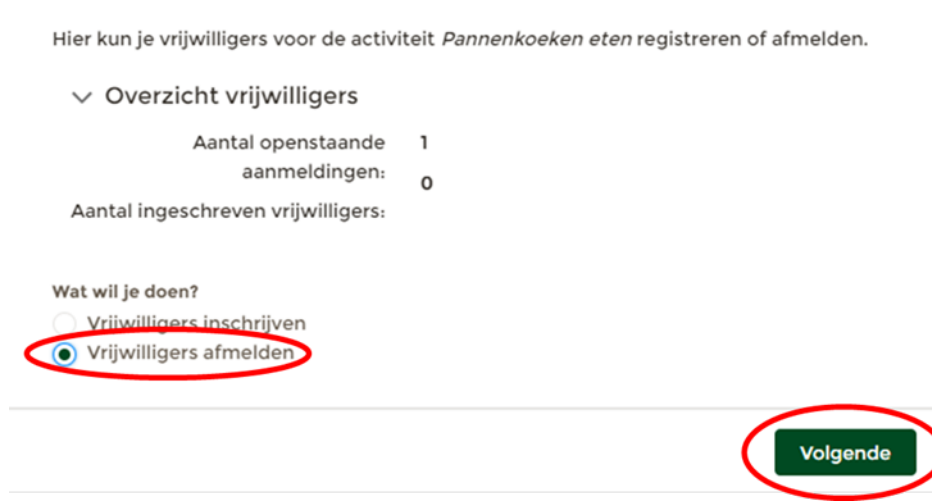

- 8. Er opent een nieuw venster. Je ziet twee blokken. Namelijk ingeschreven vrijwilligers en uit te schrijven vrijwilligers.
- 9. Klik op de **naam** van de vrijwilliger die je wilt afmelden voor de activiteit. Klik vervolgens op het zwarte **pijltje** om de deelnemer te verplaatsen van het blok ingeschreven vrijwilligers naar het uit te schrijven vrijwilligers.
- 10. Klik op **'Uitschrijven'** rechtsonder in het venster.

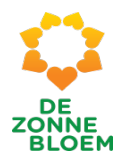

Status activiteit aanpassen ( Activiteit open voor inschrijving/zichtbaar op de afdelingssite)

- 1. Klik op **'Menu'** linksboven in de vaste menu balk.
- 2. Klik op **'Activiteiten'.**

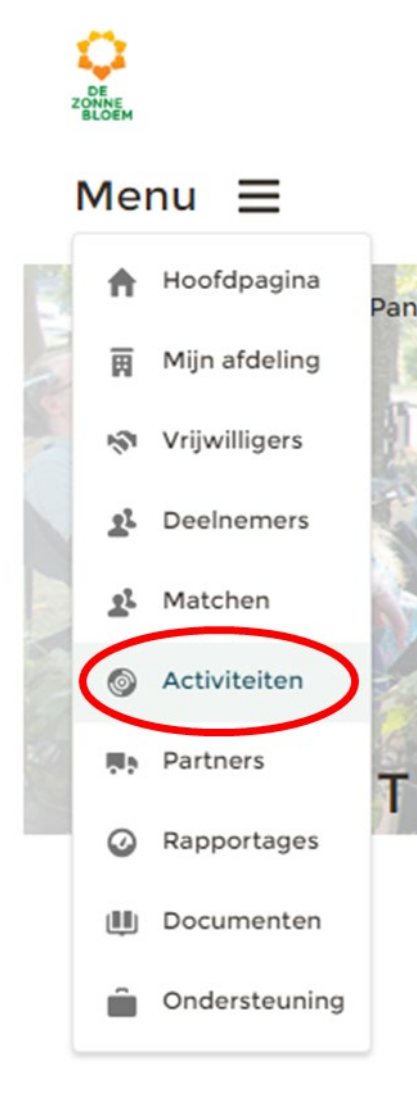

- 3. Je komt nu op de detailpagina van activiteiten.
	- 3.1. Scrol met je muis naar beneden naar het blok **'Beschikbare Activiteiten'** of het blok **' Mijn activiteiten'.**
	- 3.2. Klik op de **'Activiteit'** ( in het voorbeeld Klimbos) om de status aan te passen.

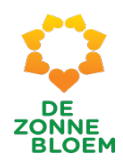

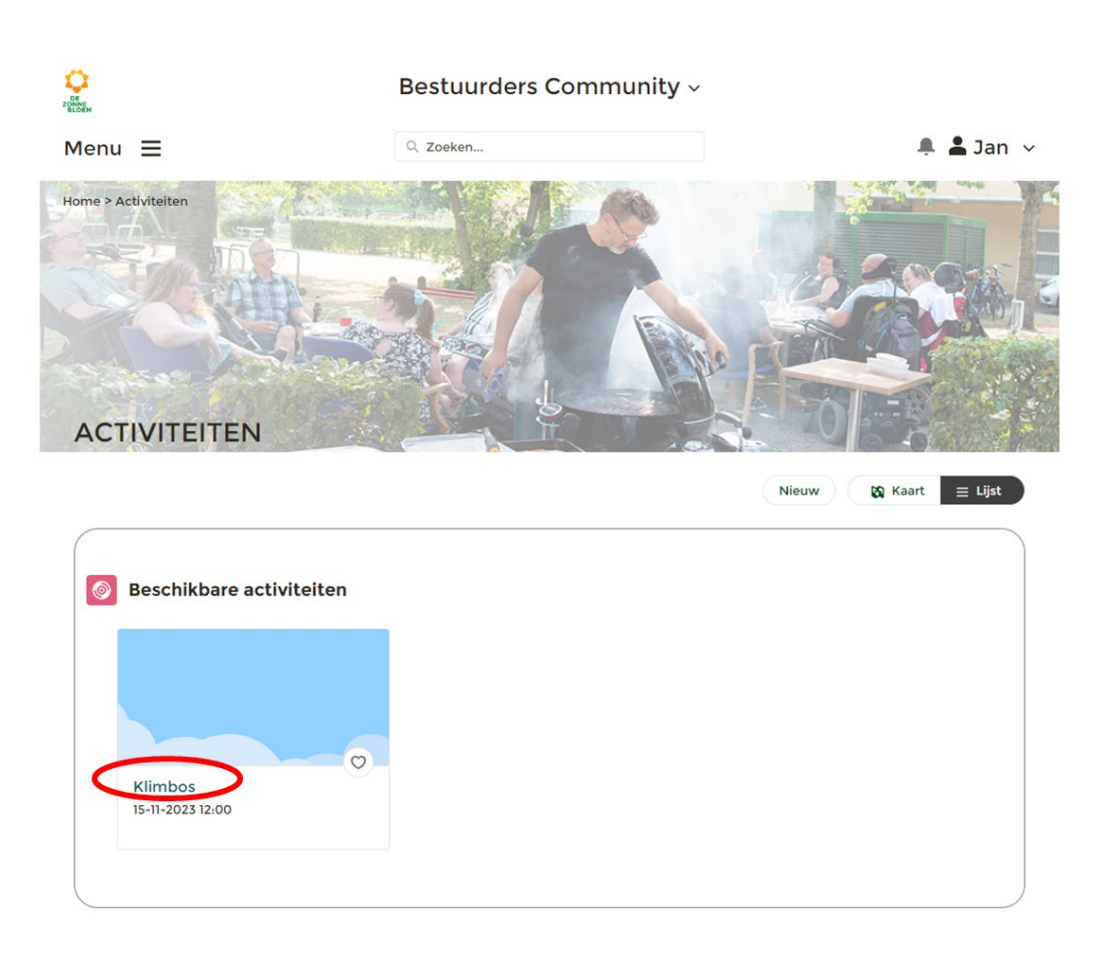

- 4. Je komt nu op de detailpagina van de gekozen activiteit.
	- 4.1. Klik op **'Status'** rechtsboven aan de pagina.

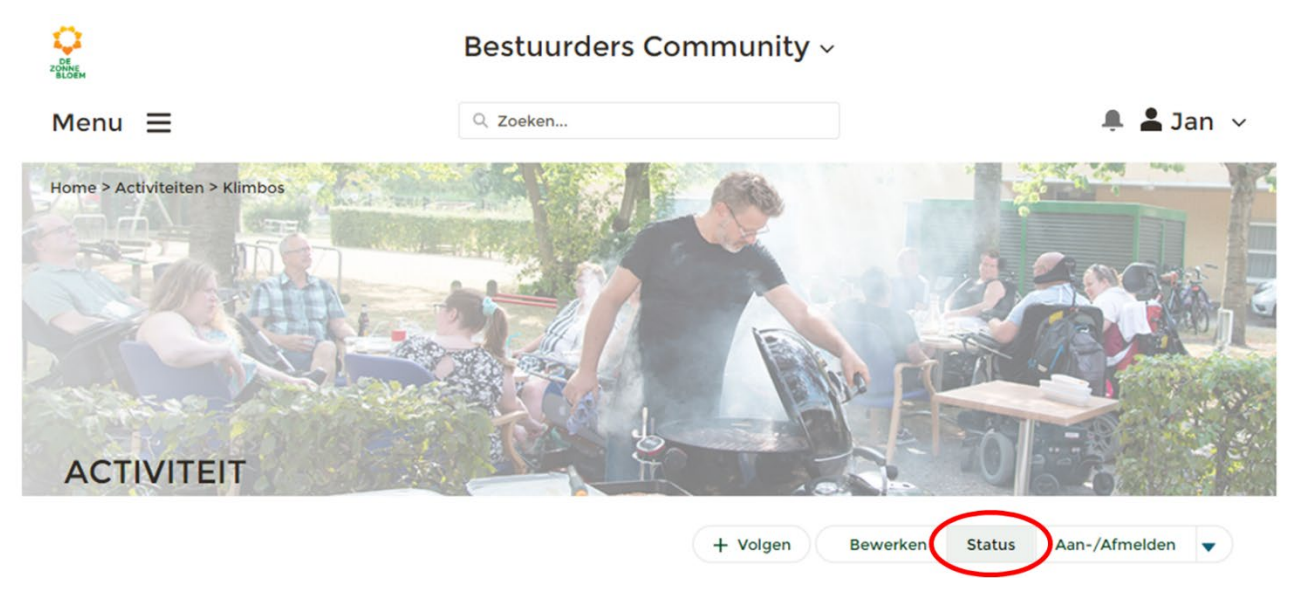

*Figuur 173*

5. Er opent een nieuw venster. Vul onder het kopje status de status van de activiteit in. Alleen activiteiten met de status Open zijn zichtbaar voor andere vrijwilligers. Daarnaast vul je onder het kopje 'Zichtbaarheid van de activiteit' in of de activiteit op de afdelingswebsite en zonnebloem.nl moet komen te staan.

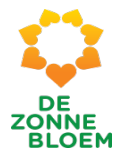

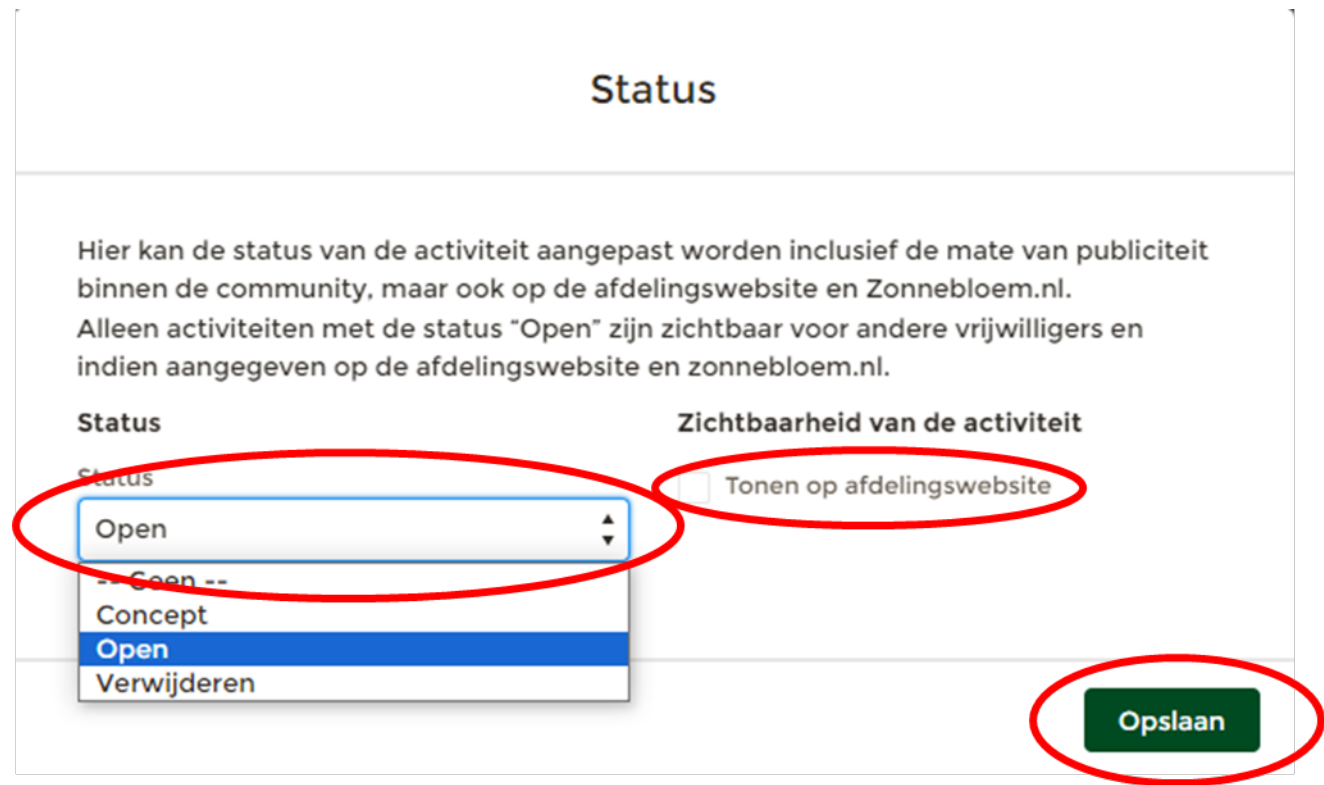

6. Klik vervolgens op '**Opslaan'** rechtsonder in het venster.

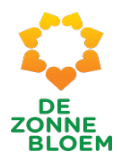

### Afbeelding toevoegen aan de activiteit

- 1. Klik op **'Menu'** linksboven in de vaste menu balk.
- 2. Klik op **'Activiteiten'.**

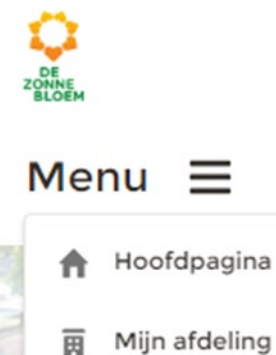

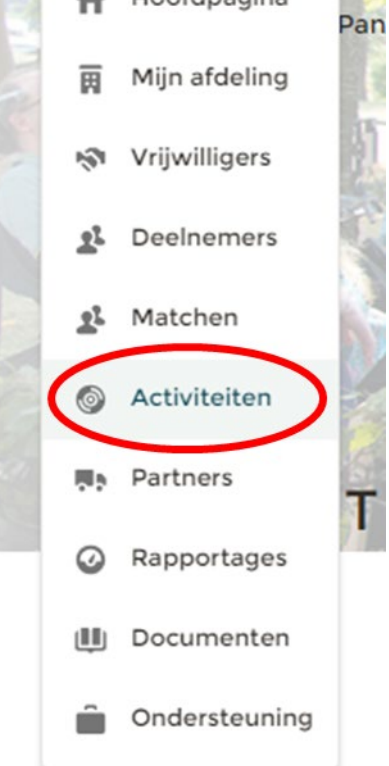

- 3. Je komt nu op de detailpagina van activiteiten.
	- 3.1. Scrol met je muis naar beneden naar het blok **'Beschikbare Activiteiten'** of het blok **' Mijn activiteiten'.**
	- 3.2. Klik op de **'Activiteit'** ( in het voorbeeld Klimbos) om de status hiervan aan te passen.

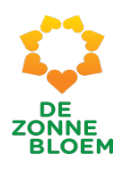

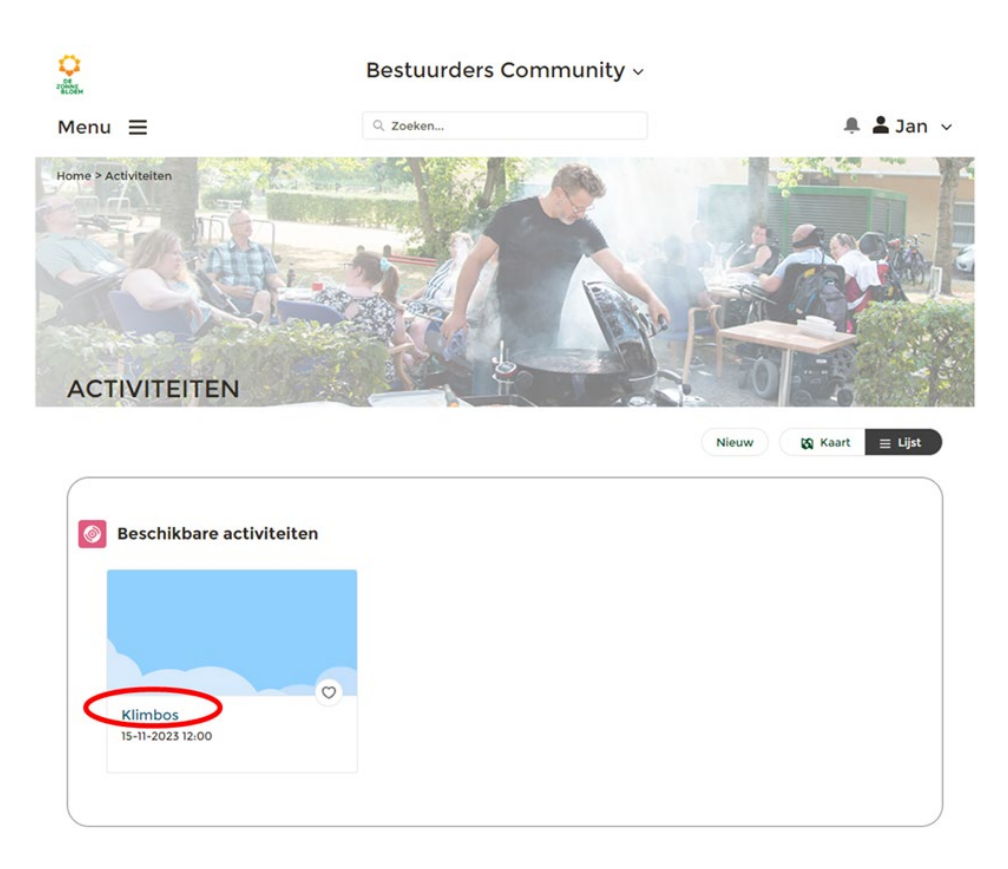

- 4. Je komt nu op de detailpagina van de gekozen activiteit.
	- 4.1. Klik op het **pijltje** rechtsboven aan de pagina rechts van de knop 'Aan-/Afmelden'. Je ziet nu acht opties. Klik op **'Afbeelding'.**

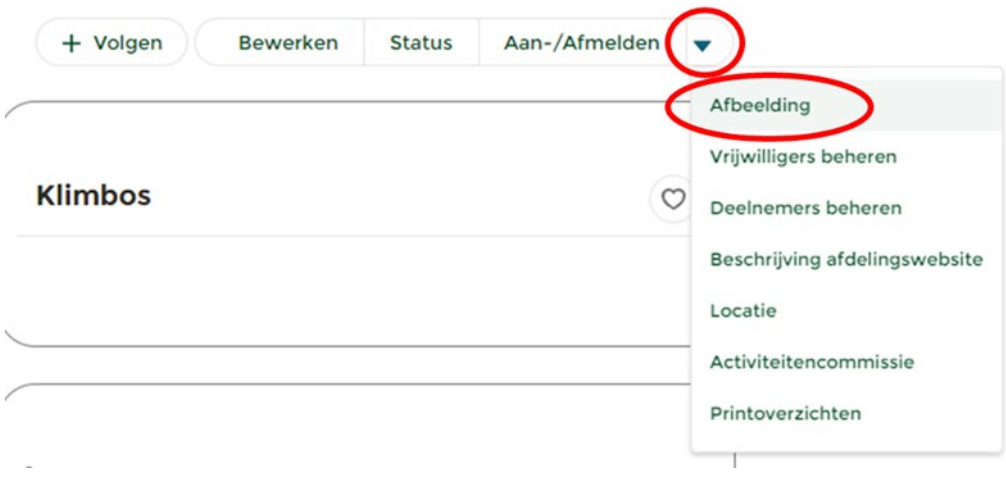

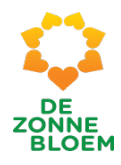

- 5. Er opent een nieuw venster.
- 6. Klik op **' Bestanden uploaden'** .

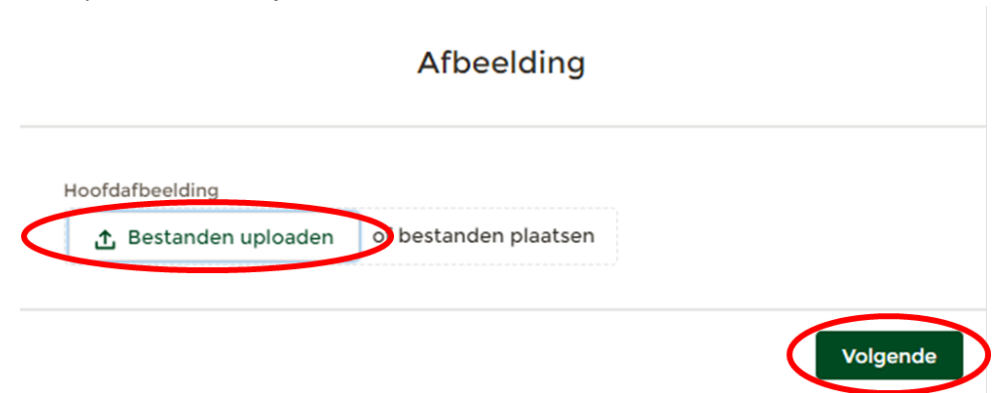

- 7. Er opent nu een scherm vanuit je computer.
- 8. Klik op '**de afbeelding/ het bestand'** dat je wil uploaden.

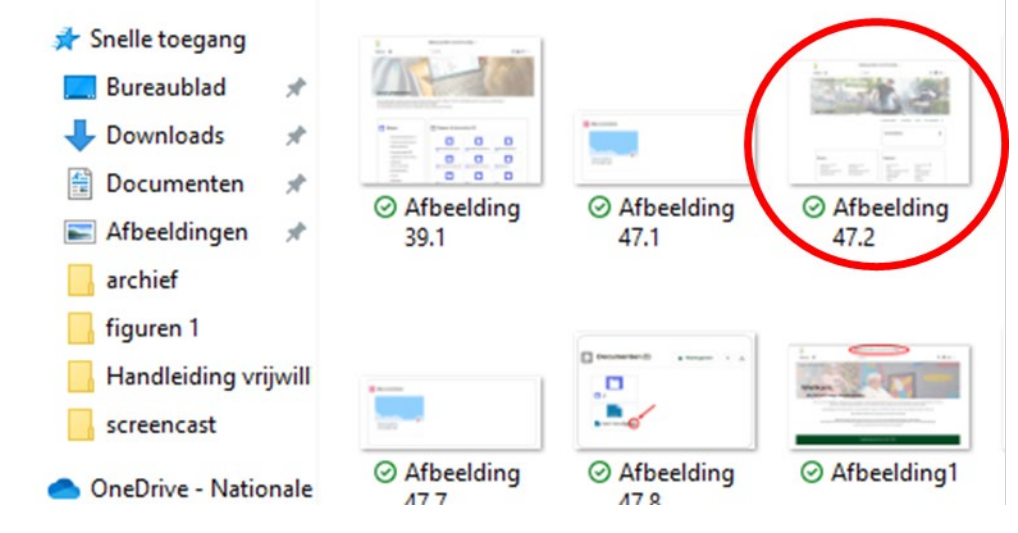

- 9. Er opent een nieuw venster in NOVA.
- 10. Klik op **'Gereed'.**

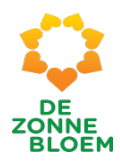

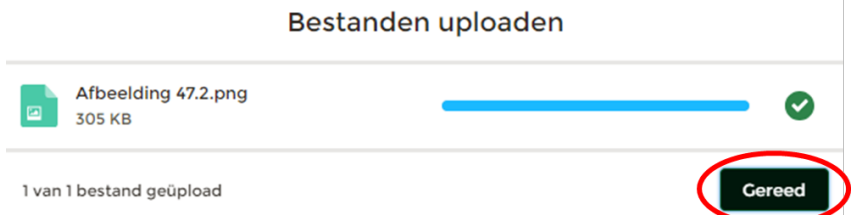

- 11. Ga vervolgens terug naar de detailpagina van de activiteit.
- 12. Scrol met je muis naar beneden naar het blok **'Documenten'**. De nieuwe afbeelding staat in het blok documenten.

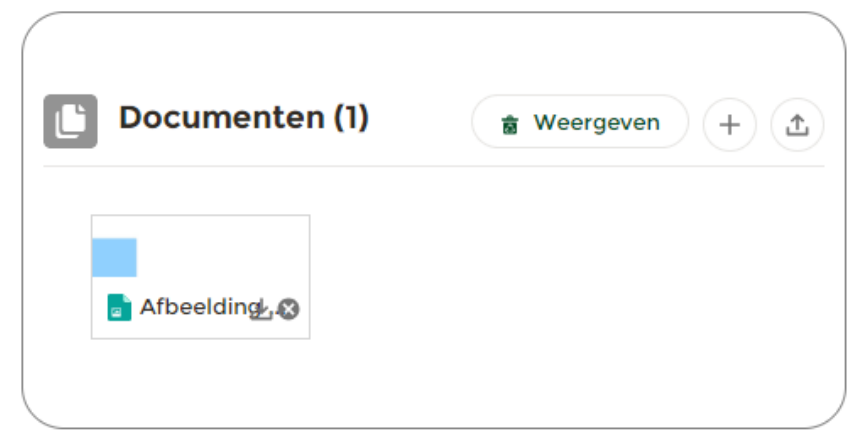

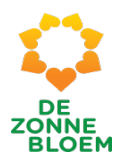

### Toevoegen van een Beschrijving van de activiteit voor op de afdelingswebsite

- 1. Klik op **'Menu'** linksboven in de vaste menu balk.
- **2.** Klik op **'Activiteiten'.**

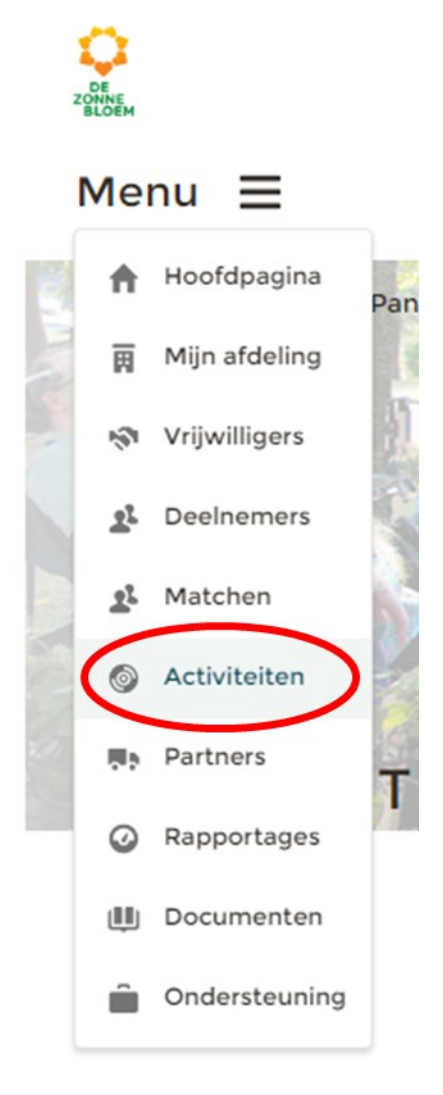

- 3. Je komt nu op de detailpagina van activiteiten.
	- 3.1. Scrol met je muis naar beneden naar het blok **'Beschikbare Activiteiten'** of het blok **' Mijn activiteiten'**
	- 3.2. Klik op de '**Activiteit'** om een beschrijving op de afdelingswebsite toe te voegen.

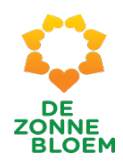

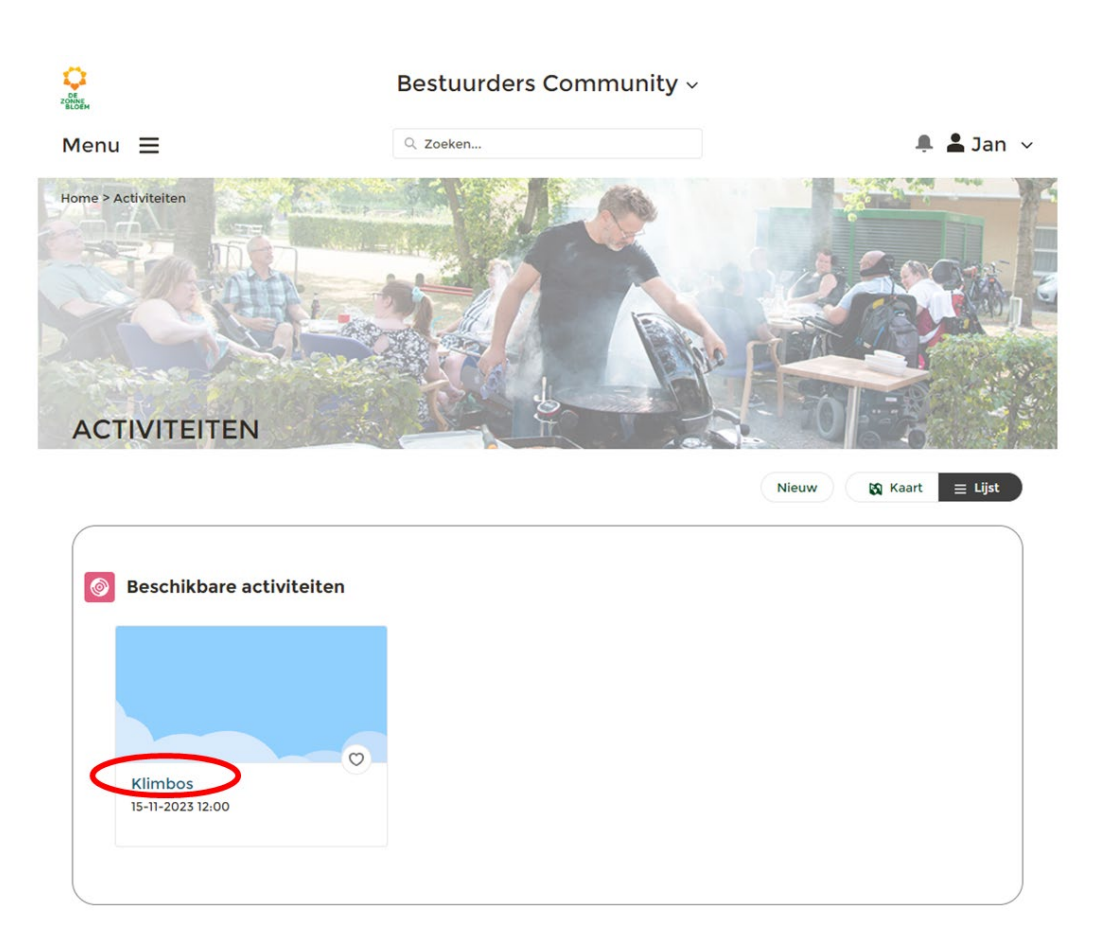

- 4. Je komt nu op de detailpagina van de gekozen activiteit.
	- 4.1. Klik op het **pijltje** rechtsboven aan de pagina rechts van de knop 'Aan-/Afmelden'. Je ziet nu acht opties. Klik op **'Beschrijving afdelingswebsite'.**

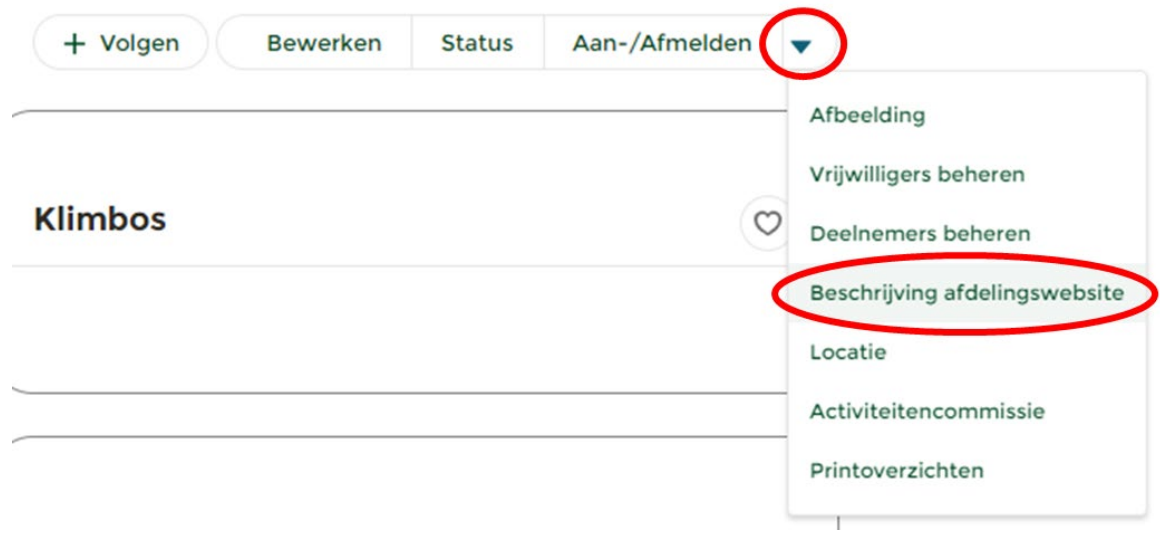

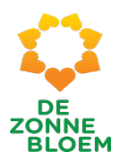

- 5. Er opent een nieuw venster.
- 6. Typ in het lege vlak een beschrijving van de activiteit voor op de afdelingswebsite.
- 7. Klik op **'Opslaan'** rechtsonder in het venster.

# Beschrijving afdelingswebsite

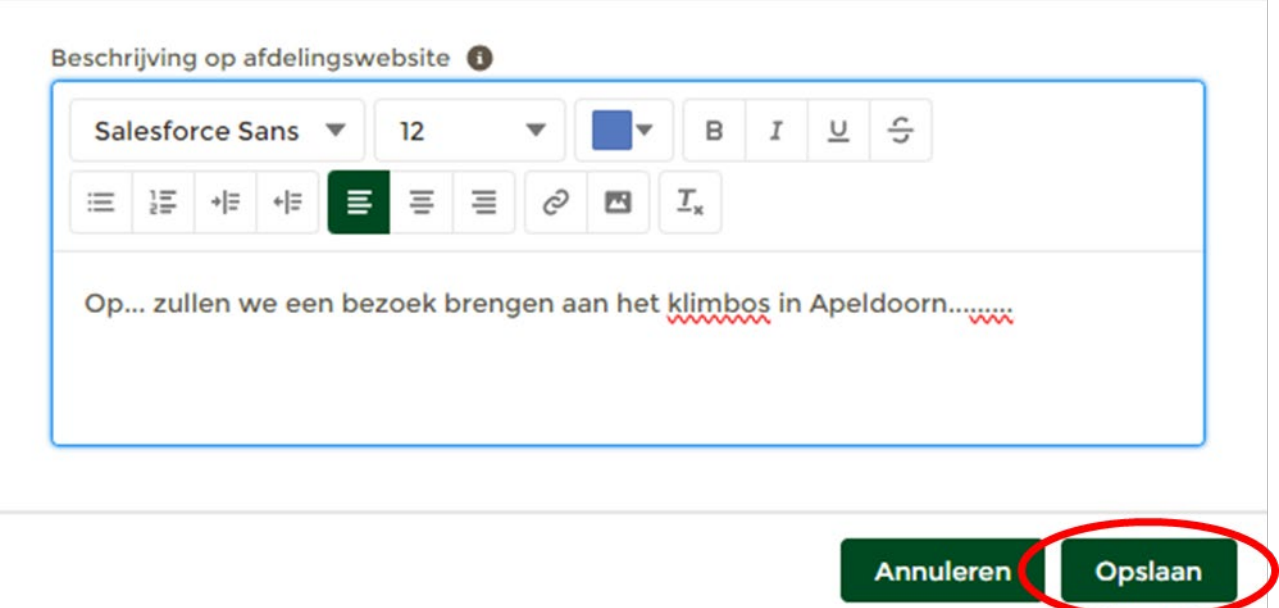

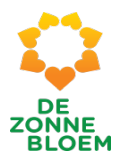

### Locatie van de activiteit toevoegen/ aanpassen

- 1. Klik op **'Menu'** linksboven in de vaste menu balk.
- 2. Klik op **'Activiteiten'.**

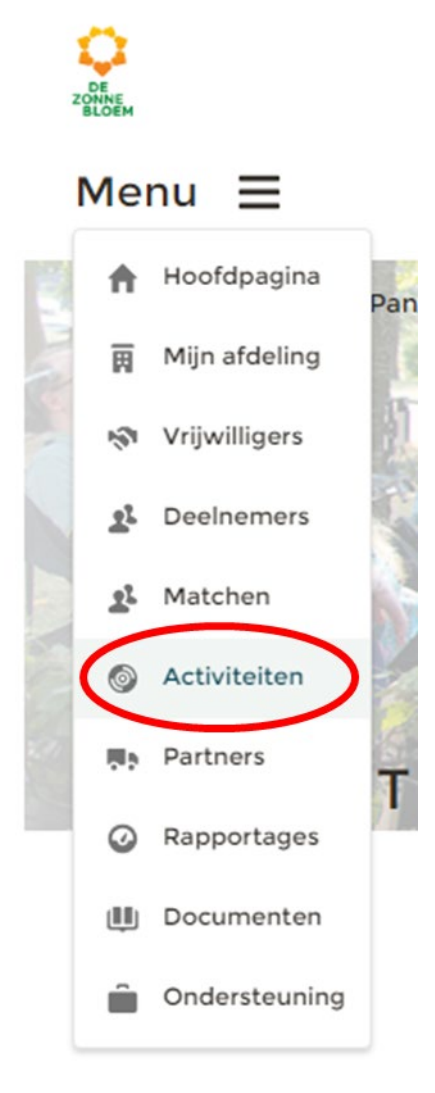

- 3. Je komt nu op de detailpagina van activiteiten.
	- 3.1. Scrol met je muis naar beneden naar het blok **'Beschikbare Activiteiten'** of het blok **' Mijn activiteiten'.**
	- 3.2. Klik op de **'Activiteit'** waarvan je de locatie wilt invoeren/aanpassen.

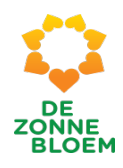

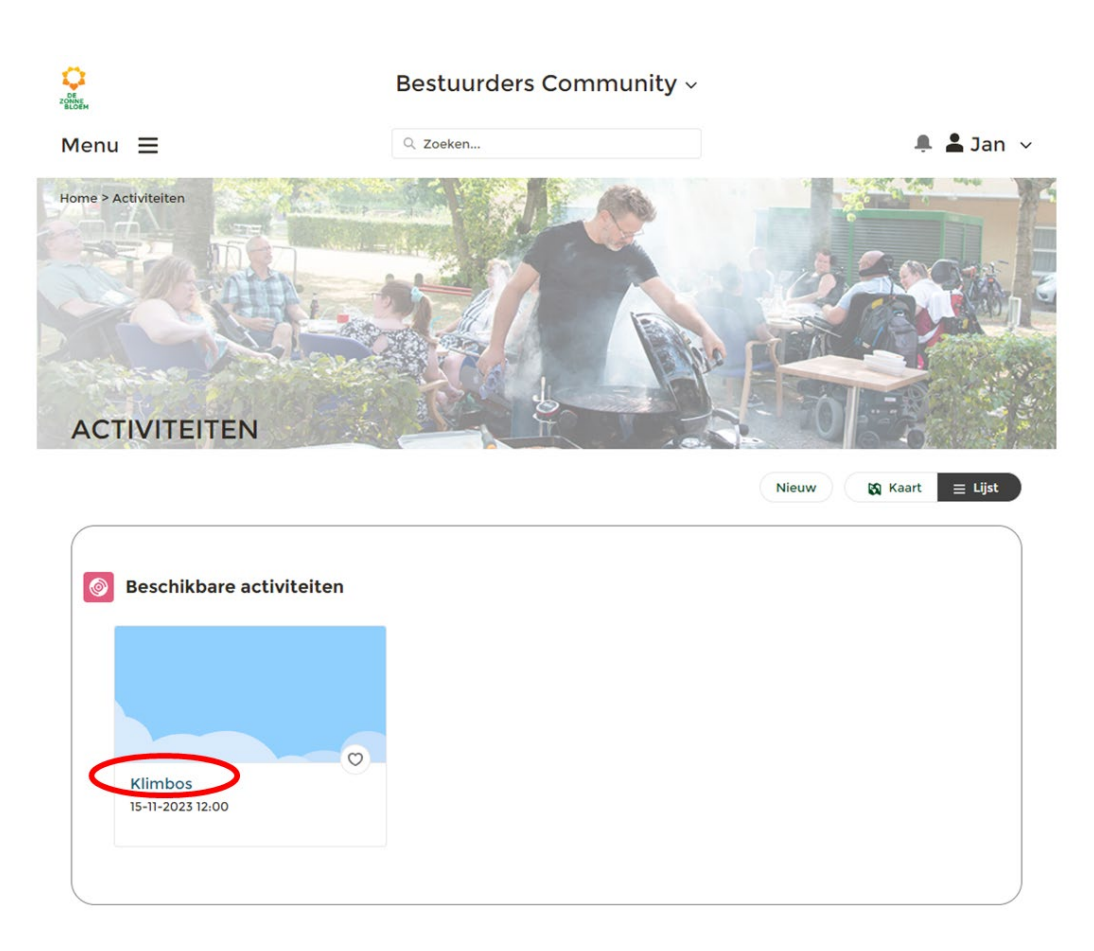

- 4. Je komt nu op de detailpagina van de gekozen activiteit
	- 4.1. Klik op het **pijltje** rechtsboven aan de pagina rechts van de knop 'Aan-/Afmelden'. Je ziet nu acht opties. Klik op **'Locatie'**

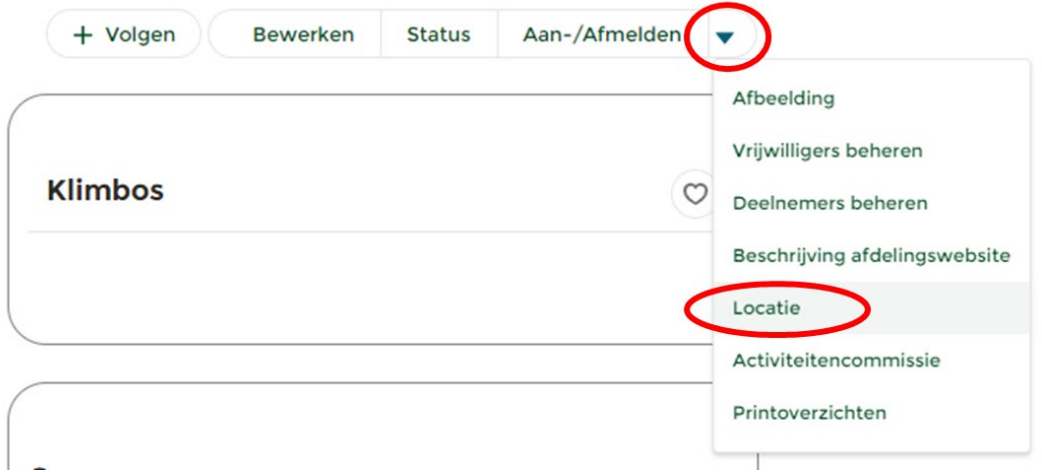

- 5. Er opent een nieuw venster.
- 6. Vul de locatie van de activiteit in. En vul eventueel de locatie van de verzamelplaats in, als deze afwijkt van de locatie van de activiteit.
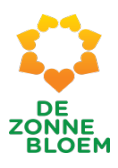

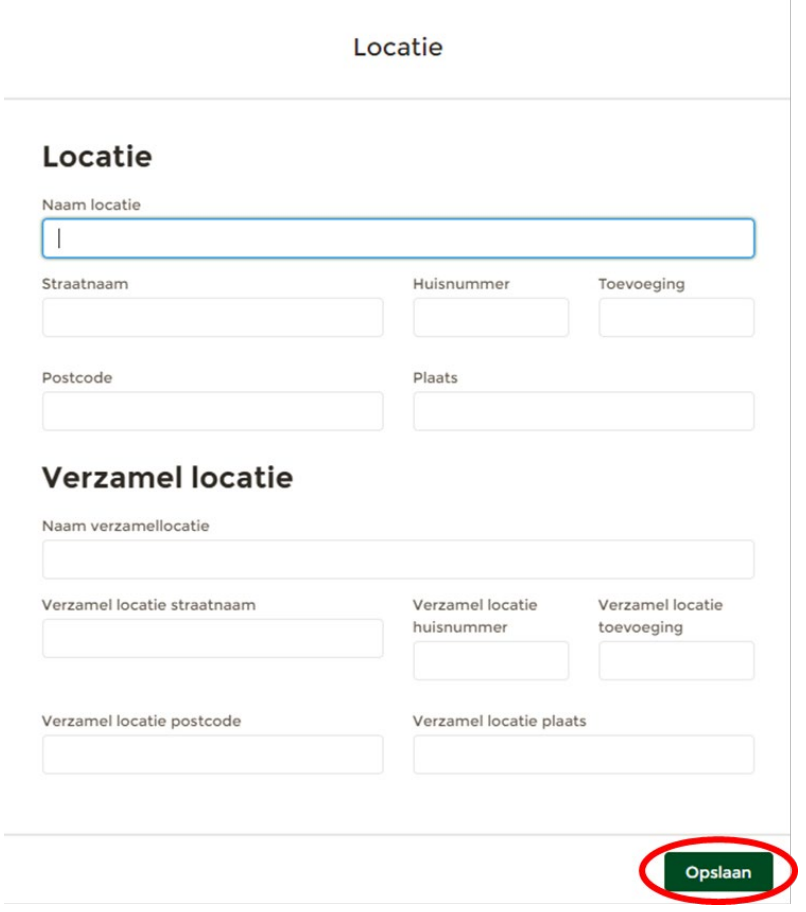

7. Klik op **'Opslaan'** rechtsonder in het venster.

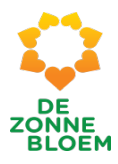

## Activiteitencommissie toevoegen aan de activiteit

- 1. Klik op **'Menu'** linksboven in de vaste menu balk.
- 2. Klik op **'Activiteiten'.**

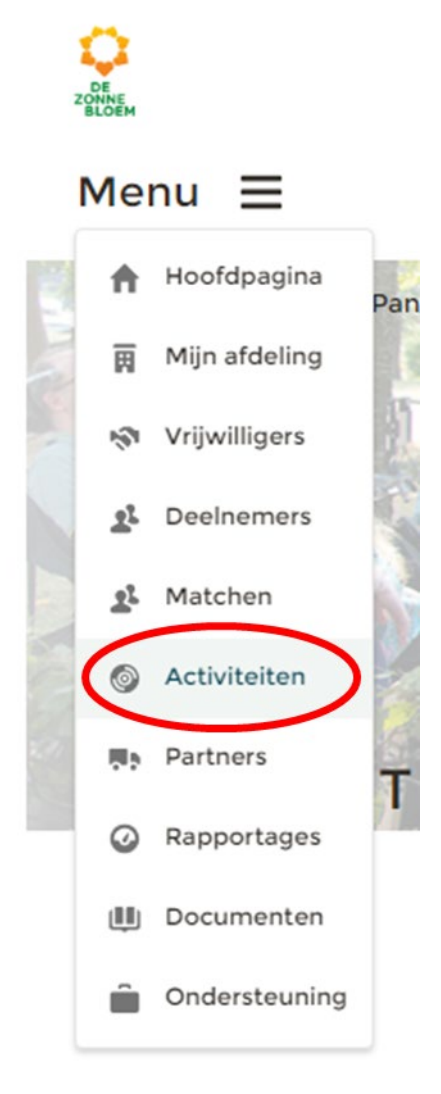

- 3. Je komt nu op de detailpagina van activiteiten.
	- 3.1. Scrol met je muis naar beneden naar het blok **'Beschikbare Activiteiten'** of het blok **' Mijn activiteiten'.**
	- 3.2. Klik op de **'Activiteit'** waarvan je de status wilt aanpassen.

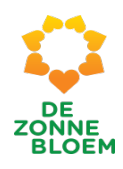

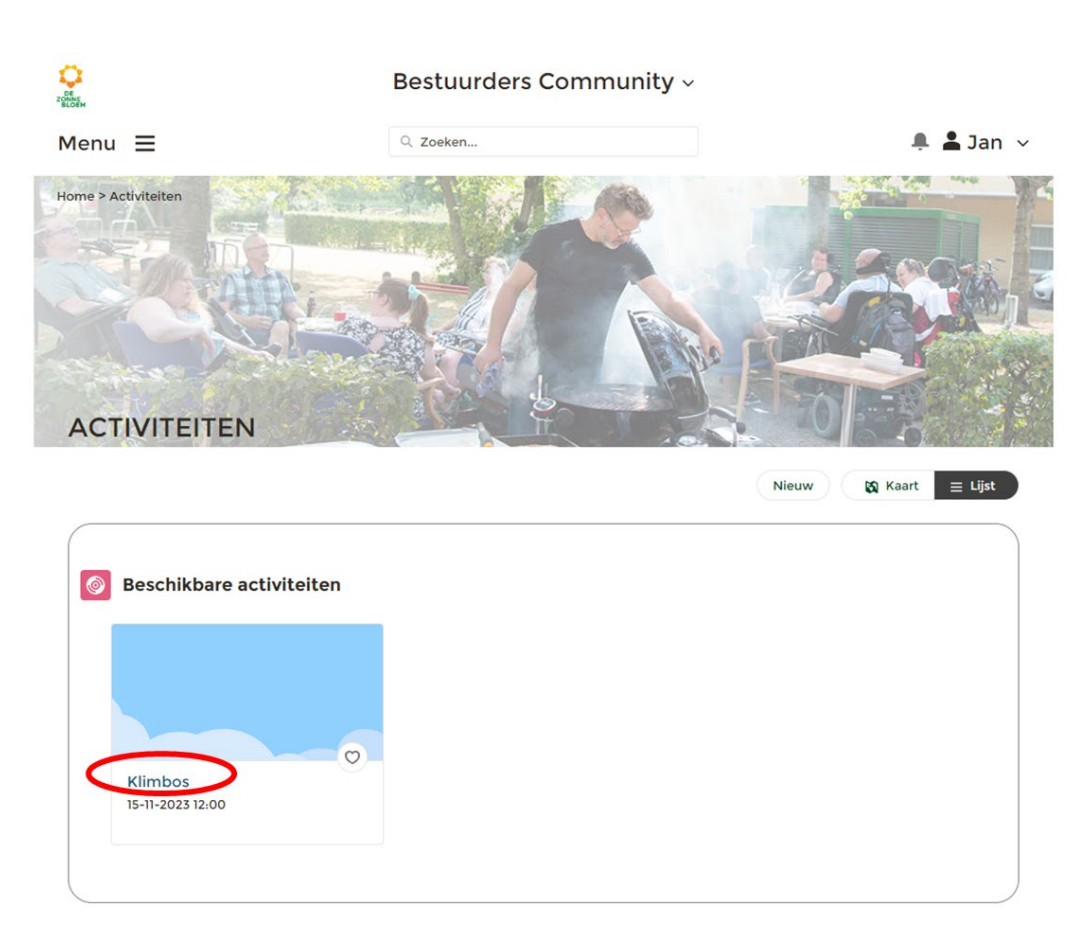

- 4. Je komt nu op de detailpagina van de gekozen activiteit.
	- 4.1. Klik op het **pijltje** rechtsboven aan de pagina rechts van de knop 'Aan-/Afmelden'. Je ziet nu acht opties. Klik op 'Activiteitencommissie'.

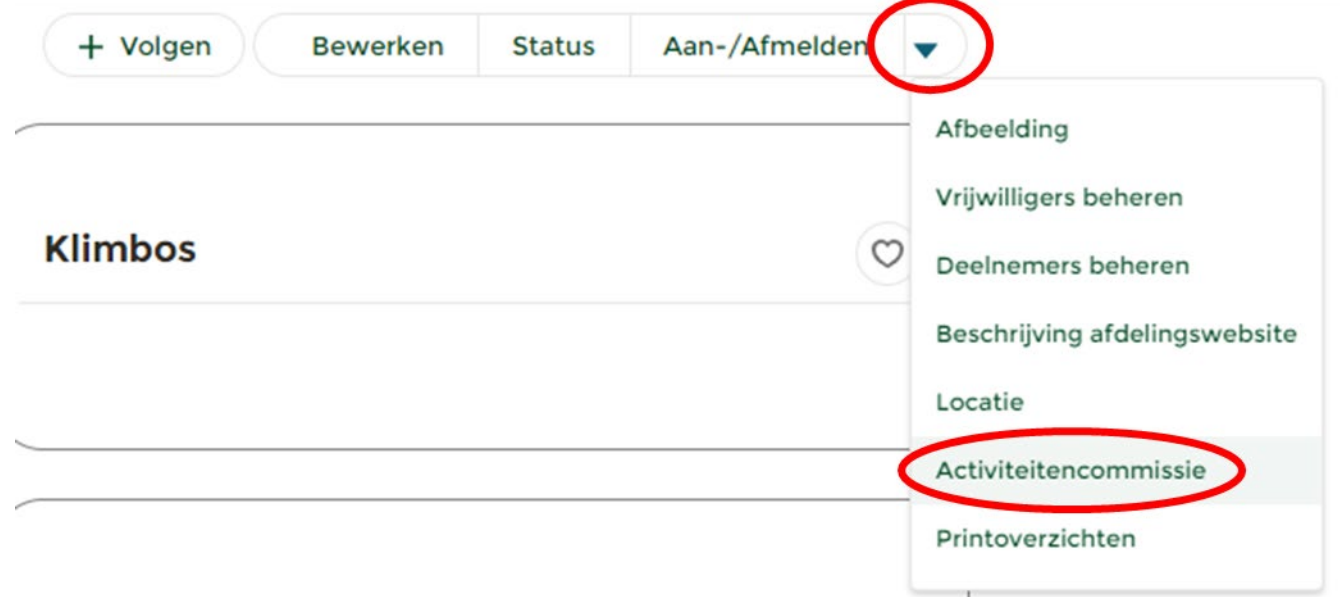

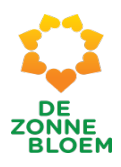

5. Er opent een nieuw venster. Zijn vrijwilligers zijn benoemd tot leden van de activiteitencommissie? In dit venster kunnen deze aan de activiteit worden gekoppeld. Is er geen activiteitencommissie bij deze activiteit? Dan kun je ook geen leden koppelen.

 $\overline{\phantom{a}}$ 

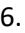

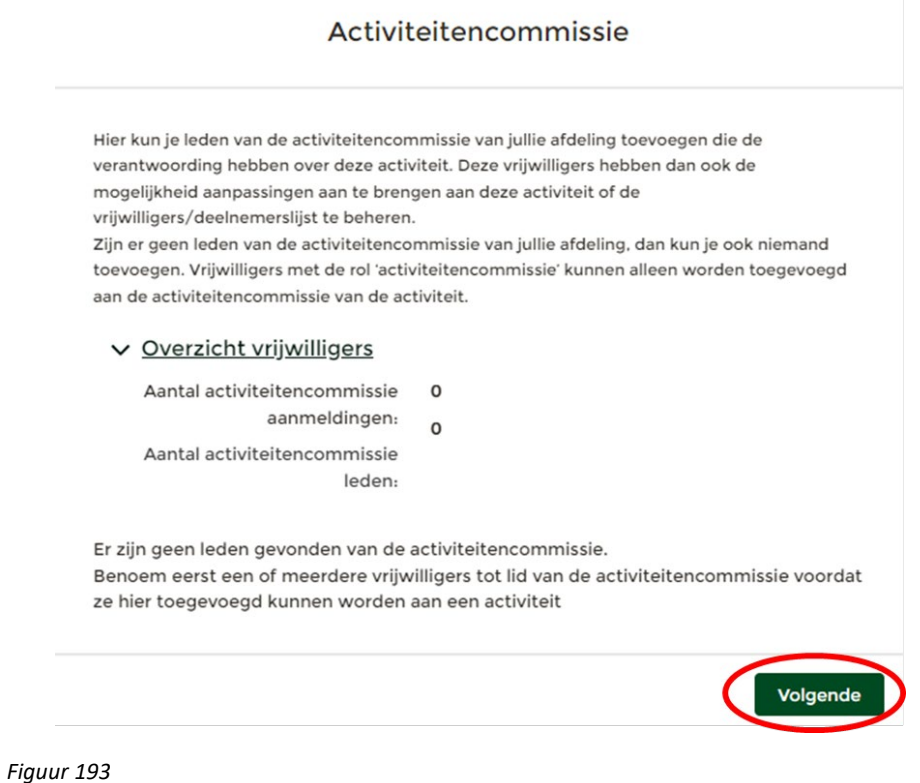

7. Klik op **'Volgende'** rechtsonder in het venster. De aangevinkte vrijwilligers zijn nu gekoppeld.

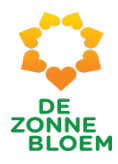

## Printen lijsten voor NOVA activiteiten

Deze uitleg vertelt je hoe je diverse lijsten kunt printen:

- NOVA activiteit Deelnemers en vrijwilligerslijst
- Activiteit Deelnemers en Contact en Vervoer
- NOVA Activiteit Deelnemerslijst
- Nova Activiteit mailadressenlijst vrijwilligers
- 1. Klik op **'Menu'** linksboven in de vaste menu balk.
- 2. Klik op **'Activiteiten'.**

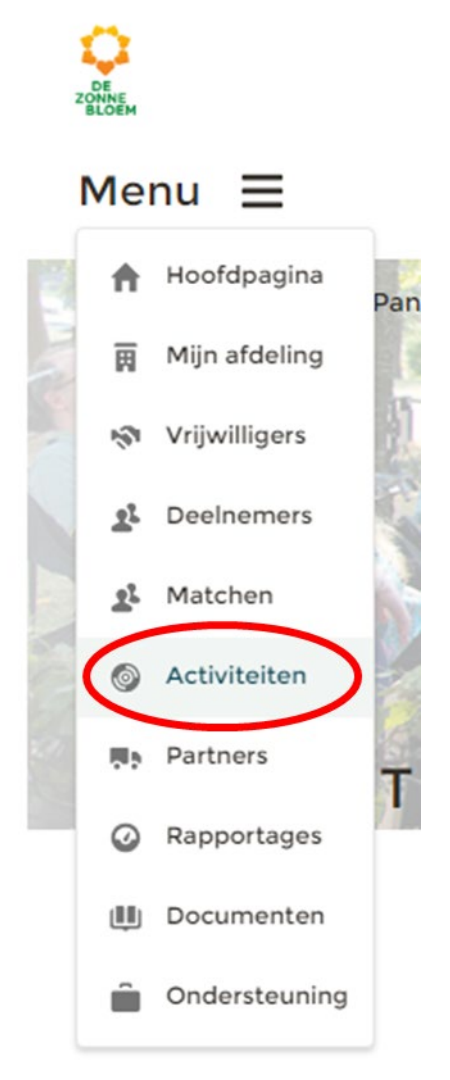

- 3. Je komt nu op de detailpagina van activiteiten.
	- 3.1. Scrol met je muis naar beneden naar het blok **'Beschikbare Activiteiten'** of het blok **' Mijn activiteiten'**
	- 3.2. Klik op de **'Activiteit'** waarvan je een lijst wil printen.

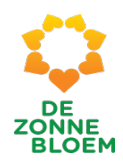

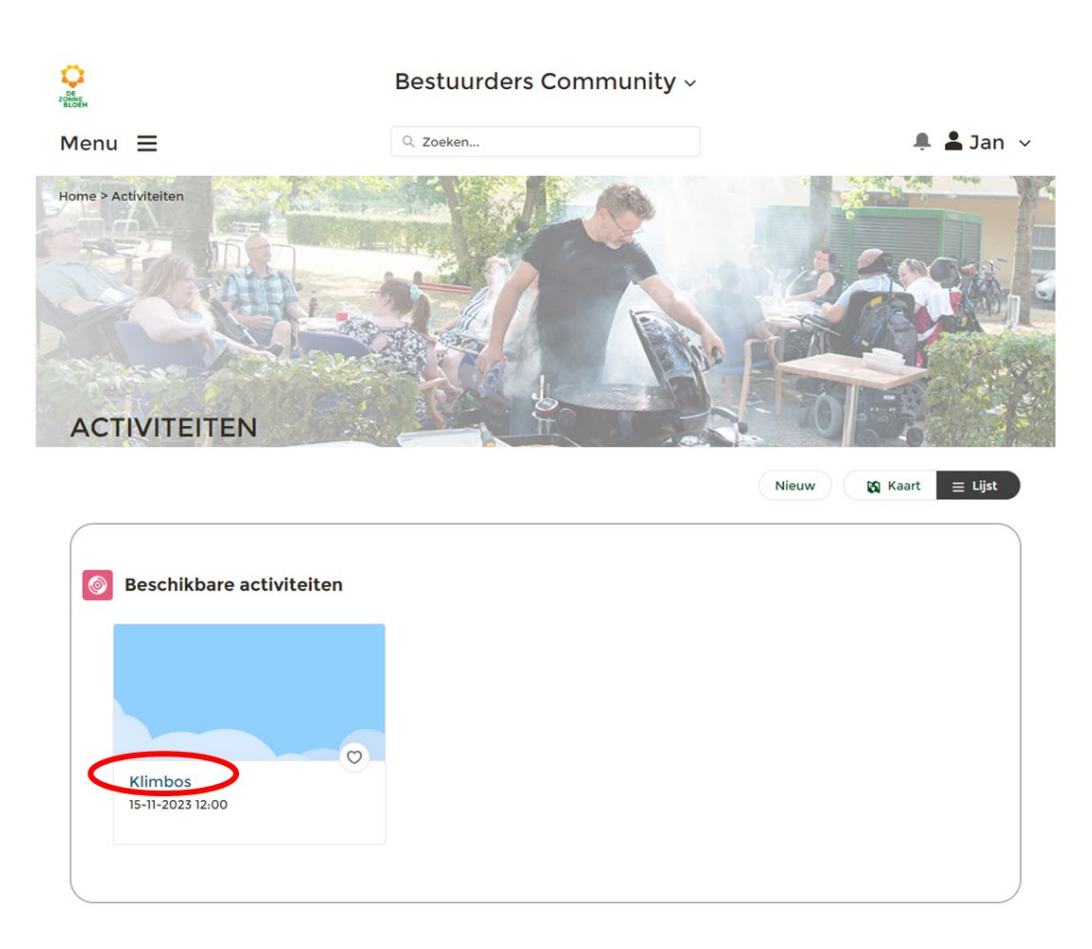

- 4. Je komt nu op de detailpagina van de gekozen activiteit.
	- 4.1. Klik op het **pijltje** rechtsboven aan de pagina rechts van de knop 'Aan-/Afmelden'. Je ziet nu acht opties. Klik op 'Printoverzichten '.

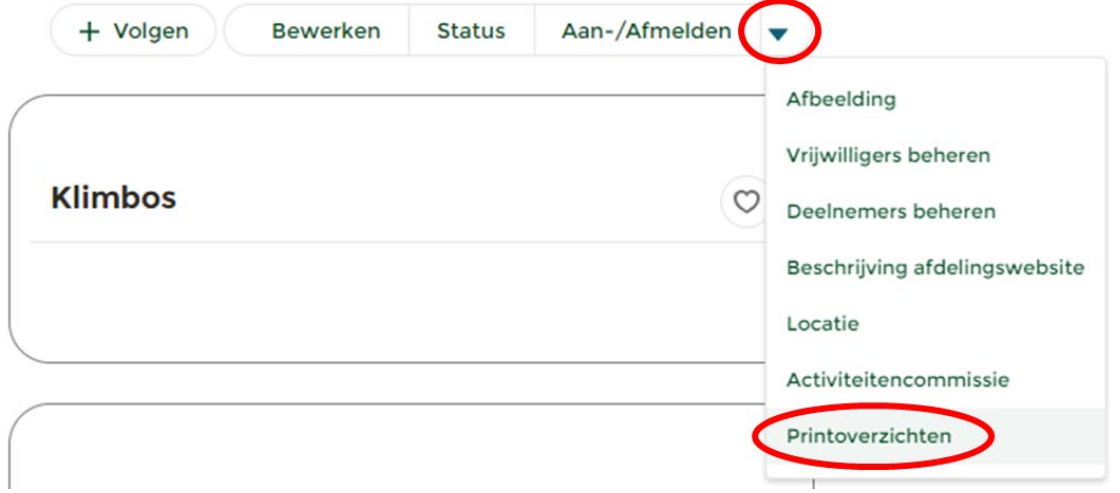

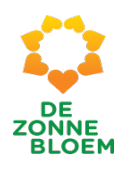

- 5. Er opent een nieuw venster.
- 6. Klik op het rode **PDF-tekentje** (omcirkeld in de onderstaande afbeelding).

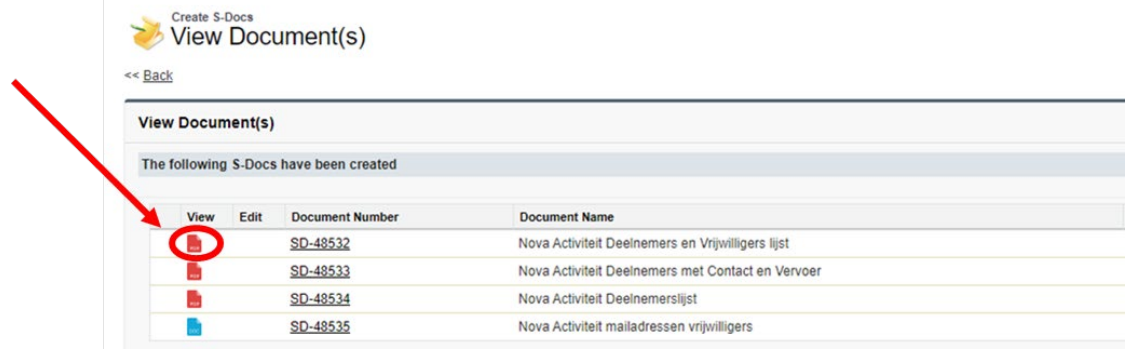

7. Klik op het tekentje van de **printer** om de lijst te printen.

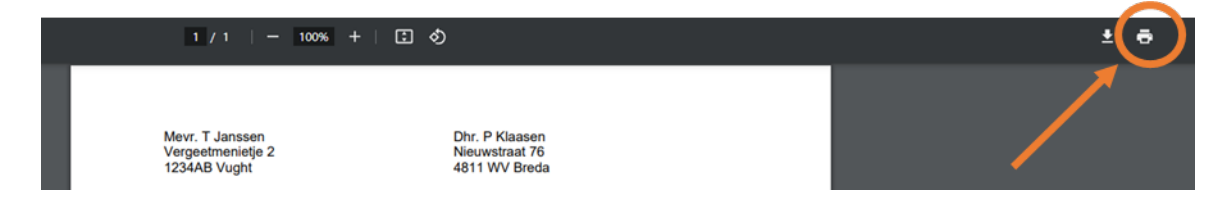

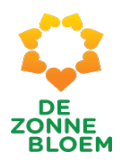

# Partners

Onder dit kopje vind je een overzicht van organisaties en bedrijven waar jouw afdeling mee samenwerkt. Denk hierbij aan vervoersbedrijven, sponsoren etc. Met lokale partners bedoelen we de partners in het dorp of de wijk. Regiopartners zijn partners voor alle afdelingen in de regio.

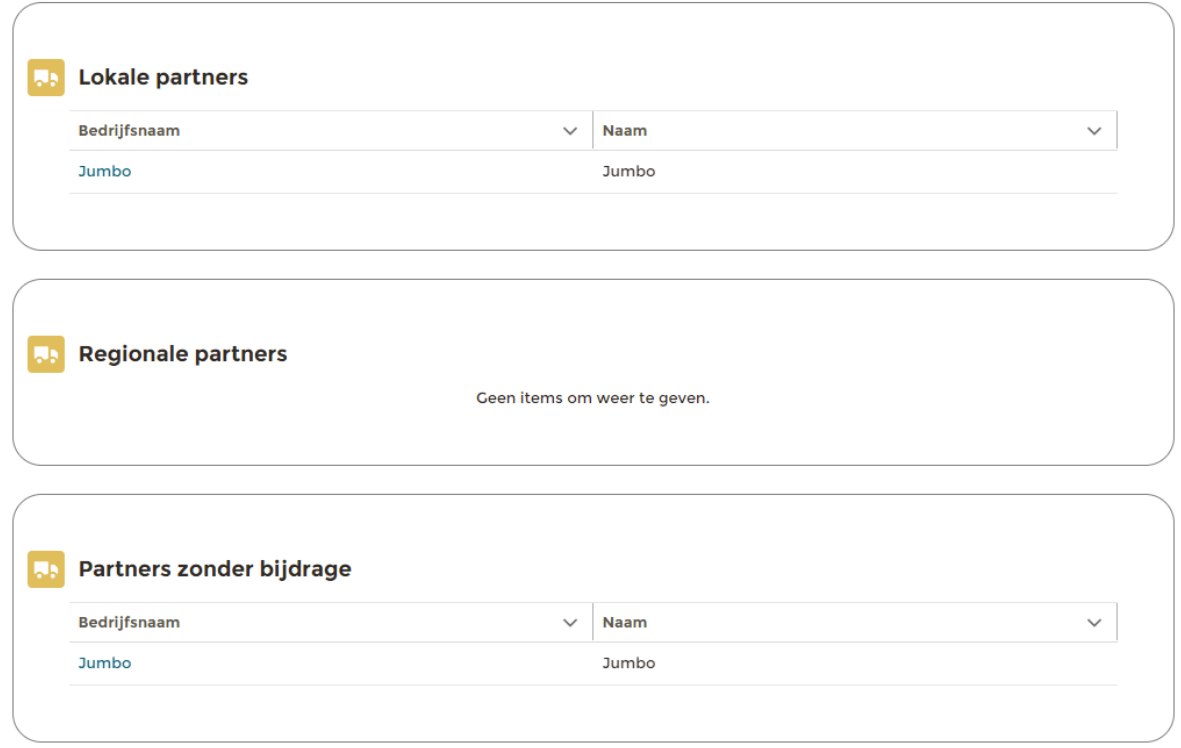

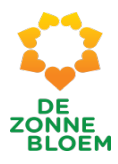

## Nieuwe partner aanmaken

- 1. Klik op **'Menu'** linksboven in de vaste menubalk.
- **2.** Klik op **'Partners'**.

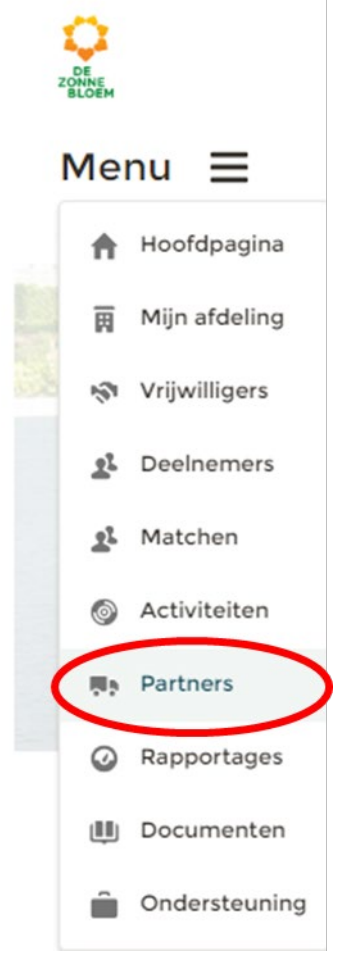

## *Figuur 200*

3. Je komt nu op de detailpagina van Partners. **3.1.** Klik rechtsboven op de pagina op **'Nieuw'**.

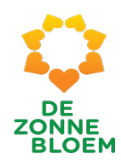

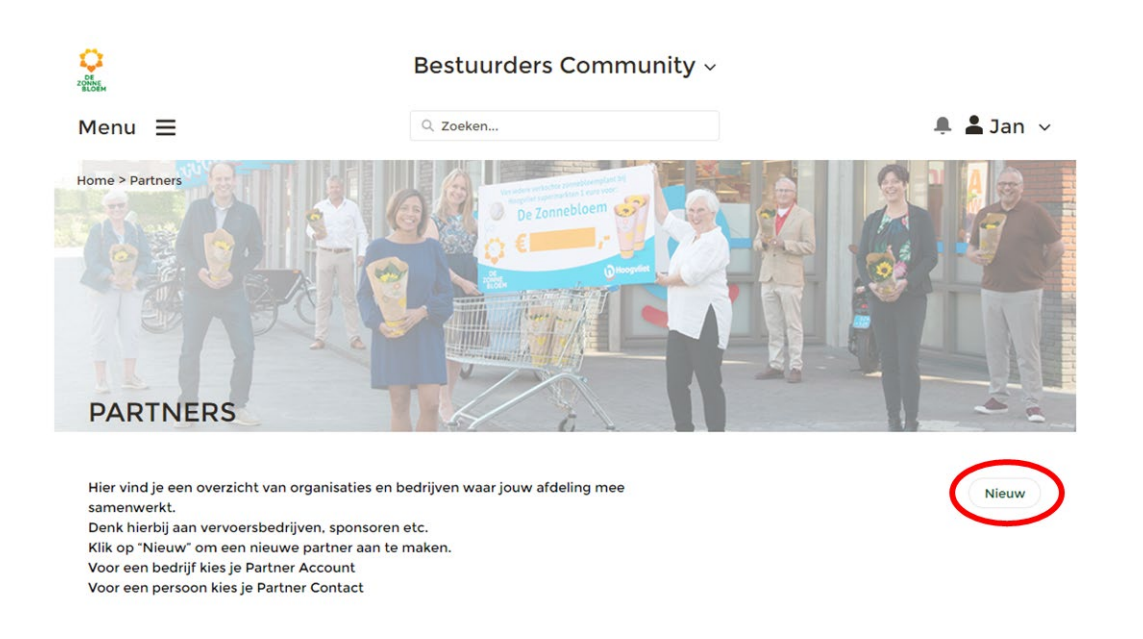

4. Er opent een venster. Nadat je in dit venster hebt aangevinkt of je een contactpersoon of organisatie als partner wilt aanmaken, klik je op **'Volgende'** rechtsonder in het venster.

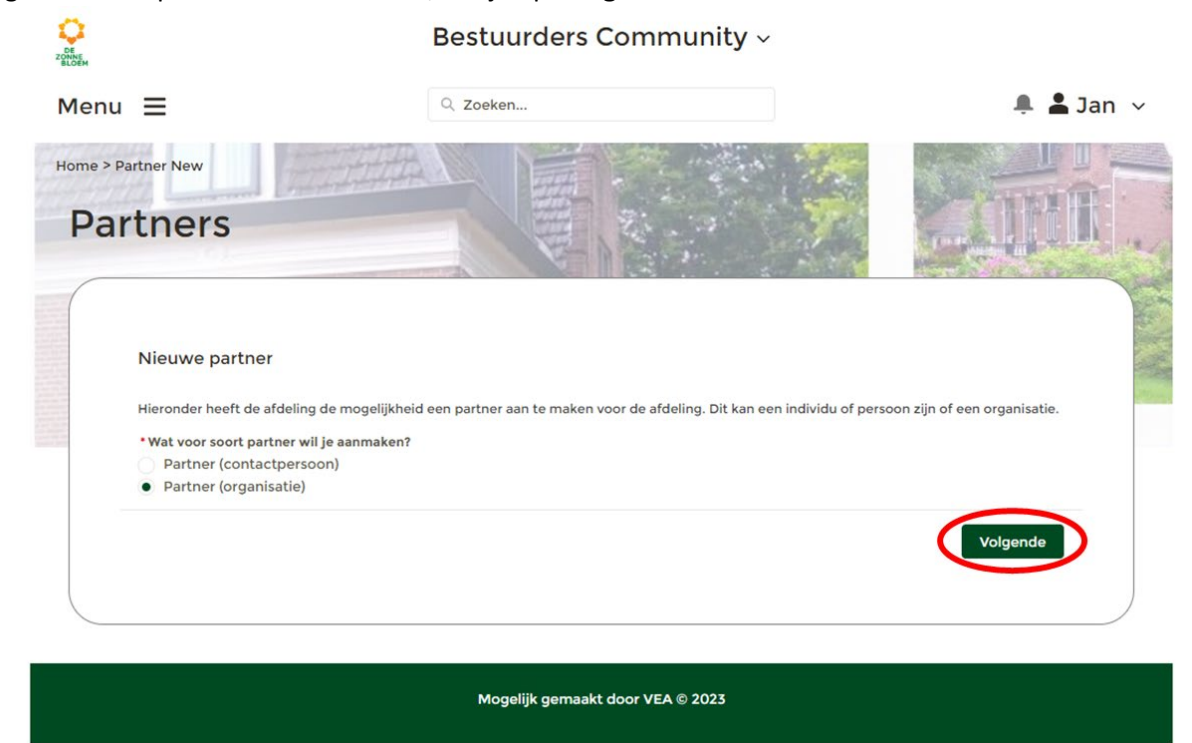

- 5. Er opent een venster. Vul hier de gegevens van de nieuwe partner in.
- 6. Klik op **'Volgende'** rechtsonder in het venster.

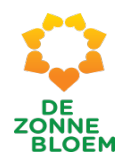

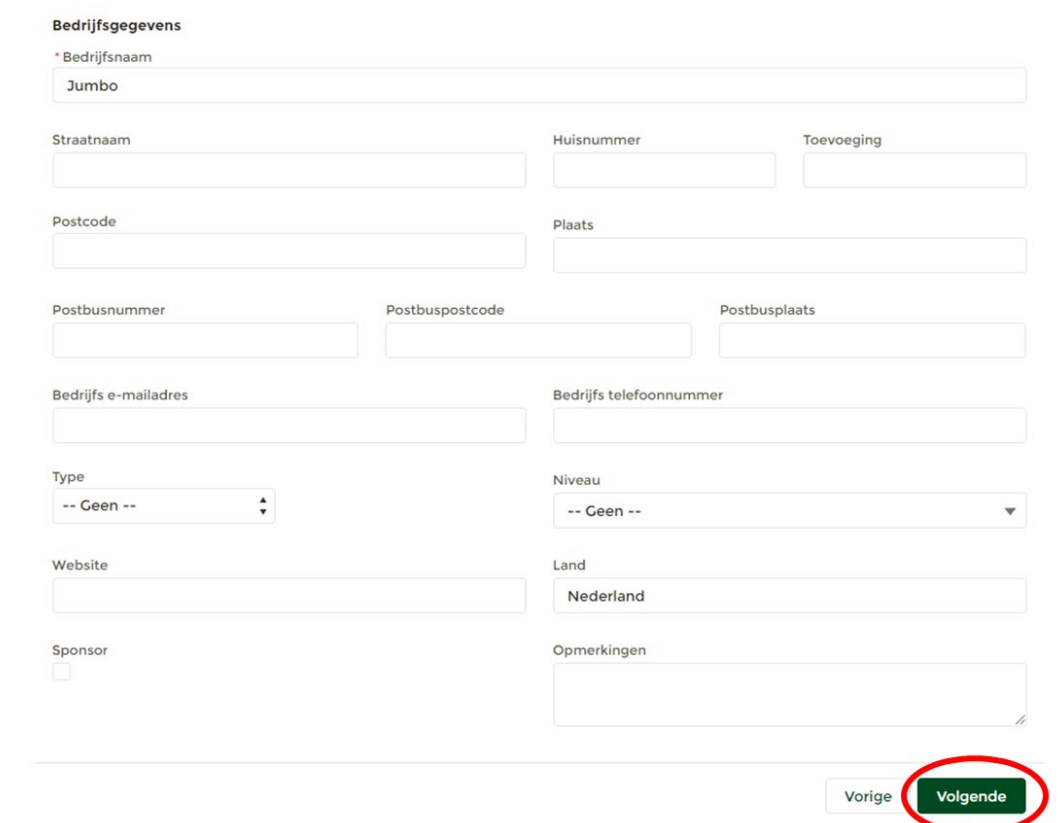

- 7. Er opent een venster. Vul hier de contactpersoonsgegevens in.
- 8. Klik op **'Volgende'** rechtsonder in het venster.

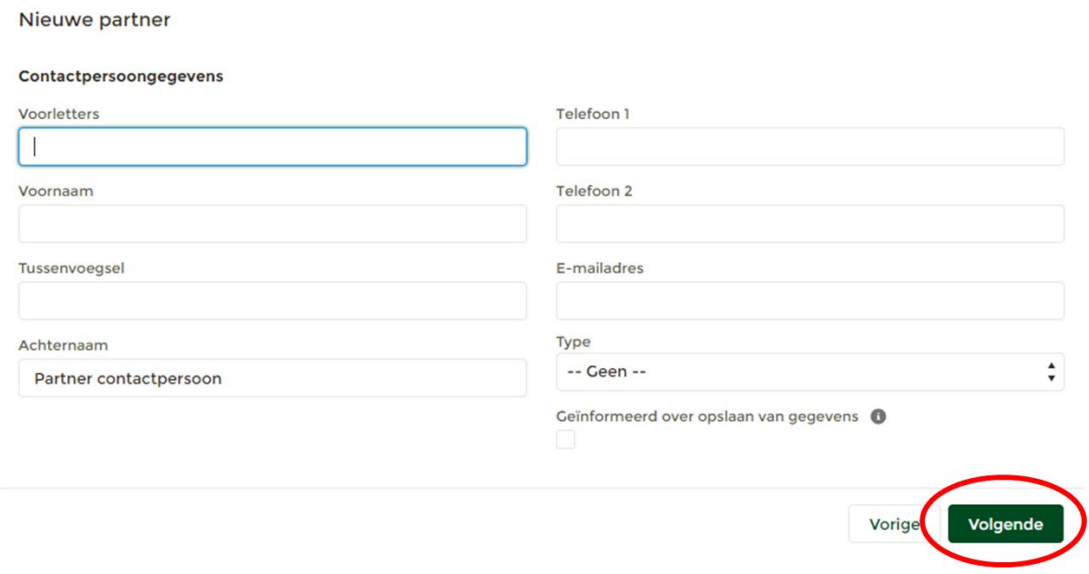

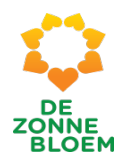

- 9. Er opent een venster. Vink aan welke bijdrage de partner levert. Je kunt kiezen uit: Geen bijdrage, Activiteiten bijdrage of Afdelingsbijdrage.
- 10. Wanneer je Activiteiten bijdrage of Afdelingsbijdrage kiest en vervolgens op '**Opslaan'** klikt, opent een nieuw venster. - *Zie stap 11*. Wanneer je kiest voor geen bijdrage en vervolgens op **'Opslaan'** klikt, wordt de partner aangemaakt in het systeem en ben je klaar met deze actie.

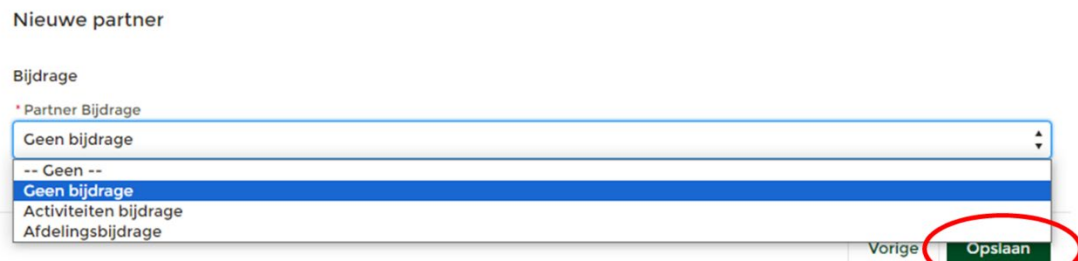

- 11. Er opent een nieuw venster.
- 12. Klik op de activiteit waar de partner een bijdrage aan levert (bijvoorbeeld Klimbos).
- 13. Schrijf onder het kopje Bijdrage wat de bijdrage precies inhoudt.
- 14. Klik vervolgens op **'Opslaan'**

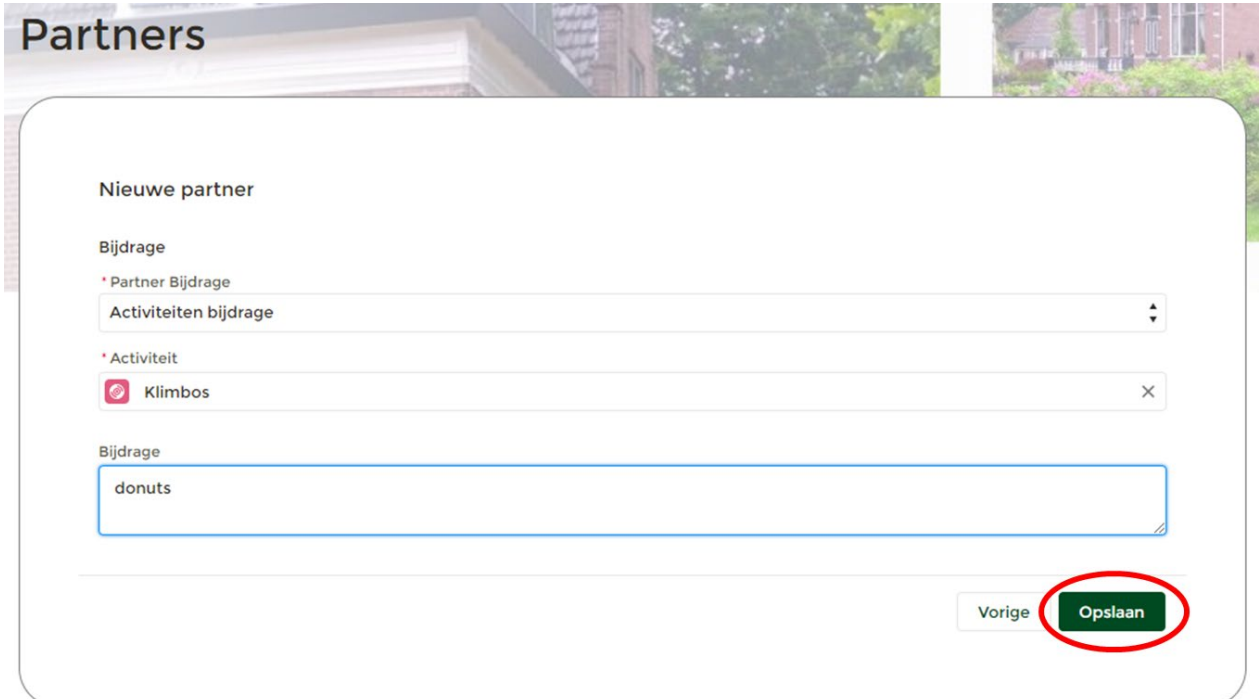

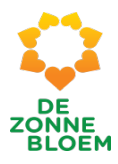

## Bestaande partner bewerken

- 1. Klik op **'Menu'** linksboven in de vaste menubalk.
- 2. Klik op **'Partners'**.

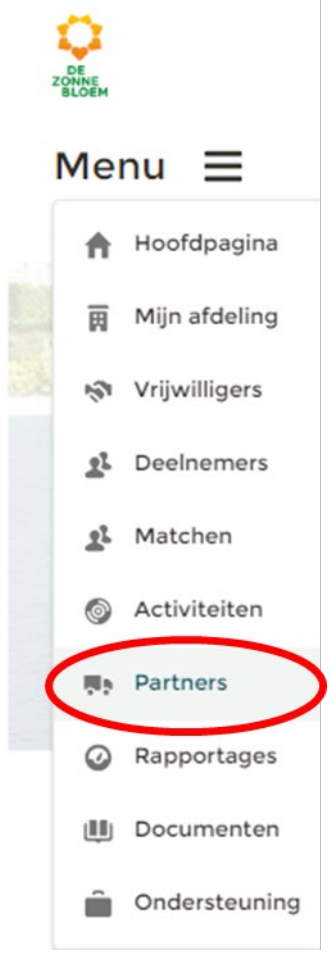

#### *Figuur 207*

- 3. Je komt nu op de detailpagina van Partners.
	- 3.1. Scrol met je muis naar beneden naar een van de blokken: **'Lokale partners', 'Regionale partners', 'Partners zonder bijdrage'**.
	- 3.2. Klik op de **'Partner'** die je wilt bewerken. Bijvoorbeeld de Jumbo.

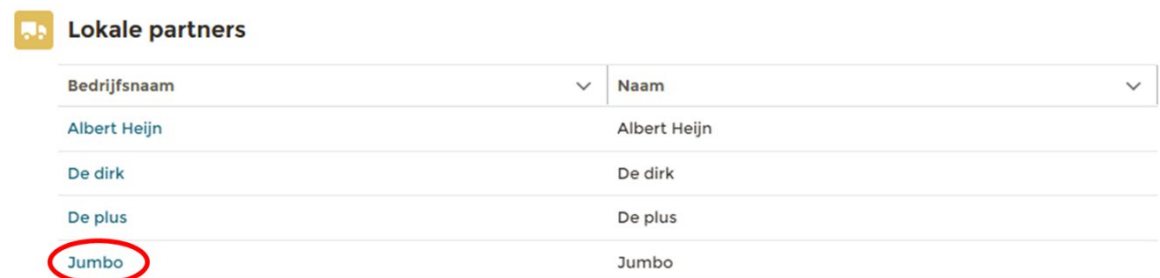

*Figuur 208*

4. Je komt nu op de detailpagina van de gekozen partner.

4.1. Klik op **'Partner bewerken'** rechtsboven aan de pagina.

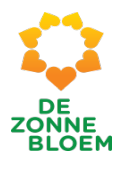

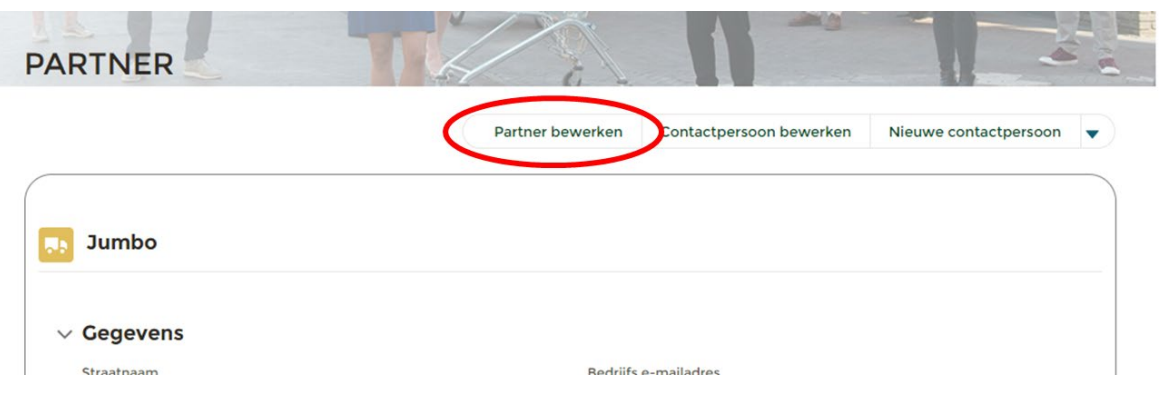

- 5. Er opent een venster. Verander in dit venster de gegevens van de partner.
- 6. Klik vervolgens op **'Opslaan'**.

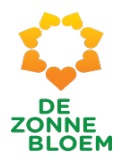

## Partner bewerken

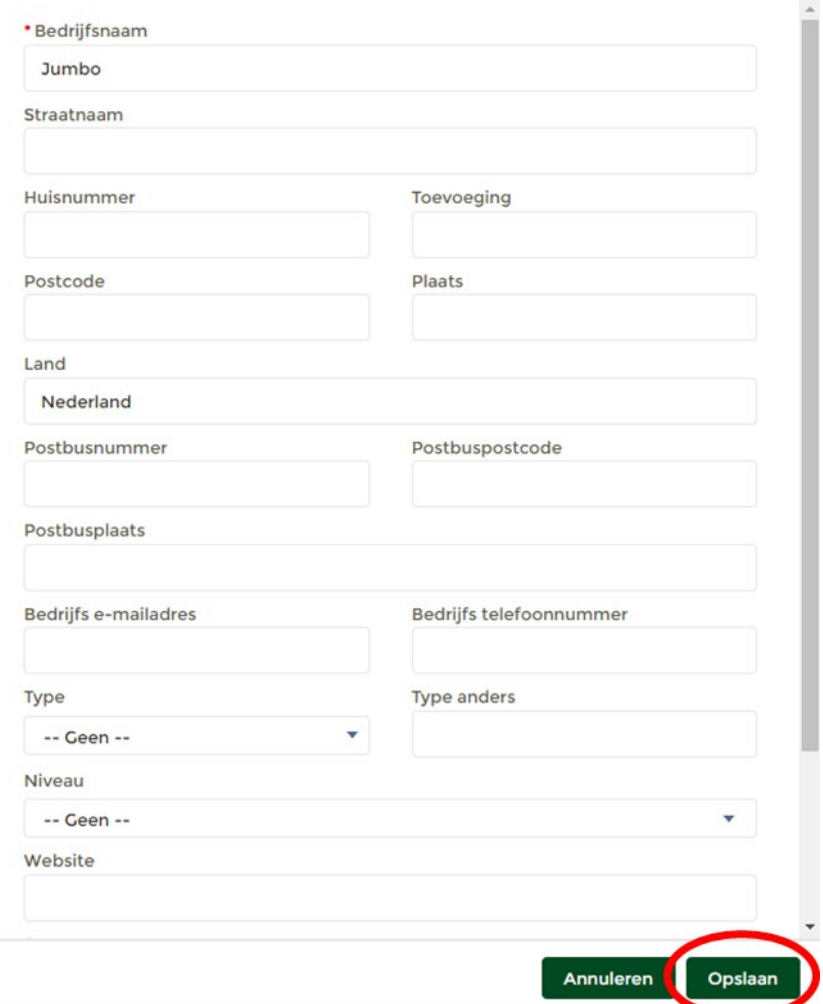

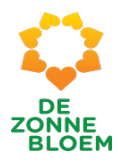

## Contactpersoon van de partner bewerken

- 1. Klik op **'Menu'** linksboven in de vaste menubalk.
- **2.** Klik op **'Partners'**.

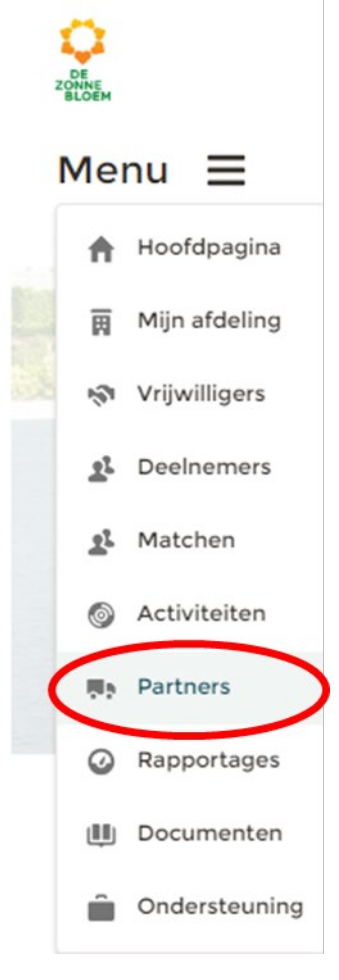

## *Figuur 211*

- 3. Je komt nu op de detailpagina van Partners.
	- 3.1. Scrol met je muis naar beneden naar een van de blokken: **'Lokale partners', 'Regionale partners', 'Partners zonder bijdrage'**.
	- 3.2. Klik op de **'Partner'** die je wilt bewerken. Bijvoorbeeld Jumbo.

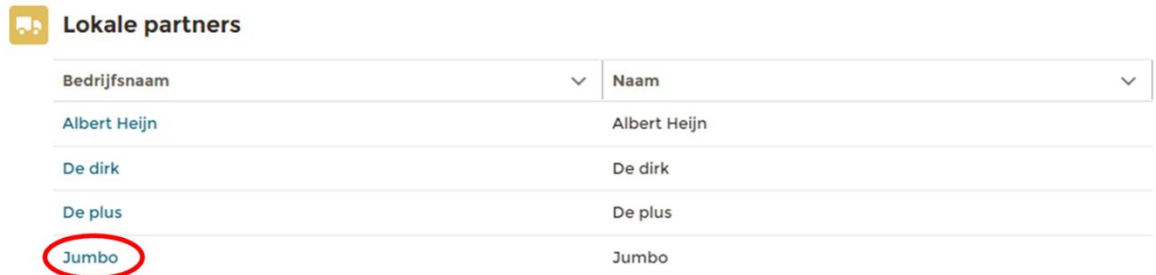

- 4. Je komt nu op de detailpagina van de gekozen partner.
	- 4.1. Klik op **'Contactpersoon bewerken'** rechts bovenaan de pagina.

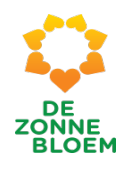

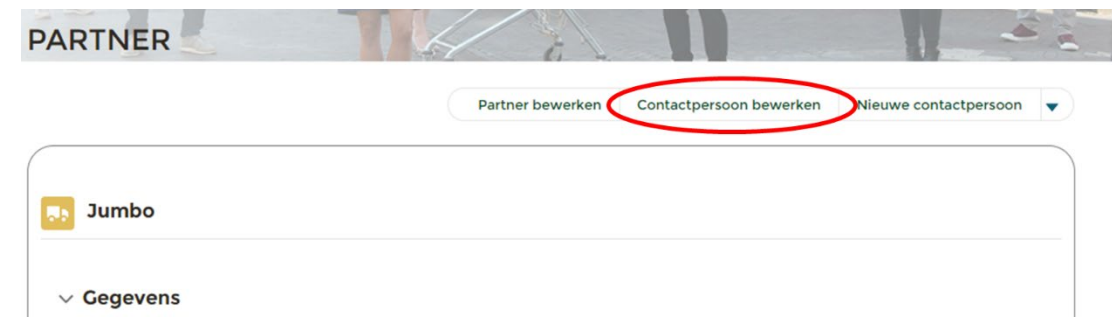

5. Er opent een venster. Verander in dit venster de contactpersoon van de partner.

ı.

6. Klik vervolgens op **'Opslaan'**.

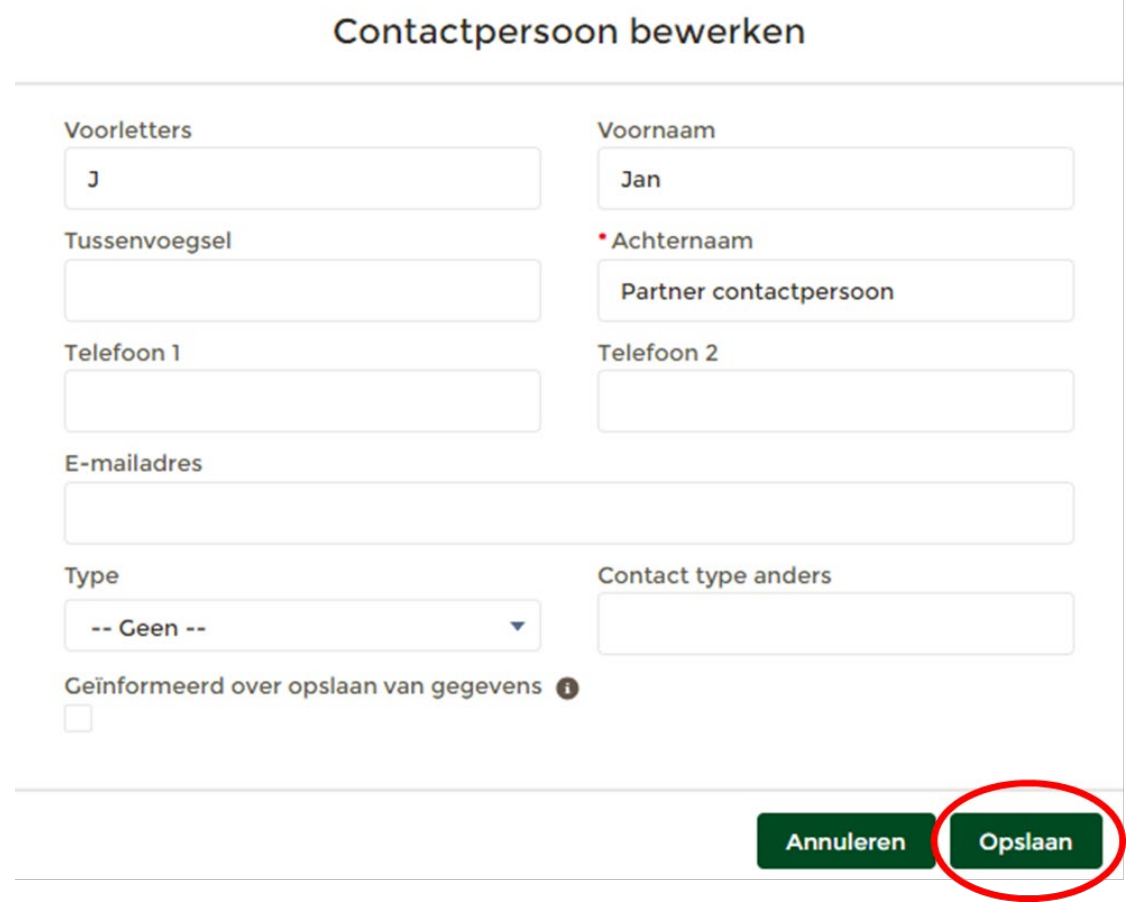

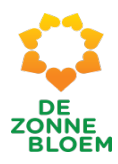

## Nieuw contactpersoon aan de partner toevoegen

- 1. Klik op **'Menu'** linksboven in de vaste menubalk.
- 2. Klik op **'Partners'**.

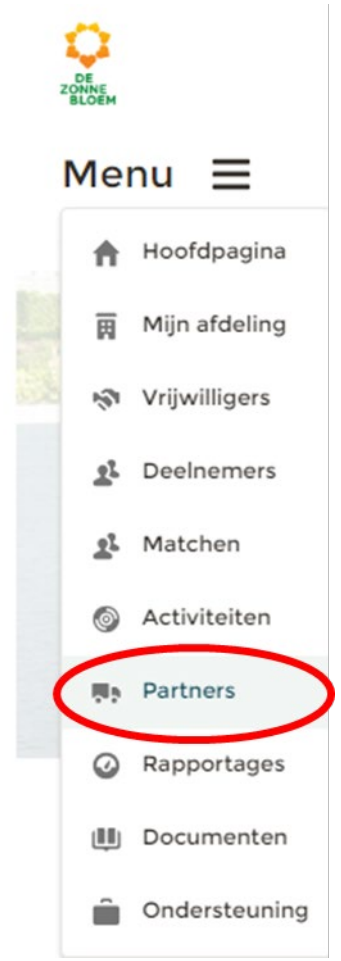

## *Figuur 215*

- 3. Je komt nu op de detailpagina van Partners.
	- 3.1. Scrol met je muis naar beneden naar een van de blokken: **'Lokale partners', 'Regionale partners', 'Partners zonder bijdrage'**.
	- 3.2. Klik op de **'Partner'** die je wilt bewerken. Bijvoorbeeld Jumbo.

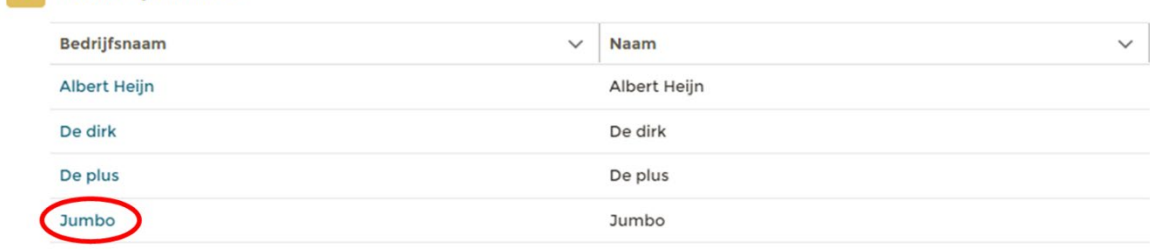

*Figuur 216*

**AB** Lokale partners

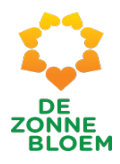

4. Je komt nu op de detailpagina van de gekozen partner.

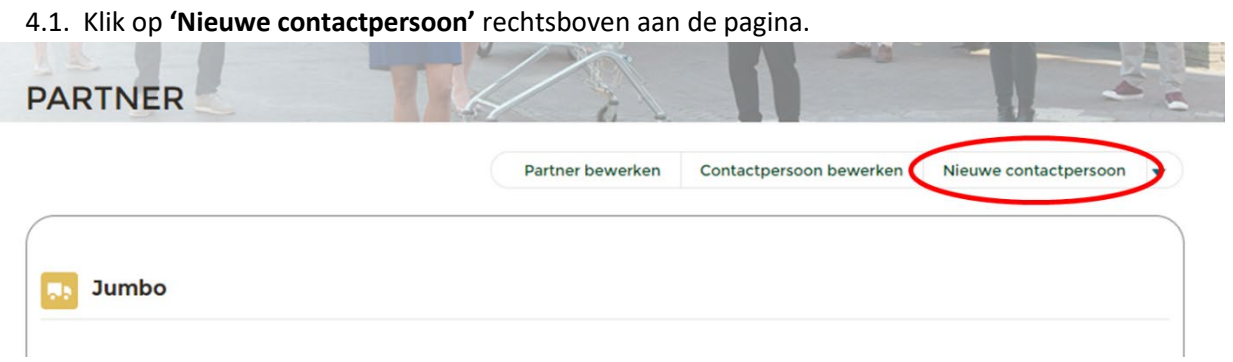

*Figuur 217*

- 5. Er opent een venster. Vul in dit venster de nieuwe contactpersoon van de partner in.
- 6. Klik vervolgens op **'Volgende'**.

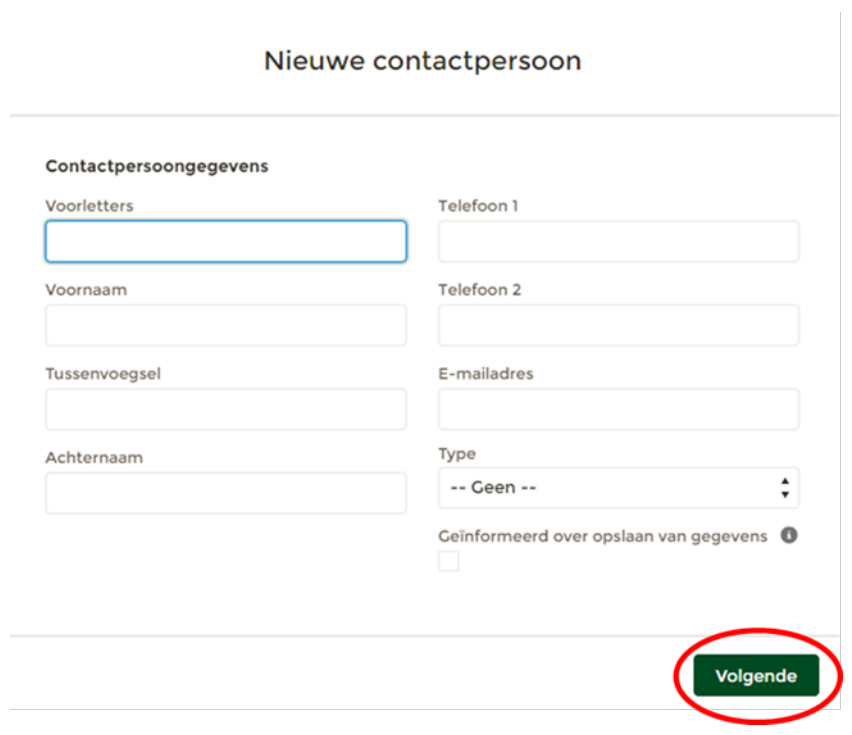

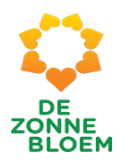

## Partner verwijderen

- 1. Klik op **'Menu'** linksboven in de vaste menu balk.
- **2.** Klik op **'Partners**'.

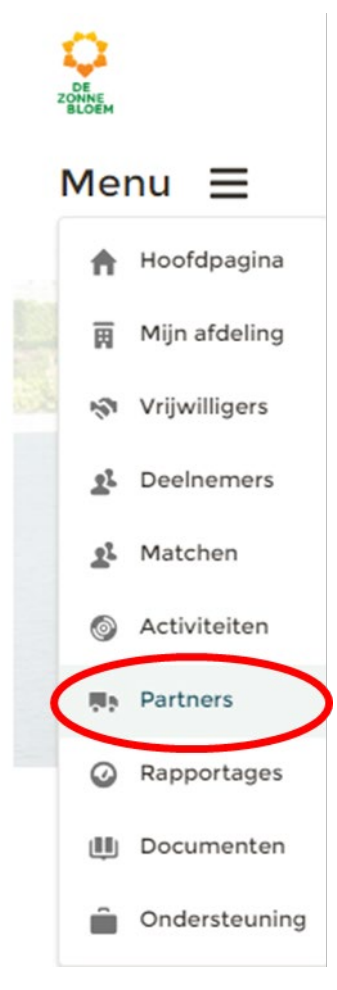

#### *Figuur 219*

- 3. Je komt nu op de detailpagina van Partners.
	- 3.1. Scrol met je muis naar beneden naar een van de blokken: **'Lokale partners', 'Regionale partners', 'Partners zonder bijdrage'**.
	- 3.2. Klik op de **'Partner'** die je wilt bewerken. Bijvoorbeeld Jumbo.

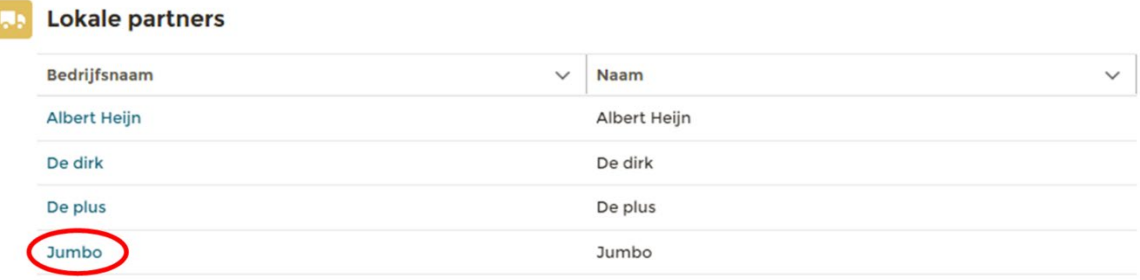

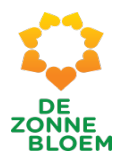

- 4. Je komt nu op de detailpagina van de gekozen partner.
- 5. Klik op het **pijltje** rechts bovenaan de pagina. Je ziet nu de optie Verwijderen. Klik op **'Verwijderen'**.

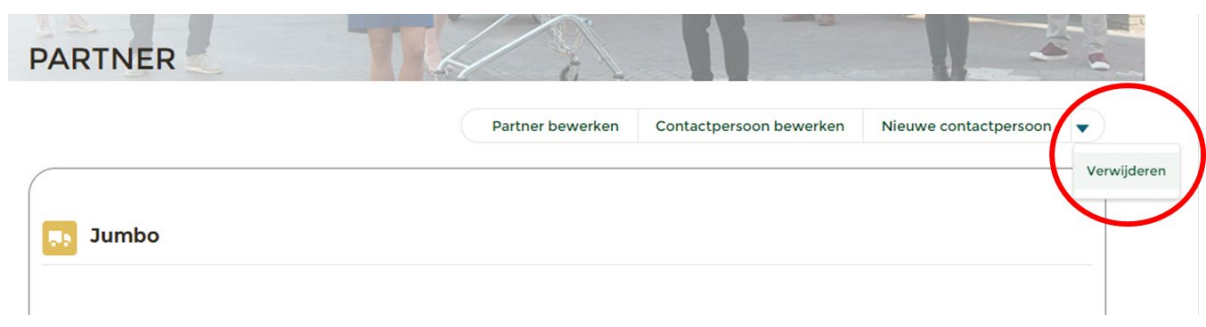

- 6. Er opent een venster.
- 7. Klik op **'Verwijderen'**.

Verwijderen

# Let op, deze partner is gekoppeld aan activiteiten, weet u zeker dat u deze partner wilt verwijderen?

*Figuur 222*

Verwijderen

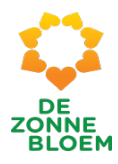

## Nieuwe bijdrage toevoegen aan een bestaande partner

- 1. Klik op **'Menu'** linksboven in de vaste menubalk.
- 2. Klik op **'Partners**'.

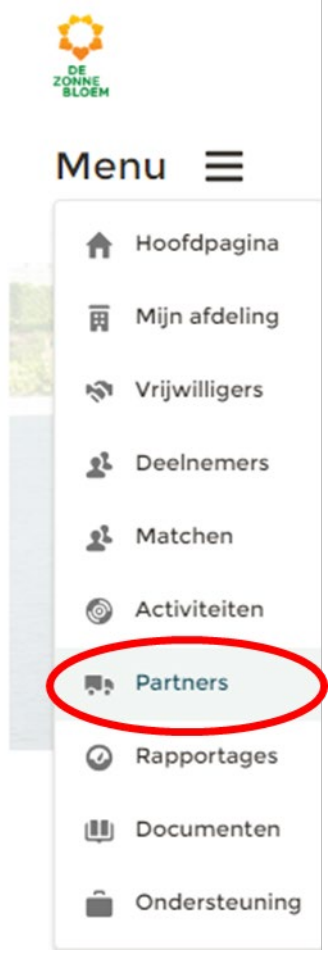

#### *Figuur 223*

- 3. Je komt nu op de detailpagina van Partners.
	- 3.1. Scrol met je muis naar beneden naar een van de blokken: **'Lokale partners', 'Regionale partners', 'Partners zonder bijdrage'**.
	- 3.2. Klik op de **'Partner'** die je wilt bewerken. Bijvoorbeeld Albert Heijn.

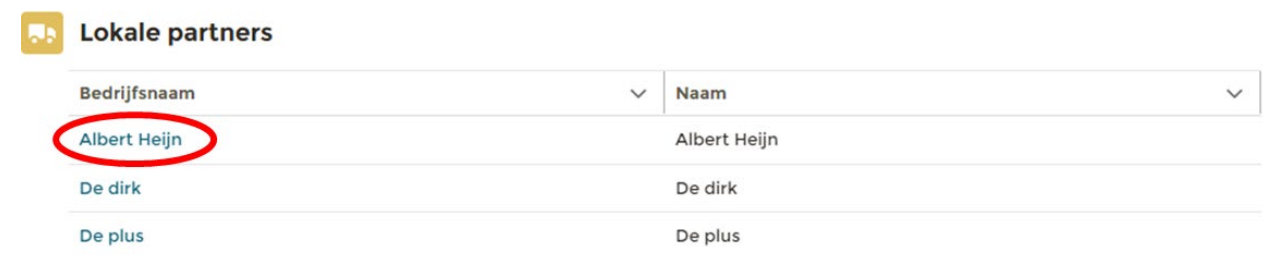

- 4. Je komt nu op de detailpagina van de gekozen partner.
- 5. Scrol met je muis naar beneden naar het blok **Contributions** en klik op '**Nieuw'** rechtsboven in het blok.

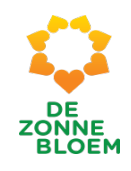

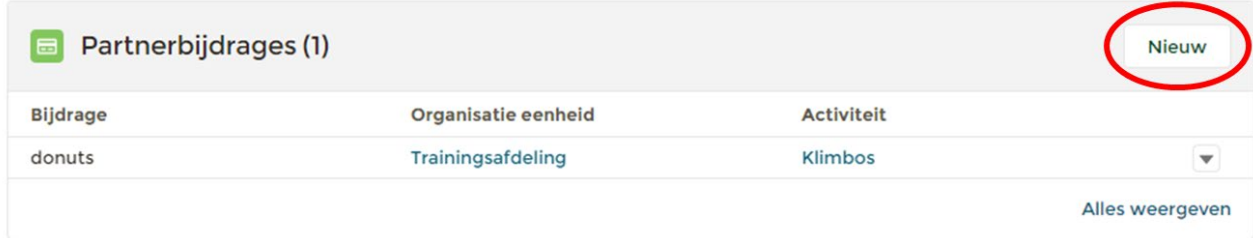

6. Er opent een venster. Vink aan of de nieuwe bijdrage een activiteitenbijdrage of organisatiebijdrage is. Klik vervolgens op **'Volgende'**.

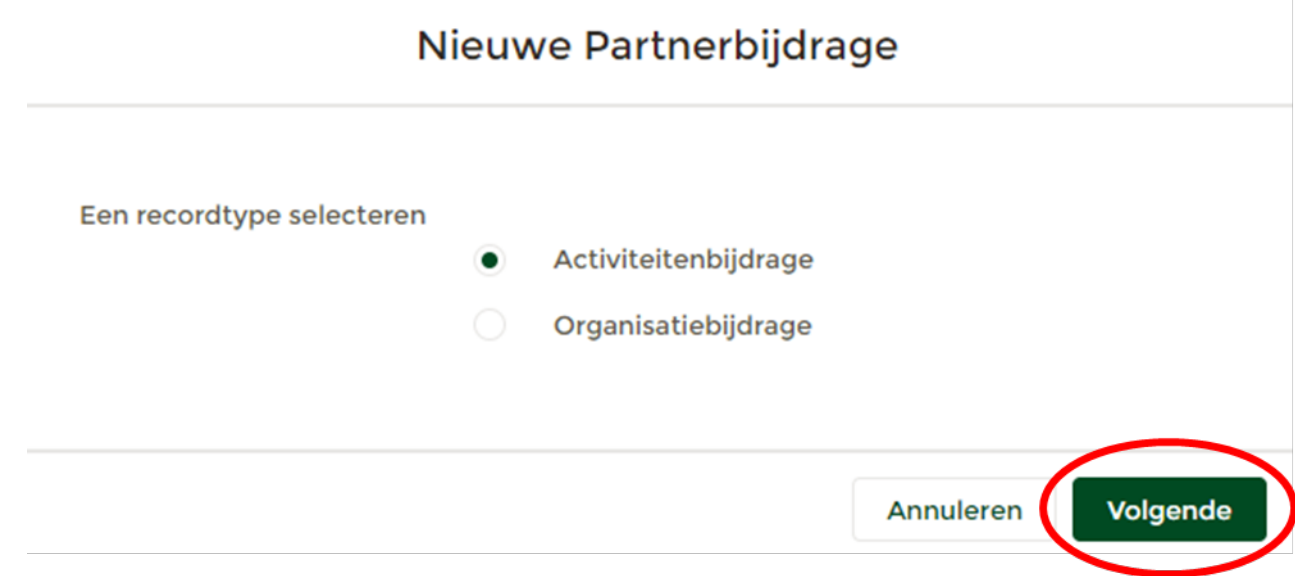

- 7. Er opent een venster. Vul in dit venster onder het kopje Bijdrage de omschrijving van de bijdrage in.
- 8. Vul onder het kopje Organisatie eenheid de bijbehorende afdeling in.
- 9. Kies vervolgens onder het kopje Activiteit voor de activiteit waar de bijdrage aan wordt geleverd (bijvoorbeeld klimbos). Klik vervolgens op '**Opslaan'.**

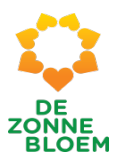

# Partnerbijdrage maken: Activiteitenbijdrage

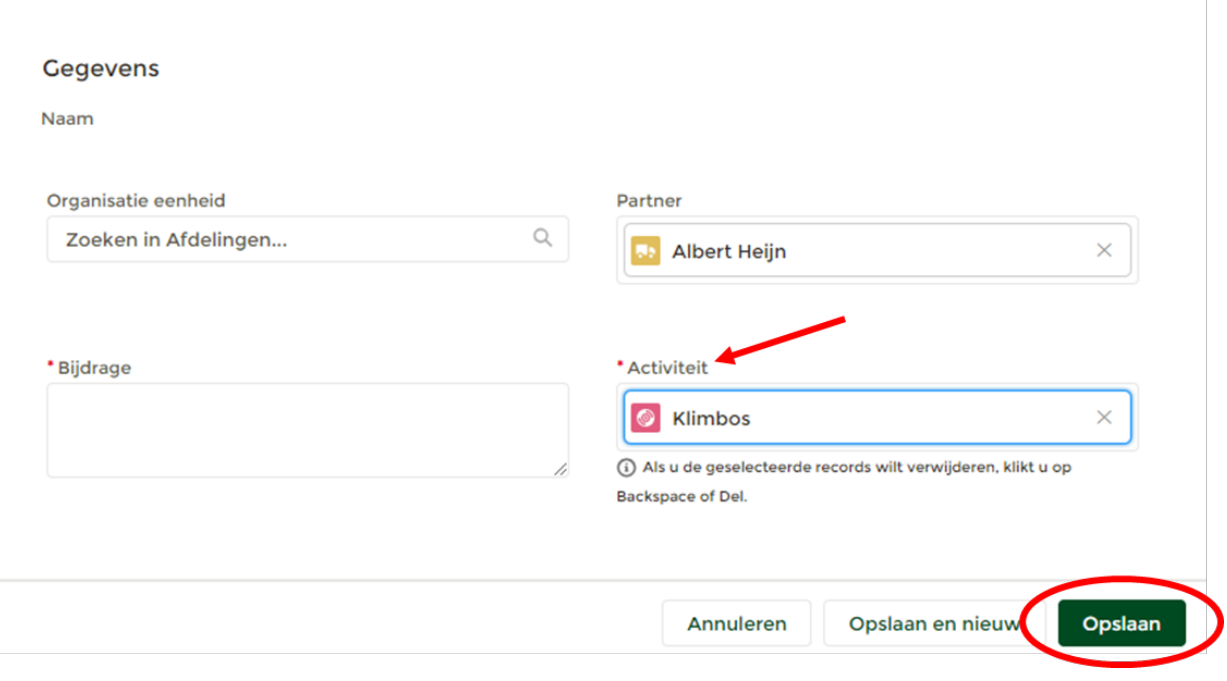

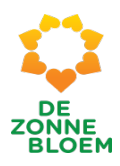

## Rapportages

## Algemene uitleg over rapportages en dashboards

Rapportages zijn in NOVA altijd gekoppeld aan een dashboard. Als je via het menu naar 'Rapportages' gaat, kom je op een pagina waar je verschillende dashboards ziet.

Je kunt de rapportages en dasboards inzien van Vrijwilligers, Deelnemers, Partners en Activiteiten. Je kunt wisselen tussen deze vier onderwerpen door links bovenaan de pagina op **'Vrijwilligers'**, **'Deelnemers', 'Partners'** of' **Activiteiten'** te klikken.

## Dashboard/ Rapportages over Vrijwilligers bekijken

- 1. Klik op **'Menu'** linksboven in de vaste menubalk.
- 2. Klik op **'Rapportages'.**

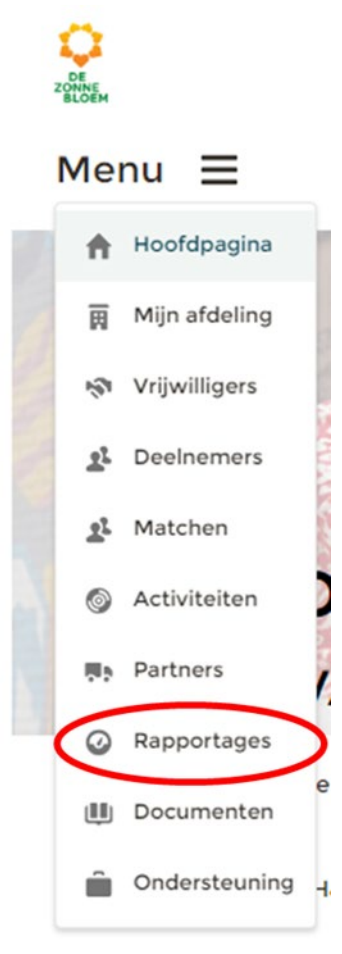

- 3. Je komt nu op de detailpagina van rapportages. Klik links bovenaan de pagina op het tabje **'Vrijwilligers'.**
- 4. Er opent een venster. Dit venster heet **Bestuurders Community Rapportage Vrijwilligers.**

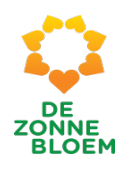

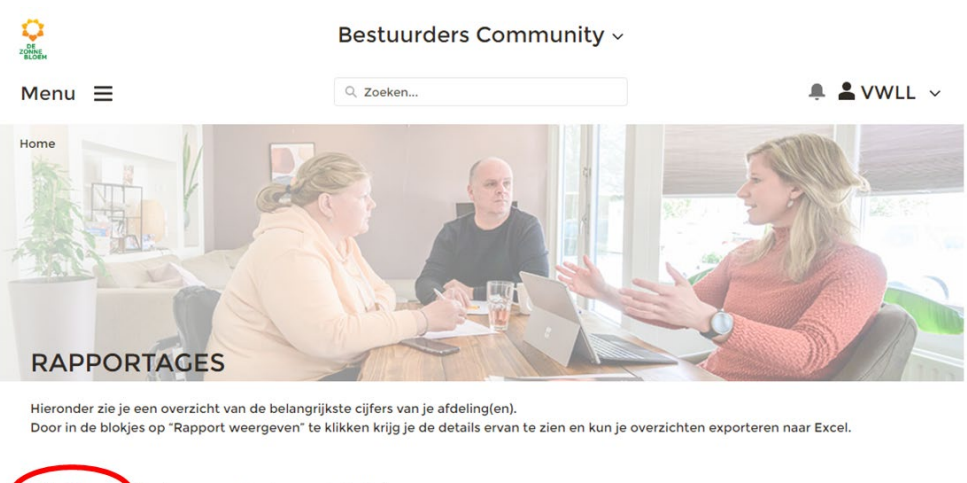

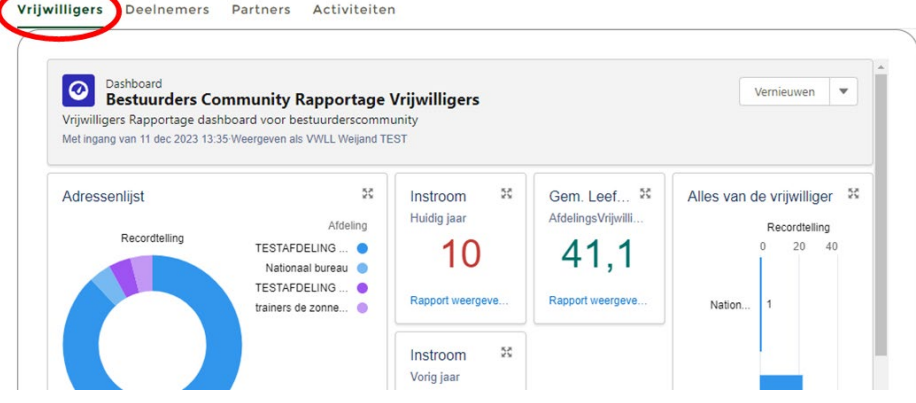

- 5. In dit venster staan meerdere dashboards en rapportages die je kunt raadplegen. Namelijk:
- Adressenlijst
- ❖ Instroom huidig jaar
- Uitstroom huidig jaar
- ❖ Instroom vorig jaar
- Uitstroom vorig jaar
- Gemiddelde leeftijd
- E-mail en telefoonlijst
- Verjaardagslijst
- Logboek vrijwilligers
- Jubilea
- Alles van de vrijwilliger
- Vrijwilligers met deelnemers matches

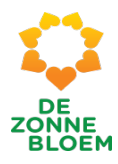

## Dashboards/ Rapportages over Deelnemers bekijken

- 1. Klik op **'Menu'** linksboven in de vaste menubalk.
- **2.** Klik op **'Rapportages'.**

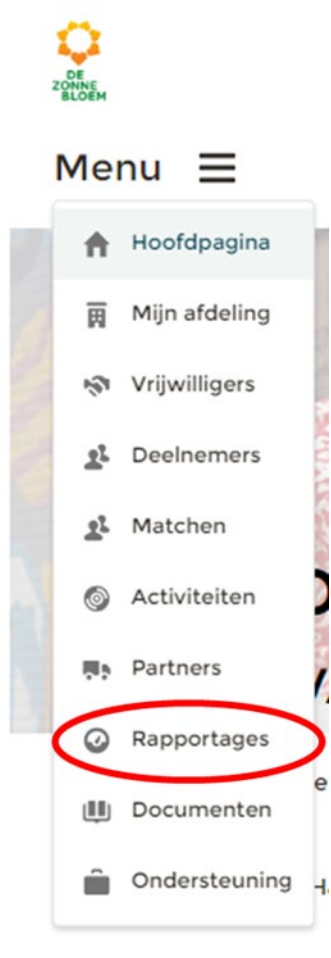

- 3. Je komt nu op de detailpagina van rapportages. Klik links bovenaan de pagina op het tabje **'Deelnemers'**.
- 4. Er opent een venster. Dit venster heet **Bestuurders Community Rapportage Deelnemers**.

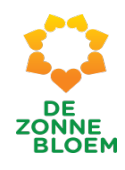

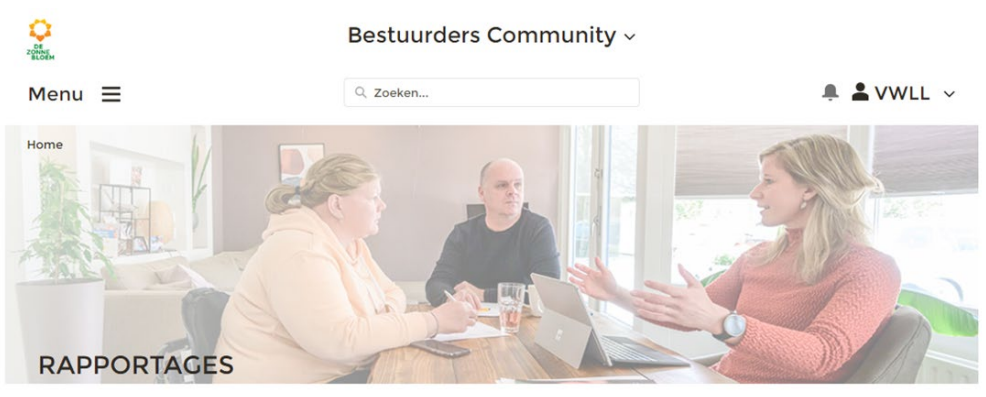

Hieronder zie je een overzicht van de belangrijkste cijfers van je afdeling(en).

Door in de blokjes op "Rapport weergeven" te klikken krijg je de details ervan te zien en kun je overzichten exporteren naar Excel.

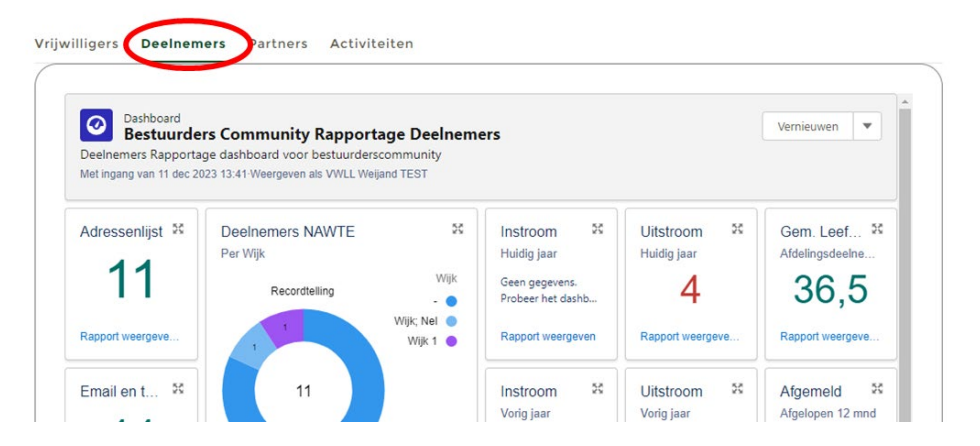

- 5. In dit venster staan meerdere dashboards en rapportages die je kunt raadplegen. Namelijk:
- Adressenlijst
- E-mail en telefoonlijst
- Deelnemers met adresgegevens per wijk
- ❖ Instroom huidig jaar
- Uitstroom huidig jaar
- ❖ Instroom vorig jaar
- Uitstroom vorig jaar
- Gemiddelde leeftijd
- Afgemeld afgelopen 12 maanden
- Verjaardagslijst
- Logboek Deelnemers
- Alles Afdelingsdeelnemer

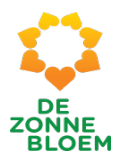

## Dashboards/ Rapportages over Partners bekijken

- 1. Klik op **'Menu'** linksboven in de vaste menubalk.
- **2.** Klik op **'Rapportages'.**

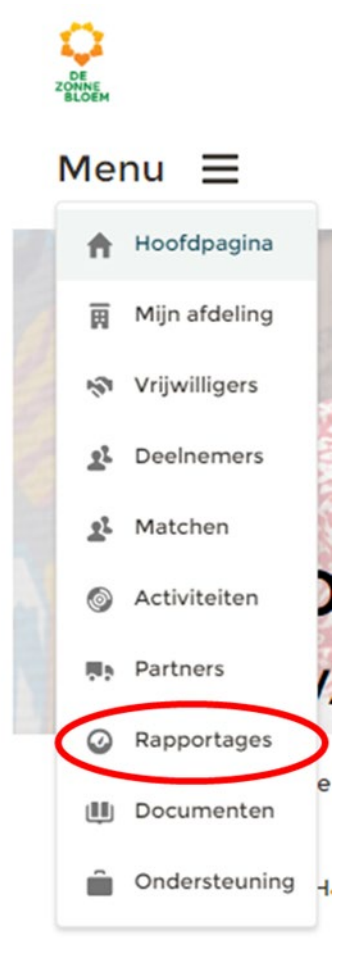

- 3. Je komt nu op de detailpagina van rapportages. Klik links bovenaan de pagina op het tabje **'Partners'**.
- 4. Er opent een venster. Dit venster heet **Bestuurders Community Rapportage Partners**.

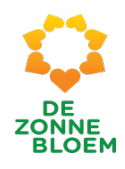

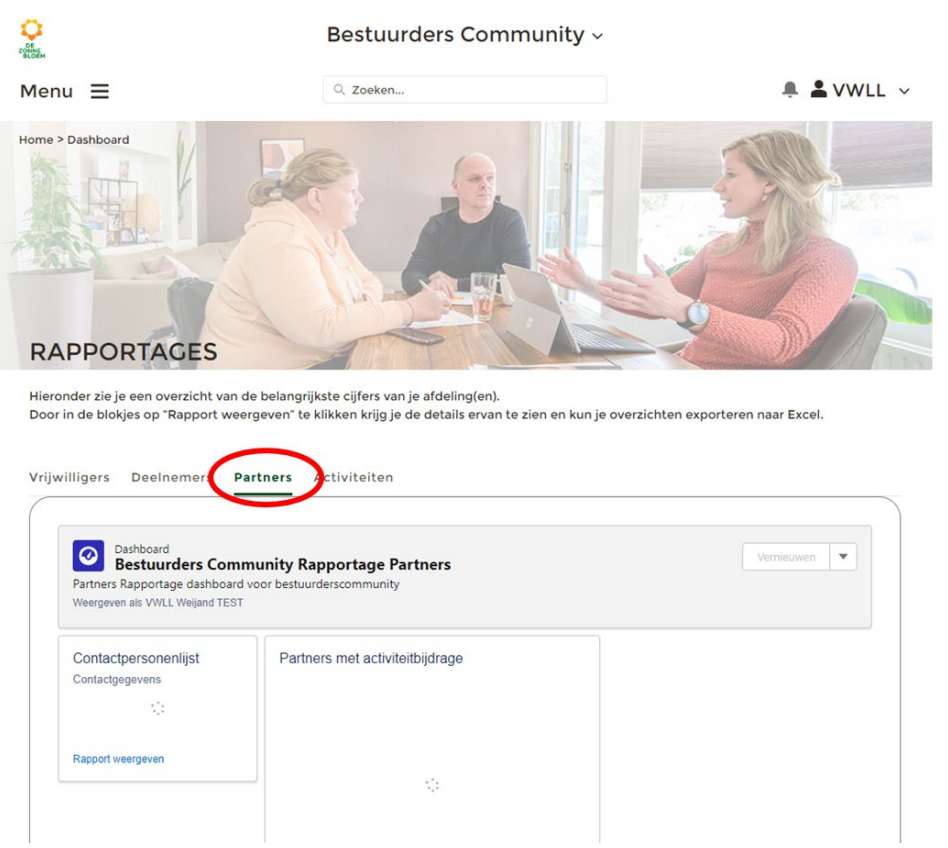

- 5. In dit venster staan meerdere dashboards en rapportages die je kunt raadplegen. Namelijk:
- Contactpersonenlijst
- Partners met activiteitbijdrage

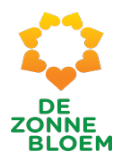

## Dashboards/ Rapportages over activiteiten bekijken.

- 1. Klik op **'Menu'** linksboven in de vaste menubalk.
- 2. Klik op **'Rapportages'.**

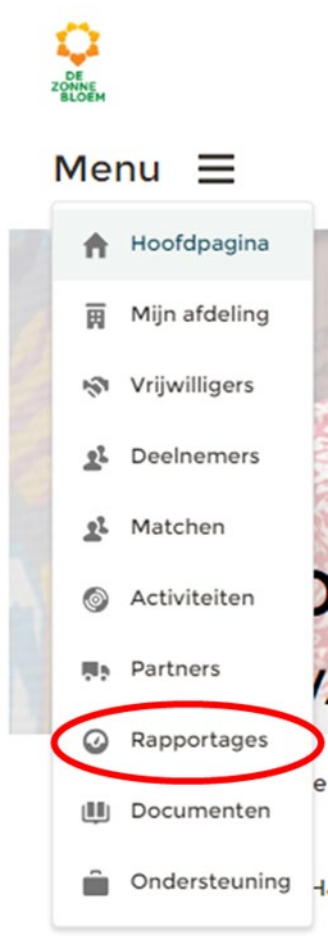

- 3. Je komt nu op de detailpagina van rapportages. Klik links bovenaan de pagina op het tabje **'Activiteiten'**.
- 4. Er opent een venster. Dit venster heet **Bestuurders Community Rapportage Activiteiten.**

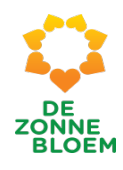

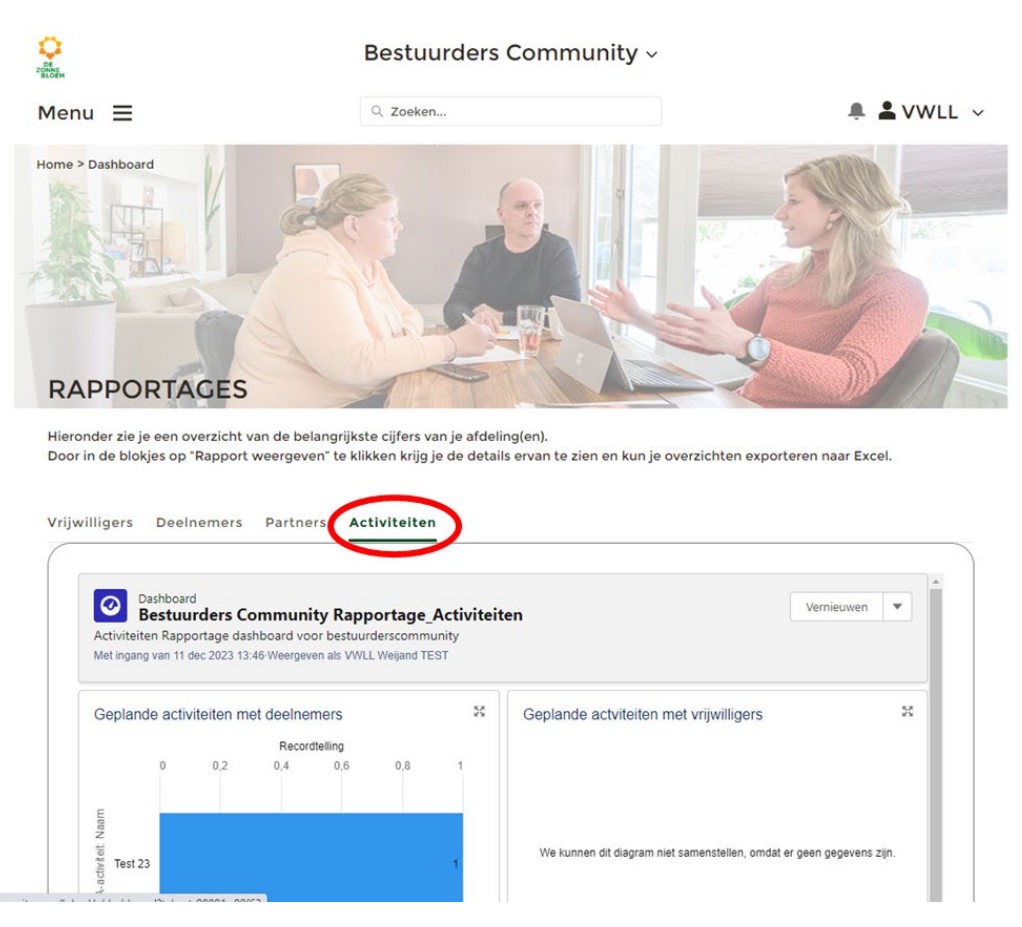

- 5. In dit venster staan meerdere dashboards en rapportages die je kunt raadplegen. Namelijk:
- Geplande activiteiten met deelnemers (voor nog komende activiteiten zie je een overzicht van ingeschreven deelnemers.
- Geplande activiteiten met vrijwilligers (voor nog komende activiteiten zie je een overzicht van ingeschreven vrijwilligers)
- Aantal deelnemers bij gerealiseerde activiteiten
- Aantal vrijwilligers bij gerealiseerde activiteiten
- Geannuleerde activiteiten
- Activiteit aantal activiteit posities

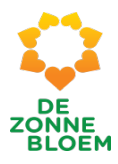

## Rapportage van een dashboard openen en aflezen

- 1. Klik op **'Menu'** linksboven in de vaste menubalk.
- 2. Klik op **'Rapportages'**.

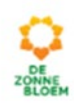

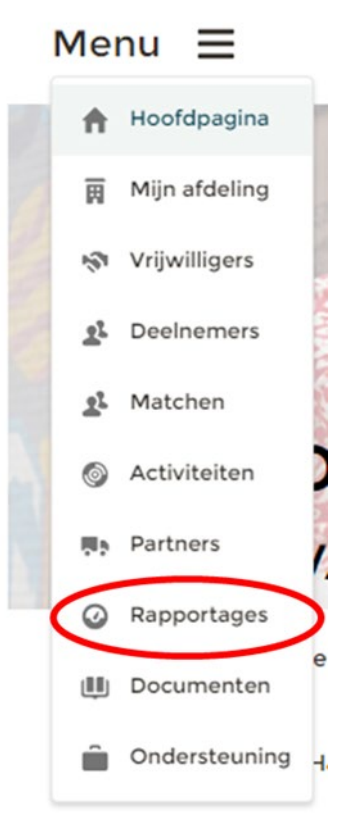

- 3. Je komt nu op de detailpagina van rapportages. Kies links bovenaan de pagina op het tabje waarvan je een dashboard/ rapport wil inzien. Je kunt kiezen uit de tabjes: **'Vrijwilligers', Deelnemers, Partners,** of **Activiteiten.**
- 4. Er opent een venster met verschillende dashboards. 4.1. Onderaan elk dashboard zie je de blauwe tekst **'Rapport weergeven'.**
- 5. Klik op '**Rapport weergeven'** onderaan het dashboard, om het gewenste rapport te openen.

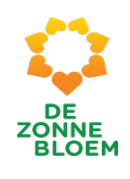

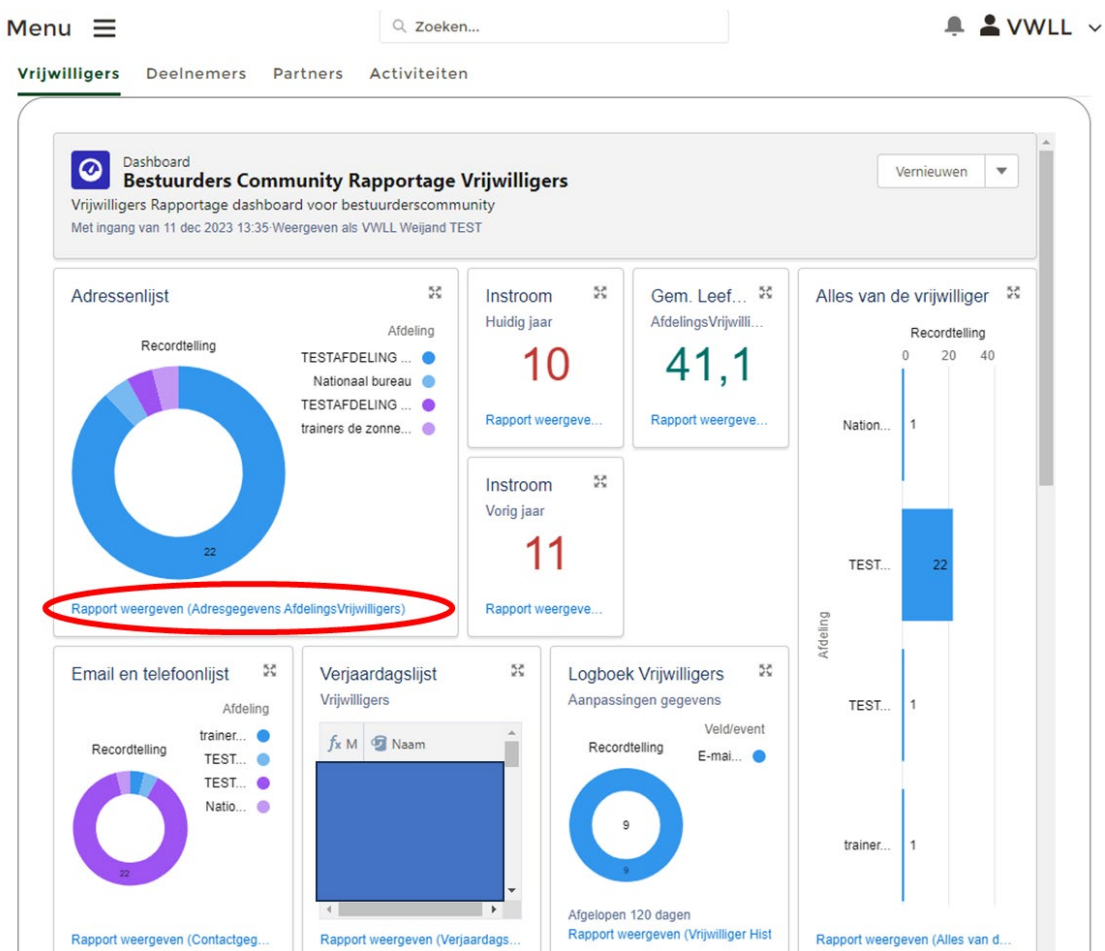

6. Een rapport is opgebouwd uit rijen en kolommen. In de kolommen staat vaak (contact) informatie over vrijwilligers, deelnemers partners of de activiteiten. Bijvoorbeeld achternaam, straatnaam, telefoonnummer en geboortedatum.

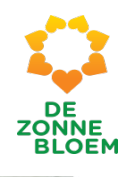

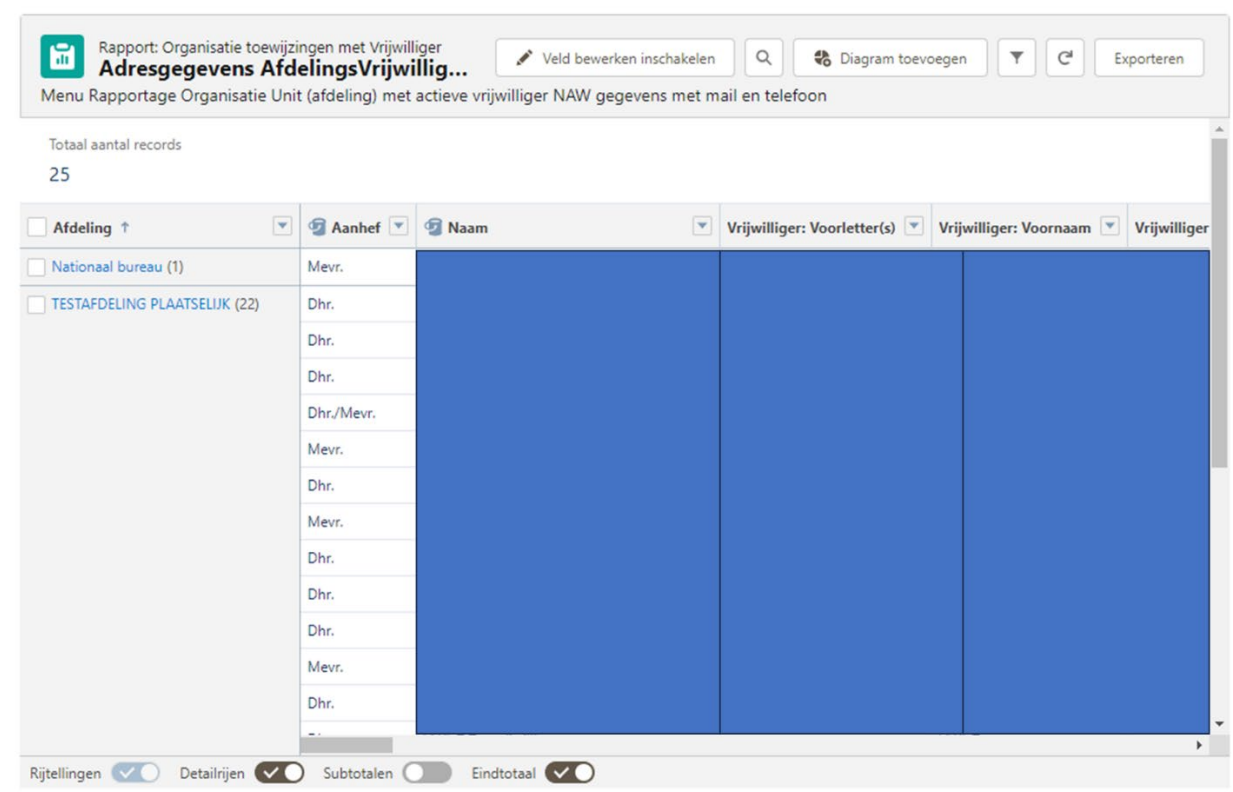

7. Onderaan het rapport kun je horizontaal scrollen, met een balk. Rechts van het rapport zit ook een balk, hiermee kun je verticaal scrollen.

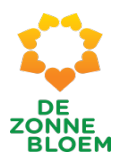

## Rapportages sorteren

- 1. Klik op **'Menu'** linksboven in de vaste menubalk.
- 2. Klik op **'Rapportages'**.

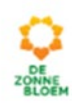

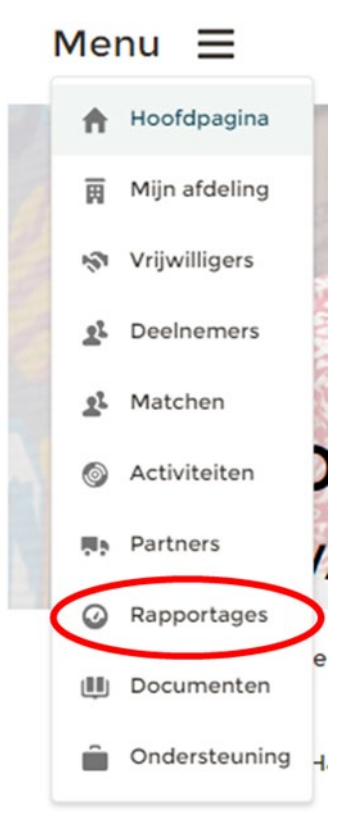

- 3. Je komt nu op de detailpagina van rapportages. Klik links bovenaan de pagina op het tabje waarvan je een dashboard/rapport wilt inzien. Je kunt kiezen uit de tabjes: **'Vrijwilligers', Deelnemers, Partners,** of **Activiteiten.**
- 4. Er opent een venster met verschillende dashboards. 4.1. Onderaan elk dashboard zie je de blauwe tekst **'Rapport weergeven'.**
- 5. Klik op **'Rapport weergeven'** onderaan het dashboard, om het gewenste rapport te openen.
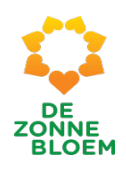

 $\triangle$  S VWLL  $\vee$ 

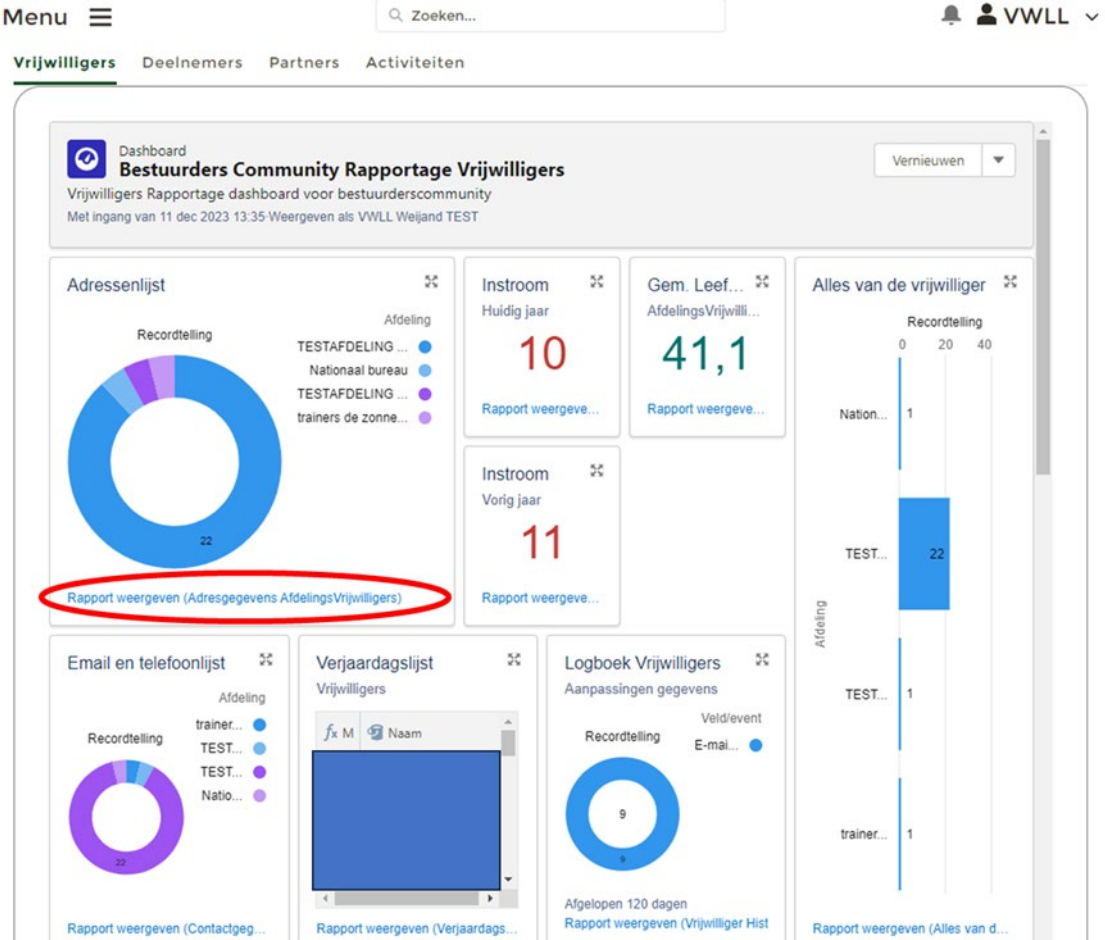

#### *Figuur 240*

6. Een rapport is opgebouwd uit rijen en kolommen. In de kolommen staat vaak (contact- )informatie over vrijwilligers, deelnemers partners of de activiteiten. Bijvoorbeeld achternaam, straatnaam, telefoonnummer en geboortedatum.

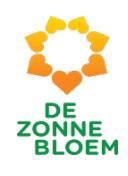

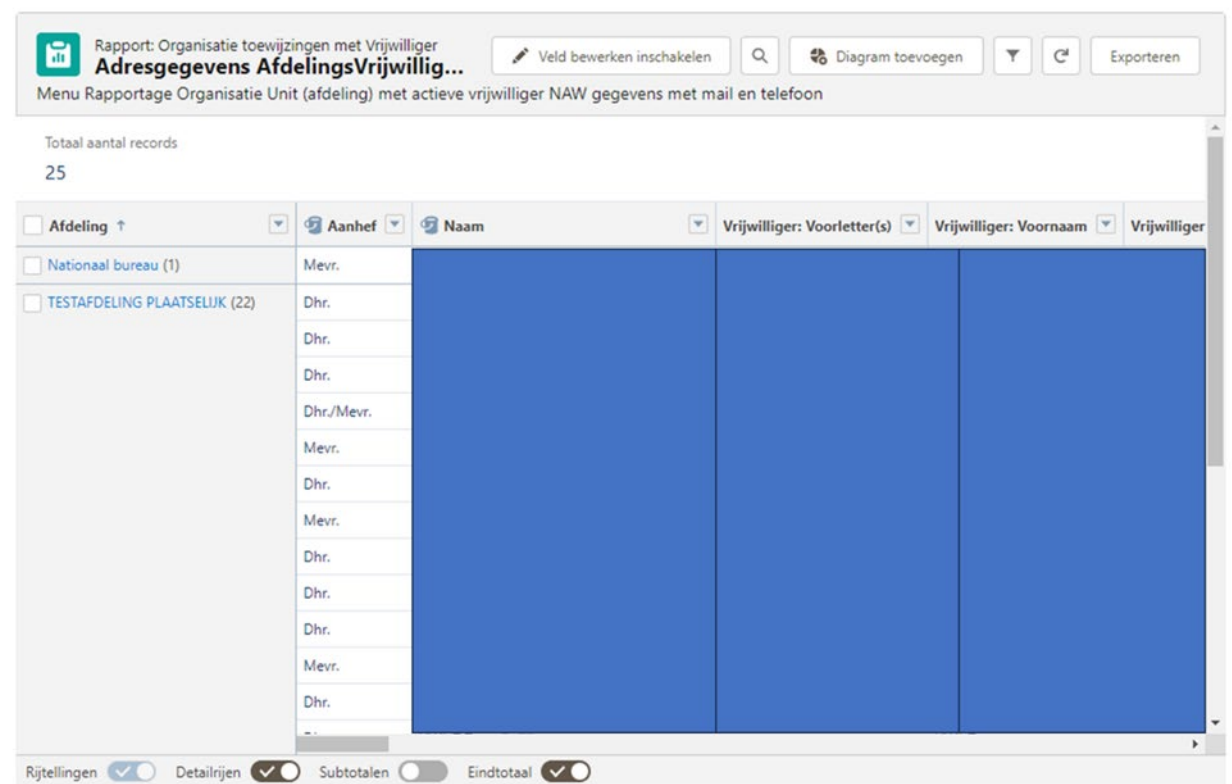

- 7. Onderaan het rapport kun je horizontaal scrollen, met een balk. Rechts van het rapport zit ook een balk, hiermee kun je verticaal scrollen.
- 8. In de kolommen van het rapport zie je woorden met daarnaast een pijltje naar beneden. Klik op het **pijltje**.

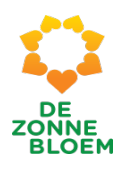

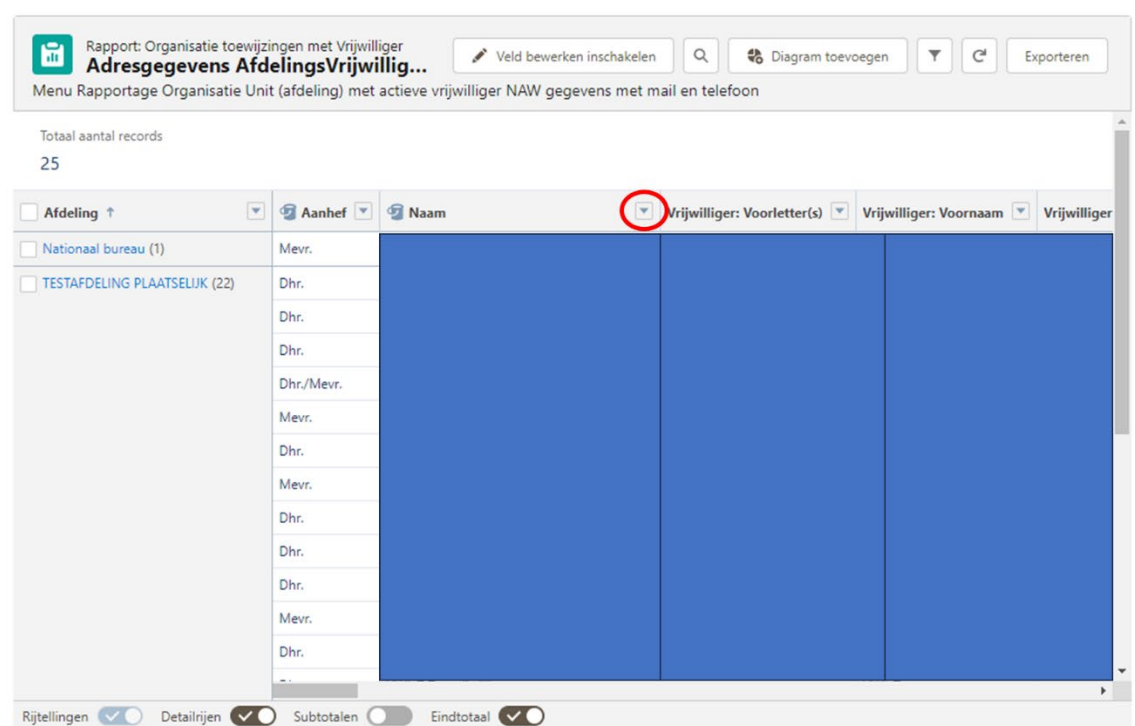

- 9. Er klapt een menu open. Kies de manier waarop je de gegevens wilt sorteren.
- 10. Zo kies je bijvoorbeeld voor '**Oplopend sorteren'** bij de 'Achternaam'. Het rapport wordt dan gesorteerd op alfabetische volgorde.
- ↑ Oplopend sorteren
- ↓ Aflopend sorteren
- Rijen groeperen op dit veld
- Kolommen groeperen op dit veld
- $\times$  Kolom verwijderen

#### *Figuur 243*

11. Je kunt sorteren op elke kolom, ook kolommen met getallen. Bijvoorbeeld geboortedatum of startdatum.

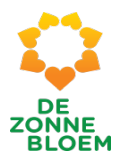

# Rapportages exporteren & printen

- 1. Klik op **'Menu'** linksboven in de vaste menubalk.
- 2. Klik op '**Rapportages'.**

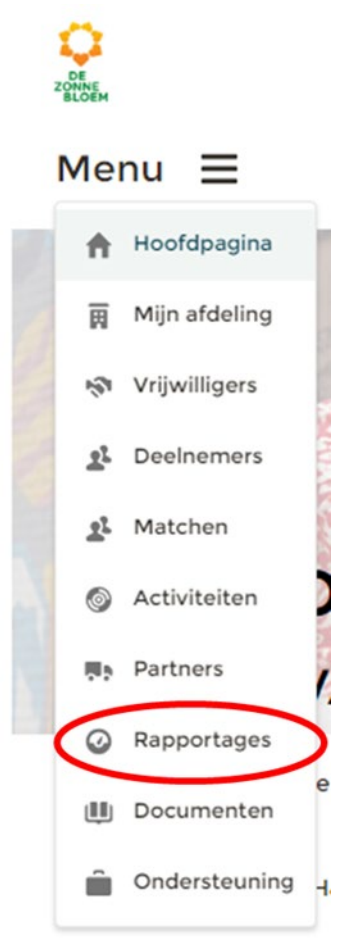

- 3. Je komt nu op de detailpagina van rapportages. Kies links bovenaan de pagina op het tabje waarvan je een dashboard/rapport wil inzien. Je kunt kiezen uit de tabjes: '**Vrijwilligers', Deelnemers, Partners**, of **Activiteiten**.
- 4. Er opent een venster met verschillende dashboards.
	- 4.1. Onderaan elk dashboard zie je de blauwe tekst **'Rapport weergeven'.**
- 5. Klik op **'Rapport weergeven'** onderaan het dashboard, om het gewenste rapport te openen.

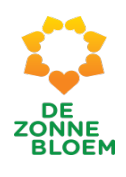

 $\triangle$   $\angle$  VWLL  $\vee$ 

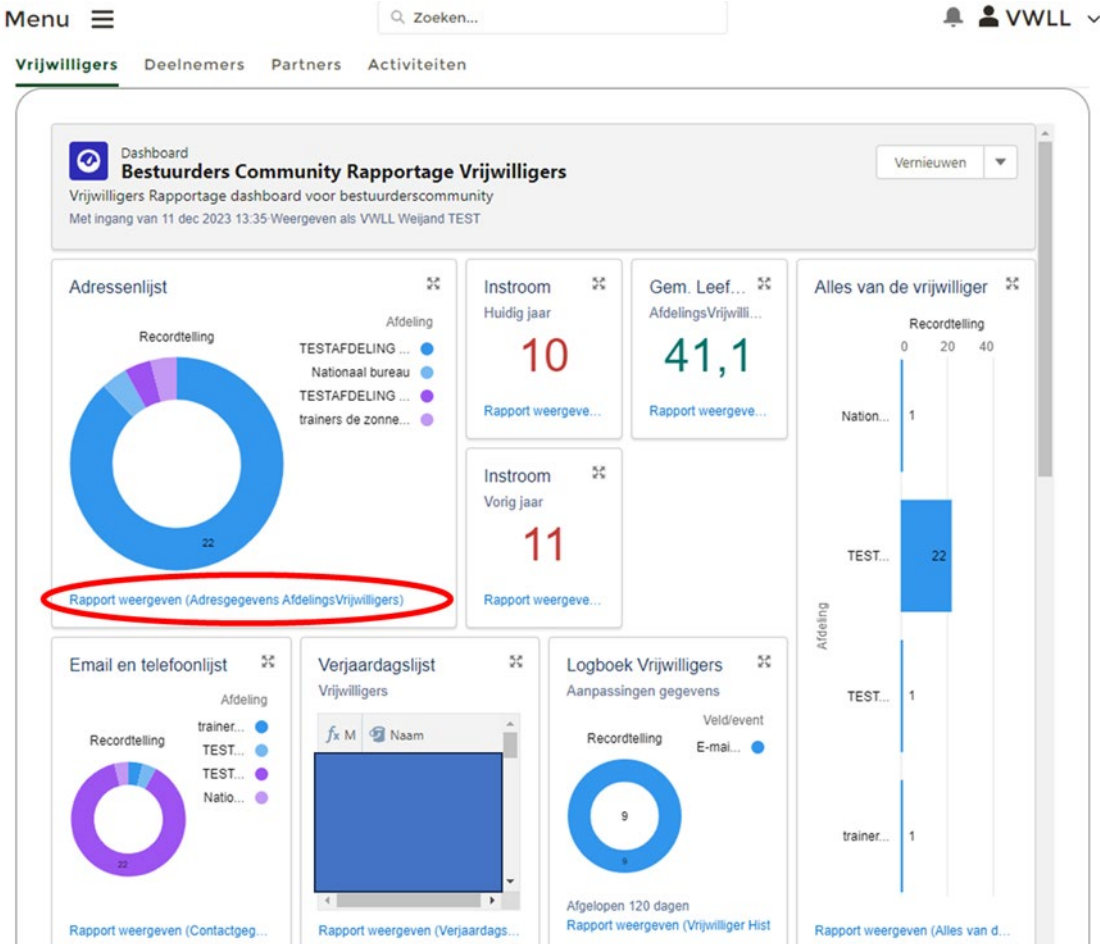

#### *Figuur 245*

6. Rechtsboven aan het rapport zie je die knop **'exporteren'**. Klik op deze knop.

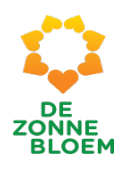

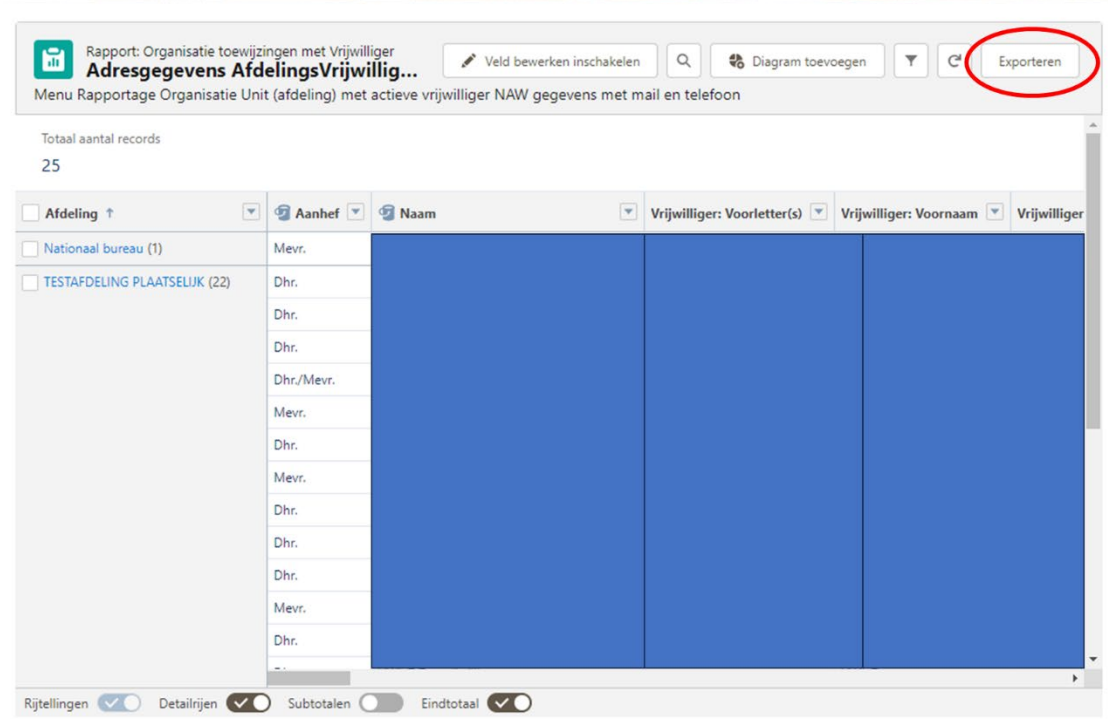

- 7. Er opent een menu met twee opties: 'Opgemaakt rapport' en 'Alleen details'.
- 8. KEUZE A: Als je kiest voor **'Opgemaakt rapport'**, download je een 'screenshot' van het rapport zoals deze nu in NOVA staat. In het geval je in NOVA het rapport hebt gesorteerd op bepaalde gegevens en je wilt deze versie exporteren kies dan voor **'Opgemaakt rapport'.**
- 9. Nadat je op '**Opgemaakt rapport'** hebt geklikt heb je een aantal keuzes onderaan bij de knop 'Indeling'.
- 10. Kies voor de optie 'Excel-indeling.xlsx'.
- 11. Klik op **'exporteren'.**

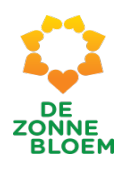

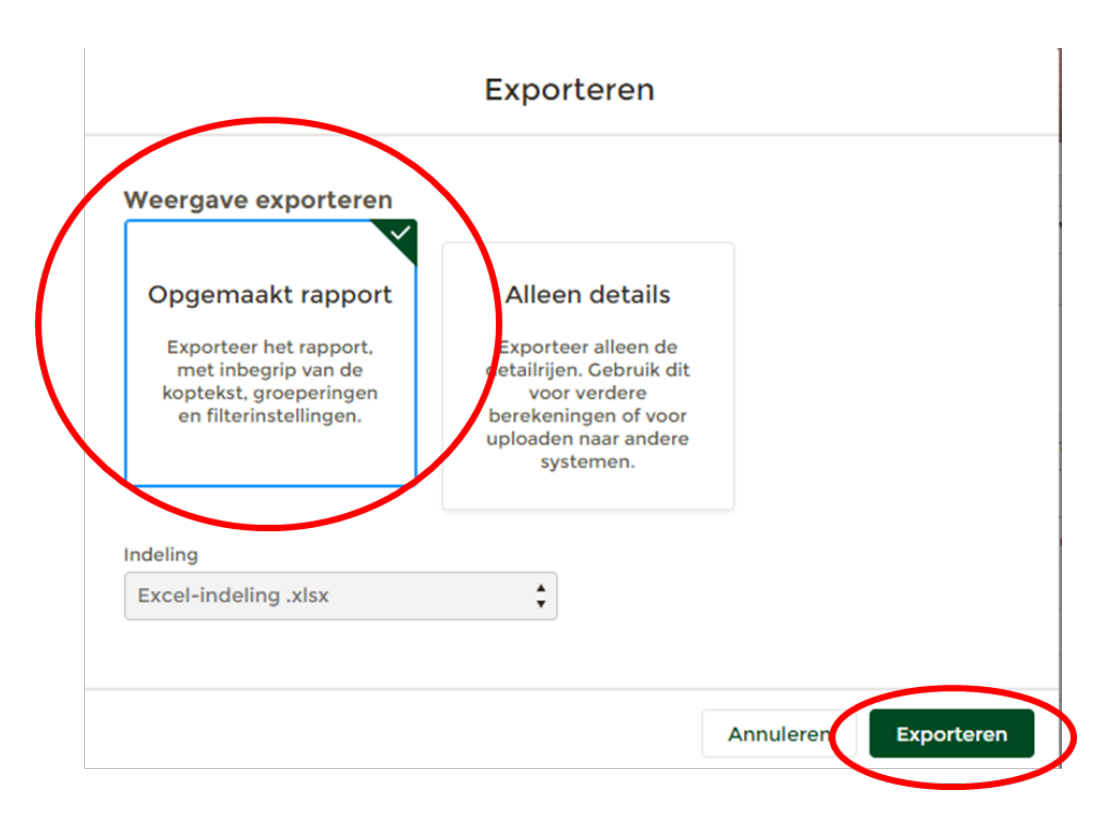

- 12. Je downloadt nu het rapport in Excel. Het Excel-document staat onder downloads. Je kunt deze openen op je computer.
- 13. Nadat je het rapport hebt geopend in Excel, kun je in Excel het bestand afdrukken.
- 14. KEUZE B: Als je kiest voor '**Alleen details'**, download je een kopie van de rijen en kolommen zoals deze in NOVA staan. Deze optie is vooral geschikt als je in Excel nog aanpassingen wilt maken.
- 15. Nadat je op '**Alleen details'** hebt geklikt heb je een aantal keuzes onderaan bij de knop 'Indeling'.
- 16. Kies voor de optie 'Excel-indeling.xlsx'.
- 17. Klik op **'exporteren'**.
- 18. Je downloadt nu het rapport in Excel. Het Excel-document staat onder downloads. Je kunt deze openen op je computer.
- 19. Nadat je het rapport hebt geopend in Excel, kun je in Excel het bestand afdrukken.

## Rapportages met meerdere secties (bijv. als je bestuurder bent bij meerdere afdelingen)

Rapportages met meerdere secties (bijv. bij meerdere afdelingen) kun je 'doorklikken' zodat je deze sectie specifiek kunt bekijken. Als je bijvoorbeeld bestuurder bent bij meerdere afdelingen is het in sommige gevallen handig dat je alleen de gegevens van één specifieke afdeling kunt inzien. Zo kan het handig zijn om bijvoorbeeld alleen de adresgegevens in te zien van alle vrijwilligers van één specifieke afdeling, in plaats van de adresgegevens van alle vrijwilligers van alle afdelingen.

- 1. Klik op **'Menu'** linksboven in de vaste menubalk.
- 2. Klik op '**Rapportages'.**

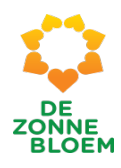

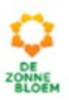

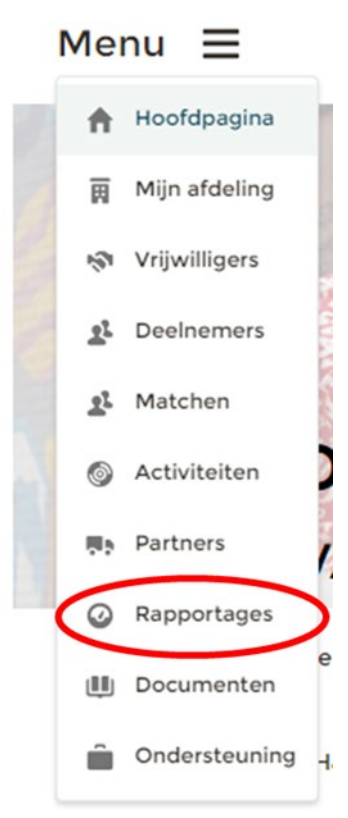

- 3. Je komt nu op de detailpagina van rapportages. Kies links bovenaan de pagina op het tabje waarvan je een dashboard/ rapport wil inzien. Je kunt kiezen uit de tabjes: '**Vrijwilligers', Deelnemers, Partners**, of **Activiteiten**.
- 4. Er opent een venster met verschillende dashboards. 4.1. Onderaan elk dashboard zie je de blauwe tekst **'Rapport weergeven'.**
- 5. Klik op **'Rapport weergeven'** onderaan het dashboard, om het gewenste rapport te openen.

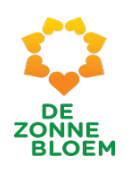

 $\triangle$  S VWLL  $\vee$ 

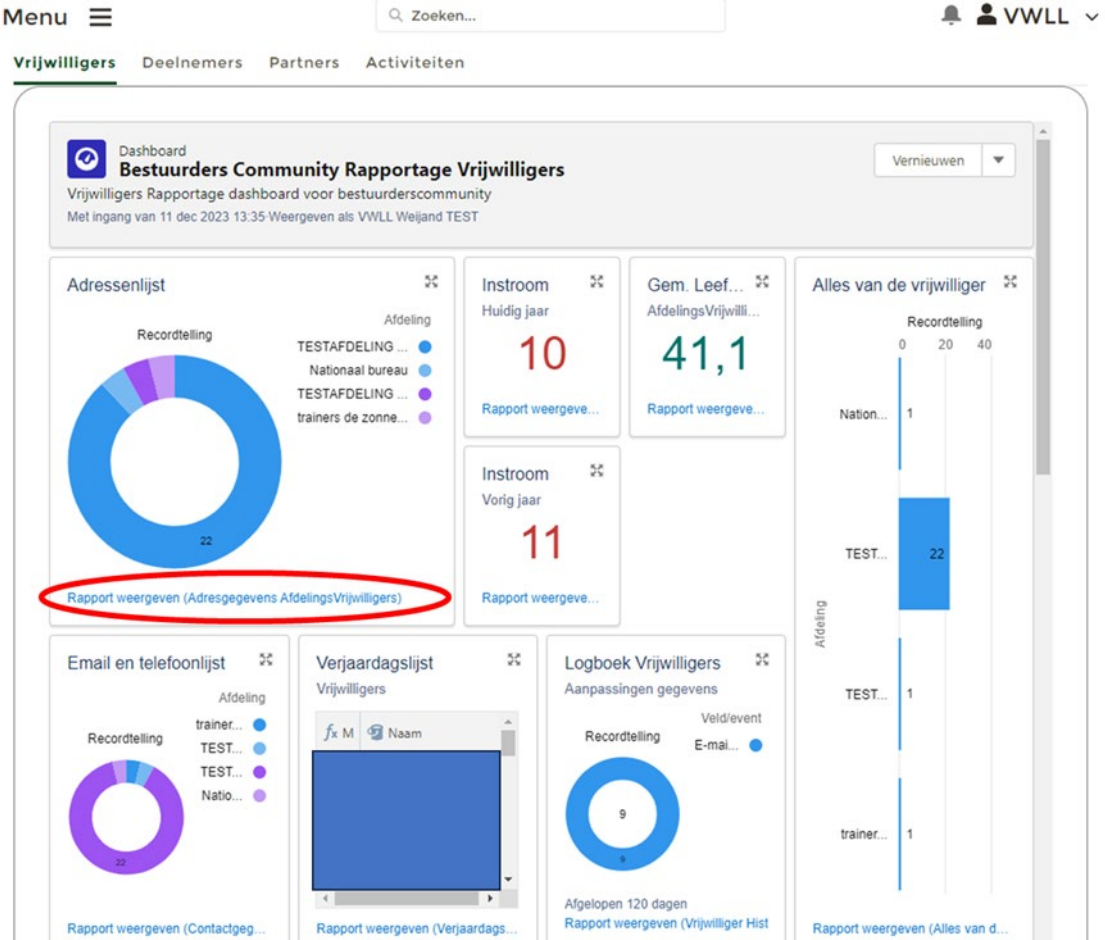

- 6. In de meest linker kolom zie je vaak de kolom **'Afdeling'**. In de velden zie je een leeg blokje.
- 7. Vink de '**afdeling'** aan waarvan je de gegevens wilt inzien.
- 8. Je ziet nu bovenaan het rapport, links van het vergrootglas-teken een knop verschijnen met de tekst **'Doorklikken'**. Klik op deze knop.

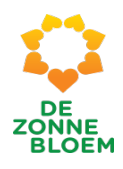

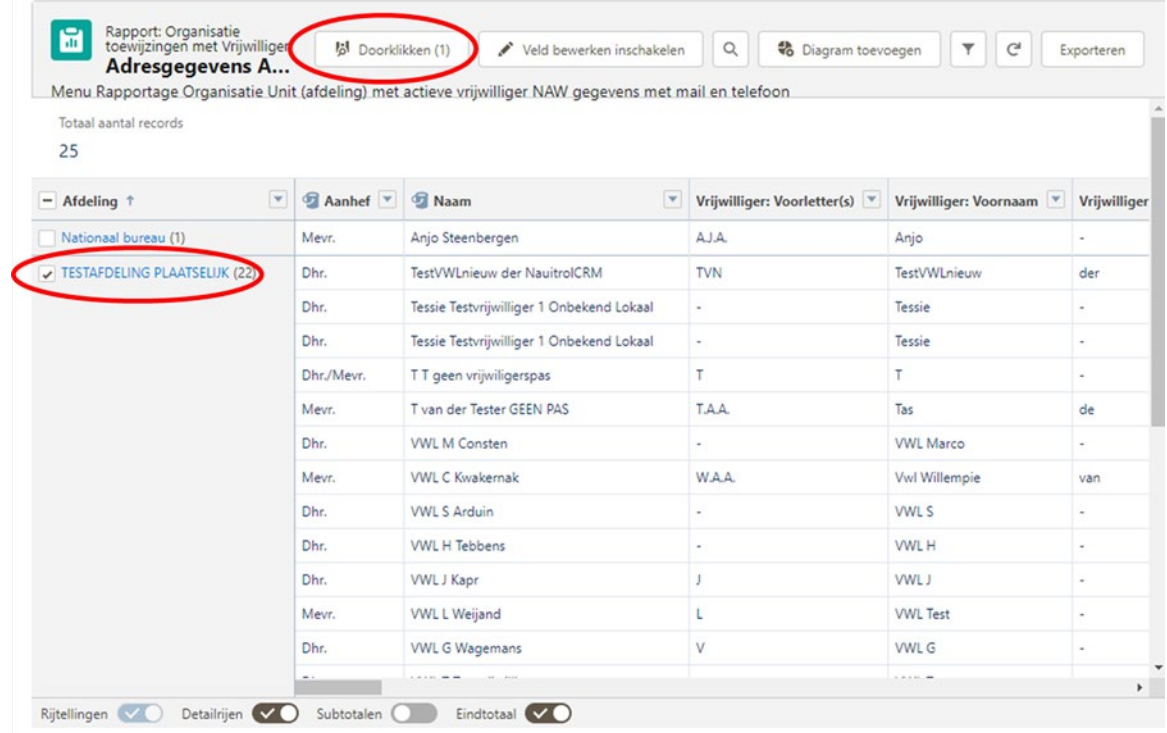

9. Er opent een venster. Klik op **'Toepassen'** rechts onderin het venster.

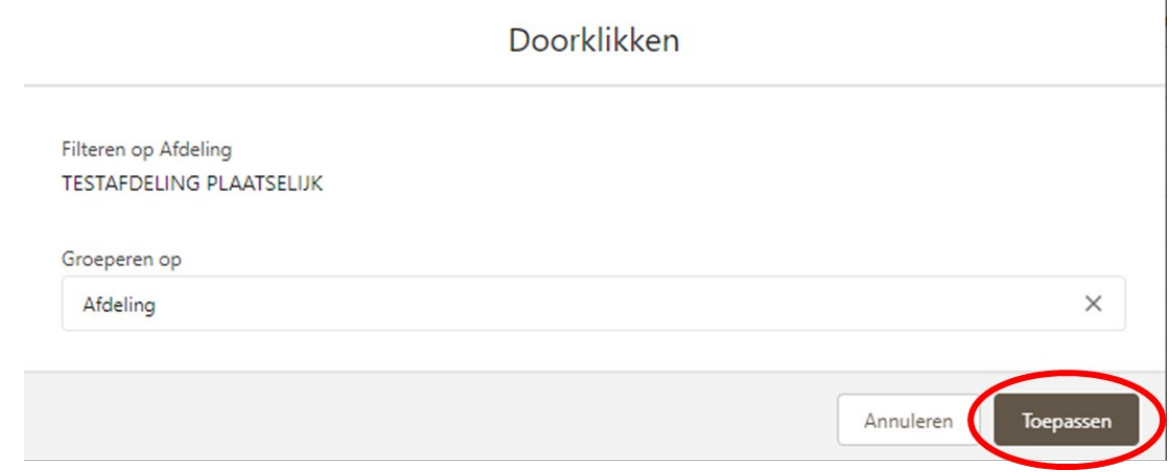

*Figuur 251*

10. Je ziet nu dezelfde rapportage, maar dan alleen de gegevens van de afdeling(en) die je hebt geselecteerd.

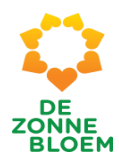

<span id="page-190-0"></span>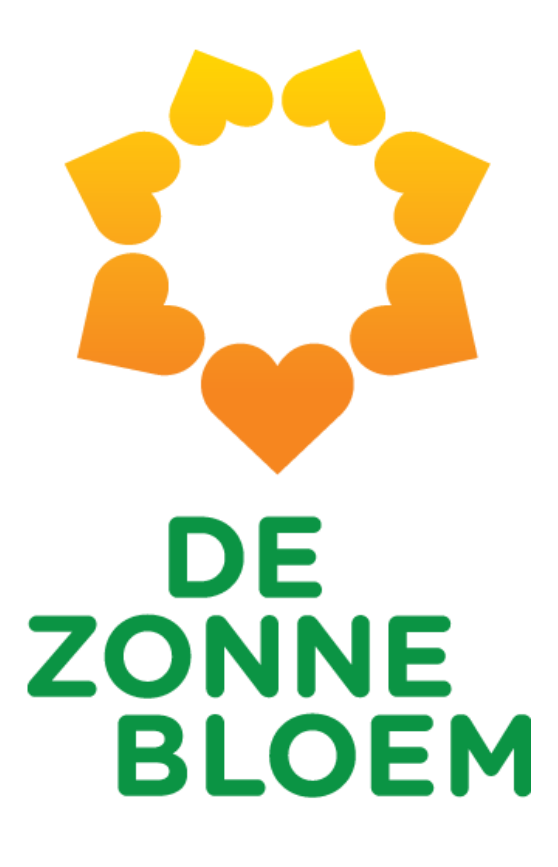

# Handleiding NOVA Vrijwilligers

Handleiding voor het gebruik van NOVA gerelateerde werkzaamheden

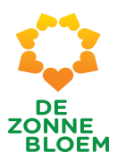

# <span id="page-191-0"></span>Inhoudsopgave

# Inhoud

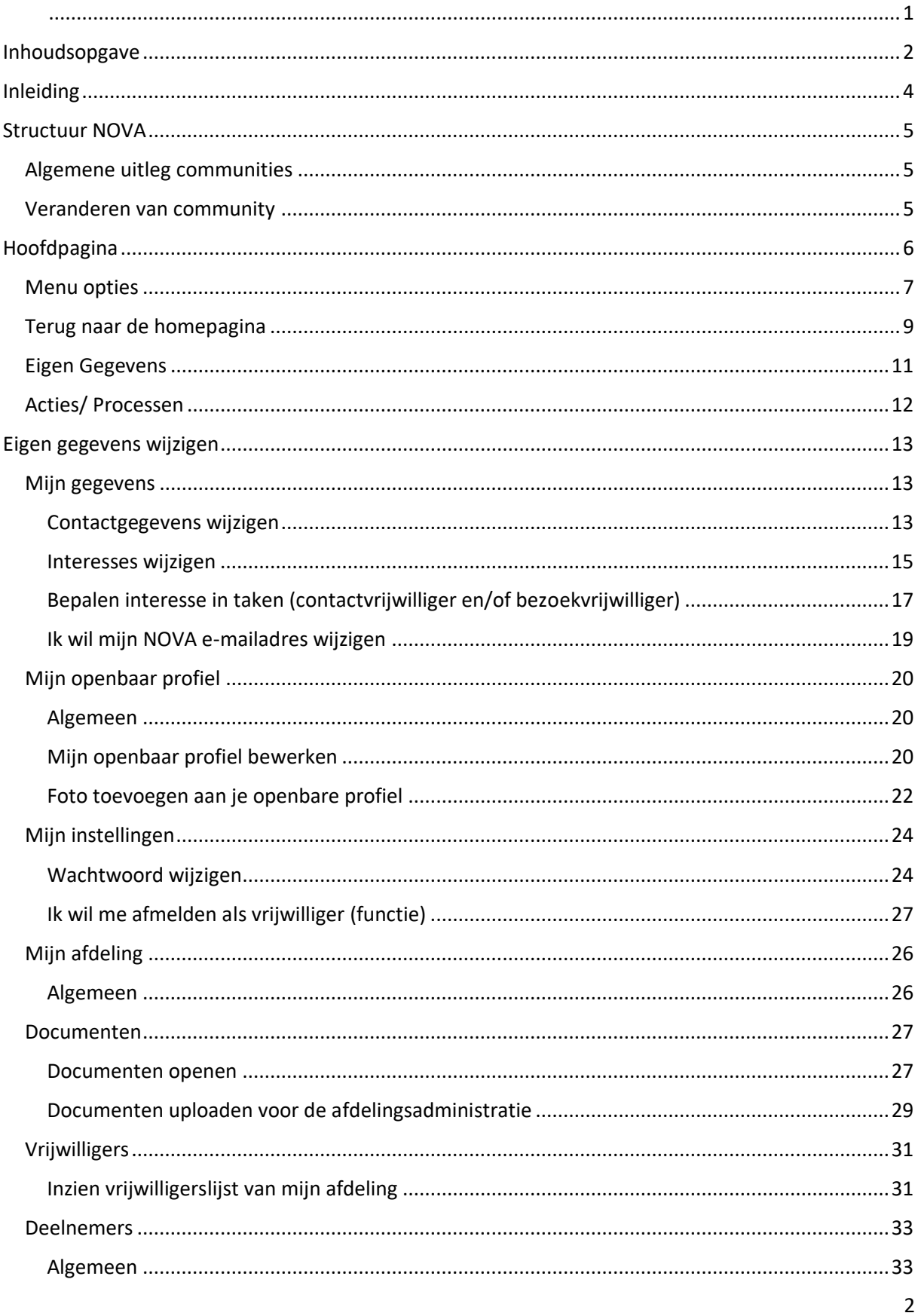

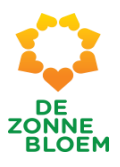

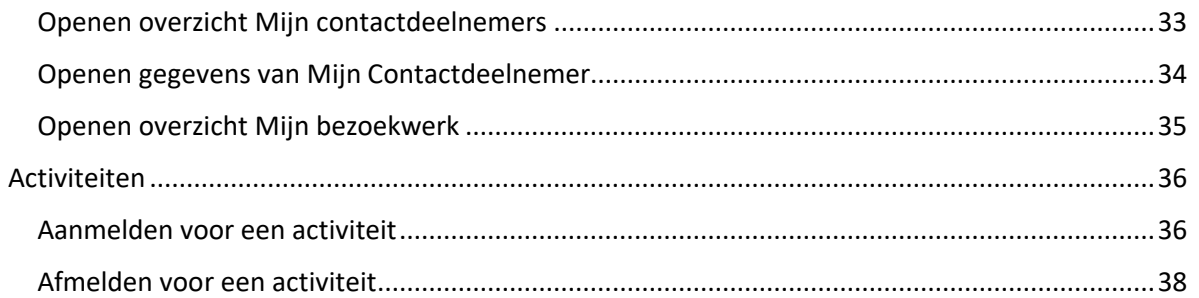

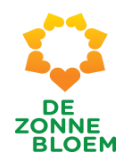

# <span id="page-193-0"></span>Inleiding

In deze handleiding wordt eerst de structuur van de NOVA website toegelicht. Vervolgens wordt uitgelegd hoe je de belangrijkste acties in NOVA uitvoert.

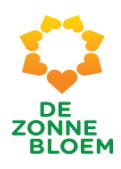

# <span id="page-194-0"></span>Structuur NOVA

# <span id="page-194-1"></span>Algemene uitleg communities

Je kunt in NOVA inloggen als bestuurder of vrijwilliger. Wanneer je bent ingelogd als vrijwilliger staat boven in het scherm Vrijwilligers community.

## <span id="page-194-2"></span>Veranderen van community

- 1. Klik op 'het pijltje' naast het woord Bestuurders Community
- 2. Er opent een venster waarin je kunt kiezen tussen Bestuurders Community en Vrijwilligers Community.
- 3. Klik op Vrijwilligers Community
- 4. Nu ben je ingelogd als vrijwilliger

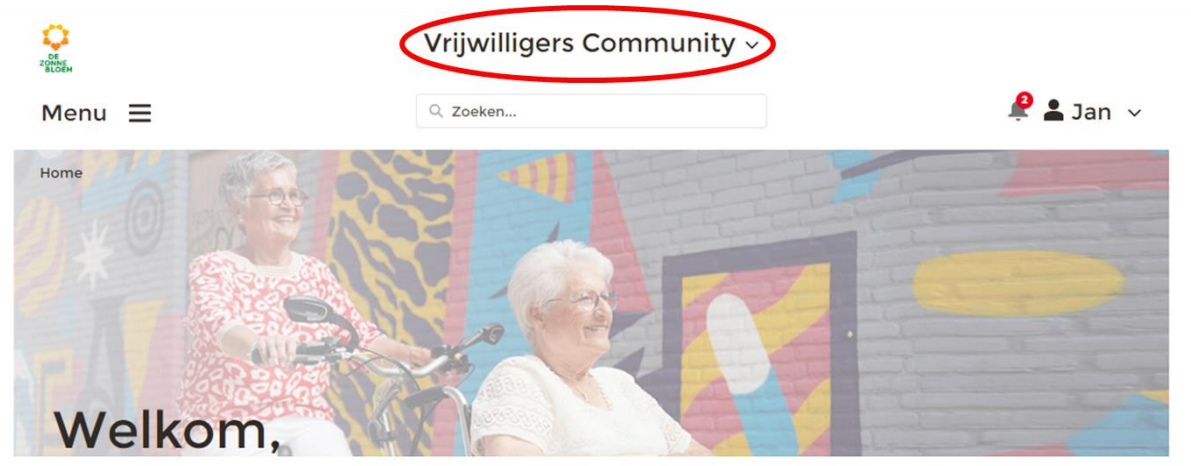

In NOVA, de vernieuwde omgeving voor Zonnebloem vrijwilligers.

In deze omgeving kun je als afdelingsvrijwilliger terecht voor alle informatie over jouw afdeling, de beschikbare activiteiten en de aan jou gekoppelde deelnemers. Tevens heb je de mogelijkheid om jouw eigen profiel aan te passen via het menu rechtsboven.

\*\* Ben je bestuursvrijwilliger, schakel dan over naar de Bestuurders Community door bovenin het scherm op "Vrijwilligers Community" te klikken en "Bestuurders Community" te kiezen. \*\*

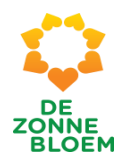

# <span id="page-195-0"></span>Hoofdpagina

De hoofdpagina ziet er als volgt uit.

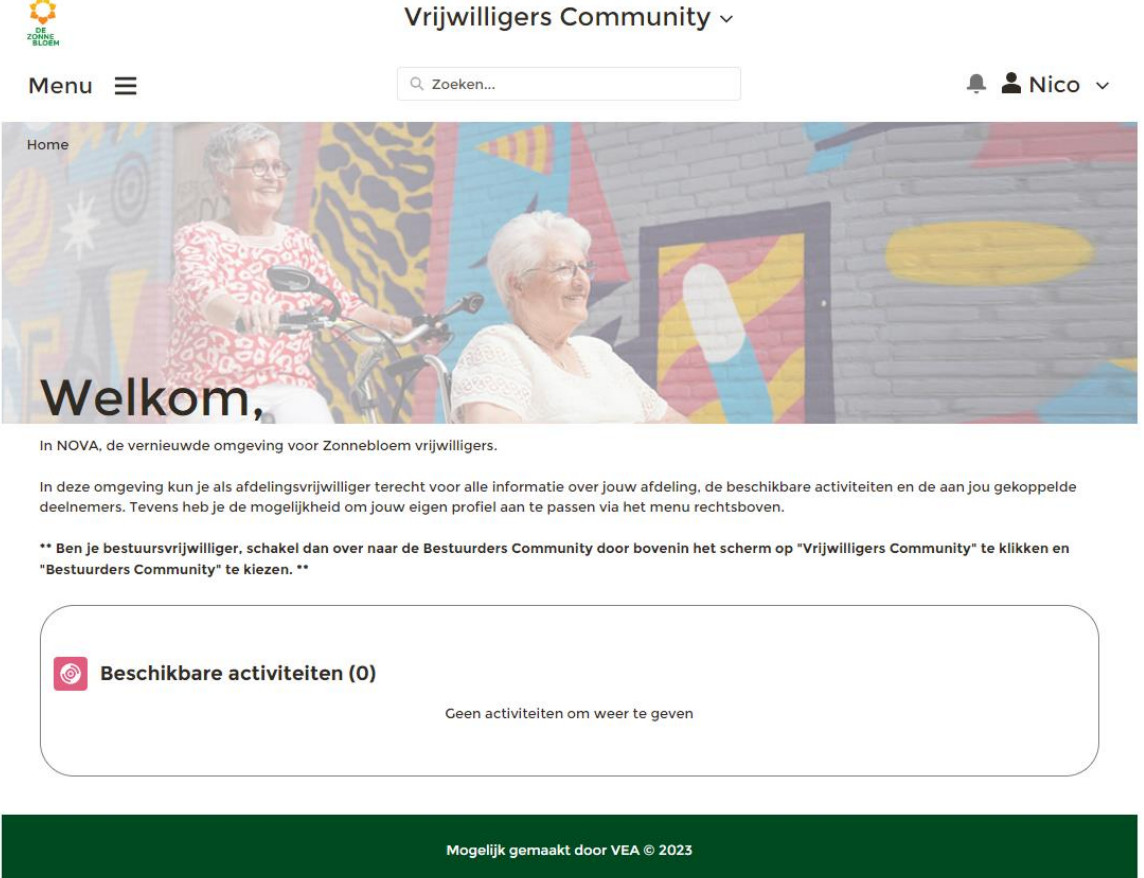

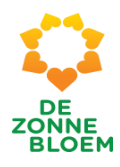

# <span id="page-196-0"></span>Menu opties

Links bovenin het scherm (rood omcirkeld op de afbeelding) staat het woord **Menu**. Wanneer je op **Menu** klikt, klapt het menu open en zie je 6 verschillende menu opties. De 6 opties staan hieronder afgebeeld.

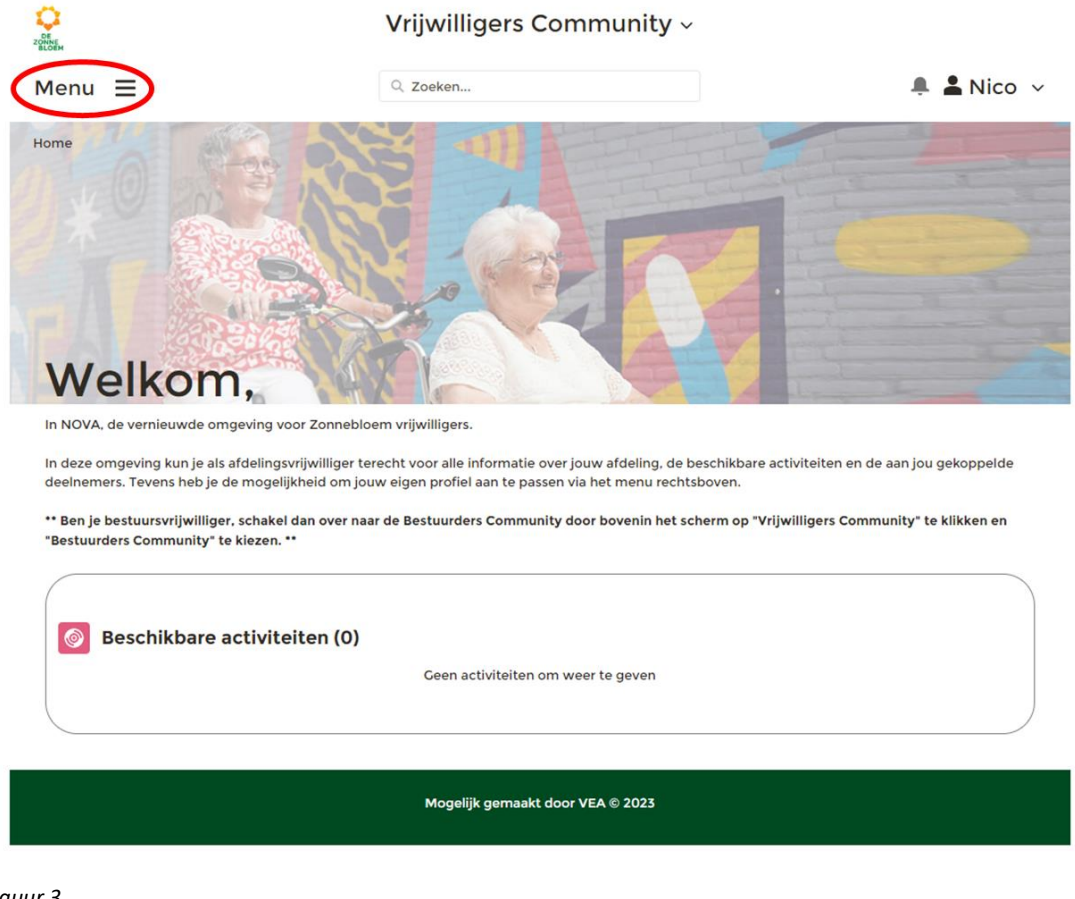

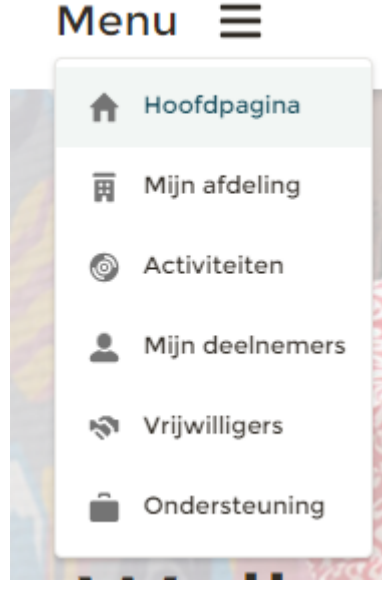

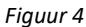

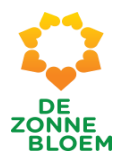

Door te klikken op een van de menu opties bijvoorbeeld **'Mijn afdeling'**, ga je naar deze pagina.

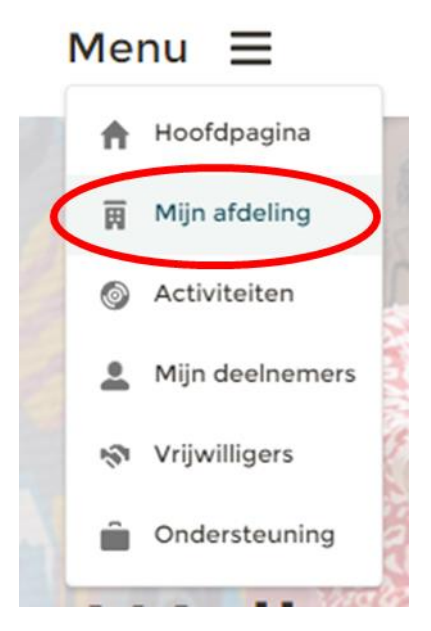

*Figuur 5*

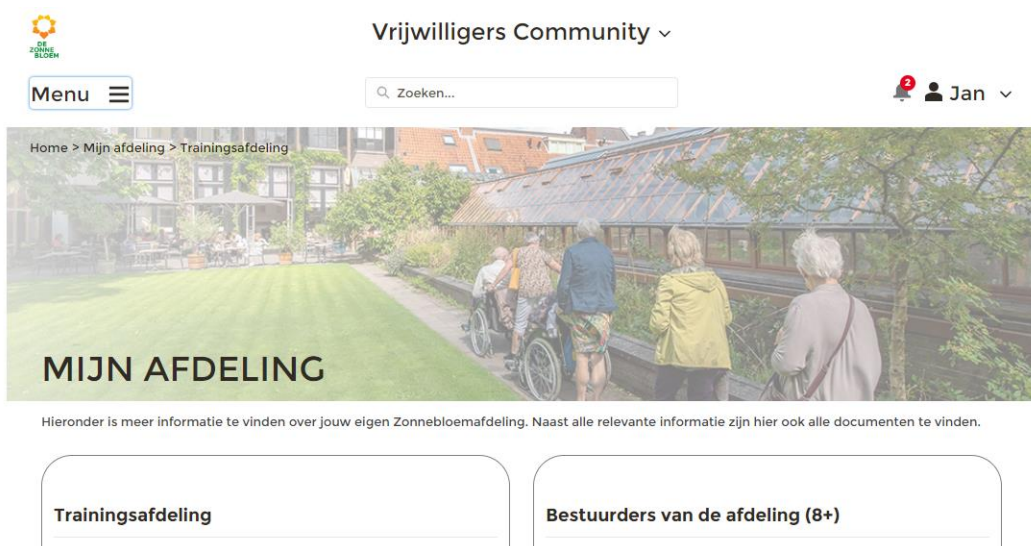

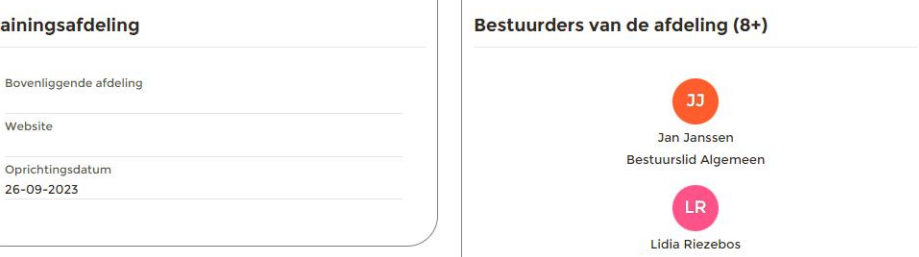

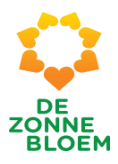

# <span id="page-198-0"></span>Terug naar de homepagina

Om terug te gaan naar de hoofdpagina klik je op het 'Zonnebloemlogo' linksboven in het scherm.

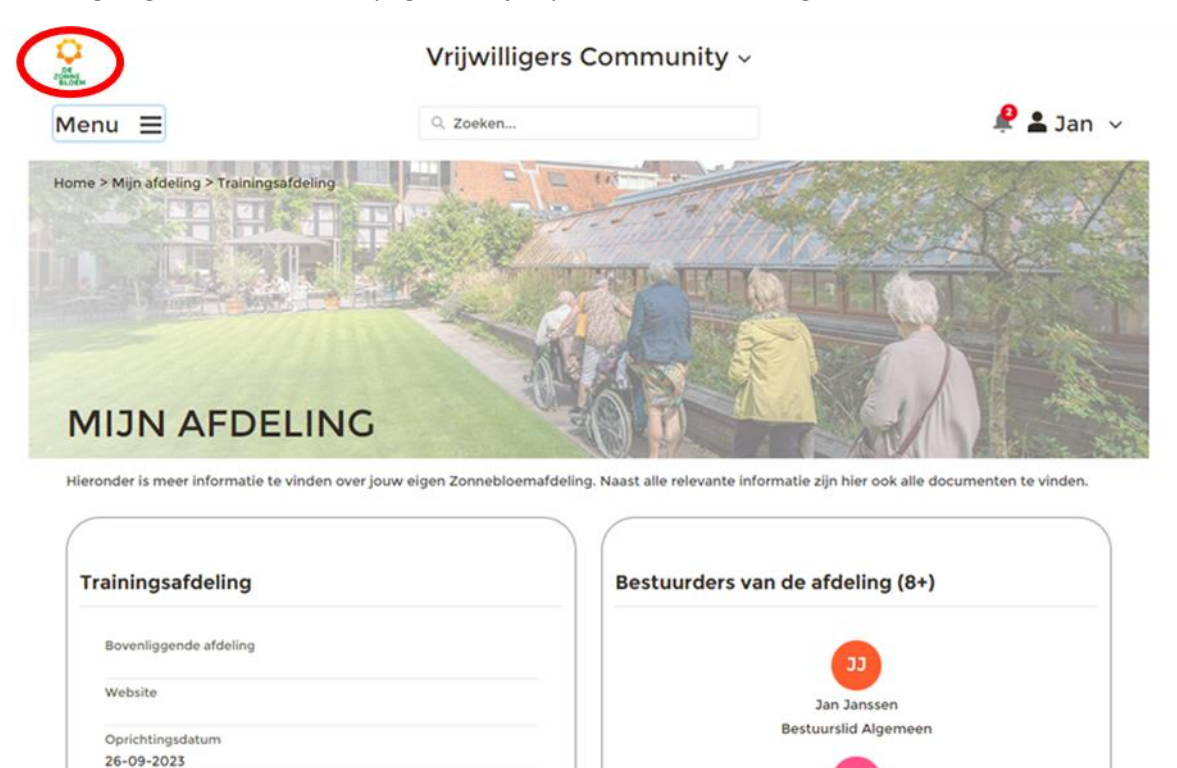

*Figuur 7*

LR Lidia Riezebos

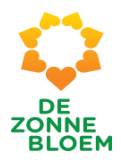

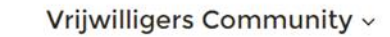

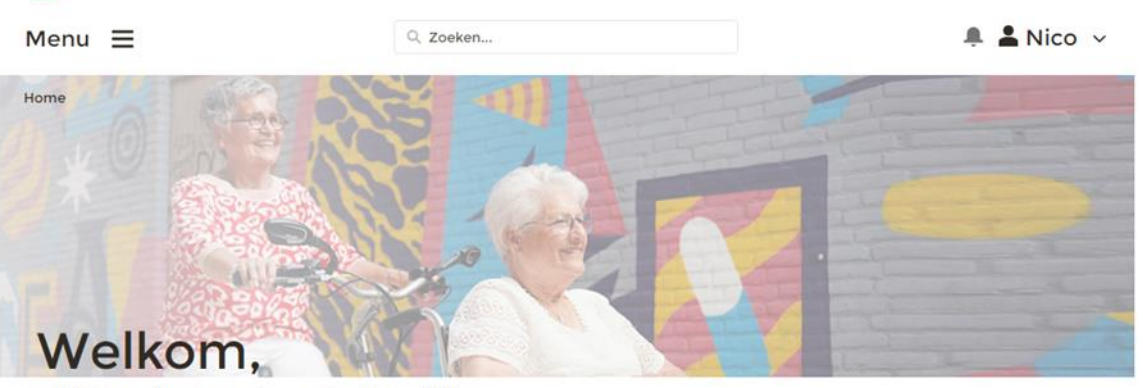

In NOVA, de vernieuwde omgeving voor Zonnebloem vrijwilligers.

In deze omgeving kun je als afdelingsvrijwilliger terecht voor alle informatie over jouw afdeling, de beschikbare activiteiten en de aan jou gekoppelde<br>deelnemers. Tevens heb je de mogelijkheid om jouw eigen profiel aan te

\*\* Ben je bestuursvrijwilliger, schakel dan over naar de Bestuurders Community door bovenin het scherm op "Vrijwilligers Community" te klikken en "Bestuurders Community" te kiezen. \*\*

Beschikbare activiteiten (0) Geen activiteiten om weer te geven

Mogelijk gemaakt door VEA @ 2023

*Figuur 8*

 $\frac{1}{2}$ 

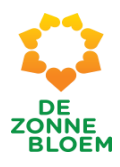

# <span id="page-200-0"></span>Eigen Gegevens

Rechts bovenin het scherm (rood omcirkeld op de afbeelding) staat een poppetje met je naam. Door te klikken op 'je naam', klapt een venster open met vier opties: Mijn gegevens, Mijn openbaar profiel, Mijn instellingen en Uitloggen. De vier opties staan hieronder afgebeeld.

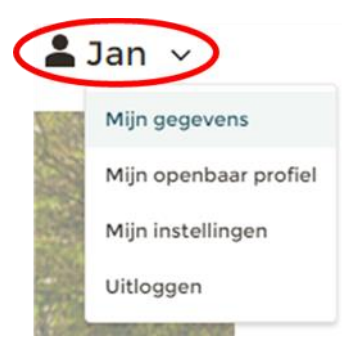

*Figuur 9*

Wanneer je klikt op een van de vier opties bijvoorbeeld 'Mijn gegevens' kom je op deze pagina terecht.

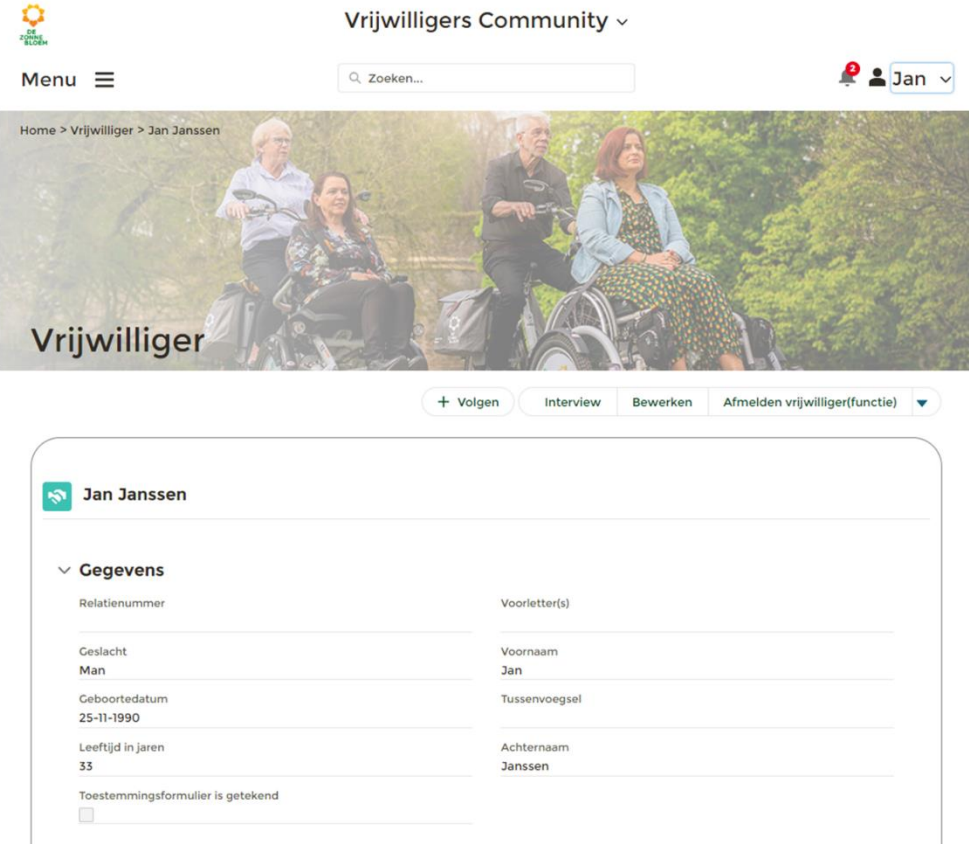

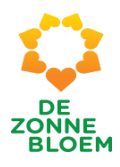

# <span id="page-201-0"></span>Acties/ Processen

In het volgende hoofdstuk wordt beschreven hoe je acties uitvoert in NOVA. De naam van de actie staat in het groen en in het oranje staat beschreven onder welke menu optie of eigen gegevens optie deze actie valt.

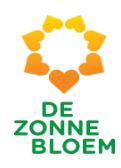

# <span id="page-202-0"></span>Eigen gegevens wijzigen

# <span id="page-202-1"></span>Mijn gegevens

<span id="page-202-2"></span>Contactgegevens wijzigen

1. Klik op 'je naam' rechtsboven in de vaste menubalk.

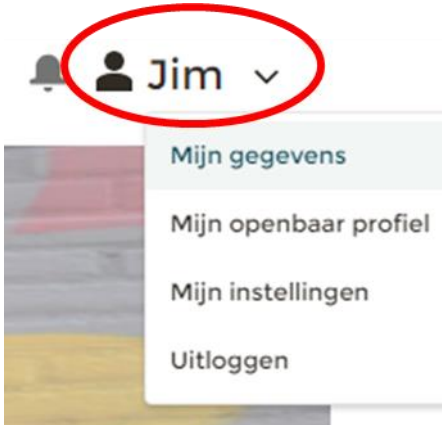

*Figuur 1*

- **2.** Klik op **'Mijn gegevens'**
- 3. Je komt nu op je persoonlijke detailpagina.
	- 3.1. Klik op '**Contactgegevens wijzigen**' om (persoons)gegevens aan te passen.

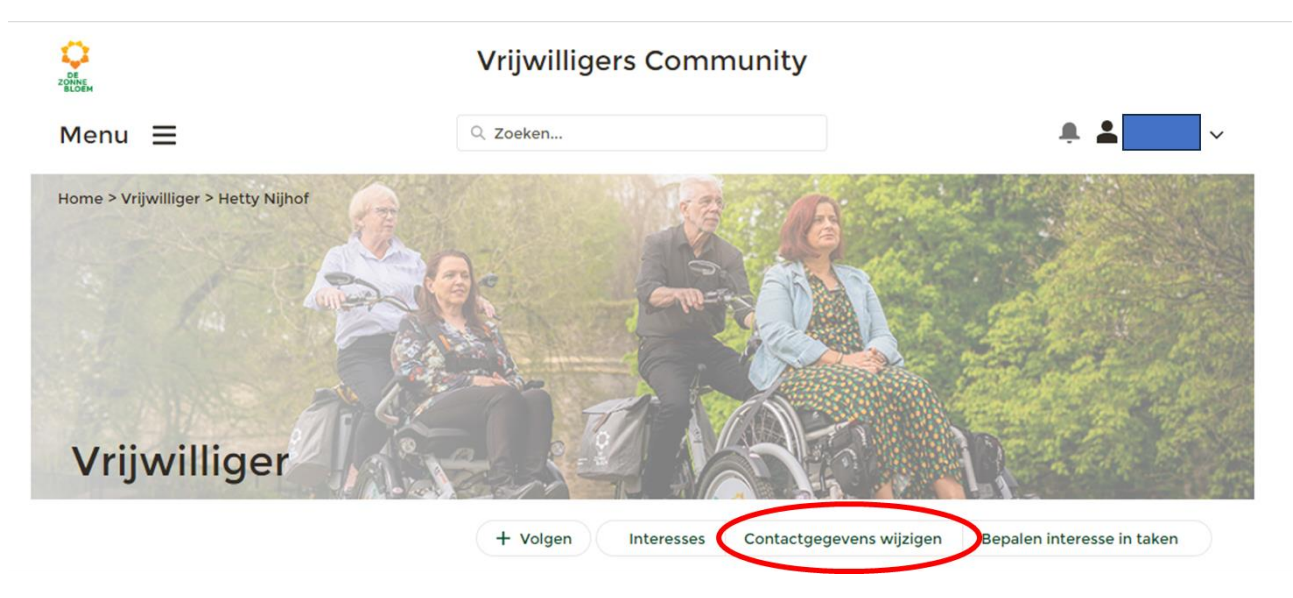

- 4. Er opent een venster met velden waar contactgegevens ingevuld kunnen worden.
- 5. Klik op '**Opslaan**' rechtsonder in het venster.

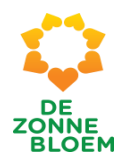

# Contactgegevens wijzigen

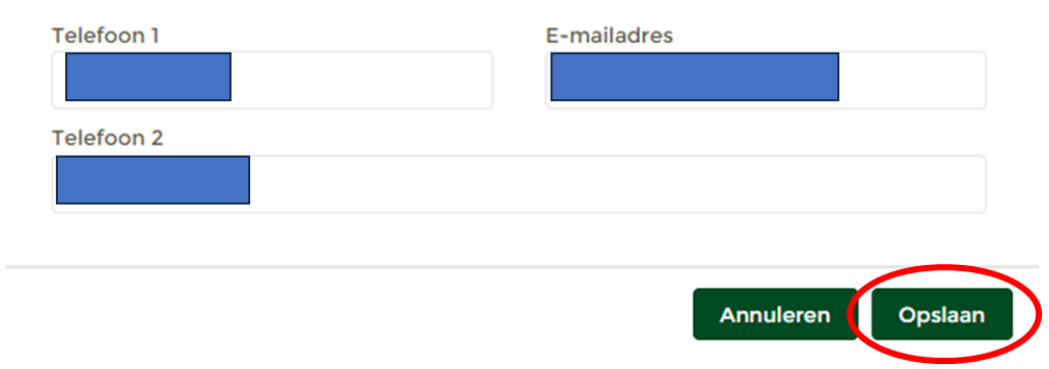

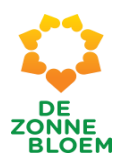

## <span id="page-204-0"></span>Interesses wijzigen

1. Klik op **'je naam'** rechtsboven in de vaste menubalk.

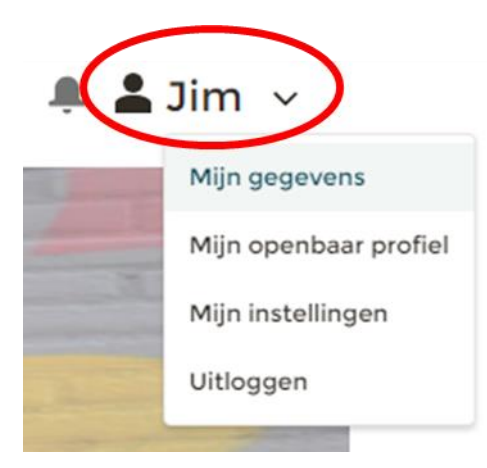

*Figuur 14*

- 2. Klik op **'Mijn gegevens'**
- 3. Je komt nu op je persoonlijke detailpagina.
	- *3.1.* Let op! Klik op het **pijltje** rechts van de knop 'vrijwilliger(functie)'. Je ziet nu drie opties. Klik op '**Interesses**' om je eigen interesses te wijzigen.

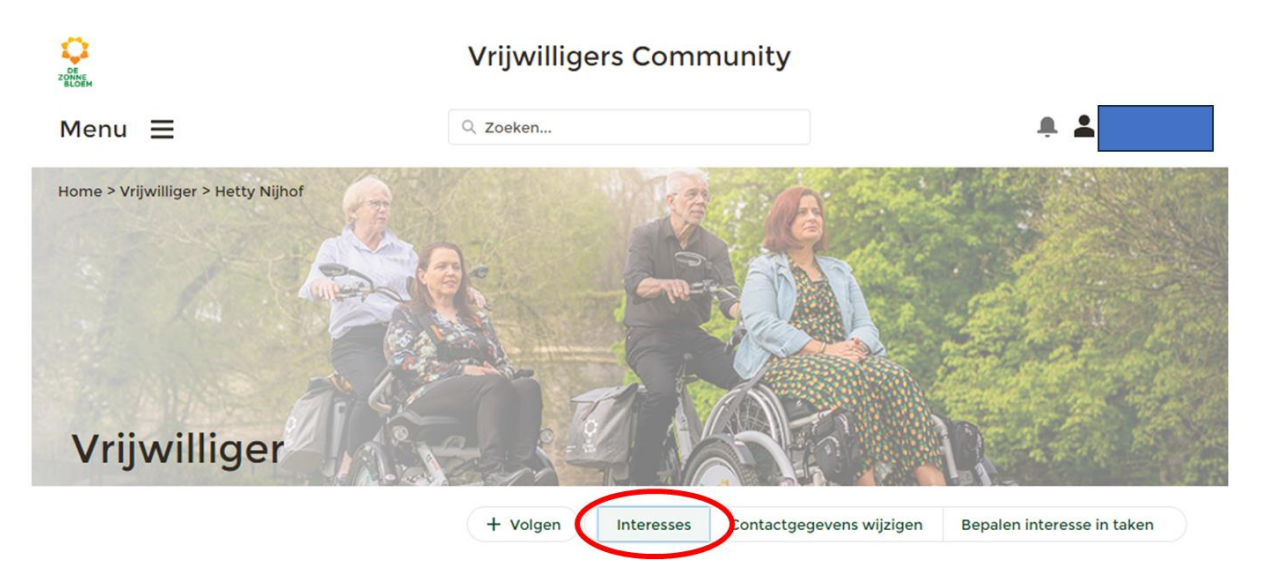

- 4. Er opent een venster met velden, waar je met vinkjes je interesses kunt aangeven.
	- 4.1. Klik op een vakje om interesses toe te voegen of te verwijderen.

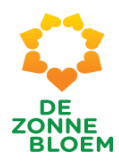

# Interesses

Om vrijwilligers en deelnemers in de toekomst beter te kunnen matchen kun je hier aangeven wat de interesses van de vrijwilliger zijn, en welke rol(len) hij of zij zou willen vervullen.

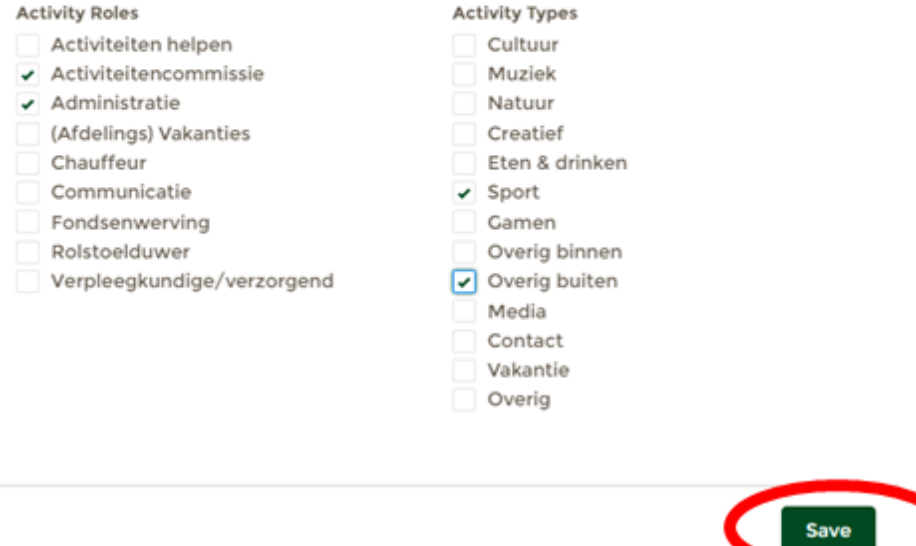

*Figuur 16*

5. Klik op **'Save'** rechtsonder in het venster om je interesses op te slaan.

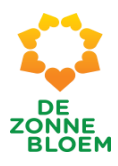

# <span id="page-206-0"></span>Bepalen interesse in taken (contactvrijwilliger en/of bezoekvrijwilliger)

1. Klik op '**je naam'** rechtsboven in de vaste menubalk.

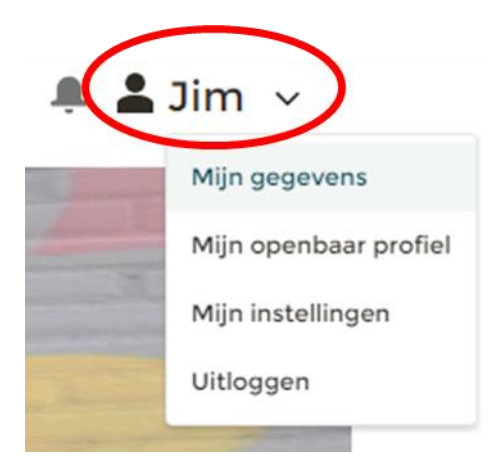

*Figuur 17*

- 2. Klik op '**Mijn gegevens'**
- 3. Je komt nu op je persoonlijke detailpagina.
	- 3.1. Let op! Klik op het **pijltje** rechts van de knop 'Afmelden vrijwilliger(functie)'. Je ziet nu drie opties. Klik op '**Bepalen interesse in taken'**

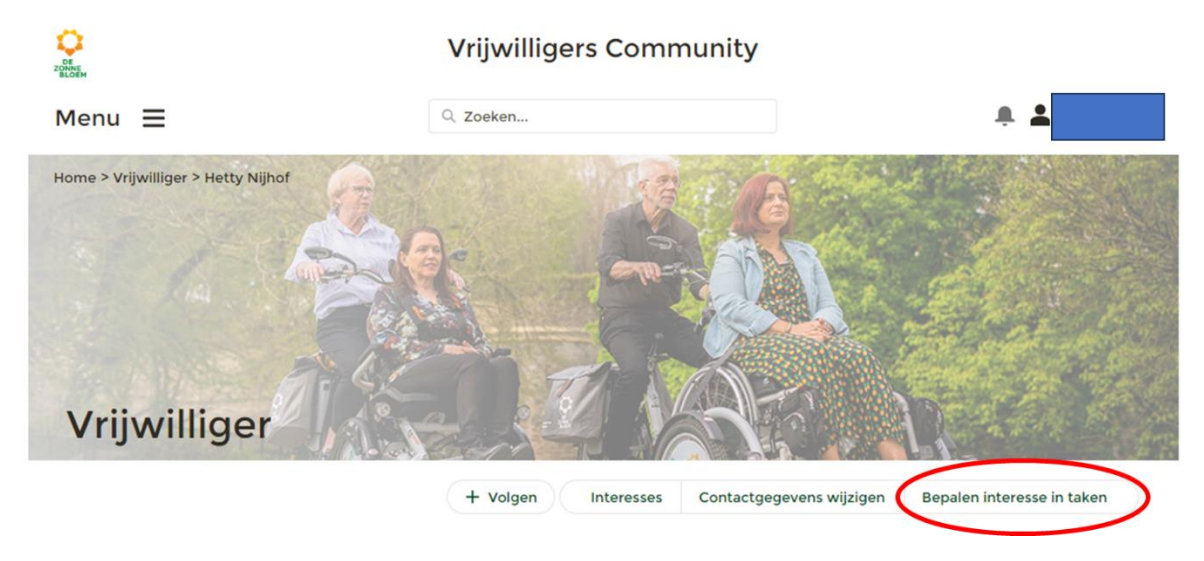

*Figuur 18*

4. Er opent een venster waar je kunt aanvinken of je interesse hebt om bezoek en/of contactvrijwilliger te worden.

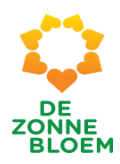

## Bepalen interesse in taken

Geef aan of u interesse heeft om contact- of bezoekwerkvrijwilliger te zijn. Na het aanvinken van uw interesse wordt er gevraagd om een maximum aantal deelnemers waarvoor u deze rol wilt vervullen.

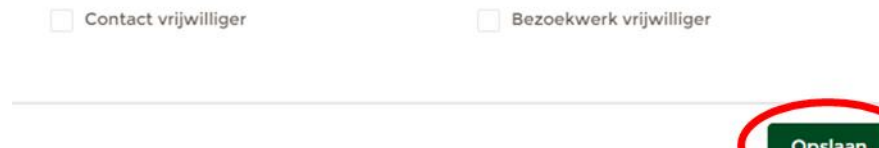

#### *Figuur 19*

- 4.1. Klik op een vinkje als je interesses wilt toevoegen of verwijderen.
- 4.2. Als je hebt aangegeven geïnteresseerd te zijn in één of twee taken, dan opent er een veld waar je kan aangeven hoeveel deelnemers je wilt bedienen.
- 5. Klik op **'Opslaan'** rechtsonder in het venster.

# Bepalen interesse in taken

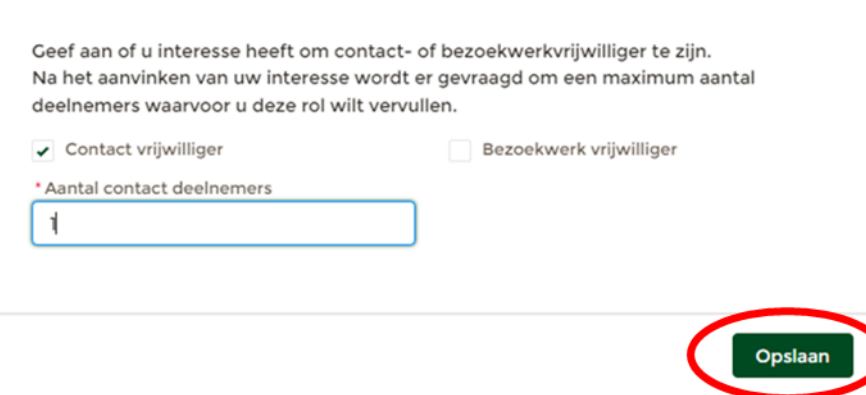

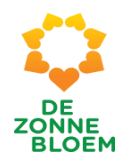

# <span id="page-208-0"></span>Ik wil mijn NOVA e-mailadres wijzigen

Als je jouw e-mailadres voor NOVA wilt wijzigen stuur dan een mail naar nova@zonnebloem.nl met jouw nieuwe e-mailadres. We zullen binnen enkele dagen de wijziging voor je doorvoeren.

Op je nieuwe e-mailadres ontvang je een bevestiging met een link. Je moet hier eerst op klikken voordat je via jouw nieuwe e-mailadres kunt inloggen in NOVA. Heb je geen mail ontvangen? Controleer voor de zekerheid altijd je spam-folder in je mailbox.

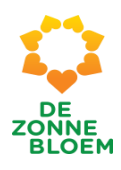

# <span id="page-209-0"></span>Mijn openbaar profiel

# <span id="page-209-1"></span>Algemeen

Mijn openbaar profiel bevat informatie over jou als persoon. Deze informatie is zichtbaar voor alle vrijwilligers binnen de Zonnebloem en kun je zelf vullen en bewerken.

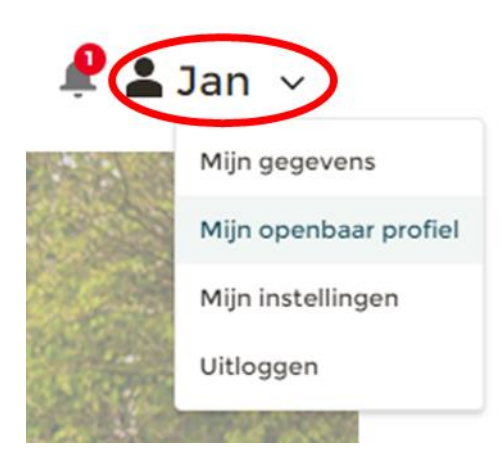

*Figuur 21*

## <span id="page-209-2"></span>Mijn openbaar profiel bewerken

1. Klik op **je naam** rechtsboven in de vaste menubalk.

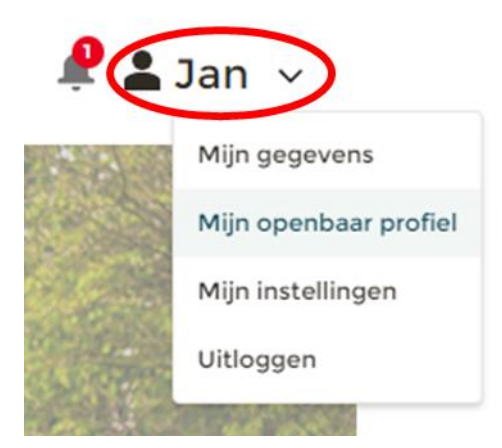

- 2. Klik op '**Mijn openbaar profiel'**
- 3. Je ziet nu de detailpagina van je openbare profiel.
	- 3.1. Klik op **'Bewerken'** om je openbare profiel aan te passen

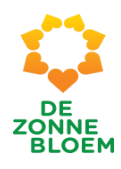

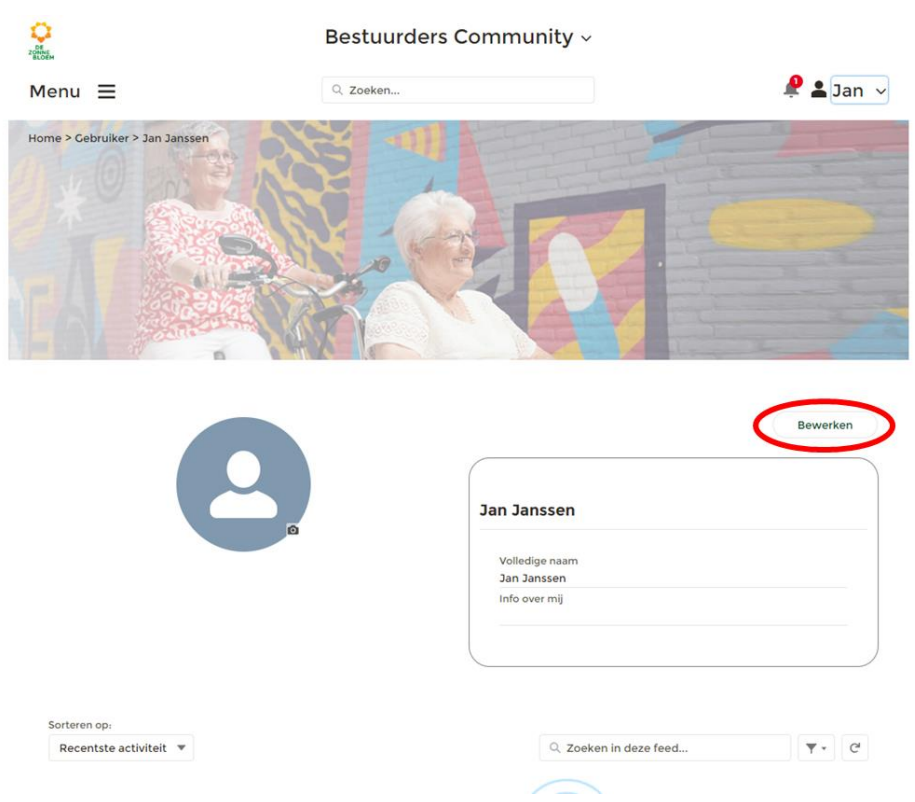

# 4. Er opent een venster met velden waar je je naam en informatie over jezelf kan aanpassen.

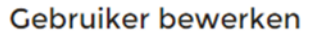

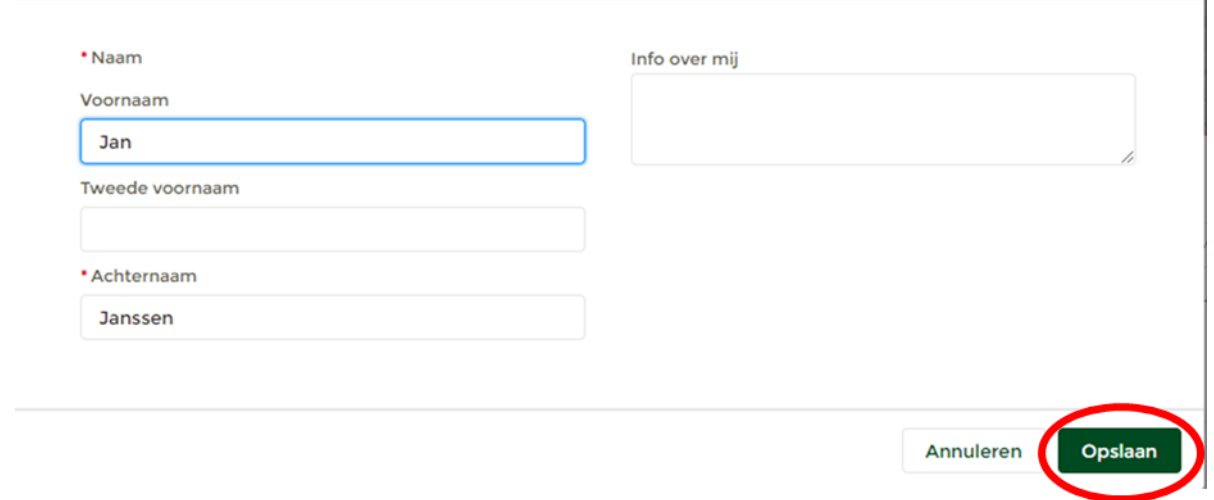

## *Figuur 24*

5. Klik op **'Opslaan'** rechtsonder in het venster.

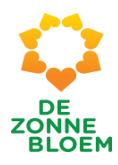

# <span id="page-211-0"></span>Foto toevoegen aan je openbare profiel

1. Klik op je naam rechtsboven in de vaste menubalk.

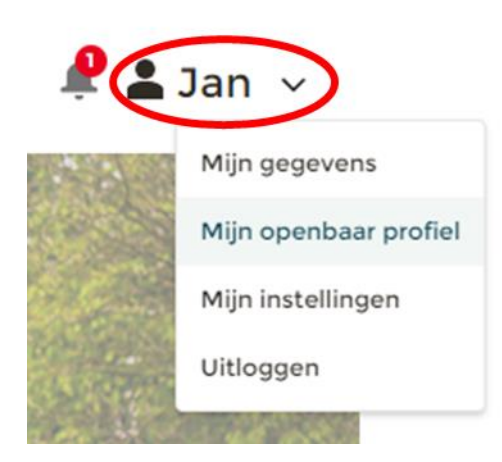

#### *Figuur 25*

- 2. Klik op **'Mijn openbaar profiel'**
- 3. Je ziet nu de detailpagina van je openbare profiel.
	- 3.1. Klik op '**de lege profielfoto in het blauw en wit'** om je foto aan te passen.

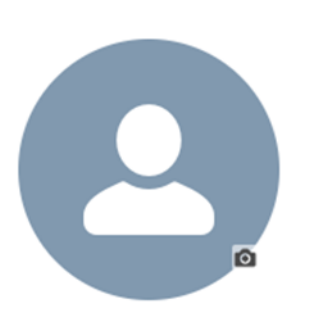

#### *Figuur 26*

4. Er opent een venster: Foto bijwerken. Klik op ' **Afbeelding uploaden'.** Je voegt dan een foto toe vanaf je eigen computer, telefoon of tablet.

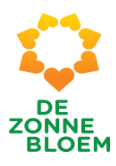

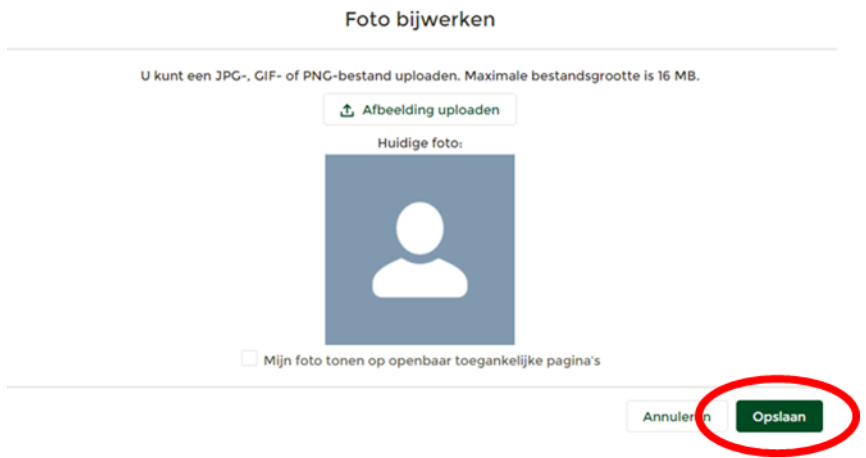

5. Klik op **'Opslaan'** rechtsonder in het venster.

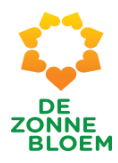

# <span id="page-213-0"></span>Mijn instellingen

# <span id="page-213-1"></span>Wachtwoord wijzigen

1. Klik op **je naam** rechtsboven in de vaste menubalk.

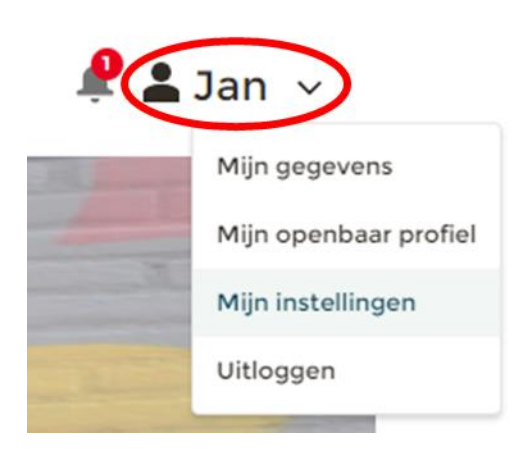

- 2. Klik op **'Mijn instellingen'**
- 3. Je ziet nu de detailpagina van mijn instellingen.

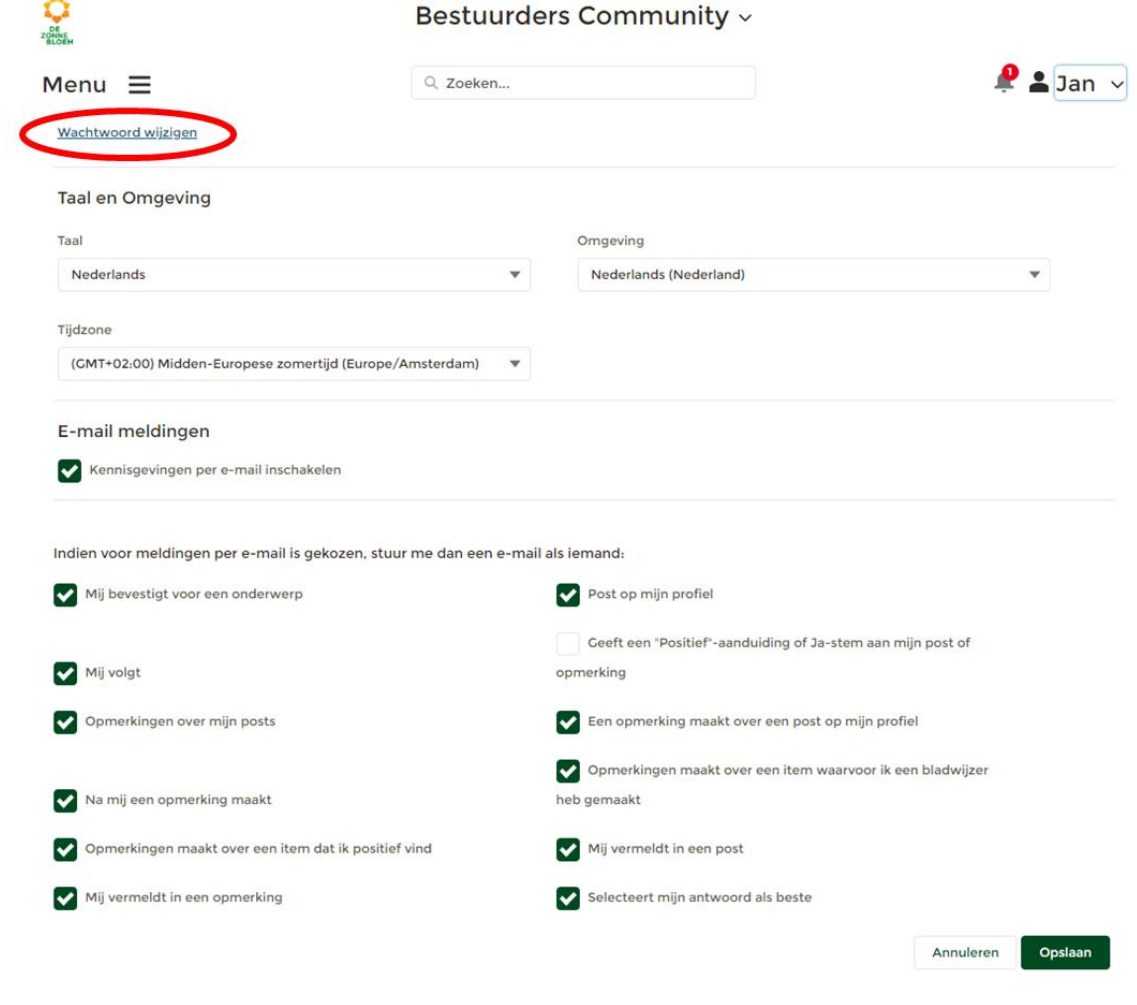

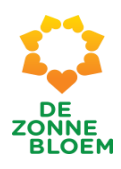

#### 3.1. Klik op **'Wachtwoord wijzigen'**

4. Er opent een venster met velden waar je eerst je oude wachtwoord moet invullen. Vervolgens vul je jouw nieuwe wachtwoord in.

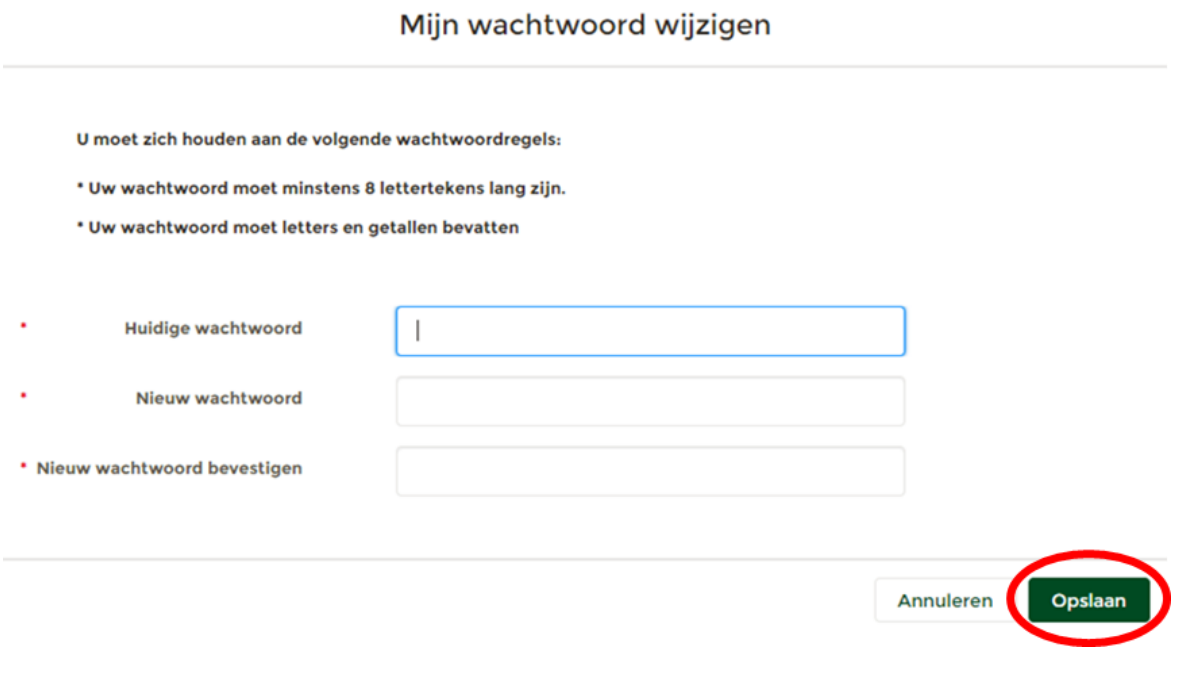

#### *Figuur 30*

5. Klik op **'Opslaan'** rechtsonder in het venster.

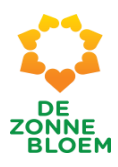

# <span id="page-215-0"></span>Mijn afdeling

# <span id="page-215-1"></span>Algemeen

- 1. Klik op het '**Menu'** linksboven in de vaste menu balk
- 2. Klik op '**Mijn afdeling'**

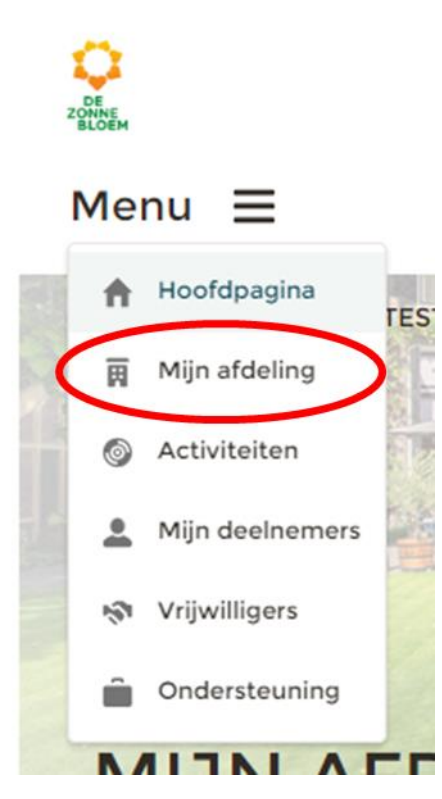

#### *Figuur 31*

Je komt nu op de detailpagina van jouw afdeling.

Op deze pagina is meer informatie te vinden over jouw eigen Zonnebloemafdeling. Zo vindt je op deze pagina het contactadres, bestuurders van de afdeling, de verenigingsconsulent en het factuuradres. Naast alle relevante informatie zijn hier ook alle afdelingsdocumenten te vinden.
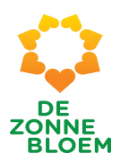

# Documenten

### Documenten openen

- 1. Klik op het '**Menu'** linksboven in de menubalk.
- **2.** Klik op **'Mijn afdeling'.**

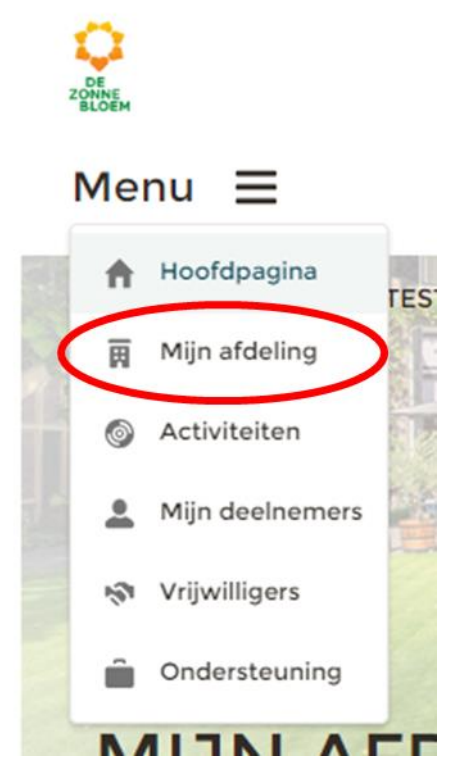

*Figuur 32*

- 3. Je komt nu op de detailpagina van jouw afdeling.
	- 3.1. Scrol met je muis naar beneden naar het blok **'Afdelingsdocumenten'.**

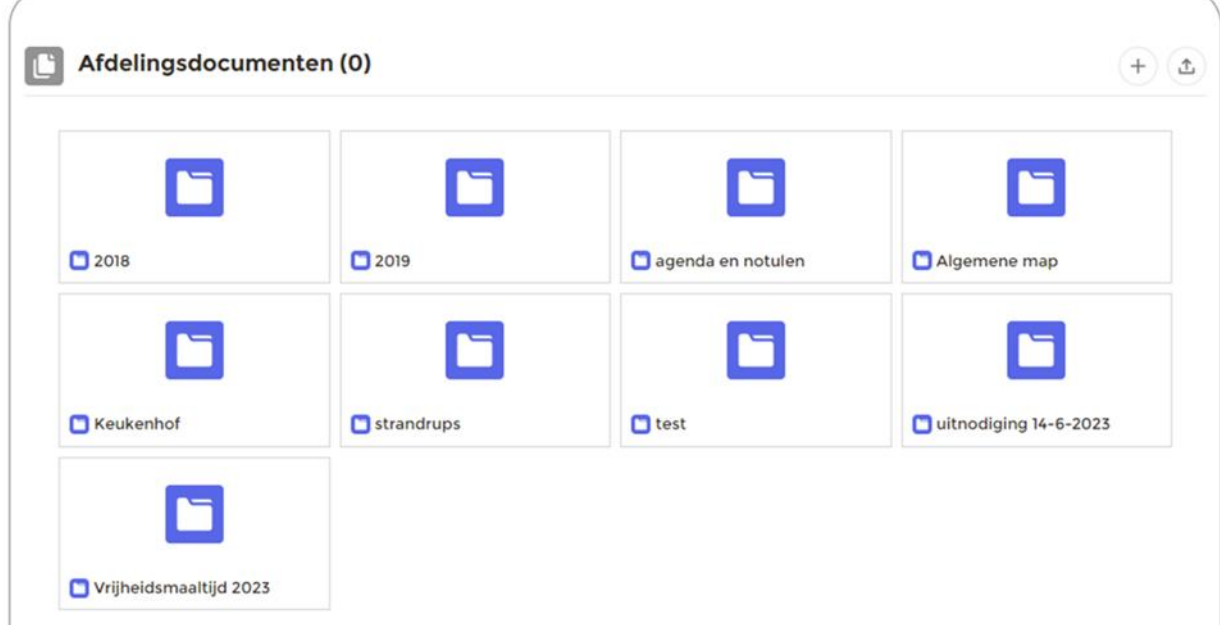

*Figuur 33*

Handleiding NOVA voor vrijwilligers versie 1

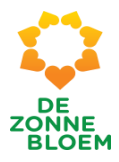

- 4. In het blok **'Afdelingsdocumenten'** zie je de mappen van jouw afdeling.
- 5. Klik op het **mapje** waarin je een document wilt openen. Bijvoorbeeld **2018.**

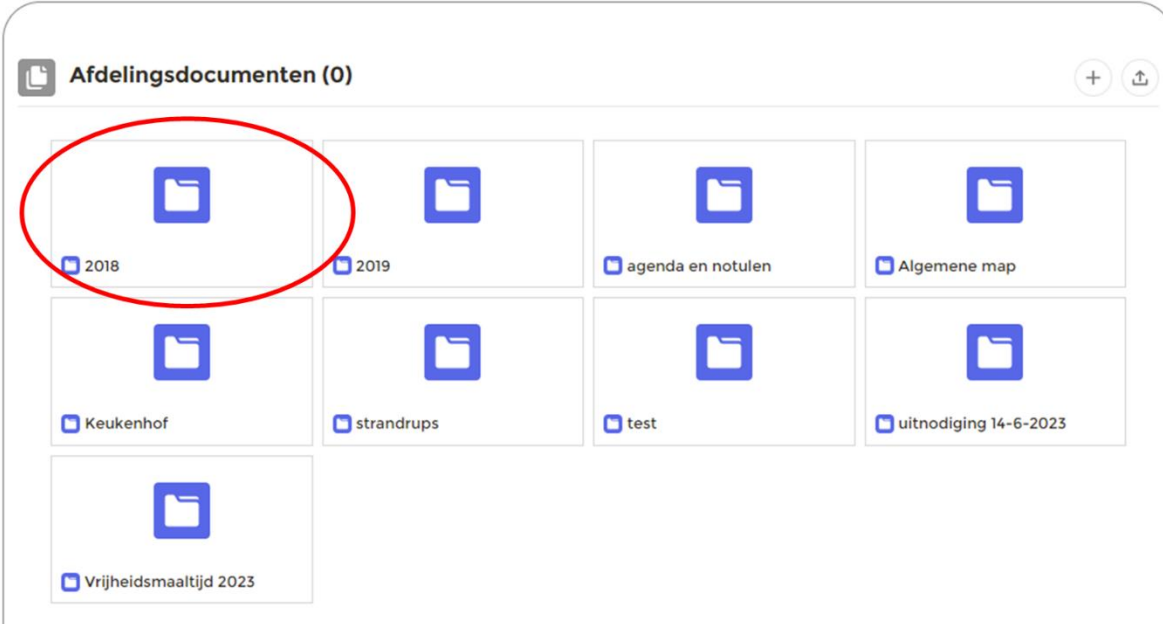

- 6. Klik op het **document** dat je wilt openen.
- 7. Het document wordt nu gedownload naar je computer.
- 8. Je kunt het document openen op je computer.
- 9. Open het document vanuit de download balk linksonder in je scherm. Of open het document vanuit de map 'downloads' op je computer. Dit werkt voor iedereen anders.

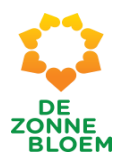

# Documenten uploaden voor de afdelingsadministratie

- 1. Klik op het **Menu** linksboven in de menubalk.
- 2. Klik op **'Mijn afdeling'.**

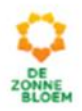

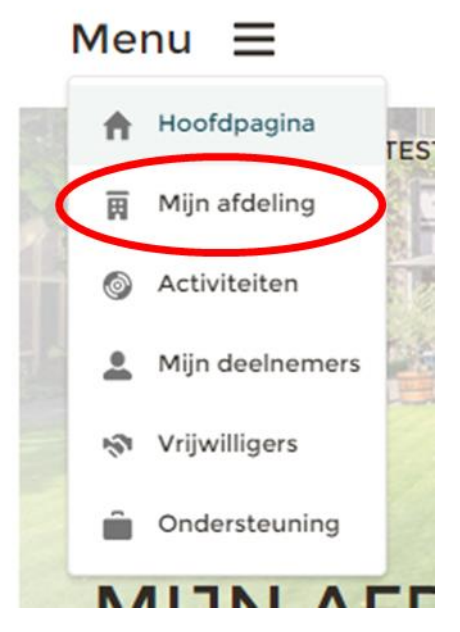

- 3. Je komt nu op de detailpagina van jouw afdeling.
	- 3.1. Scrol met je muis naar beneden naar het blok **'Afdelingsdocumenten'.**

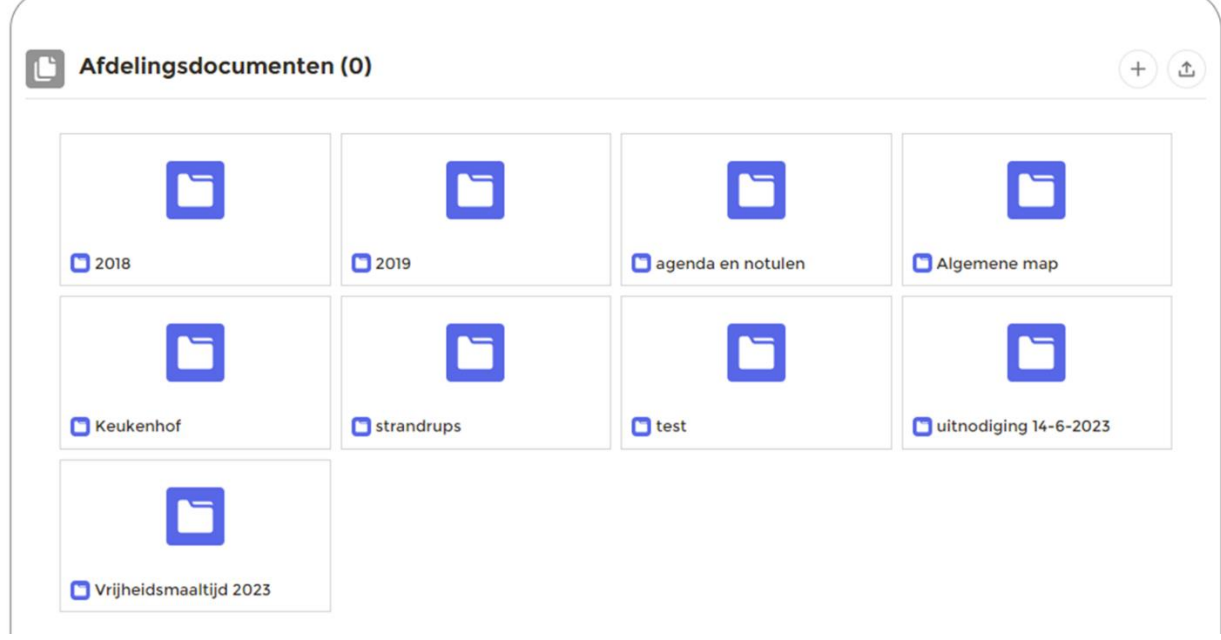

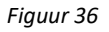

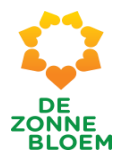

- 4. In het blok **'Afdelingsdocumenten'** zie je de mappen van jouw afdeling.
- 5. Klik op de map waarin je het bestand wil en klik vervolgens op het **'upload'** knopje rechtsboven in het blok, rechts naast '+'.

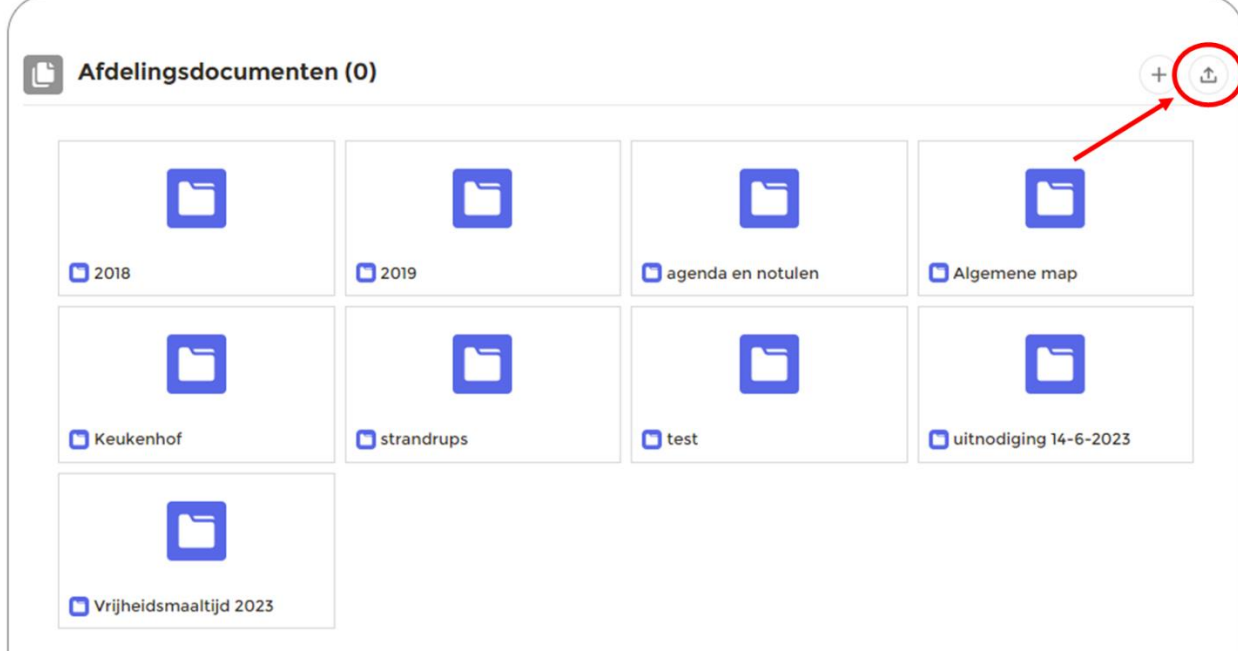

6. Er opent een nieuw scherm.

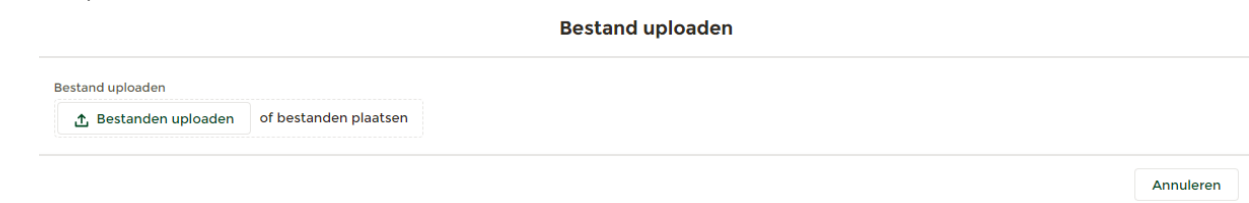

#### *Figuur 38*

- 7. Klik op **'Bestanden uploaden'.**
- 8. Er opent nu een scherm vanuit je computer.

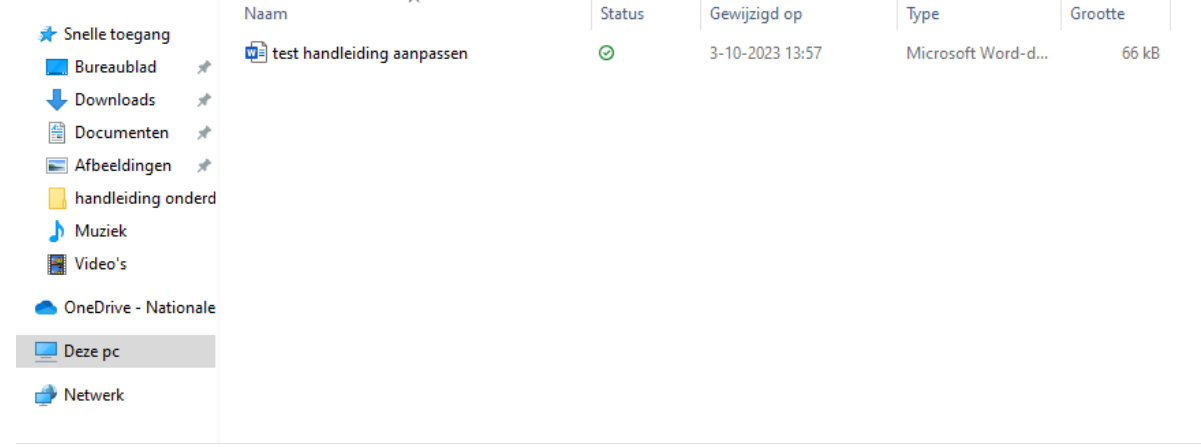

#### *Figuur 39*

9. Klik op het **bestand** dat je wil uploaden.

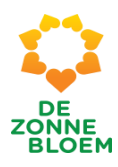

# Vrijwilligers

# Inzien vrijwilligerslijst van mijn afdeling

- 1. Klik op het **'Menu'** linksboven in de menubalk.
- **2.** Klik op **' Vrijwilligers'.**

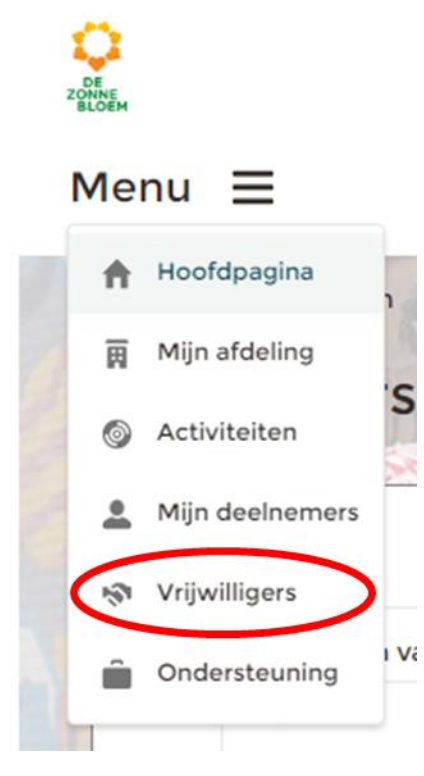

- 3. Je komt nu op de detailpagina van vrijwilligers. Je ziet een lijst van het aantal vrijwilligers die zijn aangesloten bij jouw afdeling. Rechts van de pagina zit een balk, hiermee kun je verticaal scrollen.
- 4. Klik op de knop **'Vernieuwen'** om de pagina te verversen.

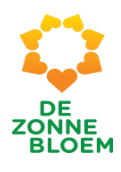

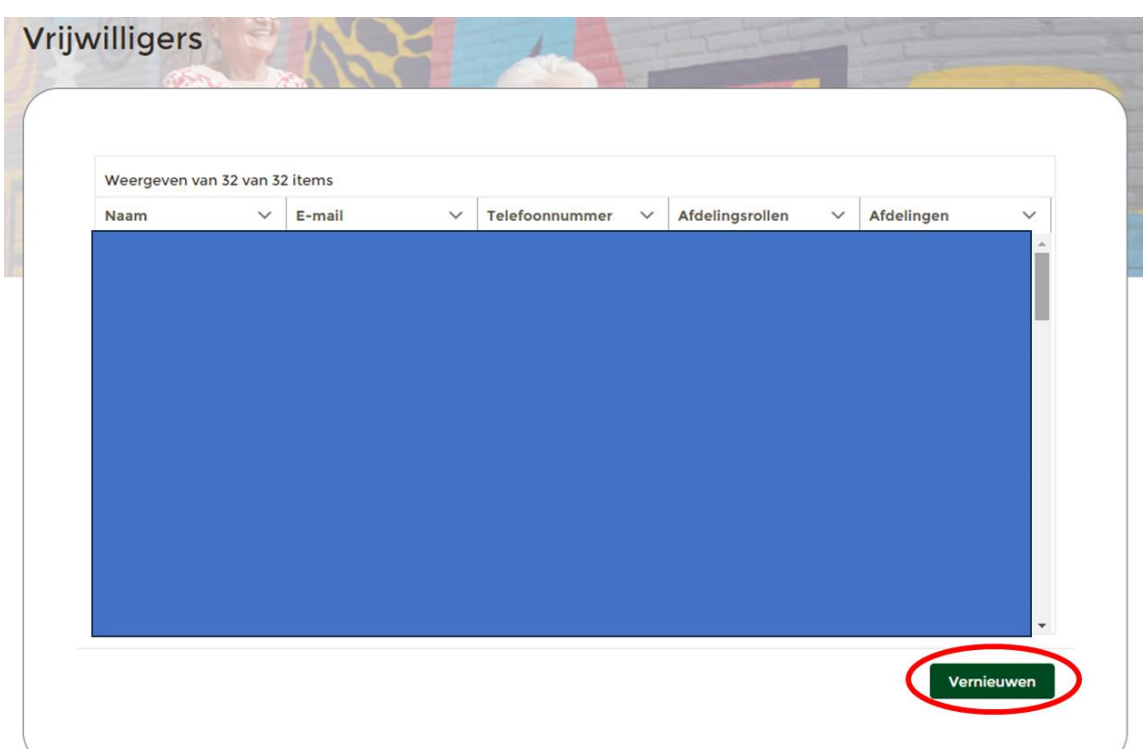

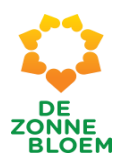

# Deelnemers

### Algemeen **Mijn contactdeelnemers**

Hieronder zie je de deelnemers waaraan jij bent gekoppeld als contactvrijwilliger. Is dit lijstje leeg? Dan ben je op dit moment niet als contactvrijwilliger aan een deelnemer van deze afdeling gekoppeld. Heb je daar wel interesse in? Ga dan naar Mijn gegevens en verander daar jouw interesses en geef aan dat je contactvrijwilliger wilt worden. Wil je meer weten? Benader dan het Bestuurslid Bezoekwerk van jouw afdeling

### **Mijn bezoekwerk**

Hieronder zie je de deelnemers waarvan jij contactvrijwilliger bent en waaraan je bezoekwerk aflegt. Is dit lijstje leeg? Dan ben je op dit moment niet als bezoekvrijwilliger aan een deelnemer gekoppeld. Heb je daar wel interesse in? Ga dan naar Mijn gegevens en geef via de knop "Bepalen interesses in taken" aan dat je bezoekvrijwilliger wil zijn en voor hoeveel deelnemers je maximaal beschikbaar bent. Wil je meer weten? Benader dan het bestuurslid Bezoekwerk.

### Openen overzicht Mijn contactdeelnemers

- 1. Klik op het **'Menu'** linksboven in de menubalk.
- 2. Klik op **' Mijn Deelnemers'.**
- 3. Je komt nu op de detailpagina van Mijn deelnemers.
- 3.1. Scrol met je muis naar beneden naar het blok **'Mijn Contactdeelnemers'**.
- 4. Je ziet een lijst van jouw contact deelnemers. Je kunt de lijst met je muis naar beneden en naar boven scrollen.

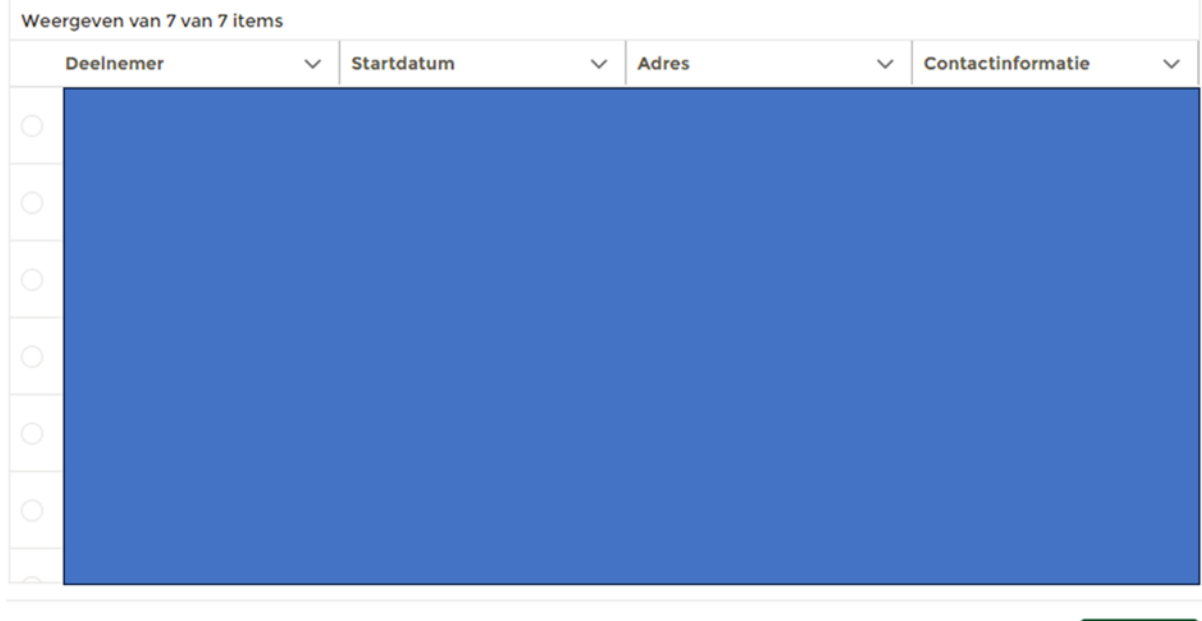

Openen

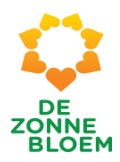

### Openen gegevens van Mijn Contactdeelnemer

- 1. Klik op het '**Menu**' linksboven in de menubalk.
- 2. Klik op ' **Mijn Deelnemers'**.
- 3. Je komt nu op de detailpagina van Mijn deelnemers.
	- 3.1. Scrol met je muis naar beneden naar het blok **'Mijn Contactdeelnemers'**.
	- 3.2. Je ziet een lijst van jouw contact deelnemers. Je kunt de lijst met je muis naar beneden en naar boven scrollen.

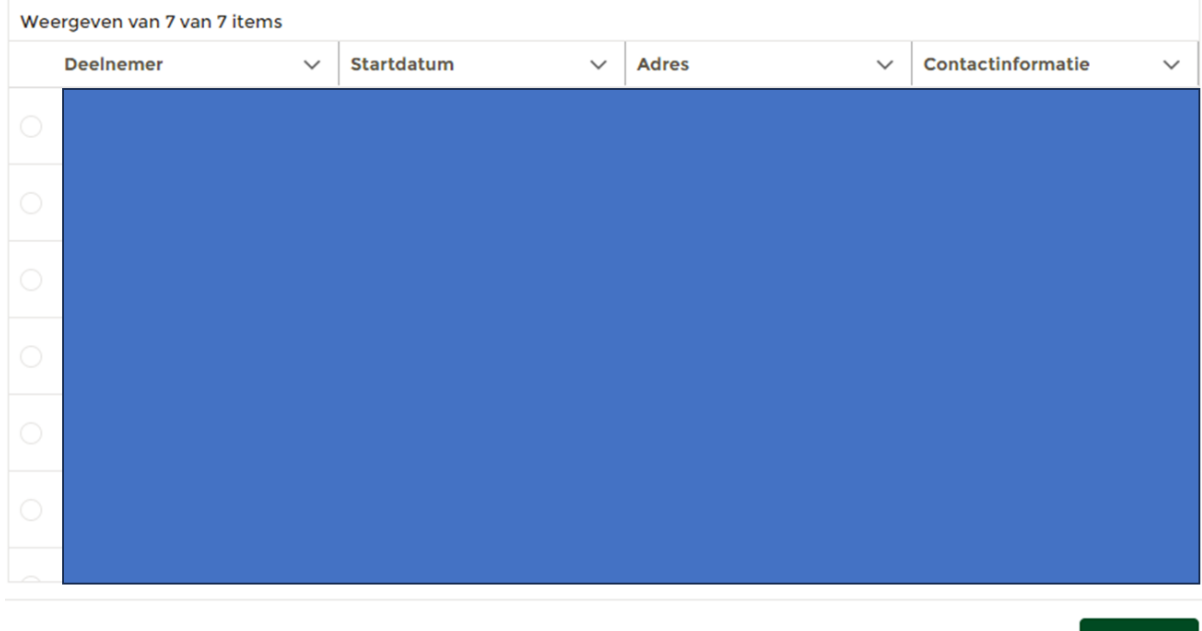

Openen

- 4. Klik op **het bolletje** van de deelnemer waarvan je zijn of haar specifieke gegevens wil inzien
- 5. Klik vervolgens op **'Openen'** rechtsonder in het blok.

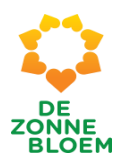

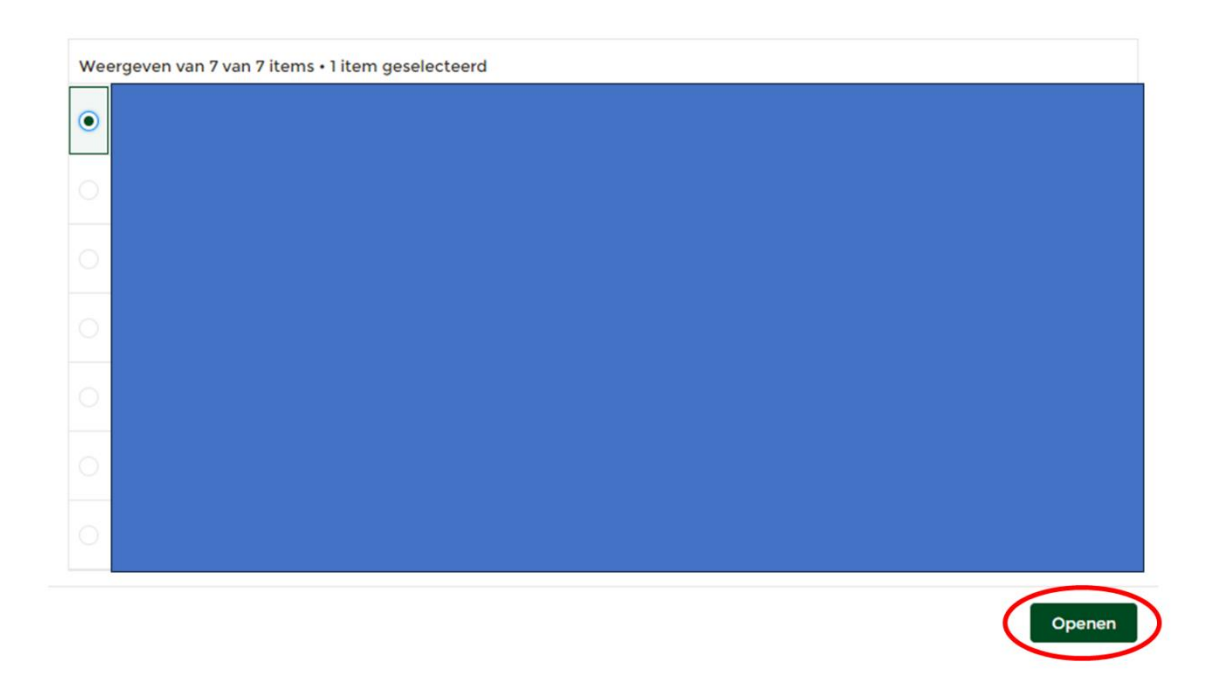

Er opent een nieuw venster met specifieke gegevens van de deelnemer. Bijvoorbeeld gegevens over de Mobiliteit& Zorg, Contactpersonen bij calamiteiten etc.

## Openen overzicht Mijn bezoekwerk

- 1. Klik op het **'Menu'** linksboven in de menubalk.
- 2. Klik op **' Mijn Deelnemers'.**
- 3. Je komt nu op de detailpagina van Mijn deelnemers.
- 4. Scrol met je muis naar beneden naar het blok **'Mijn Bezoekwerk'**.

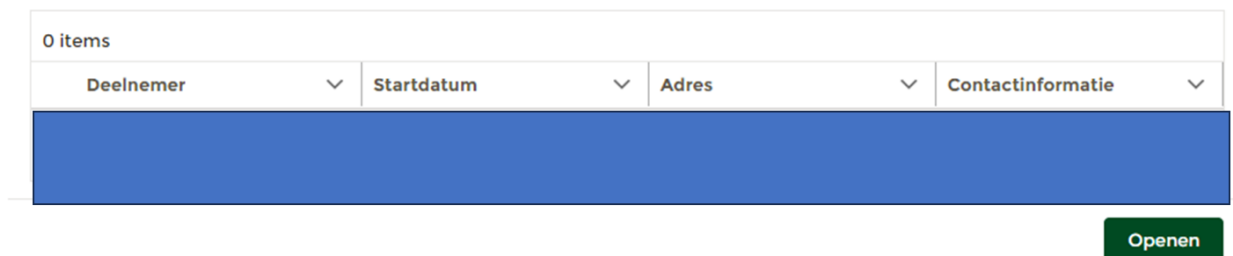

#### *Figuur 45*

5. Je ziet een lijst van jouw Bezoekdeelnemers. Je kunt de lijst met je muis naar beneden en naar boven scrollen.

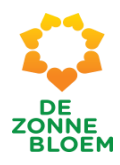

# Activiteiten

### Aanmelden voor een activiteit

- 1. Klik op **'Menu'** linksboven in de vaste menu balk.
- 2. Klik op **'Activiteiten'.**

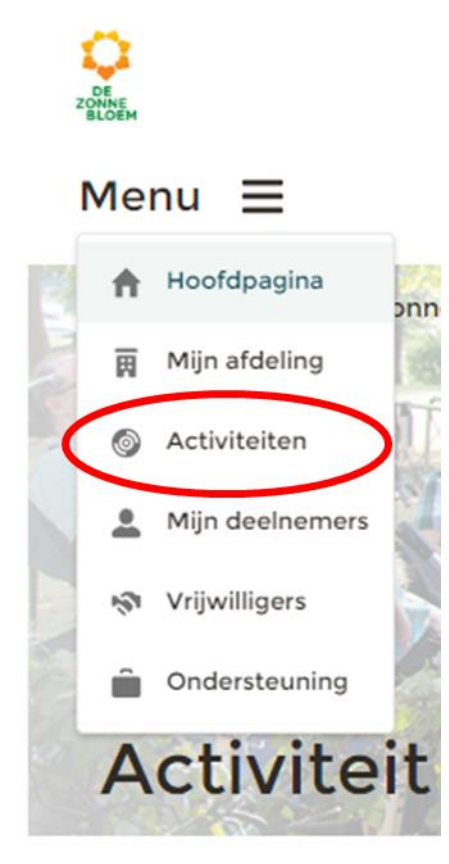

- 3. Je komt nu op de detailpagina van activiteiten.
	- 3.1. Scrol met je muis naar beneden naar het blok **'Beschikbare Activiteiten'.**
	- 3.2. Klik op de **'Activiteit'** waarvoor je wil inschrijven.

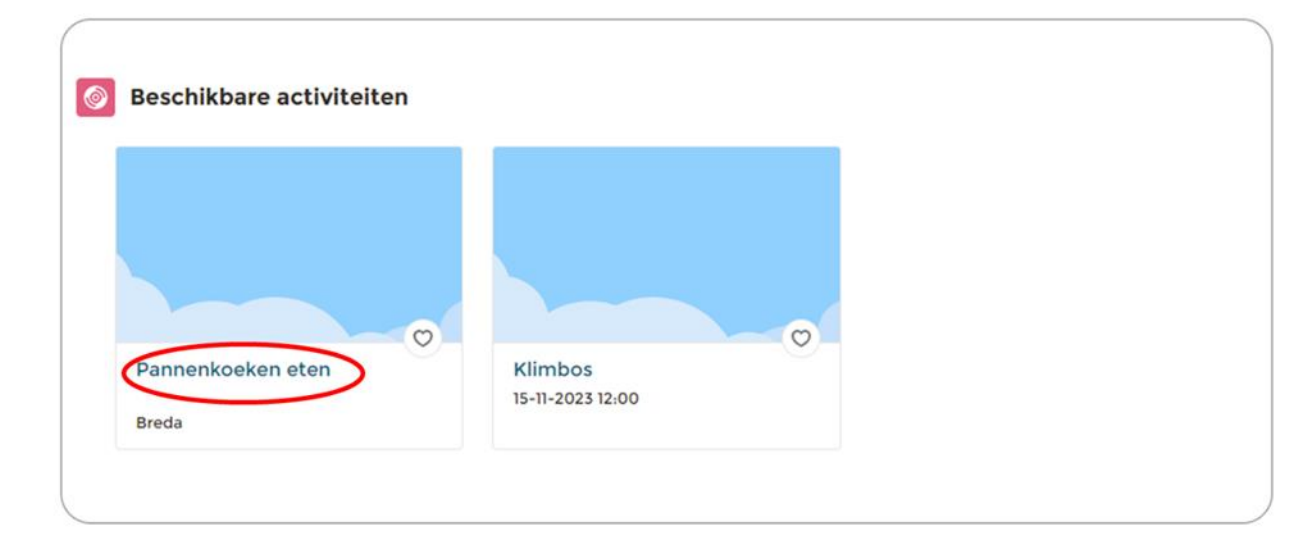

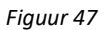

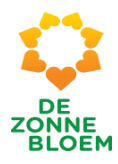

- 4. Je komt nu op de detailpagina van de gekozen activiteit
- 5. Klik op de knop '**Aan-/Afmelden'**.

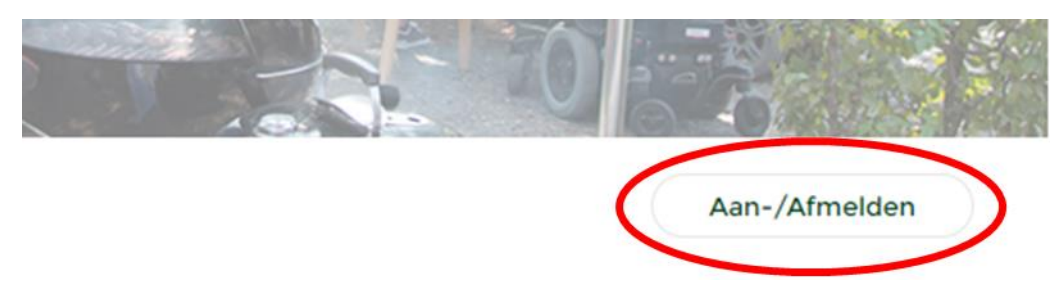

6. Er opent een nieuw venster. Vink het vakje **'Ik wil me graag aanmelden'** aan.

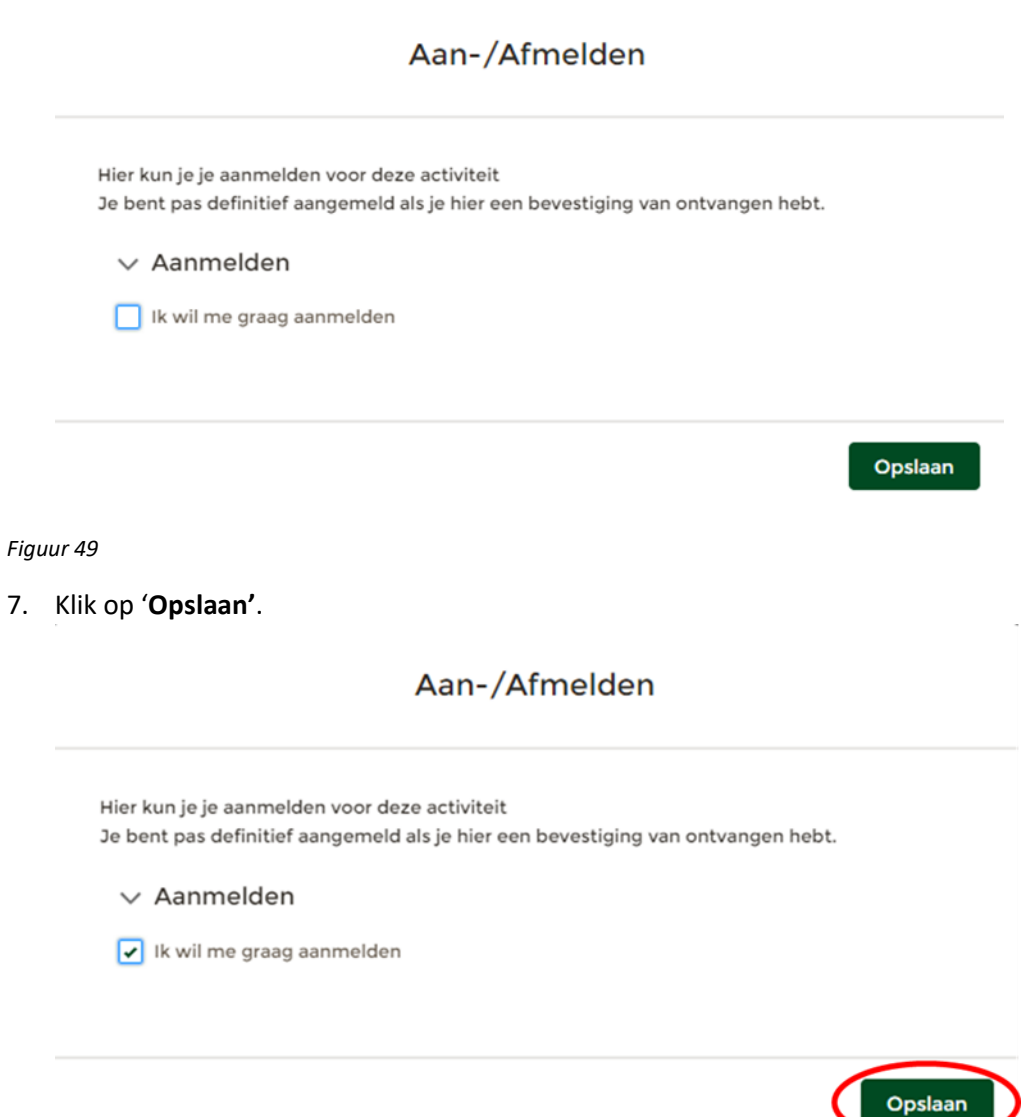

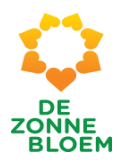

# Afmelden voor een activiteit

- 1. Klik op **'Menu'** linksboven in de vaste menu balk.
- 2. Klik op '**Activiteiten'**.

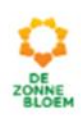

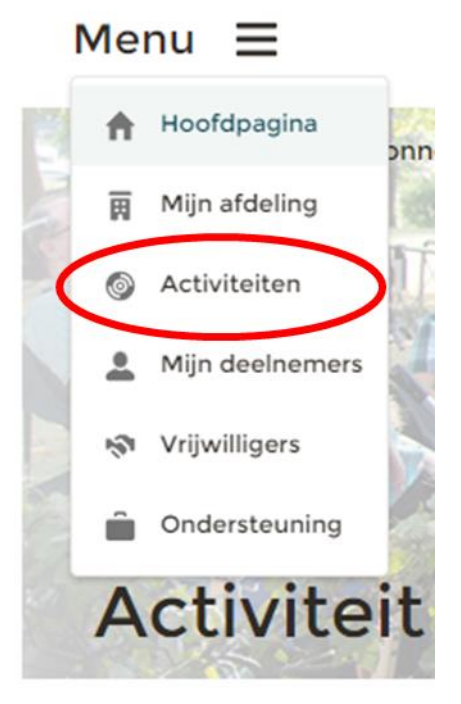

*Figuur 51*

- 3. Je komt nu op de detailpagina van activiteiten.
	- 3.1. Scrol met je muis naar beneden naar het blok **'Beschikbare Activiteiten'**.
	- 3.2. Klik op de **'Activiteit'** waarvoor je wil afmelden.

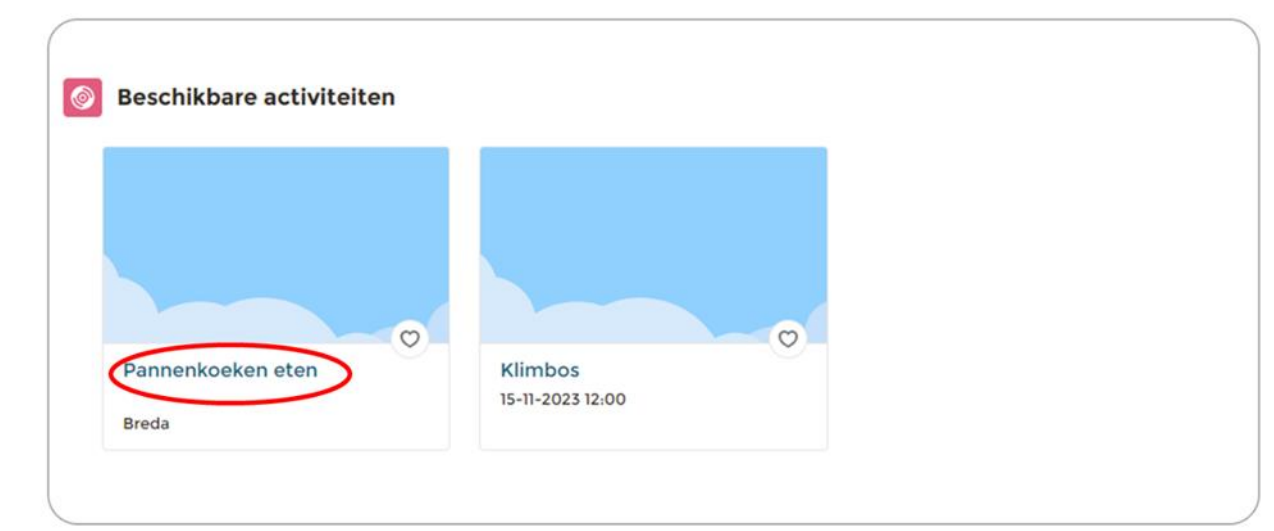

*Figuur 52*

4. Je komt nu op de detailpagina van de gekozen activiteit

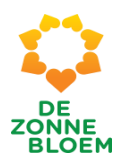

5. Klik op de knop **'Aan-/Afmelden'**.

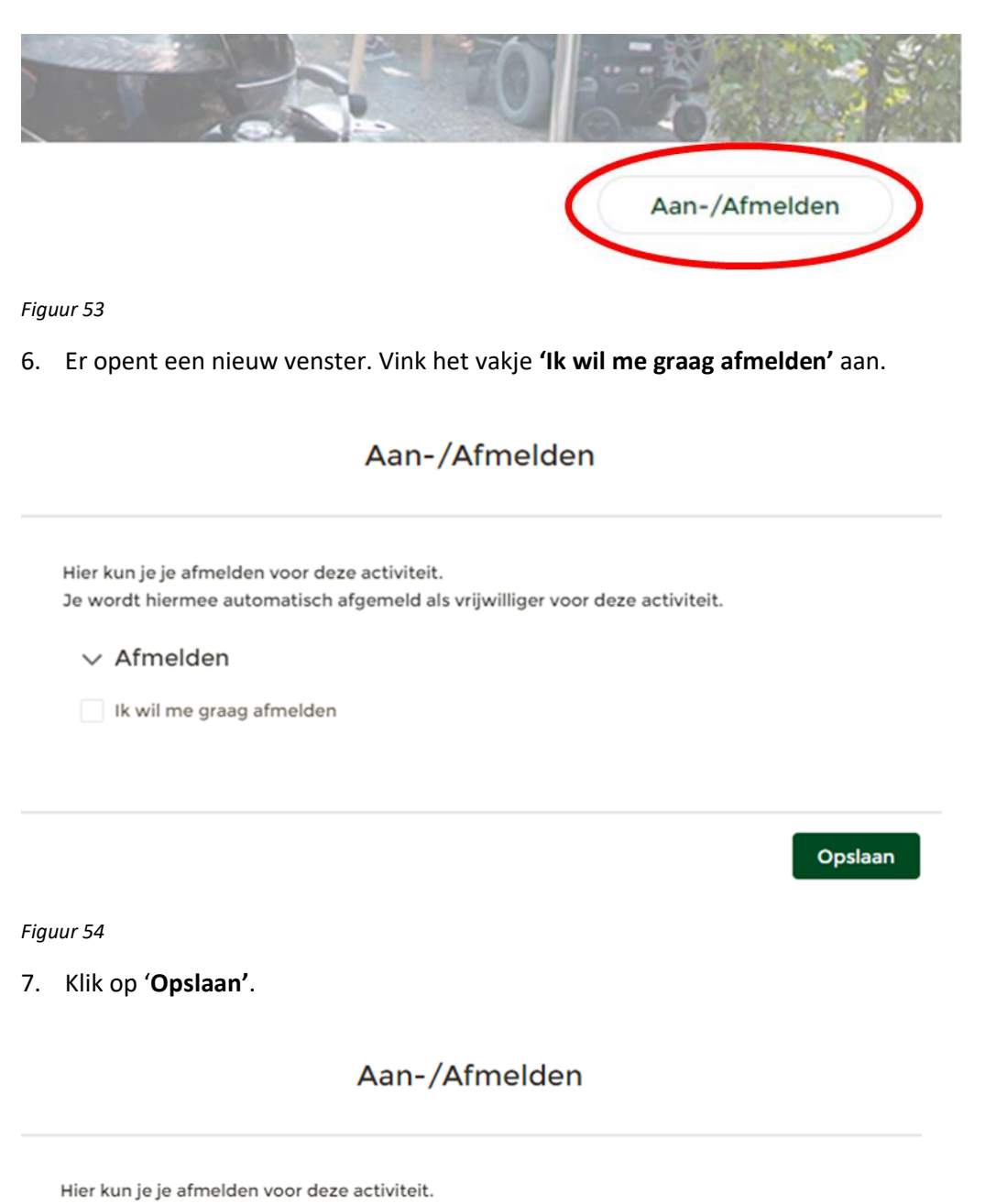

Je wordt hiermee automatisch afgemeld als vrijwilliger voor deze activiteit.

 $\vee$  Afmelden

 $\boxed{\checkmark}$  Ik wil me graag afmelden

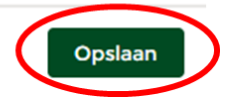